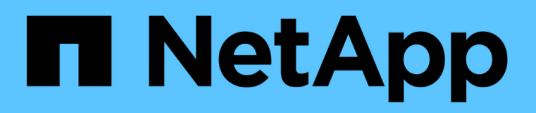

## **Supervise y gestione el rendimiento de los clústeres**

Active IQ Unified Manager 9.11

NetApp December 18, 2023

This PDF was generated from https://docs.netapp.com/es-es/active-iq-unified-manager-911/performancechecker/concept\_unified\_manager\_performance\_monitoring\_features.html on December 18, 2023. Always check docs.netapp.com for the latest.

# **Tabla de contenidos**

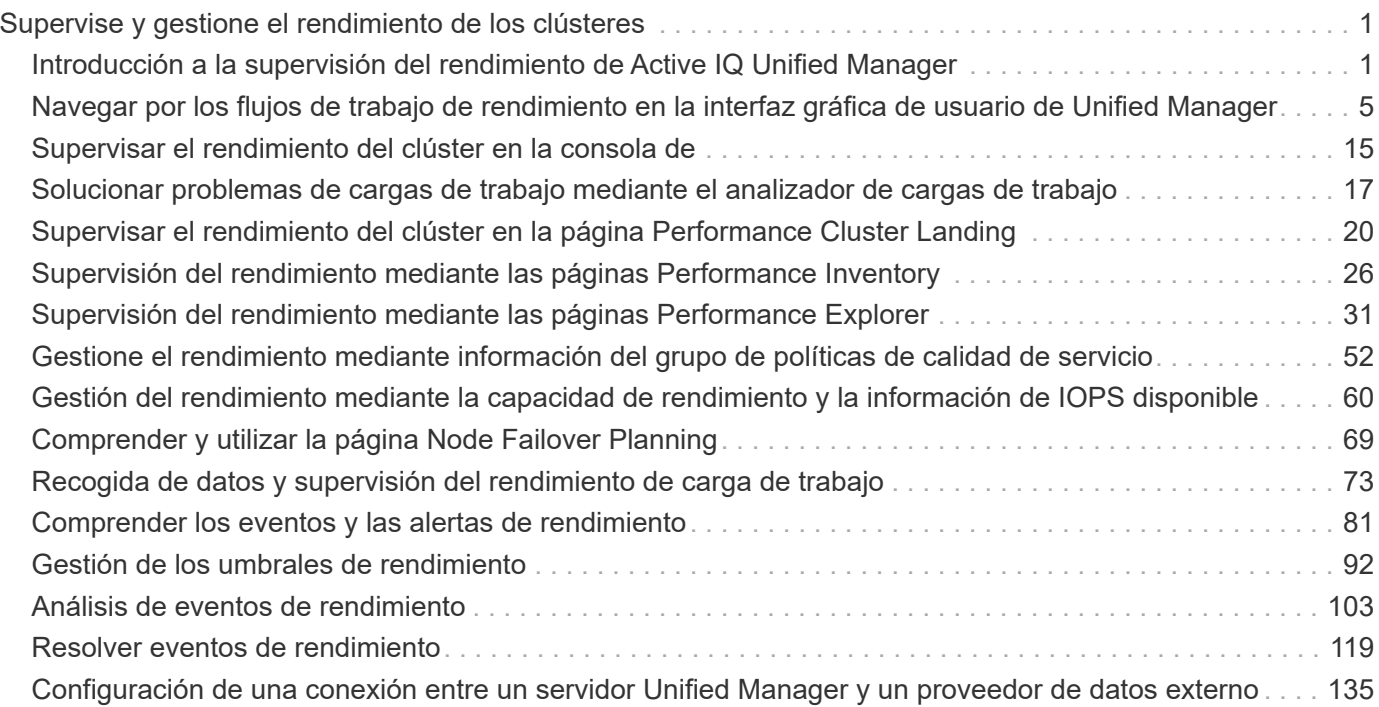

# <span id="page-2-0"></span>**Supervise y gestione el rendimiento de los clústeres**

## <span id="page-2-1"></span>**Introducción a la supervisión del rendimiento de Active IQ Unified Manager**

Active IQ Unified Manager (anteriormente Unified Manager de OnCommand) proporciona funcionalidades de supervisión del rendimiento y análisis de eventos raíz para sistemas que ejecutan el software ONTAP de NetApp.

Unified Manager le ayuda a identificar cargas de trabajo que están utilizando de forma excesiva los componentes del clúster y a reducir el rendimiento de otras cargas de trabajo del clúster. Al definir las políticas de umbral de rendimiento, también se pueden especificar valores máximos de determinados contadores de rendimiento para que los eventos se generen cuando se supera el umbral. Unified Manager le alerta sobre estos eventos de rendimiento para poder realizar acciones correctivas y devolver el rendimiento a los niveles normales de funcionamiento. Los eventos se pueden ver y analizar en la interfaz de usuario de Unified Manager.

Unified Manager supervisa el rendimiento de dos tipos de cargas de trabajo:

• Cargas de trabajo definidas por el usuario

Estas cargas de trabajo constan de volúmenes de FlexVol y volúmenes de FlexGroup creados en el clúster.

• Cargas de trabajo definidas por el sistema

Estas cargas de trabajo constan de una actividad interna del sistema.

## **Funciones de supervisión del rendimiento de Unified Manager**

Unified Manager recopila y analiza estadísticas de rendimiento de sistemas que ejecutan el software ONTAP. Utiliza umbrales dinámicos de rendimiento y umbrales definidos por el usuario para supervisar diversos contadores de rendimiento sobre muchos componentes del clúster.

Un tiempo de respuesta alto (latencia) indica que el objeto de almacenamiento, por ejemplo, un volumen, tiene un rendimiento más lento de lo normal. Este problema también indica que el rendimiento ha disminuido para las aplicaciones cliente que utilizan el volumen. Unified Manager identifica el componente de almacenamiento donde reside el problema de rendimiento y proporciona una lista de acciones sugeridas para resolver el problema de rendimiento.

Unified Manager incluye las siguientes funciones:

- Supervisa y analiza las estadísticas de rendimiento de la carga de trabajo desde un sistema que ejecuta el software ONTAP.
- Realiza un seguimiento de los contadores de rendimiento de clústeres, nodos, agregados, puertos, SVM, Volúmenes, LUN, espacios de nombres NVMe e interfaces de red (LIF).
- Muestra gráficos detallados que traza la actividad de las cargas de trabajo a lo largo del tiempo; incluidos

IOPS (operaciones), MB/s (rendimiento), latencia (tiempo de respuesta), utilización, la capacidad de rendimiento y la proporción de caché.

- Le permite crear políticas de umbral de rendimiento definidas por el usuario que activan eventos y envían alertas por correo electrónico cuando se incumplen los umbrales.
- Utiliza umbrales definidos por el sistema y umbrales de rendimiento dinámicos que aprenden acerca de la actividad de la carga de trabajo para identificar y avisarle de problemas de rendimiento.
- Identifica las políticas de calidad de servicio (QoS) y las políticas de nivel de servicio (PSU) de rendimiento que se aplican a los volúmenes y las LUN.
- Identifica claramente el componente del clúster que está en disputa.
- Identifica cargas de trabajo que utilizan en exceso los componentes del clúster y las cargas de trabajo cuyo rendimiento se ve afectado por la mayor actividad.

### **Las interfaces de Unified Manager que se utilizan para gestionar el rendimiento del sistema de almacenamiento**

Estas secciones contienen información acerca de las dos interfaces de usuario que Active IQ Unified Manager proporciona para la solución de problemas de capacidad de almacenamiento de datos, disponibilidad y protección. Las dos IU son la interfaz de usuario web de Unified Manager y la consola de mantenimiento.

Si desea utilizar las funciones de protección en Unified Manager, también debe instalar y configurar OnCommand Workflow Automation (WFA).

#### **Interfaz de usuario web de Unified Manager**

La interfaz de usuario web de Unified Manager permite a un administrador supervisar y solucionar los problemas de los clústeres relacionados con la capacidad de almacenamiento de datos, la disponibilidad y la protección.

Estas secciones describen algunos flujos de trabajo comunes que un administrador puede seguir para solucionar problemas de capacidad de almacenamiento, disponibilidad de datos o protección que se muestran en la interfaz de usuario web de Unified Manager.

#### **Consola de mantenimiento**

La consola de mantenimiento de Unified Manager permite a un administrador supervisar, diagnosticar y solucionar problemas del sistema operativo, problemas de actualización de la versión, problemas de acceso del usuario y problemas de red relacionados con el propio servidor de Unified Manager. Si la interfaz de usuario web de Unified Manager no está disponible, la consola de mantenimiento es el único formato de acceso a Unified Manager.

Puede usar esta información para acceder a la consola de mantenimiento y utilizarla para resolver los problemas relacionados con el funcionamiento del servidor de Unified Manager.

## **Actividad de recogida de datos de rendimiento y configuración del clúster**

El intervalo de recopilación para *cluster Configuration data* es de 15 minutos. Por ejemplo, después de agregar un clúster, tarda 15 minutos en mostrar los detalles del clúster en la interfaz de usuario de Unified Manager. Este intervalo se aplica cuando se realizan cambios también en un clúster.

Por ejemplo, si se añaden dos volúmenes nuevos a una SVM de un clúster, se ven esos objetos nuevos en la interfaz de usuario después del siguiente intervalo de sondeo, que podría ser de hasta 15 minutos.

Unified Manager recopila las *estadísticas de rendimiento* actuales de todos los clústeres supervisados cada cinco minutos. Analiza estos datos para identificar eventos de rendimiento y problemas potenciales. Conserva 30 días de datos de rendimiento históricos de cinco minutos y 180 días de datos de rendimiento históricos de una hora. Esto permite ver detalles de rendimiento muy granulares para el mes actual y las tendencias generales de rendimiento de hasta un año.

Los sondeos de recogida se compensan por unos minutos para que los datos de cada clúster no se envíen al mismo tiempo, lo que podría afectar al rendimiento.

En la siguiente tabla se describen las actividades de recogida que Unified Manager realiza:

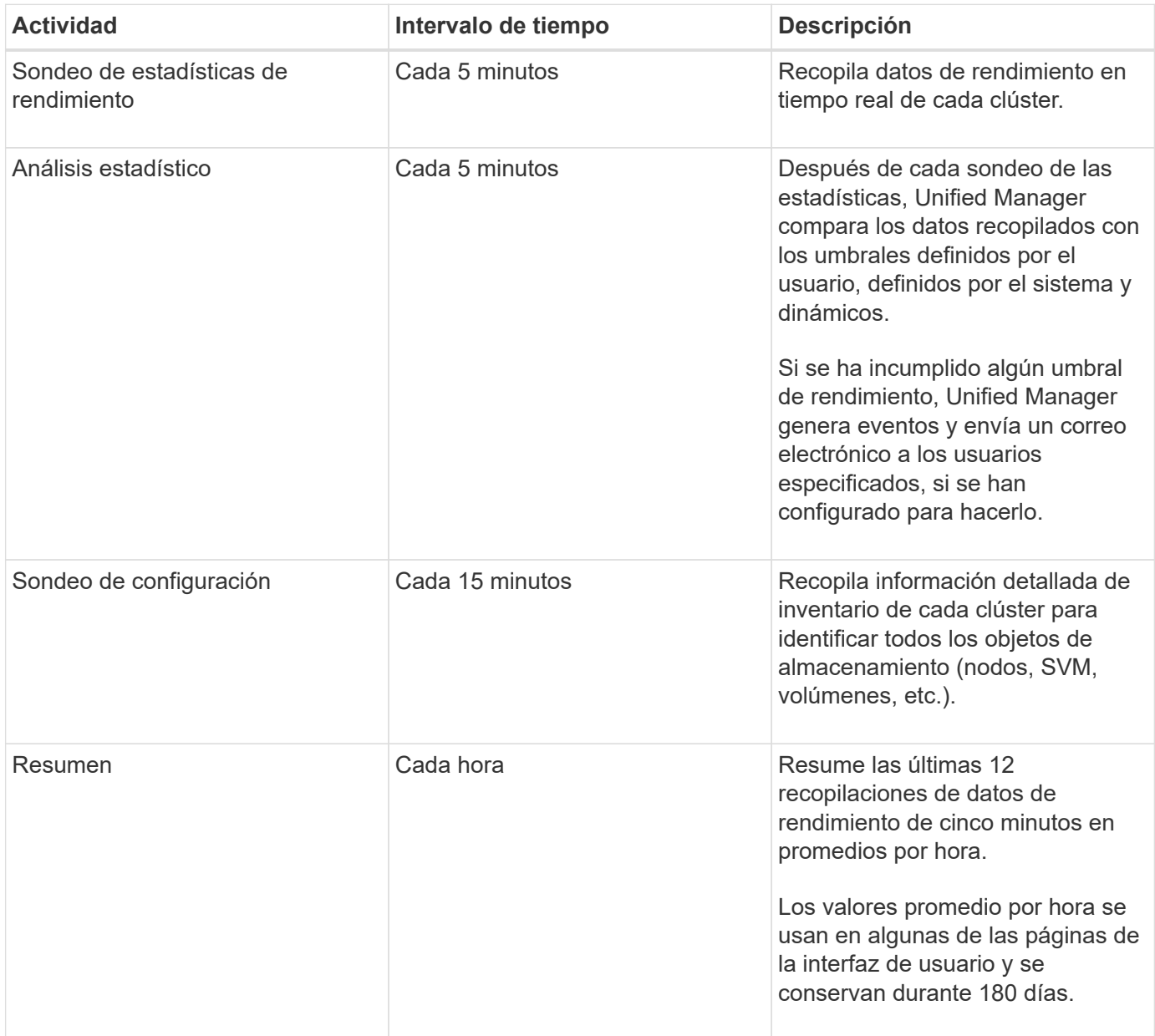

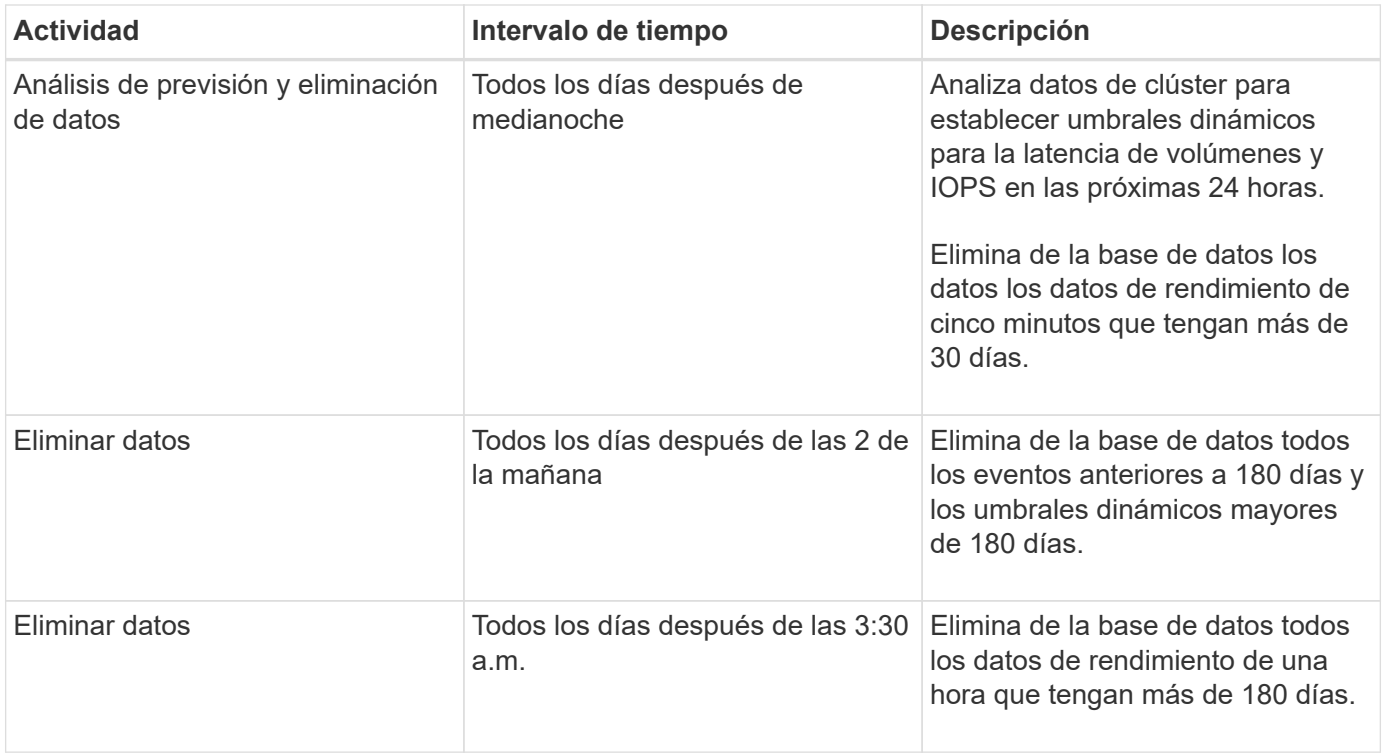

## **Qué es un ciclo de recopilación de continuidad de datos**

Un ciclo de recopilación de continuidad de datos recupera datos de rendimiento fuera del ciclo de recopilación de rendimiento del clúster en tiempo real que se ejecuta, de forma predeterminada, cada cinco minutos. Las recopilaciones de continuidad de datos permiten a Unified Manager llenar los vacíos de datos estadísticos que se producen cuando no pudo recopilar datos en tiempo real.

Unified Manager realiza encuestas de recogida de continuidad de datos de datos históricos de rendimiento cuando se producen los siguientes eventos:

• Inicialmente, un clúster se añade a Unified Manager.

Unified Manager recopila datos de rendimiento históricos de los 15 días anteriores. Esto le permite ver dos semanas de información histórica sobre el rendimiento de un clúster unas horas después de agregar.

Además, si existe alguno, se notifican los eventos de umbral definidos por el sistema durante el período anterior.

• El ciclo de recogida de datos de rendimiento actual no termina a tiempo.

Si el sondeo de rendimiento en tiempo real supera el período de recopilación de cinco minutos, se inicia un ciclo de recopilación de continuidad de datos para recopilar esa información que falta. Sin la recopilación de continuidad de datos, se omite el siguiente período de recopilación.

- Unified Manager no se ha podido acceder durante un periodo de tiempo y vuelve a estar en línea, como en las siguientes situaciones:
	- Se ha reiniciado.
	- Se cerró durante una actualización de software o al crear un archivo de copia de seguridad.
- Se repara una interrupción de la red.
- Un clúster ha sido inaccesible durante un periodo de tiempo y después vuelve a estar en línea, como en las siguientes situaciones:
	- Se repara una interrupción de la red.
	- Una conexión de red de área amplia lenta retrasó la recopilación normal de datos de rendimiento.

Un ciclo de recogida de continuidad de datos puede recopilar un máximo de 24 horas de datos históricos. Si Unified Manager se reduce durante más de 24 horas, se muestra una brecha en los datos de rendimiento en las páginas de interfaz de usuario.

Un ciclo de recopilación de continuidad de datos y un ciclo de recopilación de datos en tiempo real no se pueden ejecutar al mismo tiempo. El ciclo de recopilación de continuidad de datos debe finalizar antes de que se inicie la recopilación de datos de rendimiento en tiempo real. Cuando se necesita la recogida de continuidad de datos para recopilar más de una hora de datos históricos, aparece un mensaje de banner para ese clúster en la parte superior del panel Notificaciones.

## **Lo que significa la Marca de hora en los datos y eventos recopilados**

La Marca de hora que aparece en los datos de estado y rendimiento recopilados, o que aparece como hora de detección de un evento, se basa en la hora del clúster de ONTAP, ajustada a la zona horaria establecida en el explorador web.

Se recomienda usar un servidor de protocolo de tiempo de redes (NTP) para sincronizar la hora en los servidores de Unified Manager, en los clústeres de ONTAP y en los exploradores web.

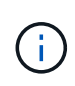

Si ve marcas de tiempo que buscan incorrectas para un clúster determinado, quizás desee comprobar que la hora del clúster se ha establecido correctamente.

## <span id="page-6-0"></span>**Navegar por los flujos de trabajo de rendimiento en la interfaz gráfica de usuario de Unified Manager**

La interfaz de Unified Manager proporciona muchas páginas para la recogida y visualización de información de rendimiento. Utilice el panel de navegación izquierdo para desplazarse a las páginas de la GUI y utilice fichas y vínculos de las páginas para ver y configurar información.

Se utilizan todas las siguientes páginas para supervisar y solucionar problemas con la información de rendimiento del clúster:

- consola
- páginas de inventario de objetos de red y almacenamiento
- páginas de detalles de objetos de almacenamiento (incluido el explorador de rendimiento)
- páginas de configuración y configuración
- páginas de eventos

## **Iniciar sesión en la interfaz de usuario de**

Puede iniciar sesión en la interfaz de usuario de Unified Manager mediante un explorador web compatible.

#### **Lo que necesitará**

• El navegador web debe cumplir los requisitos mínimos.

Consulte la matriz de interoperabilidad en ["mysupport.netapp.com/matrix"](http://mysupport.netapp.com/matrix) para ver la lista completa de versiones compatibles del navegador.

• Debe tener la dirección IP o la URL del servidor de Unified Manager.

Se cerrará automáticamente la sesión después de 1 hora de inactividad. Este periodo de tiempo se puede configurar en **General** > **Configuración de funciones**.

#### **Pasos**

- 1. Introduzca la URL en el explorador web, donde URL es la dirección IP o el nombre de dominio completo (FQDN) de Unified Manager Server:
	- Para IPv4: https://URL/
	- Para IPv6: https://[URL]/

Si el servidor utiliza un certificado digital autofirmado, es posible que el explorador muestre una advertencia que indica que el certificado no es de confianza. Puede reconocer el riesgo de continuar con el acceso o instalar un certificado digital firmado por una entidad de certificación (CA) para la autenticación del servidor. . En la pantalla de inicio de sesión, introduzca su nombre de usuario y contraseña.

Si el inicio de sesión en la interfaz de usuario de Unified Manager se protege mediante la autenticación SAML, se deben introducir las credenciales en la página de inicio de sesión del proveedor de identidades (IDP) en lugar de la página de inicio de sesión de Unified Manager.

Aparecerá la página Dashboard.

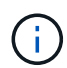

Si no se inicializa Unified Manager Server, una nueva ventana del navegador muestra el asistente First Experience. Es necesario introducir un destinatario de correo electrónico inicial para el cual se enviarán las alertas por correo electrónico, el servidor SMTP que se encargará de las comunicaciones por correo electrónico y si AutoSupport está habilitado para enviar información sobre la instalación de Unified Manager al soporte técnico. La interfaz de usuario de Unified Manager se muestra después de completar esta información.

## **Interfaz gráfica y rutas de navegación**

Unified Manager cuenta con una gran flexibilidad y permite realizar varias tareas de distintas formas. Existen muchas rutas de navegación que se detectarán cuando trabaje en Unified Manager. Aunque no se pueden mostrar todas las combinaciones posibles de navegaciones, debería estar familiarizado con algunos de los escenarios más comunes.

#### **Supervise la navegación de objetos del clúster**

Es posible supervisar el rendimiento de todos los objetos en cualquier clúster gestionado

por Unified Manager. La supervisión de objetos de almacenamiento le proporciona una descripción general del rendimiento del clúster y los objetos, e incluye supervisión de eventos de rendimiento. Es posible ver los eventos y el rendimiento a un nivel alto o estudiar aún más detalles sobre los eventos de rendimiento y rendimiento de objetos.

Este es un ejemplo de muchas posibles navegaciones de objetos de clúster:

- 1. En la página Dashboard, revise los detalles en el panel rendimiento capacidad para identificar el clúster que utiliza la mayor capacidad de rendimiento y haga clic en el gráfico de barras para ir a la lista de nodos de ese clúster.
- 2. Identifique el nodo con el valor de capacidad de rendimiento más alto usado y haga clic en ese nodo.
- 3. En la página Explorador de nodos / rendimiento, haga clic en **agregados en este nodo** en el menú Ver y comparar.
- 4. Identifique el agregado que utiliza la mayor capacidad de rendimiento y haga clic en ese agregado.
- 5. En la página Aggregate / Performance Explorer, haga clic en **Volumes on this aggregate** en el menú View and Compare.
- 6. Identifique los volúmenes que utilizan más IOPS.

Debe investigar estos volúmenes para ver si debe aplicar una política de calidad de servicio o una política de nivel de servicio de rendimiento, o cambiar la configuración de la política, de modo que esos volúmenes no usen un porcentaje de IOPS tan grande en el clúster.

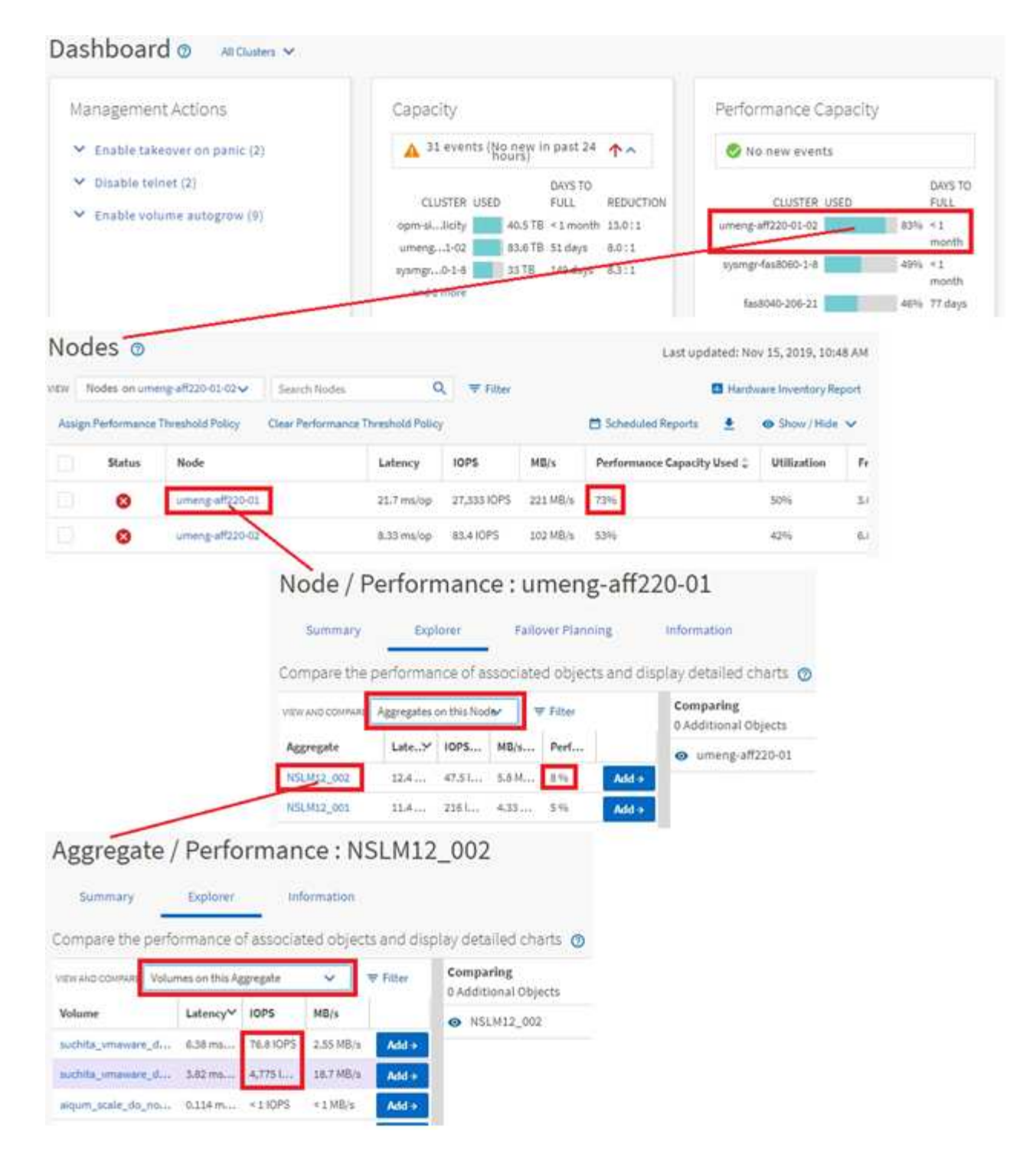

#### **Supervise la navegación del rendimiento del clúster**

Es posible supervisar el rendimiento de todos los clústeres gestionados por Unified Manager. La supervisión de los clústeres ofrece una descripción general del rendimiento del clúster y el objeto, e incluye supervisión de eventos de rendimiento. Es posible ver los eventos y el rendimiento a un nivel alto o bien investigar más sobre cualquier detalle de los eventos de rendimiento y rendimiento de objetos y clústeres.

Este es un ejemplo de muchas posibles rutas de navegación del rendimiento del clúster:

- 1. En el panel de navegación izquierdo, haga clic en **almacenamiento** > **agregados**.
- 2. Para ver información sobre el rendimiento de esos agregados, seleccione la vista rendimiento: All Aggregates.
- 3. Identifique el agregado que desea investigar y haga clic en el nombre del agregado para desplazarse a la página Aggregate / Performance Explorer.
- 4. Opcionalmente, seleccione otros objetos para comparar con este agregado en el menú Ver y comparar y, a continuación, agregue uno de los objetos al panel comparación.

Las estadísticas de ambos objetos aparecerán en los gráficos de contadores para realizar la comparación.

5. En el panel de comparación situado a la derecha de la página del explorador, haga clic en **Zoom View** en uno de los gráficos de contadores para ver detalles sobre el historial de rendimiento de ese agregado.

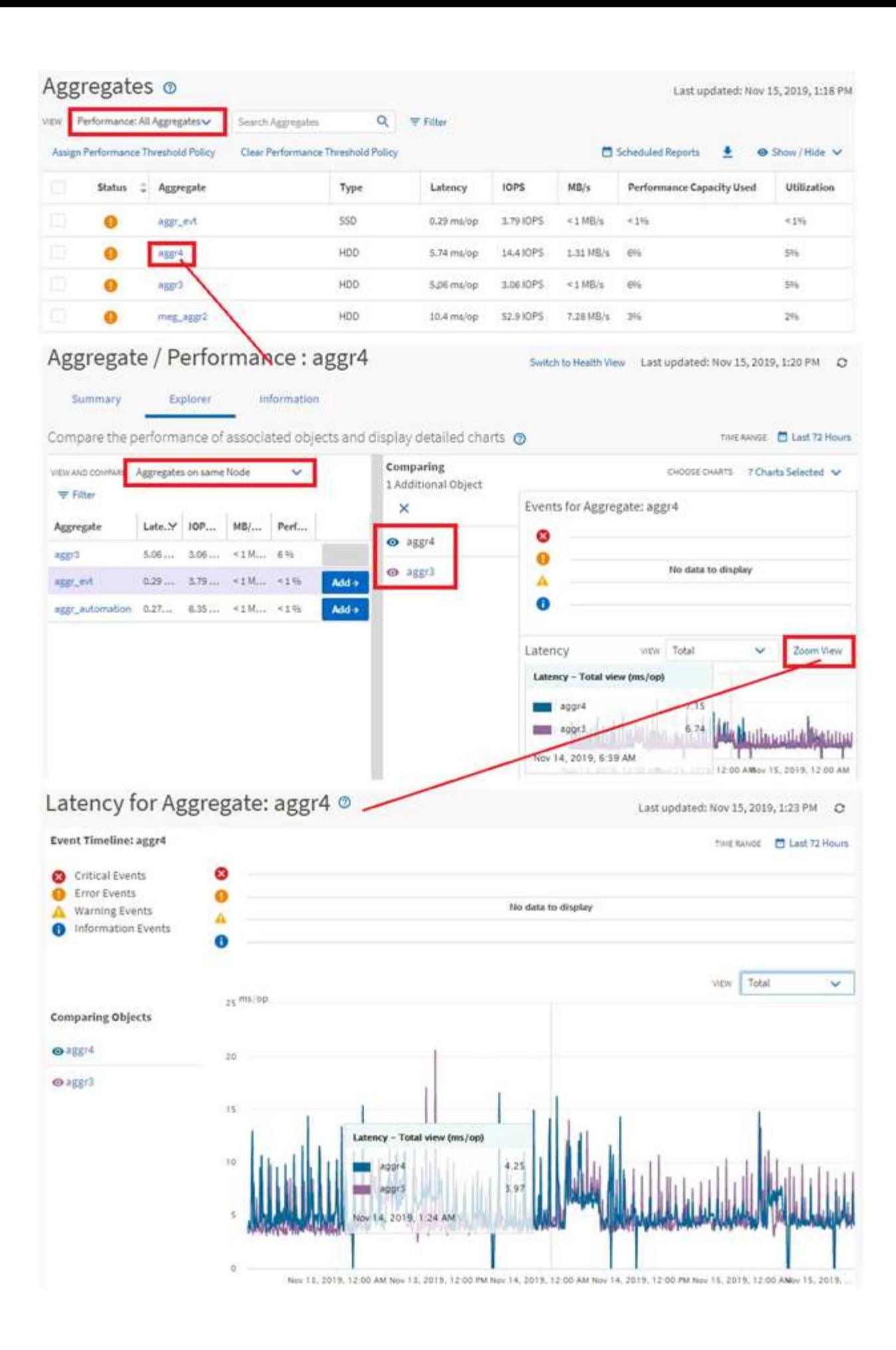

#### **Navegación de investigación de eventos**

Las páginas de detalles de eventos de Unified Manager le ofrecen una perspectiva en profundidad de cualquier evento de rendimiento. Esto resulta beneficioso cuando se analizan eventos de rendimiento, cuando se realiza la solución de problemas y cuando se perfecciona el rendimiento del sistema.

Según el tipo de evento de rendimiento, es posible que vea uno de dos tipos de páginas de detalles de eventos:

- Página de detalles Event para eventos definidos por el usuario y definidos por el sistema
- Página de detalles Event para eventos de política de umbral dinámico

Este es un ejemplo de una navegación de investigación de eventos.

- 1. En el panel de navegación izquierdo, haga clic en **Gestión de eventos**.
- 2. En el menú Ver, haga clic en **Eventos de rendimiento activos**.
- 3. Haga clic en el nombre del evento que desea investigar y se mostrará la página de detalles Event.
- 4. Vea la Descripción del evento y revise las acciones sugeridas (si están disponibles) para ver más detalles sobre el evento que puede ayudarle a resolver el problema. Puede hacer clic en el botón **analizar carga de trabajo** para mostrar gráficos de rendimiento detallados que le ayudarán a analizar el problema.

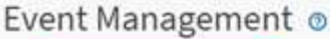

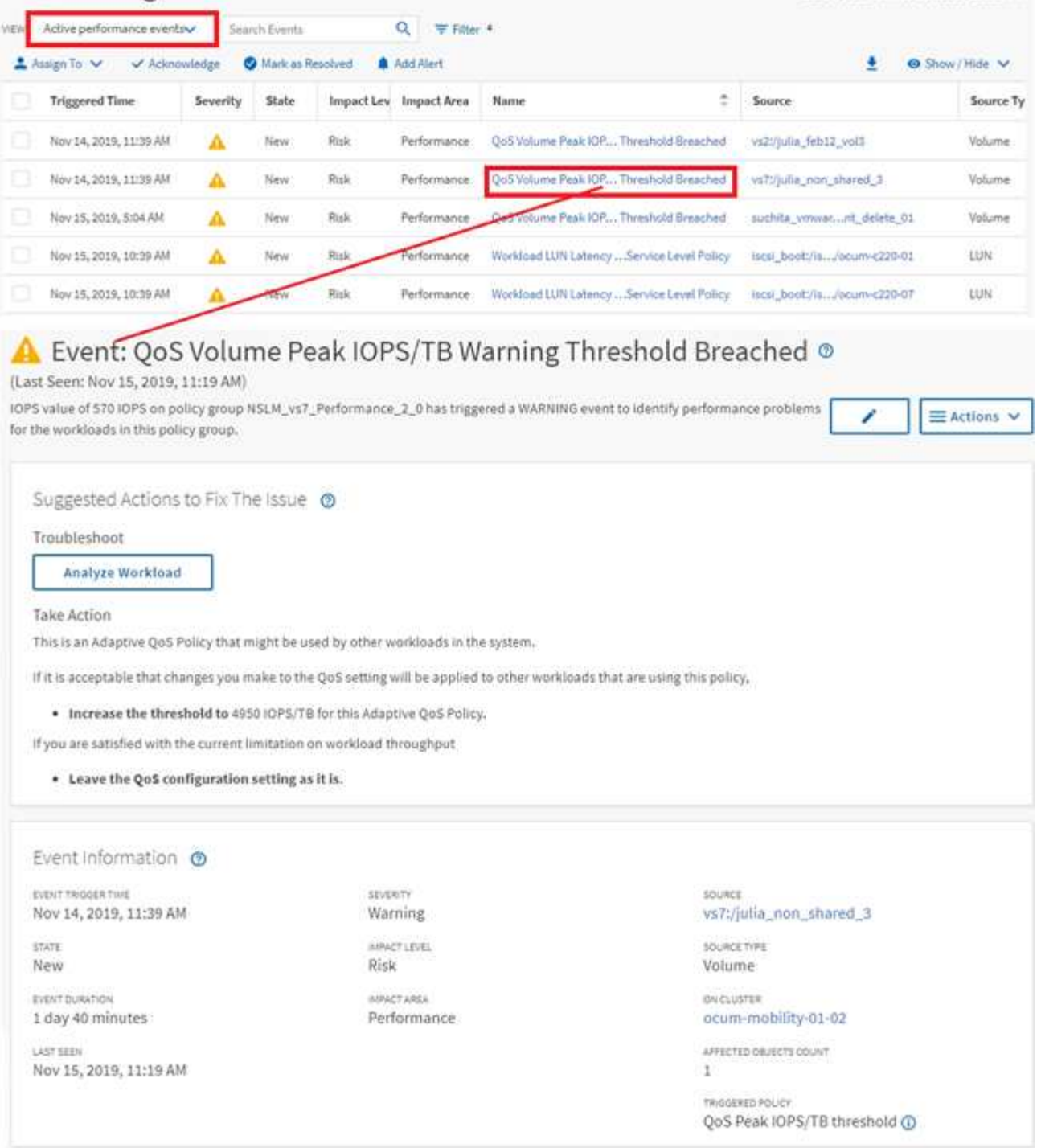

Last updated: Nov 15, 2019, 11:23 AM

### **Buscar objetos de almacenamiento**

Para acceder rápidamente a un objeto específico, puede utilizar el campo **Buscar todos los objetos de almacenamiento** situado en la parte superior de la barra de menús. Este método de búsqueda global en todos los objetos le permite localizar rápidamente objetos específicos por tipo. Los resultados de búsqueda se ordenan por tipo de objeto de almacenamiento y se pueden filtrar mediante el menú desplegable. Una búsqueda válida debe contener al menos tres caracteres.

La búsqueda global muestra el número total de resultados, pero sólo se puede acceder a los 25 resultados de búsqueda principales. Debido a esto, la funcionalidad de búsqueda global se puede considerar como una herramienta de acceso directo para buscar elementos específicos si conoce los elementos que desea localizar rápidamente. Para obtener resultados completos de la búsqueda, puede utilizar la búsqueda en las páginas de inventario de objetos y su funcionalidad de filtrado asociada.

Puede hacer clic en el cuadro desplegable y seleccionar **todo** para buscar simultáneamente en todos los objetos y eventos. También puede hacer clic en el cuadro desplegable para especificar el tipo de objeto. Escriba un mínimo de tres caracteres del nombre del objeto o evento en el campo **Buscar todos los objetos de almacenamiento** y, a continuación, pulse **Intro** para mostrar los resultados de la búsqueda, como:

- Cluster: Nombres de clúster
- Nodes: Nombres de nodos
- Agregados: Nombres de agregados
- SVM: Nombres de SVM
- Volúmenes: Nombres de volúmenes
- LUN: Rutas de LUN

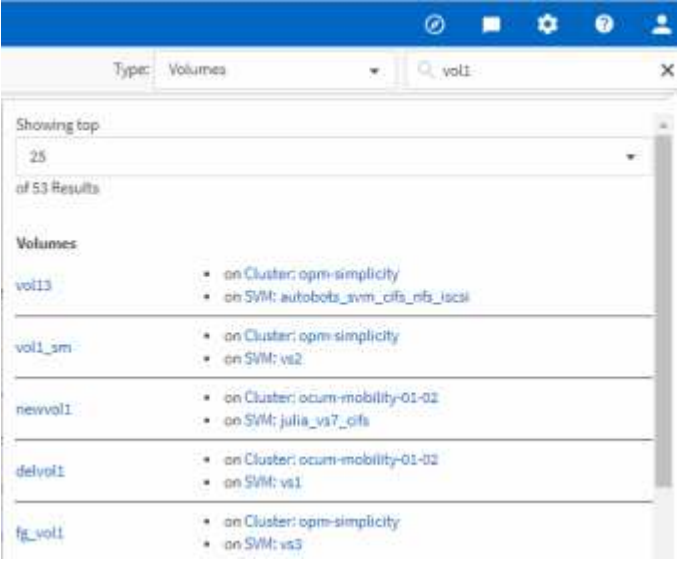

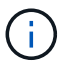

Los LIF y puertos no pueden realizar búsquedas en la barra de búsqueda global.

En este ejemplo, el cuadro desplegable tiene el tipo de objeto Volume seleccionado. Al escribir "'vol'" en el campo **Buscar todos los objetos de almacenamiento** se muestra una lista de todos los volúmenes cuyos nombres contienen estos caracteres. En el caso de las búsquedas de objetos, puede hacer clic en cualquier resultado de búsqueda para desplazarse a la página Performance Explorer del objeto. Para las búsquedas de eventos, al hacer clic en un elemento del resultado de búsqueda se desplaza a la página Detalles del evento.

## **Filtrado del contenido de la página de inventario**

Puede filtrar los datos de las páginas de inventario en Unified Manager para localizar rápidamente datos según criterios específicos. Puede utilizar el filtrado para limitar el contenido de las páginas de Unified Manager a fin de mostrar únicamente los resultados de los que está interesado. Esto proporciona un método muy eficiente para mostrar sólo los datos en los que usted está interesado.

Utilice **filtrado** para personalizar la vista de cuadrícula en función de sus preferencias. Las opciones de filtro disponibles se basan en el tipo de objeto que se está viendo en la cuadrícula. Si se aplican filtros actualmente, el número de filtros aplicados se muestra a la derecha del botón filtro.

Se admiten tres tipos de parámetros de filtro.

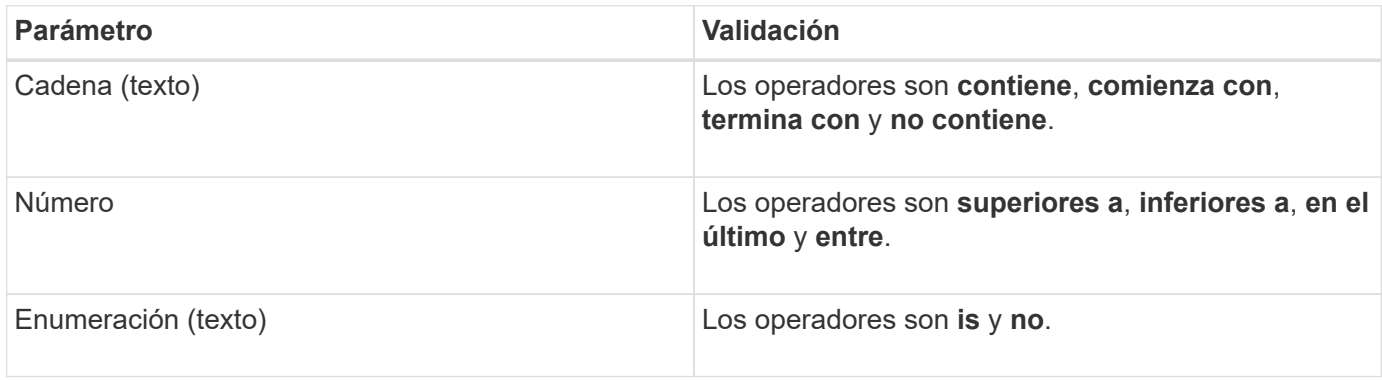

Los campos columna, operador y valor son necesarios para cada filtro; los filtros disponibles reflejan las columnas filtrables en la página actual. El número máximo de filtros que puede aplicar es cuatro. Los resultados filtrados se basan en parámetros de filtro combinados. Los resultados filtrados se aplican a todas las páginas de la búsqueda filtrada, no sólo a la página mostrada actualmente.

Puede agregar filtros mediante el panel filtrado.

- 1. En la parte superior de la página, haga clic en el botón **filtro**. Aparecerá el panel filtrado.
- 2. Haga clic en la lista desplegable que se encuentra a la izquierda y seleccione un objeto; por ejemplo, *Cluster* o un contador de rendimiento.
- 3. Haga clic en la lista desplegable Centro y seleccione el operador que desee utilizar.
- 4. En la última lista, seleccione o escriba un valor para completar el filtro de ese objeto.
- 5. Para agregar otro filtro, haga clic en **+Agregar filtro**. Aparecerá un campo de filtro adicional. Complete este filtro utilizando el proceso descrito en los pasos anteriores. Tenga en cuenta que al agregar el cuarto filtro, el botón **+Agregar filtro** ya no aparece.
- 6. Haga clic en **aplicar filtro**. Las opciones de filtro se aplican a la cuadrícula y el número de filtros se muestra a la derecha del botón filtro.
- 7. Utilice el panel filtrado para eliminar filtros individuales haciendo clic en el icono de papelera situado a la derecha del filtro que se va a eliminar.
- 8. Para eliminar todos los filtros, haga clic en **Restablecer** en la parte inferior del panel de filtrado.

#### **Ejemplo de filtrado**

La ilustración muestra el panel filtrado con tres filtros. El botón **+Add Filter** aparece cuando tiene menos de cuatro filtros como máximo.

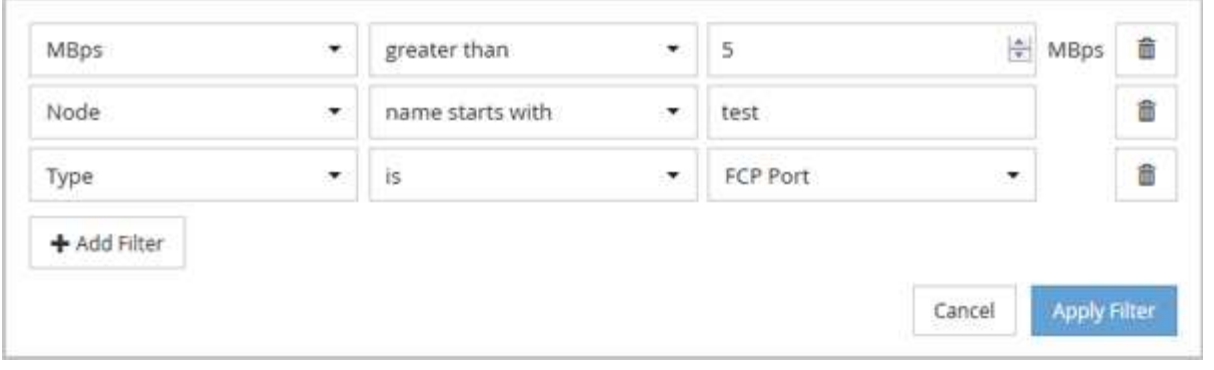

Después de hacer clic en **aplicar filtro**, el panel filtrado se cierra, aplica los filtros y muestra el número de

filtros aplicados ( $\frac{1}{5}$ ,

## <span id="page-16-0"></span>**Supervisar el rendimiento del clúster en la consola de**

La consola de Unified Manager proporciona algunos paneles que muestran el estado de rendimiento de alto nivel de todos los clústeres que supervisa esta instancia de Unified Manager. Le permite evaluar el rendimiento general de los clústeres gestionados y anotar, localizar o asignar rápidamente para solucionar cualquier evento específico identificado.

### **Descripción de los paneles de rendimiento de la consola**

La consola de Unified Manager proporciona algunos paneles que muestran el estado de rendimiento de alto nivel para todos los clústeres que se supervisan en el entorno. Puede elegir ver el estado de todos los clústeres o de un clúster individual.

Además de mostrar la información de rendimiento, la mayoría de los paneles también muestran el número de eventos activos de esa categoría y el número de eventos nuevos añadidos durante las 24 horas anteriores. Esta información le ayuda a decidir qué clústeres se podrían necesitar para analizar más a fin de resolver los eventos notificados. Al hacer clic en los eventos, se muestran los primeros eventos y se proporciona un enlace a la página del inventario Event Management filtrada para mostrar los eventos de esa categoría.

Los siguientes paneles proporcionan el estado del rendimiento.

#### • **Panel de capacidad de rendimiento**

Cuando se visualizan todos los clústeres, este panel muestra el valor de capacidad de rendimiento de cada clúster (promediado en la 1 hora anterior) y el número de días hasta que la capacidad de rendimiento alcance el límite superior (según la tasa de crecimiento diaria). Al hacer clic en el gráfico de barras, irá la página del inventario de nodos de ese clúster. Tenga en cuenta que la página del inventario de nodos muestra la capacidad de rendimiento media durante las 72 horas anteriores, de modo que es posible que este valor no coincida con el valor del panel.

Al ver un único clúster, este panel muestra la capacidad de rendimiento del clúster, las IOPS totales y los valores de rendimiento totales.

#### • **Panel de IOPS de carga de trabajo**

Cuando se habilita la gestión de cargas de trabajo activas y, al ver un solo clúster, este panel muestra el

número total de cargas de trabajo que se están ejecutando actualmente en un determinado rango de IOPS.

#### • **Panel de rendimiento de carga de trabajo**

Cuando la gestión activa de la carga de trabajo está habilitada, este panel muestra el número total de cargas de trabajo conformes y no conformes asignadas a cada nivel de servicio de rendimiento definido. Al hacer clic en un gráfico de barras se llevan a las cargas de trabajo asignadas a esa política en la página cargas de trabajo.

#### • **Panel de visión general del uso**

Cuando se ven todos los clústeres, es posible ver clústeres ordenados por mayor IOPS o rendimiento (MB/s).

Al ver un único clúster, puede elegir ver cargas de trabajo en ese clúster ordenadas por IOPS o rendimiento (MB/s) más alto.

## **Mensajes y descripciones de banner de rendimiento**

Unified Manager puede mostrar mensajes de banner en la página Notificaciones (de la campana de notificación) para alertarle de los problemas de estado de un clúster en particular.

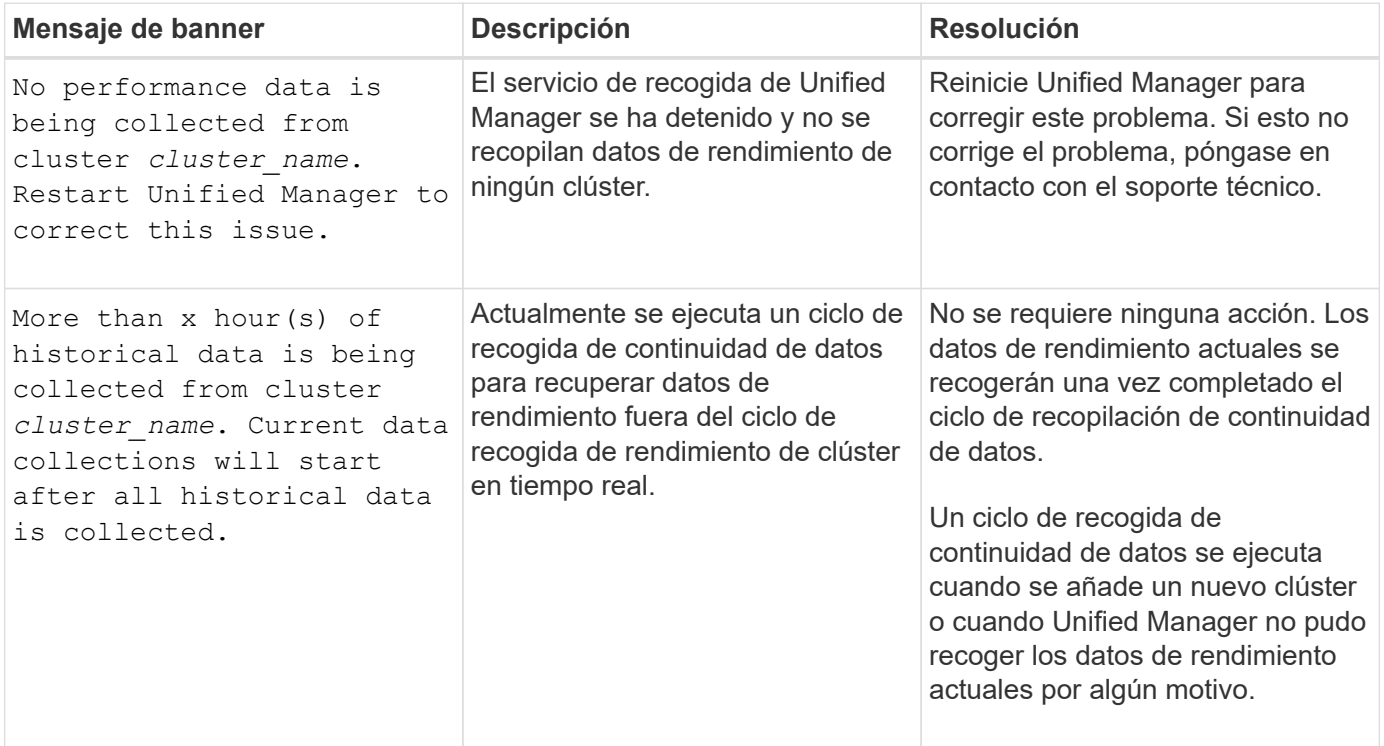

## **Cambiar el intervalo de recogida de estadísticas de rendimiento**

El intervalo de recogida predeterminado para las estadísticas de rendimiento es de 5 minutos. Puede cambiar este intervalo a 10 o 15 minutos si descubre que las colecciones de clústeres grandes no están finalizando dentro del tiempo predeterminado. Esta configuración afecta la recogida de estadísticas de todos los clústeres que está

supervisando esta instancia de Unified Manager.

#### **Lo que necesitará**

Debe tener un ID de usuario y una contraseña autorizados para iniciar sesión en la consola de mantenimiento del servidor de Unified Manager.

La emisión de colecciones de estadísticas de rendimiento no terminado a tiempo se indica mediante los mensajes de mensaje de cabecera Unable to consistently collect from cluster <cluster\_name> o. Data collection is taking too long on cluster <cluster\_name>.

Debe cambiar el intervalo de recopilación sólo cuando sea necesario debido a un problema de recopilación de estadísticas. No cambie esta configuración por ningún otro motivo.

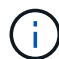

Si se cambia este valor desde el ajuste predeterminado de 5 minutos, puede afectar el número y la frecuencia de los eventos de rendimiento que informa Unified Manager. Por ejemplo, los umbrales de rendimiento definidos por el sistema activan eventos cuando se supera la política durante 30 minutos. Cuando se utilizan colecciones de 5 minutos, se debe superar la política para seis colecciones consecutivas. Para las colecciones de 15 minutos, la directiva debe superarse sólo durante dos períodos de recopilación.

Un mensaje en la parte inferior de la página Cluster Setup indica el intervalo de recogida de datos estadísticos actual.

#### **Pasos**

1. Inicie sesión con SSH como usuario de mantenimiento en el host de Unified Manager.

Se muestran los avisos de la consola de mantenimiento de Unified Manager.

- 2. Escriba el número de la opción de menú con la etiqueta **Configuración del intervalo de sondeo de rendimiento** y, a continuación, pulse Intro.
- 3. Si se le solicita, vuelva a introducir la contraseña de usuario de mantenimiento.
- 4. Escriba el número del nuevo intervalo de sondeo que desea establecer y, a continuación, pulse Intro.

Si cambió el intervalo de recogida de Unified Manager a 10 o 15 minutos y tiene una conexión actual con un proveedor de datos externo (como Graphite), debe cambiar el intervalo de transmisión del proveedor de datos de modo que sea igual o mayor que el intervalo de recogida de Unified Manager.

## <span id="page-18-0"></span>**Solucionar problemas de cargas de trabajo mediante el analizador de cargas de trabajo**

El analizador de cargas de trabajo proporciona una forma de ver criterios importantes de estado y rendimiento para una única carga de trabajo en una sola página, con el fin de ayudar a resolver problemas. Al ver todos los eventos actuales y anteriores de una carga de trabajo, se puede obtener una mejor idea de por qué la carga de trabajo puede tener un problema de rendimiento o capacidad ahora.

El uso de esta herramienta también puede ayudarle a determinar si el almacenamiento es la causa de cualquier problema de rendimiento de una aplicación o si el problema está causado por una red u otro problema relacionado.

Puede iniciar esta funcionalidad desde varios lugares de la interfaz de usuario:

- En la selección Workload Analysis (Análisis de carga de trabajo) del menú de navegación izquierdo
- En la página Detalles del evento, haga clic en el botón **analizar carga de trabajo**
- Desde cualquier página de inventario de cargas de trabajo (volumen, LUN, carga de trabajo, recursos compartidos NFS o recursos compartidos SMB/CIFS), haciendo clic en el icono más , Luego **analizar la carga de trabajo**
- En la página Virtual Machines, haga clic en el botón **analizar carga de trabajo** de cualquier objeto **Datastore**

Al iniciar la herramienta desde el menú de navegación izquierdo, puede introducir el nombre de cualquier carga de trabajo que desee analizar y seleccionar el intervalo de tiempo para el que desea solucionar problemas. Cuando se inicia la herramienta desde cualquiera de las páginas de carga de trabajo o de inventario de máquinas virtuales, el nombre de la carga de trabajo se rellena automáticamente y los datos de la carga de trabajo se presentan con el intervalo de tiempo predeterminado de 2 horas. Cuando se inicia la herramienta desde la página de detalles Event, el nombre de la carga de trabajo se rellena automáticamente y se muestran los datos de 10 días.

### **¿Qué datos muestra el analizador de cargas de trabajo**

La página del analizador de cargas de trabajo muestra información sobre los eventos actuales que podrían afectar a la carga de trabajo, recomendaciones para resolver potencialmente el problema que causa el evento y gráficos para analizar el historial de rendimiento y capacidad.

En la parte superior de la página, se debe especificar el nombre de la carga de trabajo (volumen o LUN) que se desea analizar y el período de tiempo sobre el que se desean ver las estadísticas. Puede cambiar el período de tiempo en cualquier momento si desea ver un período de tiempo más corto o más largo.

Las otras áreas de la página muestran los resultados del análisis y los gráficos de rendimiento y capacidad.

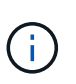

Los gráficos de cargas de trabajo de las LUN no proporcionan el mismo nivel de estadísticas que esos gráficos de los volúmenes, por lo que notará diferencias al analizar estos dos tipos de cargas de trabajo.

#### • **Área de resumen de eventos**

Muestra una breve descripción general del número y los tipos de eventos que se han producido a lo largo del periodo de tiempo. Cuando existen eventos de diferentes áreas de impacto (por ejemplo, rendimiento y capacidad), se muestra esta información para poder seleccionar detalles del tipo de evento en el que está interesado. Haga clic en el tipo de evento para ver una lista de los nombres de evento.

Si solo hay un evento durante el periodo de tiempo, en algunos eventos se muestra una lista de recomendaciones para corregir el problema.

#### • **Línea de tiempo del evento**

Muestra todas las ocurrencias de eventos durante el periodo especificado. Pase el cursor sobre cada evento para ver el nombre del evento.

Si ha llegado a esta página haciendo clic en el botón **analizar carga de trabajo** de la página Detalles del evento, el icono del evento seleccionado aparece más grande para poder identificar el evento.

#### • **Área de gráficos de rendimiento**

Muestra gráficos de latencia, rendimiento (tanto IOPS como MB/s) y aprovechamiento (tanto para el nodo como para el agregado) en función del periodo de tiempo seleccionado. Puede hacer clic en el enlace Ver detalles de rendimiento para mostrar la página Performance Explorer de la carga de trabajo, en caso de que desea realizar más análisis.

- **Latencia** muestra la latencia de la carga de trabajo en el periodo de tiempo seleccionado. El gráfico tiene tres vistas que le permiten ver:
	- **Latencia total**
	- **Interrupción** de la latencia (desglosada por lecturas, escrituras y otros procesos)
	- **Latencia de los componentes del clúster** (se ha roto por el componente del clúster)

Consulte ["Los componentes del clúster y el motivo por los que pueden estar en contención"](#page-90-0) para obtener una descripción de los componentes del clúster que se muestran aquí. **Rendimiento muestra tanto IOPS como MB/s de rendimiento para la carga de trabajo durante el periodo de tiempo seleccionado. El gráfico tiene cuatro vistas que le permiten ver:** \* **Total** rendimiento **\* desglose rendimiento (dividido por lecturas, escrituras y otros procesos)** \* **rendimiento de la nube** (los MB/s que se utilizan para escribir datos y leer datos de la nube; Para las cargas de trabajo que están organizando en niveles la capacidad en el cloud) **\* IOPS con Forecast (una predicción de los valores de rendimiento de IOPS superior e inferior esperados en el período de tiempo) este gráfico también muestra los ajustes del umbral de rendimiento máximo y mínimo de calidad de servicio (QoS), si se han configurado, Puede ver dónde se puede encontrar que el sistema limite el rendimiento de forma intencionada con políticas de calidad de servicio. Utilización** muestra la utilización tanto para el agregado como para el nodo en el que se ejecuta la carga de trabajo durante el periodo de tiempo seleccionado. A partir de aquí puede ver si su agregado o nodo está sobrecargado, lo que puede causar una alta latencia. Al analizar volúmenes FlexGroup, en los gráficos de uso aparecen varios nodos y varios agregados.

• \* Área de la carta de capacidad\*

Muestra gráficos de la capacidad de datos y la capacidad de Snapshot de los últimos un mes de la carga de trabajo.

Para los volúmenes, es posible hacer clic en el enlace Ver detalles de capacidad para mostrar la página Health Details de la carga de trabajo en caso de que desea realizar más análisis. Las LUN no proporcionan este enlace porque no hay ninguna página Health Details para las LUN.

- **Vista de capacidad** muestra el espacio total disponible asignado para la carga de trabajo y el espacio lógico utilizado (después de todas las optimizaciones de NetApp).
- **Vista de instantánea** muestra el espacio total reservado para copias Snapshot y la cantidad de espacio que se está utilizando actualmente. Tenga en cuenta que las LUN no proporcionan una vista Snapshot.
- **Cloud Tier View** muestra la cantidad de capacidad que se está utilizando en el nivel de rendimiento local y cuánto se está utilizando en el nivel de nube. Estos gráficos incluyen una estimación de la cantidad de tiempo que queda antes de que se llene la capacidad para esta carga de trabajo. Esta información se basa en el uso histórico. Además, requiere un mínimo de 10 días de datos. Cuando quedan menos de 30 días de capacidad, Unified Manager identifica el almacenamiento como «'casi completo'».

## **¿Cuándo se debe utilizar el analizador de cargas de trabajo**

Por lo general, se usaría el analizador de cargas de trabajo para solucionar un problema

de latencia notificado por un usuario, para analizar más a fondo un evento o una alerta informados, o para explorar una carga de trabajo que observe que funciona de forma anormal.

En el caso en el que los usuarios se han puesto en contacto con usted para decir que la aplicación que utilizan se está ejecutando muy lentamente, puede comprobar los gráficos de latencia, rendimiento y uso de la carga de trabajo en la cual se está ejecutando la aplicación para ver si el almacenamiento es la causa del problema de rendimiento. Puede utilizar el gráfico de capacidad también para ver si la capacidad es baja, ya que un sistema ONTAP en el que se utiliza más del 85% puede ocasionar problemas de rendimiento. Estas tablas le ayudarán a determinar si el problema está causado por el almacenamiento, una red u otro problema relacionado.

En el caso de que Unified Manager haya generado un evento de rendimiento y desee revisar la causa del problema de forma más exhaustiva, puede iniciar el analizador de cargas de trabajo desde la página de detalles del evento haciendo clic en el botón **analizar carga de trabajo** para investigar parte de la latencia, el rendimiento, y las tendencias de capacidad para la carga de trabajo.

En caso de observar una carga de trabajo que parece estar funcionando de forma anormal al ver cualquier página de inventario de la carga de trabajo (volumen, LUN, carga de trabajo, recurso compartido NFS o

recurso compartido SMB/CIFS), se puede hacer clic en el icono más <sup>;</sup>, A continuación **analizar carga de trabajo** para abrir la página Análisis de carga de trabajo para examinar más la carga de trabajo.

## **Mediante el analizador de cargas de trabajo**

Hay muchas formas de iniciar el analizador de cargas de trabajo desde la interfaz de usuario. Aquí describimos el lanzamiento de la herramienta desde el panel de navegación izquierdo.

#### **Pasos**

1. En el panel de navegación izquierdo, haga clic en **Análisis de carga de trabajo**.

Se muestra la página Workload Analysis.

- 2. Si conoce el nombre de la carga de trabajo, introduzca el nombre. Si no está seguro del nombre completo, introduzca un mínimo de 3 caracteres y el sistema mostrará una lista de cargas de trabajo que coincidan con la cadena.
- 3. Seleccione el intervalo de tiempo si desea ver las estadísticas durante más de las 2 horas predeterminadas y haga clic en **aplicar**.
- 4. Consulte el área Resumen para ver los eventos que se han producido durante el periodo de tiempo.
- 5. Consulte los gráficos de rendimiento y capacidad para ver cuándo alguna de las métricas es anormal y consulte si algún evento se alinea con la entrada anormal.

## <span id="page-21-0"></span>**Supervisar el rendimiento del clúster en la página Performance Cluster Landing**

La página Performance Cluster Landing muestra el estado de alto nivel de rendimiento de un clúster seleccionado que está supervisando por una instancia de Unified Manager. Esta página le permite evaluar el rendimiento general de un clúster específico y anotar, localizar o asignar con rapidez para solucionar cualquier evento específico del clúster

identificado.

## **Descripción de la página de destino del clúster de rendimiento**

La página de destino de Performance Cluster proporciona una descripción general del rendimiento de un clúster seleccionado, donde se hace hincapié en el estado del rendimiento de los 10 objetos más importantes del clúster. Los problemas de rendimiento se muestran en la parte superior de la página, en el panel All Events en este clúster.

La página de destino de clúster de rendimiento proporciona una descripción general de todos los clústeres que gestiona una instancia de Unified Manager. Esta página proporciona información sobre eventos y rendimiento, y permite supervisar y solucionar problemas de los clústeres. En la siguiente imagen, se muestra un ejemplo de la página de destino de Performance Cluster para el clúster denominado opm-motion:

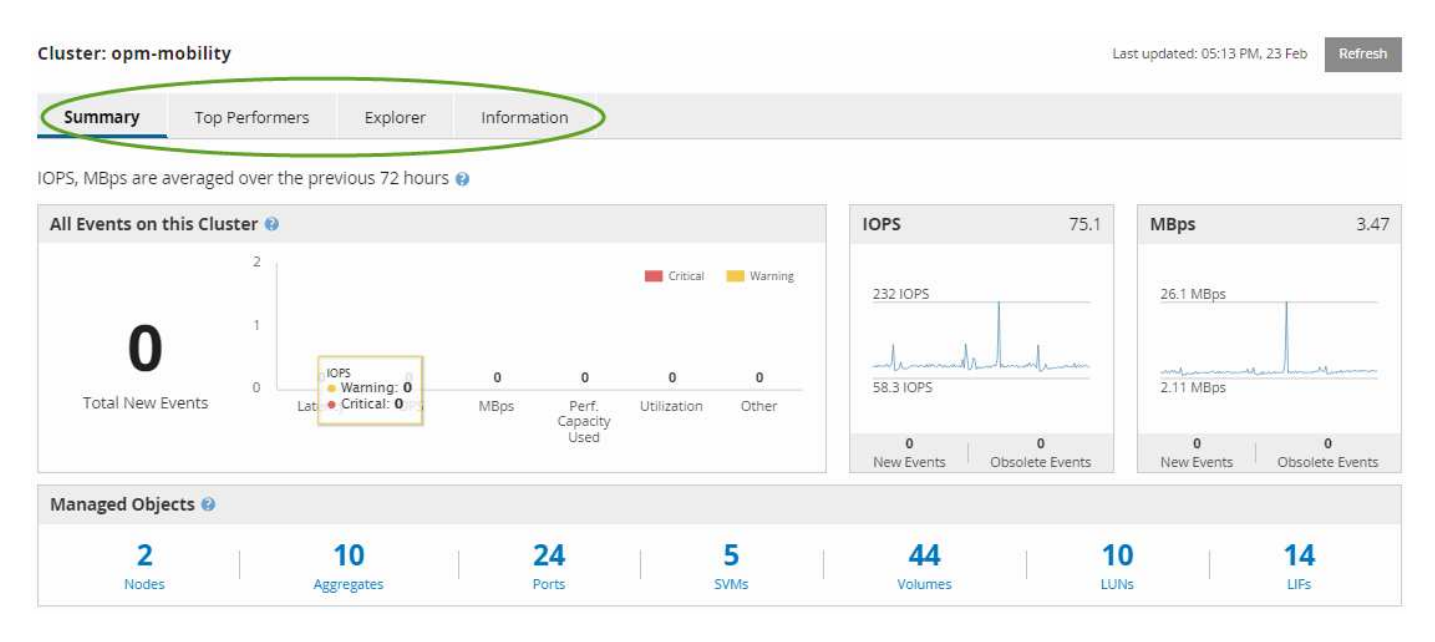

El recuento de eventos en la página Cluster Summary puede no coincidir con el recuento de eventos en la página Performance Event Inventory. Esto se debe a que la página Cluster Summary puede mostrar un evento cada una de las barras de latencia y uso cuando se han incumplido las políticas de umbral de combinación, mientras que la página Performance Event Inventory muestra solo un evento cuando se ha incumplido una política de combinación.

> Si Unified Manager ha eliminado un clúster de su gestión, el estado **eliminado** se muestra a la derecha del nombre del clúster en la parte superior de la página.

## **Página de destino de Cluster de rendimiento**

La página Performance Cluster Landing muestra el estado de rendimiento de alto nivel de un clúster seleccionado. La página le permite acceder a detalles completos de cada contador de rendimiento para los objetos de almacenamiento en el clúster seleccionado.

La página de destino de clúster de rendimiento incluye cuatro pestañas para separar los detalles del clúster en cuatro áreas de información:

• Resumen

 $\left(\begin{matrix} 1\\ 1\end{matrix}\right)$ 

- Panel Cluster Events
- Gráficos de rendimiento MB/s e IOPS
- Panel Managed Objects
- Página Top Performers
- Explorador
- Página de información

### **Página Performance Cluster Summary**

La página Performance Cluster Summary ofrece un resumen de los eventos activos, el rendimiento de IOPS y el rendimiento de MB/s para un clúster. Esta página también incluye el número total de objetos de almacenamiento en el clúster.

#### **Panel de eventos de rendimiento del clúster**

El panel Cluster Performance Events muestra estadísticas de rendimiento y todos los eventos activos para el clúster. Esto resulta más útil cuando se supervisan los clústeres y todos los eventos y el rendimiento relacionados con el clúster.

#### **Todos los eventos en este panel Cluster**

En el panel todos los eventos de este clúster se muestran todos los eventos de rendimiento de clúster activos durante las 72 horas anteriores. El total de eventos activos se muestra en el extremo izquierdo; este número representa el total de todos los eventos nuevos y reconocidos para todos los objetos de almacenamiento de este clúster. Puede hacer clic en el enlace total Active Events para ir a la página Events Inventory, que se ha filtrado para mostrar estos eventos.

El gráfico de barras total Active Events del clúster muestra el número total de eventos críticos y de advertencia activos:

- Latencia (total para nodos, agregados, SVM, volúmenes, LUN, y espacios de nombres)
- IOPS (total para clústeres, nodos, agregados, SVM, volúmenes LUN y espacios de nombres)
- MB/s (total para clústeres, nodos, agregados, SVM, volúmenes LUN, espacios de nombres, puertos y LIF)
- Capacidad de rendimiento utilizada (total para nodos y agregados)
- Utilización (total para nodos, agregados y puertos)
- Otros (ratio de pérdidas de caché en volúmenes)

La lista contiene eventos de rendimiento activos activados a partir de políticas de umbral definidas por el usuario, políticas de umbral definidas por el sistema y umbrales dinámicos.

Los datos del gráfico (barras de contador verticales) se muestran en rojo (**)** para eventos críticos, y amarillo ( ) para eventos de advertencia. Coloque el cursor sobre cada barra vertical de contadores para ver el tipo y el número reales de eventos. Puede hacer clic en **Actualizar** para actualizar los datos del panel de contadores.

Puede mostrar u ocultar eventos críticos y de advertencia en el gráfico de rendimiento total de eventos activos haciendo clic en los iconos **críticos** y **Advertencia** de la leyenda. Si oculta ciertos tipos de eventos, los iconos de leyenda se muestran en gris.

#### **Paneles de contadores**

Los paneles de contadores muestran eventos de actividad y rendimiento del clúster de las 72 horas anteriores e incluyen los siguientes contadores:

• \* Panel de contadores IOPS\*

IOPS indica la velocidad operativa del clúster en el número de operaciones de entrada/salida por segundo. Este panel de contadores proporciona una descripción general de alto nivel del estado de IOPS del clúster durante el período de 72 horas anterior. Puede colocar el cursor sobre la línea de tendencias del gráfico para ver el valor de IOPS de un tiempo específico.

• \* MB/s panel de contadores\*

MB/s indica la cantidad de datos que se han transferido al clúster y desde él en megabytes por segundo. Este panel de contadores proporciona una descripción general de alto nivel del estado del clúster MB/s durante el período anterior de 72 horas. Puede colocar el cursor sobre la línea de tendencias del gráfico para ver el valor de MB/s de un tiempo específico.

El número situado en la parte superior derecha del gráfico en la barra gris es el valor medio del último período de 72 horas. Los números que se muestran en la parte inferior y superior del gráfico de líneas de tendencia son los valores mínimo y máximo del último período de 72 horas. La barra gris debajo del gráfico contiene el recuento de eventos activos (nuevos y reconocidos) y eventos obsoletos del último período de 72 horas.

Los paneles de contadores contienen dos tipos de eventos:

#### • **Activo**

Indica que el evento de rendimiento está activo (nuevo o reconocido). El problema que causa el evento no se ha corregido solo o no se ha resuelto. El contador de rendimiento del objeto de almacenamiento sigue por encima del umbral de rendimiento.

• **Obsoleto**

Indica que el evento no está activo. El problema que causa el evento se ha corregido solo o se ha resuelto. El contador de rendimiento del objeto de almacenamiento ya no está por encima del umbral de rendimiento.

En **Eventos activos**, si hay un evento, puede colocar el cursor sobre el icono del evento y hacer clic en el número del evento para enlazar a la página Detalles del evento correspondiente. Si hay más de un evento, puede hacer clic en **Ver todos los eventos** para mostrar la página Inventario de eventos, que se filtra para mostrar todos los eventos del tipo de contador de objeto seleccionado.

#### **Panel Managed Objects**

El panel Managed Objects de la pestaña Performance Summary proporciona una información general de nivel superior sobre los tipos de objetos de almacenamiento y los números para el clúster. Este panel le permite realizar el seguimiento del estado de los objetos de cada clúster.

El recuento de objetos gestionados son datos puntuales a partir del último período de recopilación. Los objetos nuevos se detectan a intervalos de 15 minutos.

Al hacer clic en el número vinculado para cualquier tipo de objeto, se muestra la página de inventario de

rendimiento de objetos para ese tipo de objeto. La página del inventario de objetos se filtra para mostrar únicamente los objetos de este clúster.

Los objetos administrados son:

#### • **Nodos**

Un sistema físico en un clúster.

#### • **Agregados**

Conjunto de varios grupos de discos independientes (RAID) redundantes que se pueden gestionar como una sola unidad de protección y aprovisionamiento.

#### • **Puertos**

Punto de conexión física en nodos que se utiliza para conectarse a otros dispositivos de una red.

#### • **Almacenamiento de VMs**

Máquina virtual que proporciona acceso de red a través de direcciones de red únicas. Una SVM puede servir datos a partir de un espacio de nombres distinto y se puede administrar por separado del resto del clúster.

#### • **Volúmenes**

Entidad lógica que mantiene datos de usuario accesibles a través de uno o varios de los protocolos de acceso admitidos. El recuento incluye tanto volúmenes FlexVol como volúmenes FlexGroup, no incluye los componentes FlexGroup.

#### • **LUN**

El identificador de una unidad lógica Fibre Channel (FC) o una unidad lógica iSCSI. Una unidad lógica normalmente corresponde a un volumen de almacenamiento y se representa dentro de un sistema operativo de ordenador como dispositivo.

#### • **Interfaces de red**

Interfaz de red lógica que representa un punto de acceso de red a un nodo. El recuento incluye todos los tipos de interfaz.

#### **Página Top Performers**

La página Top Performers muestra los objetos de almacenamiento con el rendimiento más alto o el más bajo según el contador de rendimiento seleccionado. Por ejemplo, en la categoría de máquinas virtuales de almacenamiento, puede mostrar las SVM que tienen las IOPS más altas, o la latencia más alta, o los MB/s más bajos Esta página también muestra si alguno de los mejores ejecutantes tiene eventos de rendimiento activos (nuevos o reconocidos).

La página Top Performers muestra un máximo de 10 de cada objeto. Es preciso tener en cuenta que el objeto Volume incluye tanto los volúmenes FlexVol como los volúmenes FlexGroup.

• **Intervalo de tiempo**

Puede seleccionar un intervalo de tiempo para ver los ejecutantes superiores; el intervalo de tiempo seleccionado se aplica a todos los objetos de almacenamiento. Intervalos de tiempo disponibles:

- Última hora
- Últimas 24 horas
- Últimas 72 horas (predeterminado)
- Últimos 7 días

#### • **Sistema métrico**

Haga clic en el menú **Métrico** para seleccionar un contador diferente. Las opciones de contador son únicas para el tipo de objeto. Por ejemplo, los contadores disponibles para el objeto **Volumes** son **latencia**, **IOPS** y **MB/s**. Al cambiar el contador se cargan de nuevo los datos del panel con los ejecutantes superiores según el contador seleccionado.

Contadores disponibles:

- Latencia
- IOPS
- MB/s
- Capacidad de rendimiento utilizada (para nodos y agregados)
- Utilización (para nodos y agregados)

#### • **Ordenar**

Haga clic en el menú **Ordenar** para seleccionar un orden ascendente o descendente para el objeto y el contador seleccionados. Las opciones son **más altas a más bajas** y **más bajas a más altas**. Estas opciones le permiten ver los objetos con el rendimiento más alto o el más bajo.

#### • **Barra de contador**

La barra de contador del gráfico muestra las estadísticas de rendimiento de cada objeto, representada como una barra para ese elemento. Los gráficos de barras están codificados con colores. Si el contador no está violando un umbral de rendimiento, la barra de contador se muestra en azul. Si una infracción de umbral está activa (un evento nuevo o confirmado), la barra se muestra en color para el evento: Los sucesos de advertencia se muestran en amarillo (segon y los sucesos críticos se muestran en rojo (segon ). Las infracciones de umbral se indican aún más mediante iconos de indicadores de eventos de gravedad para los eventos de advertencia y críticos.

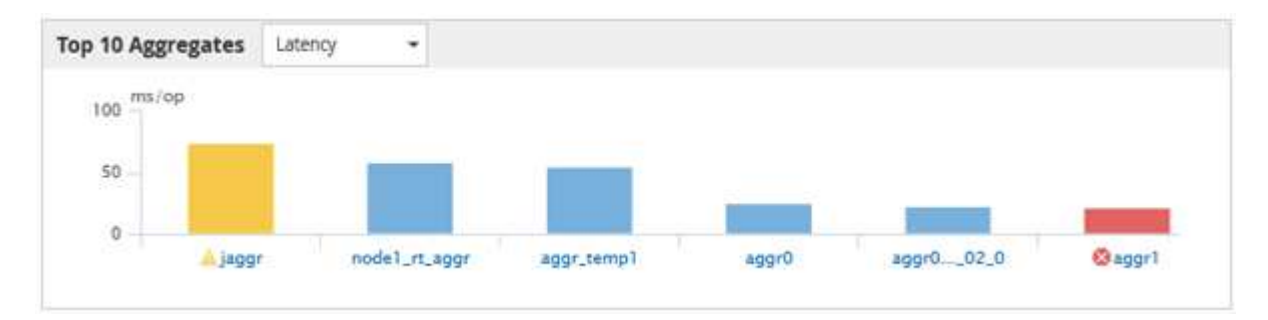

Para cada gráfico, el eje X muestra los ejecutantes superiores del tipo de objeto seleccionado. El eje y muestra las unidades aplicables al contador seleccionado. Al hacer clic en el enlace del nombre del objeto debajo de cada elemento de gráfico de barras vertical, se desplaza hasta la página de inicio de rendimiento del objeto seleccionado.

#### • **Indicador de sucesos de gravedad**

El icono del indicador **evento de gravedad** se muestra a la izquierda del nombre de un objeto para el valor crítico activo (X) o advertencia (A) eventos en los gráficos de alto rendimiento. Haga clic en el icono del indicador **evento de gravedad** para ver:

#### ◦ **Un evento**

Navega hasta la página de detalles del evento correspondiente a ese evento.

#### ◦ **Dos o más eventos**

Navega hasta la página de inventario de eventos, que se filtra para mostrar todos los eventos del objeto seleccionado.

#### • **Botón Exportar**

Nodes - Performance / All Nodes ?

Crea un .csv archivo que contiene los datos que aparecen en la barra de contador. Puede optar por crear el archivo para el único clúster que esté viendo o para todos los clústeres del centro de datos.

## <span id="page-27-0"></span>**Supervisión del rendimiento mediante las páginas Performance Inventory**

Las páginas de rendimiento del inventario de objetos muestran información de rendimiento, eventos de rendimiento y estado de objetos para todos los objetos de una categoría de tipo de objeto. Esto proporciona una descripción general rápida del estado de rendimiento de cada objeto dentro de un clúster, por ejemplo, de todos los nodos o todos los volúmenes.

Las páginas de rendimiento del inventario de objetos proporcionan una descripción general de alto nivel del estado del objeto, lo que permite evaluar el rendimiento general de todos los objetos y comparar los datos de rendimiento del objeto. Para refinar el contenido de páginas de inventario de objetos, realice búsquedas, ordenaciones y filtros. Esto resulta beneficioso para la supervisión y la gestión del rendimiento de objetos, ya que permite localizar rápidamente objetos con problemas de rendimiento y comenzar el proceso de solución de problemas.

Last updated: Jan 17, 2019, 7:54 AM 2

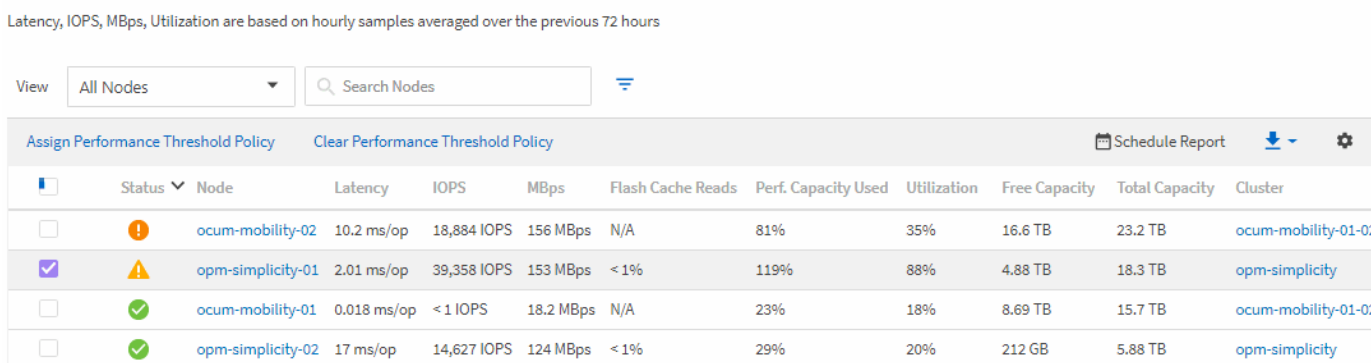

De forma predeterminada, los objetos de las páginas del inventario de rendimiento se ordenan en función del nivel de importancia del rendimiento del objeto. Los objetos con nuevos eventos críticos de rendimiento se enumeran primero y los objetos con eventos de advertencia se muestran en segundo lugar. Esto proporciona una indicación visual inmediata de los problemas que deben abordarse. Todos los datos de rendimiento se

basan en un promedio de 72 horas.

Es posible desplazarse fácilmente desde la página de rendimiento del inventario de objetos a la página de detalles de un objeto si se hace clic en el nombre del objeto en la columna nombre del objeto. Por ejemplo, en la página de inventario Performance/All Nodes , haga clic en un objeto de nodo en la columna **Nodes** . La página de detalles del objeto proporciona información detallada y detalles sobre el objeto seleccionado, incluida la comparación en paralelo de los eventos activos.

### **Supervisión de objetos mediante las páginas de inventario de objetos Performance**

Las páginas de inventario de objetos Performance permiten supervisar el rendimiento de los objetos en función de los valores de contadores de rendimiento específicos o según eventos de rendimiento. Esto es positivo porque al identificar objetos con eventos de rendimiento puede investigar la causa de los problemas de rendimiento de los clústeres.

Las páginas de inventario de objetos de rendimiento muestran los contadores, los objetos asociados y las políticas de umbral de rendimiento para todos los objetos de todos los clústeres. Estas páginas también le permiten aplicar políticas de umbral de rendimiento a los objetos. Puede ordenar la página según cualquier columna, filtrar los resultados para reducir el número de objetos devueltos y buscar en todos los nombres de objeto o datos.

Puede exportar datos de estas páginas a valores separados por comas (.csv), archivo de Microsoft Excel (.xlsx), o. (.pdf) Documente utilizando el botón **Informes** y, a continuación, utilice los datos exportados para generar informes. Además, puede personalizar la página y, a continuación, programar un informe para que se cree y envíe por correo electrónico regularmente mediante el botón **Informes programados**.

## **Afinar el contenido de la página del inventario de rendimiento**

Las páginas de inventario de objetos de rendimiento contienen herramientas que ayudan a refinar el contenido de datos de inventario de objetos, lo que permite localizar datos específicos de forma rápida y sencilla.

La información contenida en las páginas de inventario de objetos Performance puede ser extensa y a menudo abarca varias páginas. Este tipo de datos completos son excelentes para la supervisión, el seguimiento y la mejora del rendimiento; sin embargo, ubicar datos específicos requiere herramientas que le permitan localizar rápidamente los datos que busca. Por lo tanto, las páginas de inventario de objetos Performance contienen funcionalidades para realizar búsquedas, ordenar y filtrar. Además, las búsquedas y el filtrado pueden funcionar conjuntamente para reducir aún más los resultados.

#### **Buscar en páginas rendimiento de inventario de objetos**

Puede buscar cadenas en páginas rendimiento de inventario de objetos. Utilice el campo **Buscar** situado en la parte superior derecha de la página para localizar rápidamente los datos basados en el nombre del objeto o el nombre de la política. Esto permite localizar rápidamente objetos específicos y sus datos asociados, o bien localizar rápidamente políticas y ver los datos de objetos de políticas asociados.

#### **Paso**

1. Realice una de las siguientes opciones según sus requisitos de búsqueda:

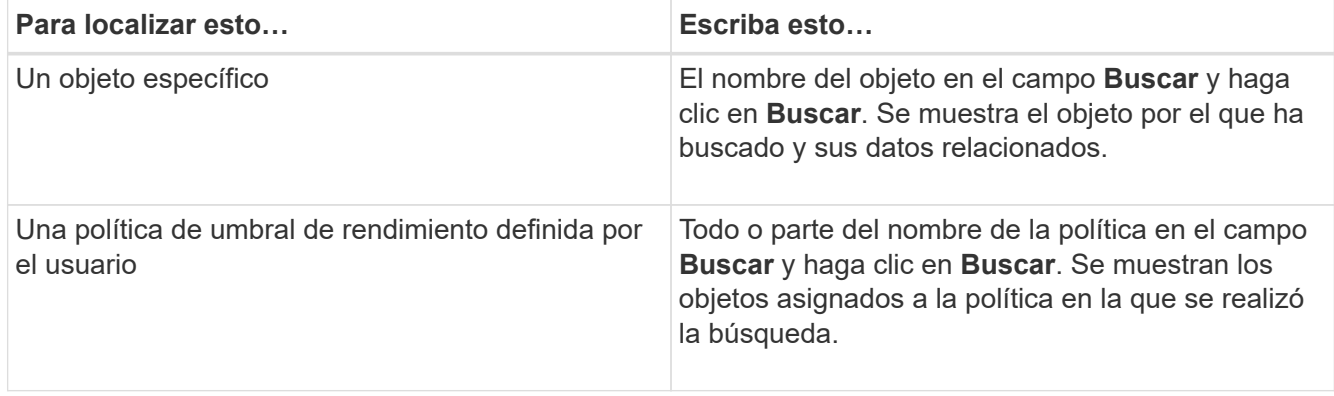

#### **Ordenar en las páginas rendimiento de inventario de objetos**

Puede ordenar todos los datos de las páginas rendimiento de inventario de objetos por cualquier columna en orden ascendente o descendente. Esto permite localizar rápidamente datos de inventario de objetos, lo cual resulta útil para examinar el rendimiento o iniciar un proceso de resolución de problemas.

La columna seleccionada para ordenar se indica mediante un nombre de encabezado de columna resaltado y un icono de flecha que indica la dirección de ordenación a la derecha del nombre. Una flecha hacia arriba indica el orden ascendente; una flecha hacia abajo indica el orden descendente. El orden predeterminado es por **Estado** (criticidad de evento) en orden descendente, con los eventos de rendimiento más críticos listados primero.

#### **Paso**

1. Puede hacer clic en el nombre de una columna para alternar el orden de clasificación de la columna en orden ascendente o descendente.

El contenido de la página rendimiento del inventario de objetos se ordena en orden ascendente o descendente, según la columna seleccionada.

#### **Filtrar datos en las páginas rendimiento de inventario de objetos**

Puede filtrar datos en las páginas rendimiento de inventario de objetos para localizar rápidamente datos según criterios específicos. Puede utilizar el filtrado para restringir el contenido de las páginas rendimiento de inventario de objetos para mostrar sólo los resultados especificados. Esto proporciona un método muy eficiente para mostrar solo los datos de rendimiento de los que le interesa.

Puede utilizar el panel filtrado para personalizar la vista de cuadrícula en función de sus preferencias. Las opciones de filtro disponibles se basan en el tipo de objeto que se está viendo en la cuadrícula. Si se aplican filtros actualmente, el número de filtros aplicados se muestra a la derecha del botón filtro.

Se admiten tres tipos de parámetros de filtro.

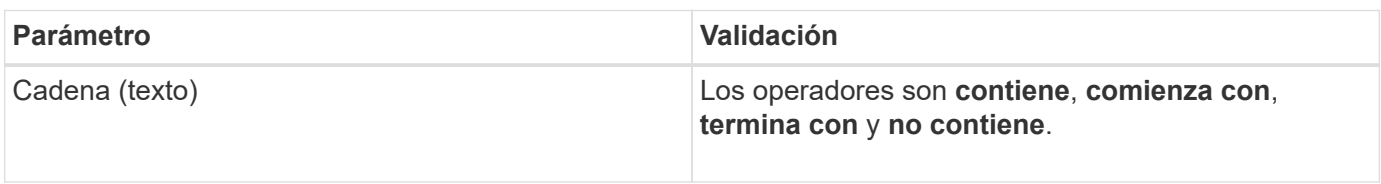

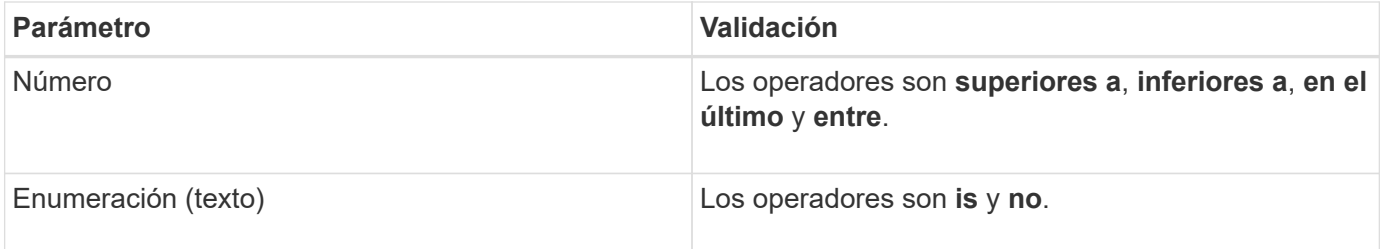

Los campos columna, operador y valor son necesarios para cada filtro; los filtros disponibles reflejan las columnas filtrables en la página actual. El número máximo de filtros que puede aplicar es cuatro. Los resultados filtrados se basan en parámetros de filtro combinados. Los resultados filtrados se aplican a todas las páginas de la búsqueda filtrada, no sólo a la página mostrada actualmente.

Puede agregar filtros mediante el panel filtrado.

- 1. En la parte superior de la página, haga clic en el botón **filtro**. Aparecerá el panel filtrado.
- 2. Haga clic en la lista desplegable que se encuentra a la izquierda y seleccione un objeto; por ejemplo, *Cluster* o un contador de rendimiento.
- 3. Haga clic en la lista desplegable Centro y seleccione el operador que desee utilizar.
- 4. En la última lista, seleccione o escriba un valor para completar el filtro de ese objeto.
- 5. Para agregar otro filtro, haga clic en **+Agregar filtro**. Aparecerá un campo de filtro adicional. Complete este filtro utilizando el proceso descrito en los pasos anteriores. Tenga en cuenta que al agregar el cuarto filtro, el botón **+Agregar filtro** ya no aparece.
- 6. Haga clic en **aplicar filtro**. Las opciones de filtro se aplican a la cuadrícula y el número de filtros se muestra a la derecha del botón filtro.
- 7. Utilice el panel filtrado para eliminar filtros individuales haciendo clic en el icono de papelera situado a la derecha del filtro que se va a eliminar.
- 8. Para eliminar todos los filtros, haga clic en **Restablecer** en la parte inferior del panel de filtrado.

#### **Ejemplo de filtrado**

La ilustración muestra el panel filtrado con tres filtros. El botón **+Add Filter** aparece cuando tiene menos de cuatro filtros como máximo.

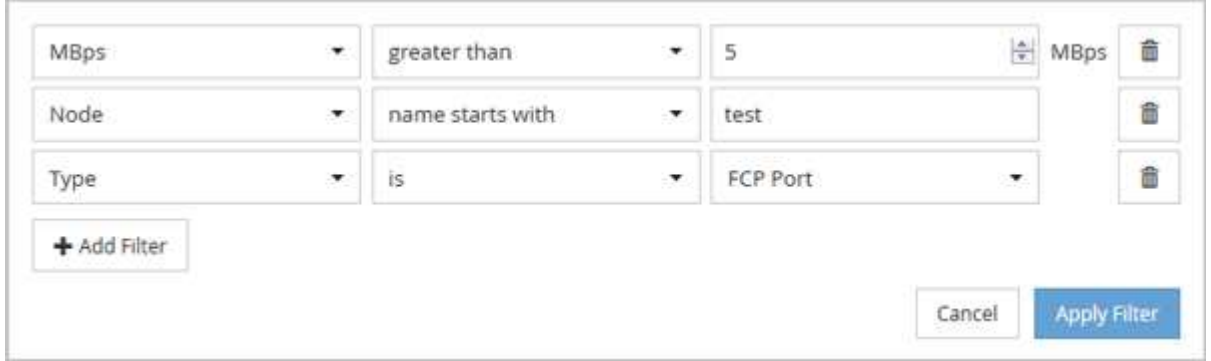

Después de hacer clic en **aplicar filtro**, el panel filtrado se cierra, aplica los filtros y muestra el número de filtros aplicados ( $\frac{1}{5}$  3 ).

## **Descripción de las recomendaciones de Unified Manager para organizar los datos en niveles en el cloud**

El rendimiento: Todos los volúmenes muestran información relacionada con el tamaño de los datos de usuario almacenados en el volumen que está inactivo (frío). En algunos casos, Unified Manager identifica ciertos volúmenes que se beneficiarían mediante la organización en niveles de los datos inactivos en el nivel de cloud (proveedor de cloud o StorageGRID) de un agregado habilitado para FabricPool.

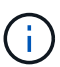

FabricPool se introdujo en ONTAP 9.2, por lo que si utiliza una versión del software ONTAP anterior a 9.2, la recomendación de Unified Manager para almacenar datos en niveles requiere actualizar el software ONTAP. Además, el **auto** La política de organización en niveles se introdujo en ONTAP 9.4 y en la **all** La política de organización en niveles se introdujo en ONTAP 9.6, de modo que si se recomienda utilizar la política de organización en niveles automática, debe actualizar a ONTAP 9.4 o superior.

Los siguientes tres campos de rendimiento: La vista de todos los volúmenes ofrece información sobre si puede mejorar la utilización de discos del sistema de almacenamiento y ahorrar espacio en el nivel de rendimiento al mover los datos inactivos al nivel de cloud.

#### • **Política de organización en niveles**

La política de organización en niveles determina si los datos del volumen permanecen en el nivel de rendimiento o si algunos de los datos se mueven del nivel de rendimiento al nivel de cloud.

El valor de este campo indica la política de organización en niveles establecida en el volumen, aunque el volumen no resida actualmente en un agregado de FabricPool. La política de organización en niveles solo se aplica cuando el volumen se encuentra en un agregado de FabricPool.

#### • **Datos fríos**

Los datos fríos muestran el tamaño de los datos de usuario almacenados en el volumen inactivo (en frío).

Un valor se muestra aquí solo cuando se utiliza software ONTAP 9.4 o superior porque requiere que el agregado en el que se implementa el volumen tenga **inactive data reporting parameter** establezca en **enabled**, y que se ha cumplido el umbral mínimo de días de enfriamiento (para volúmenes que utilizan **snapshot-only** o. **auto** política de organización en niveles). En caso contrario, el valor se indica como «'N/A'».

#### • **Recomendación sobre la nube**

Después de que se haya capturado información suficiente sobre la actividad de datos en el volumen, Unified Manager puede determinar que no se requiere ninguna acción o bien podría ahorrar espacio en el nivel de rendimiento al organizar en niveles los datos inactivos en el nivel de cloud.

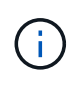

El campo de datos fríos se actualiza cada 15 minutos, pero el campo recomendación de cloud se actualiza cada 7 días cuando se realiza el análisis de datos inactivos en el volumen. Por lo tanto, la cantidad exacta de datos fríos puede diferir entre los campos. El campo recomendación de cloud muestra la fecha en la que se ejecutó el análisis.

Cuando se activa la función de generación de informes de datos inactivos, el campo datos fríos muestra la cantidad exacta de datos inactivos. Sin la funcionalidad de generación de informes de datos inactivos, Unified

Manager utiliza las estadísticas de rendimiento para determinar si los datos están inactivos en un volumen. La cantidad de datos inactivos no se muestra en el campo datos fríos en este caso, pero se muestra cuando se pasa el cursor por encima de la palabra **Tier** para ver la recomendación de la nube.

Las recomendaciones de cloud que verá son:

- **Aprendizaje**. No se han recopilado datos suficientes para hacer una recomendación.
- **Tier**. El análisis ha determinado que el volumen contiene datos inactivos (fríos) y que debe configurar el volumen para moverlos al nivel de cloud. En algunos casos, esto puede requerir en primer lugar mover el volumen a un agregado habilitado para FabricPool. En otros casos en los que el volumen ya está en un agregado de FabricPool, basta con cambiar la política de organización en niveles.
- **Sin acción**. O bien el volumen tiene muy pocos datos inactivos, el volumen ya está establecido en la política de organización en niveles «'auto» de un agregado de FabricPool o el volumen es un volumen de protección de datos. Este valor también se muestra cuando el volumen está sin conexión o cuando se utiliza en una configuración de MetroCluster.

Para mover un volumen, o cambiar la política de organización en niveles de volúmenes o la configuración de la generación de informes de datos inactivos del agregado, utilice System Manager de ONTAP, los comandos de la CLI de ONTAP o una combinación de estas herramientas.

Si ha iniciado sesión en Unified Manager con la función Administrador de aplicaciones o Administrador de almacenamiento, el enlace **Configurar volumen** está disponible en la recomendación de nube al pasar el cursor por encima de la palabra **nivel**. Haga clic en este botón para abrir la página volúmenes en System Manager y realizar el cambio recomendado.

## <span id="page-32-0"></span>**Supervisión del rendimiento mediante las páginas Performance Explorer**

Las páginas Performance Explorer muestran información detallada sobre el rendimiento de cada objeto de un clúster. La página proporciona una vista detallada del rendimiento de todos los objetos del clúster, lo que permite seleccionar y comparar los datos de rendimiento de objetos específicos durante varios periodos de tiempo.

También puede evaluar el rendimiento general de todos los objetos y comparar los datos de rendimiento de los objetos en un formato paralelo.

## **Descripción del objeto raíz**

El objeto raíz es la línea de base con la que se realizan otras comparaciones de objetos. Esto permite ver y comparar los datos de otros objetos con el objeto raíz, lo cual proporciona análisis de datos de rendimiento que le ayudan a resolver problemas y mejorar el rendimiento de los objetos.

El nombre del objeto raíz aparece en la parte superior del panel de comparación. Los objetos adicionales se muestran debajo del objeto raíz. Aunque no hay límite en el número de objetos adicionales que puede agregar al panel de comparación, sólo se permite un objeto raíz. Los datos del objeto raíz se muestran automáticamente en los gráficos del panel ContraCharts.

No puede cambiar el objeto raíz; siempre está establecido en la página de objetos que está viendo. Por ejemplo, si abre la página Volume Performance Explorer de Volume1, Volume1 es el objeto raíz y no puede cambiarse. Si desea realizar una comparación con otro objeto raíz, debe hacer clic en el vínculo de un objeto y abrir su página de destino.

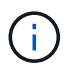

Los eventos y umbrales se muestran solo para los objetos raíz.

## **Aplicar filtrado para reducir la lista de objetos correlacionados de la cuadrícula**

El filtrado le permite mostrar un subconjunto más pequeño y bien definido de objetos en la cuadrícula. Por ejemplo, si tiene 25 volúmenes en la cuadrícula, el filtrado le permite ver sólo aquellos volúmenes con un rendimiento inferior a 90 Mbps o una latencia superior a 1 ms/op.

### **Especificación de un intervalo de tiempo para objetos correlacionados**

El selector de intervalo de tiempo de la página Performance Explorer permite especificar el intervalo de tiempo para la comparación de datos de objetos. Si se especifica un intervalo de tiempo, se refina el contenido de las páginas Performance Explorer para mostrar solo los datos del objeto dentro del intervalo de tiempo especificado.

Afinar el intervalo de tiempo proporciona un método eficiente para mostrar solo los datos de rendimiento que le interesan. Puede seleccionar un intervalo de tiempo predefinido o especificar un intervalo de tiempo personalizado. El intervalo de tiempo predeterminado es las 72 horas anteriores.

#### **Selección de un intervalo de tiempo predefinido**

Seleccionar un intervalo de tiempo predefinido es una forma rápida y eficiente de personalizar y centrar el resultado de los datos cuando se ven los datos de rendimiento del objeto del clúster. Al seleccionar un intervalo de tiempo predefinido, se dispone de datos de hasta 13 meses.

#### **Pasos**

- 1. En la parte superior derecha de la página **Performance Explorer**, haga clic en **intervalo de tiempo**.
- 2. En el lado derecho del panel **selección de intervalo de tiempo**, seleccione un intervalo de tiempo predefinido.
- 3. Haga clic en **aplicar rango**.

#### **Especificación de un intervalo de tiempo personalizado**

La página Performance Explorer permite especificar el intervalo de fecha y hora para los datos de rendimiento. Especificar un rango de tiempo personalizado proporciona mayor flexibilidad que el uso de intervalos de tiempo predefinidos al afinar los datos de objetos del clúster.

Puede seleccionar un intervalo de tiempo entre una hora y 390 días. 13 meses equivale a 390 días porque cada mes se cuenta como 30 días. La especificación de un intervalo de fechas y horas proporciona más detalles y le permite ampliar determinados eventos de rendimiento o series de eventos. La especificación de un intervalo de tiempo también ayuda a solucionar problemas potenciales de rendimiento, ya que al especificar un intervalo de fecha y tiempo se muestran los datos que rodean el evento de rendimiento con más detalle. Utilice el control **intervalo de tiempo** para seleccionar intervalos de fecha y hora predefinidos o especifique su propio intervalo de fecha y hora personalizado de hasta 390 días. Los botones de los intervalos

de tiempo predefinidos varían de **última hora** a **últimos 13 meses**.

Al seleccionar la opción **últimos 13 meses** o especificar un intervalo de fechas personalizado superior a 30 días, se muestra un cuadro de diálogo en el que se informa de que los datos de rendimiento mostrados durante un período superior a 30 días se registran utilizando promedios por hora y no un sondeo de datos de 5 minutos. Por lo tanto, podría producirse una pérdida de granularidad visual de la línea de tiempo. Si hace clic en la opción **no volver a mostrar** del cuadro de diálogo, el mensaje no aparece cuando selecciona la opción **últimos 13 meses** o especifica un intervalo de fechas personalizado superior a 30 días. Los datos de resumen también se aplican en un intervalo de tiempo menor, si el intervalo de tiempo incluye una hora/fecha que es superior a 30 días a partir de hoy.

Al seleccionar un intervalo de tiempo (personalizado o predefinido), los intervalos de tiempo de 30 días o menos se basan en muestras de datos de intervalo de 5 minutos. Los intervalos de tiempo superiores a 30 días se basan en muestras de datos de intervalo de una hora.

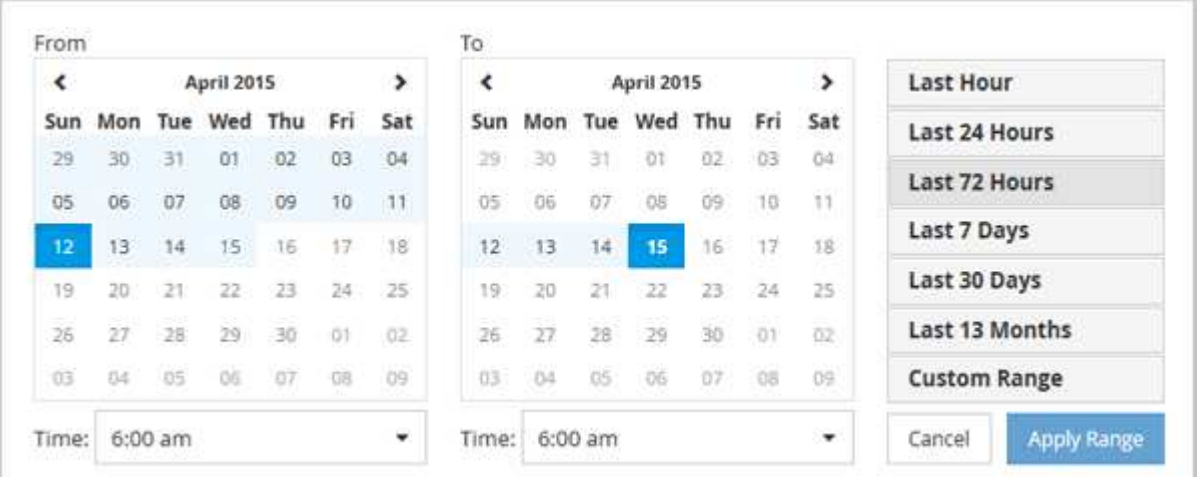

- 1. Haga clic en el cuadro desplegable **intervalo de tiempo** y aparecerá el panel intervalo de tiempo.
- 2. Para seleccionar un intervalo de tiempo predefinido, haga clic en uno de los botones **última…** situados a la derecha del panel **intervalo de tiempo**. Al seleccionar un intervalo de tiempo predefinido, se dispone de datos de hasta 13 meses. El botón de intervalo de tiempo predefinido que ha seleccionado se resalta y los días y la hora correspondientes se muestran en los calendarios y selectores de tiempo.
- 3. Para seleccionar un intervalo de fechas personalizado, haga clic en la fecha de inicio en el calendario **de** de la izquierda. Haga clic en **<** o **>** para navegar hacia delante o hacia atrás en el calendario. Para especificar la fecha de finalización, haga clic en una fecha del calendario **a** de la derecha. Tenga en cuenta que la fecha de finalización predeterminada es hoy a menos que especifique una fecha de finalización diferente. El botón **intervalo personalizado** situado a la derecha del panel intervalo de tiempo está resaltado, lo que indica que ha seleccionado un intervalo de fechas personalizado.
- 4. Para seleccionar un intervalo de tiempo personalizado, haga clic en el control **Time** situado debajo del calendario **from** y seleccione la hora de inicio. Para especificar la hora de finalización, haga clic en el control **Time** situado debajo del calendario **to** de la derecha y seleccione la hora de finalización. El botón **intervalo personalizado** situado a la derecha del panel intervalo de tiempo está resaltado, lo que indica que ha seleccionado un intervalo de tiempo personalizado.
- 5. Opcionalmente, puede especificar las horas de inicio y finalización al seleccionar un intervalo de fechas predefinido. Seleccione el intervalo de fechas predefinido como se ha descrito anteriormente y, a continuación, seleccione las horas de inicio y de finalización como se ha descrito anteriormente. Las fechas seleccionadas se resaltan en los calendarios, las horas de inicio y finalización especificadas aparecen en los controles **Time** y el botón **Custom Range** se resalta.
- 6. Después de seleccionar el intervalo de fecha y hora, haga clic en **aplicar rango**. Las estadísticas de

### **Definir la lista de objetos correlacionados para la representación gráfica de comparación**

Puede definir una lista de objetos correlacionados para la comparación de datos y rendimiento en el panel Diagrama de contador. Por ejemplo, si la máquina virtual de almacenamiento (SVM) tiene un problema de rendimiento, es posible comparar todos los volúmenes de la SVM para identificar qué volumen podría estar provocando el problema.

Puede agregar cualquier objeto de la cuadrícula de objetos correlacionados a los paneles comparación y Diagrama de contador. Esto permite ver y comparar datos de varios objetos y con el objeto raíz. Puede agregar y quitar objetos a y desde la cuadrícula de objetos correlacionados; sin embargo, el objeto raíz del panel de comparación no se puede quitar.

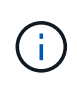

Al agregar muchos objetos al panel comparativo, puede afectar negativamente al rendimiento. Para mantener el rendimiento, debe seleccionar un número limitado de gráficos para la comparación de datos.

#### **Pasos**

1. En la cuadrícula de objetos, busque el objeto que desea agregar y haga clic en el botón **Agregar**.

El botón **Agregar** se vuelve gris y el objeto se agrega a la lista de objetos adicionales del panel de comparación. Los datos del objeto se añaden a los gráficos de los paneles Counter Charts. El color del icono de ojo del objeto (  $\bullet$  ) coincide con el color de la línea de tendencias de datos del objeto en los gráficos.

2. **Opcional:** Ocultar o mostrar datos para los objetos seleccionados:

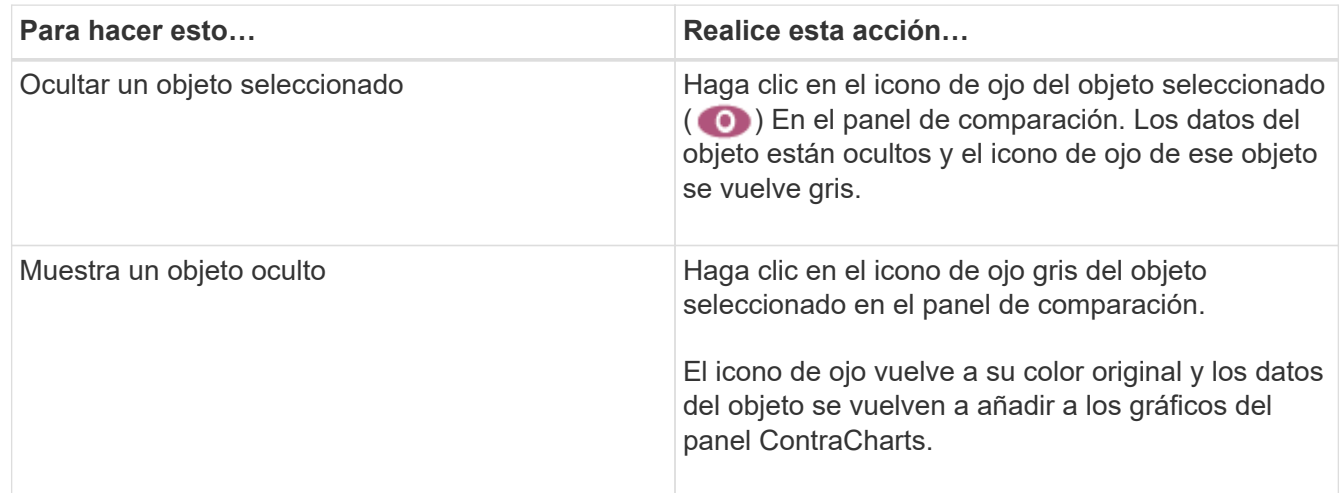

3. **Opcional:** elimine los objetos seleccionados del panel **comparando**:
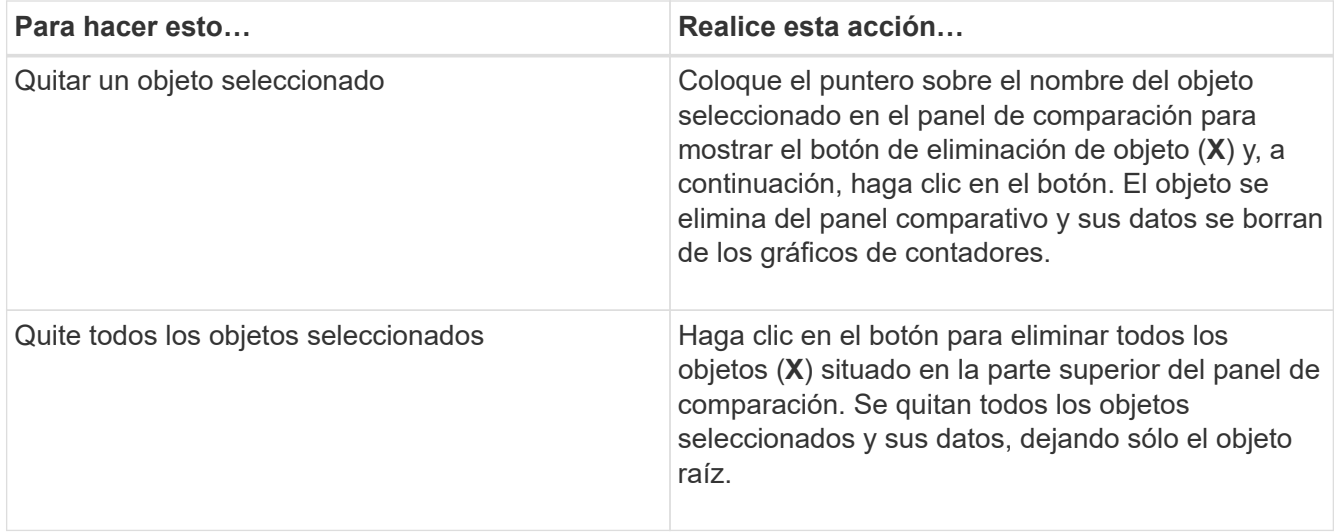

# **Gráficos de contadores**

Los gráficos del panel gráficos de contador permiten ver y comparar los datos de rendimiento del objeto raíz y de los objetos agregados a partir de la cuadrícula de objetos correlacionados. Esto puede ayudarle a comprender las tendencias de rendimiento y aislar y resolver problemas de rendimiento.

Los gráficos de contadores que se muestran de forma predeterminada son Events, Latency, IOPS y Mbps. Los gráficos opcionales que puede decidir mostrar son la utilización, la capacidad de rendimiento utilizada, las IOPS disponibles, las IOPS/TB y la ratio de excepciones de caché. Además, puede elegir ver valores totales o valores de desglose de los gráficos latencia, IOPS, Mbps y capacidad de rendimiento utilizados.

El Explorador de rendimiento muestra ciertos gráficos de contadores de forma predeterminada, si el objeto de almacenamiento lo admite todo o no. Cuando no se admite un contador, el gráfico de contadores está vacío y el mensaje Not applicable for <object> aparece en pantalla.

Los gráficos muestran las tendencias de rendimiento del objeto raíz y de todos los objetos seleccionados en el panel de comparación. Los datos de cada gráfico se organizan de la siguiente manera:

#### • **Eje X**

Muestra el período de tiempo especificado. Si no ha especificado un intervalo de tiempo, el valor predeterminado es el período anterior de 72 horas.

• **Eje y**

Muestra las unidades de contador únicas para el objeto u objetos seleccionados.

Los colores de las líneas de tendencias coinciden con el color del nombre del objeto tal como se muestra en el panel de comparación. Puede colocar el cursor sobre un punto de cualquier línea de tendencia para ver detalles de tiempo y valor para ese punto.

Si desea investigar un período de tiempo específico dentro de un gráfico, puede utilizar uno de los siguientes métodos:

• Utilice el botón **<** para expandir el panel Contador de gráficos para extender el ancho de la página.

- Utilice el cursor (cuando se pase a una lupa) para seleccionar una parte del período de tiempo de la carta para enfocar y ampliar esa área. Puede hacer clic en Restablecer zoom gráfico para devolver el gráfico al período de tiempo predeterminado.
- Utilice el botón **Zoom View** para mostrar un gran gráfico de contador único que contiene detalles ampliados e indicadores de umbral.

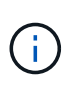

En ocasiones, aparecen separaciones en las líneas de tendencias. Estos vacíos indican que Unified Manager no pudo recoger datos de rendimiento del sistema de almacenamiento o que Unified Manager podría haber estado inactivo.

# **Tipos de gráficos de contadores de rendimiento**

Hay gráficos de rendimiento estándar que muestran los valores de contador para el objeto de almacenamiento seleccionado. Cada uno de los gráficos de contadores de desglose muestra los valores totales separados en categorías de lectura, escritura y otras. Además, algunos gráficos de contadores de desglose muestran detalles adicionales cuando el gráfico se muestra en la vista Zoom.

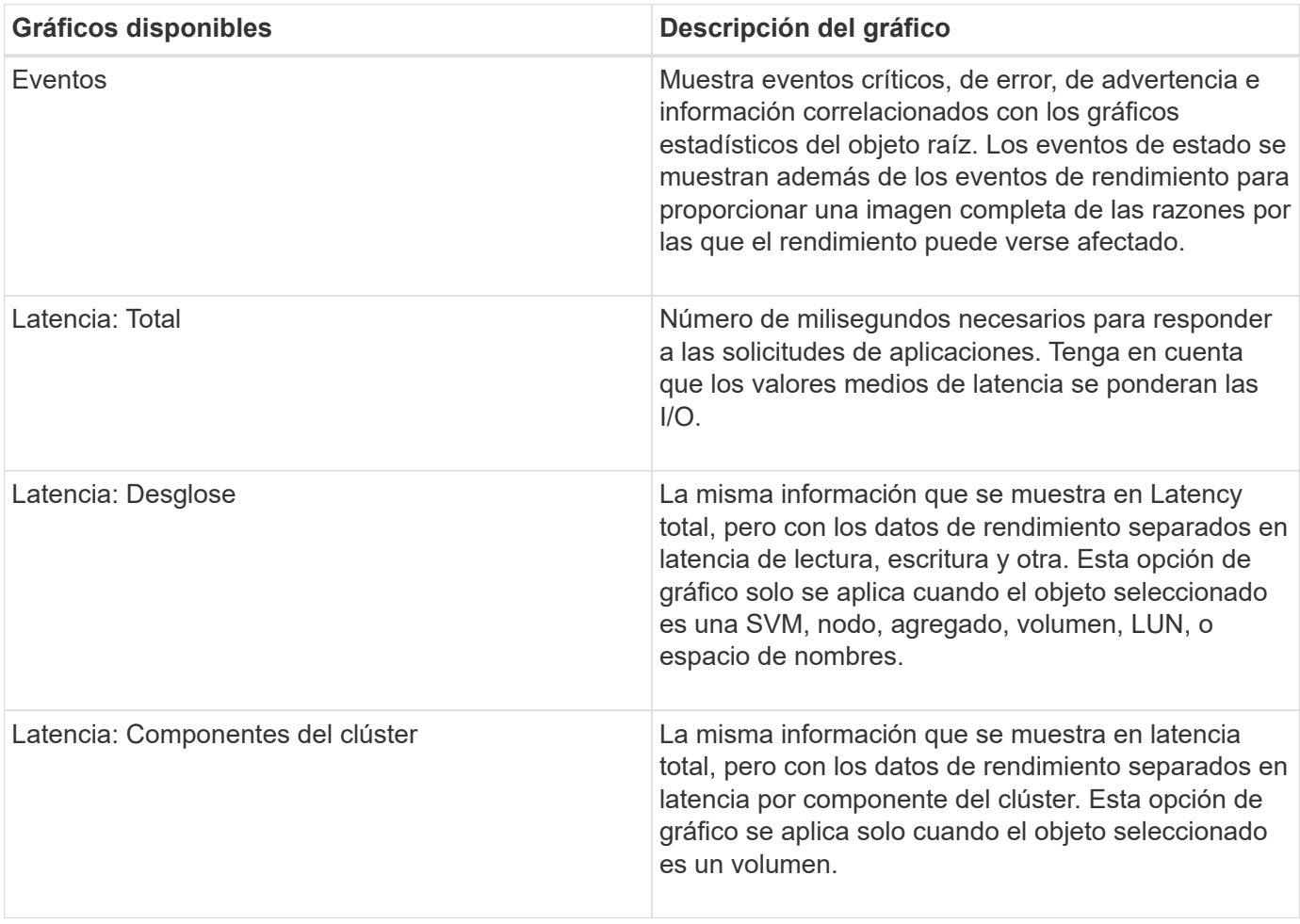

La siguiente tabla muestra los gráficos de contadores de rendimiento disponibles.

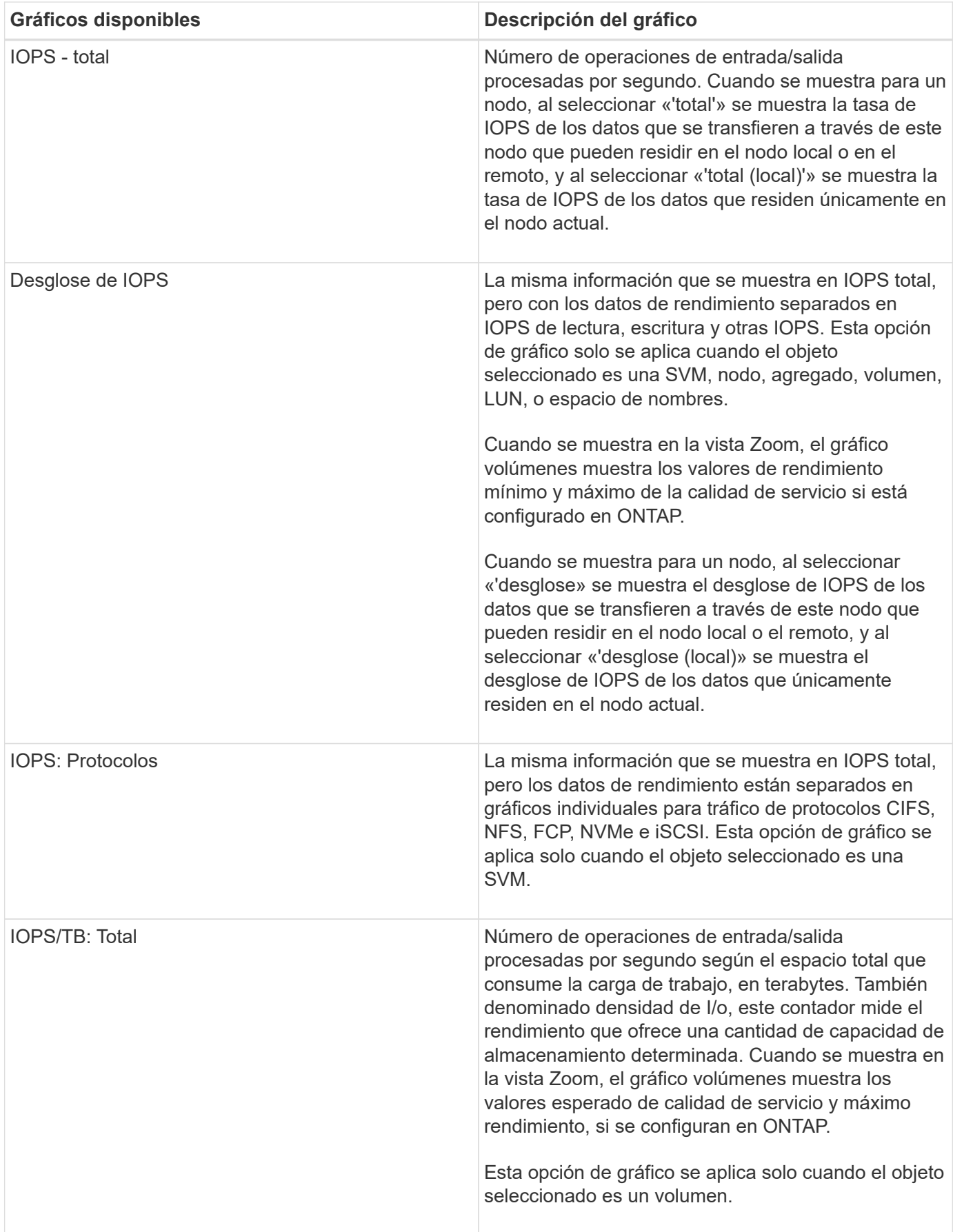

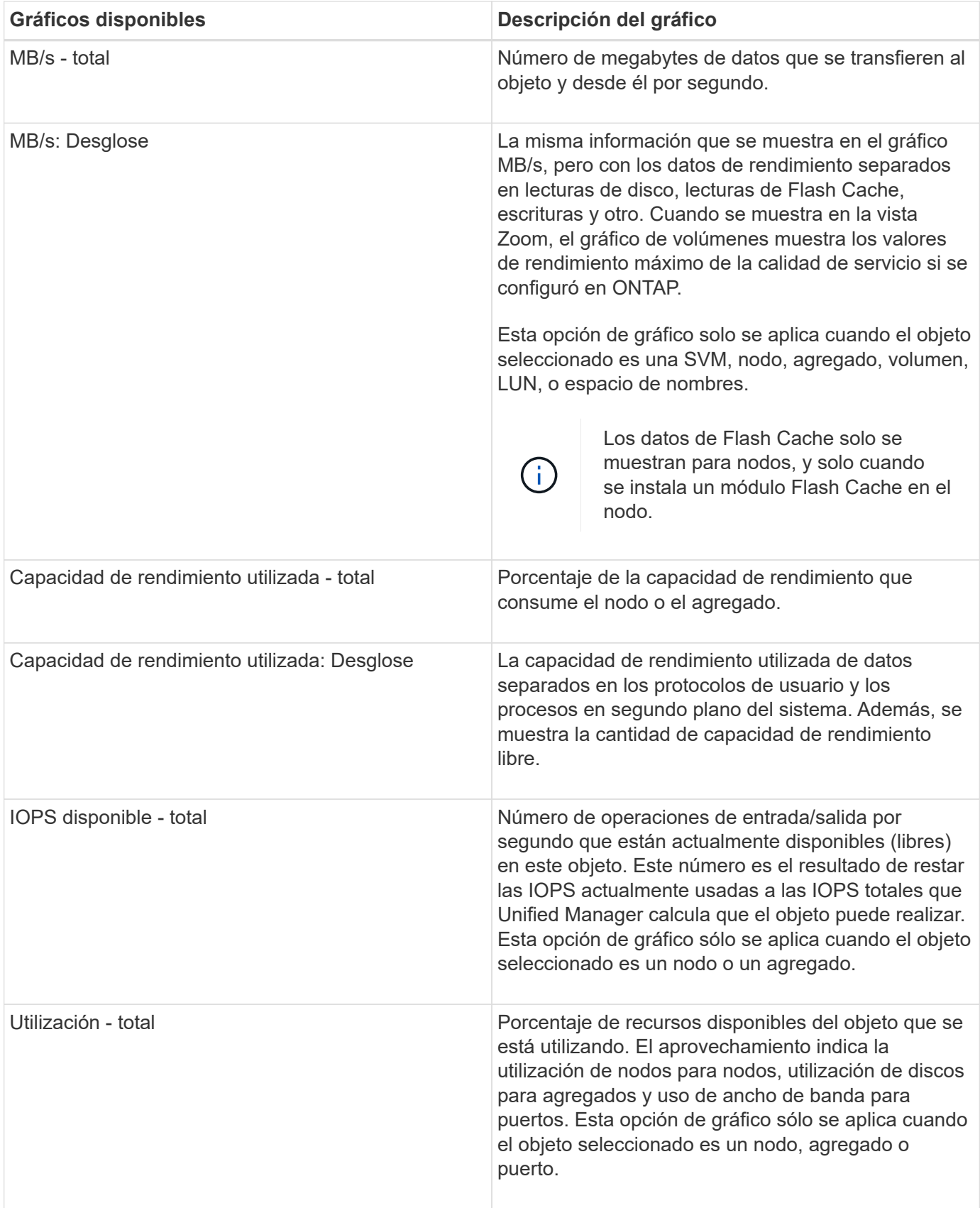

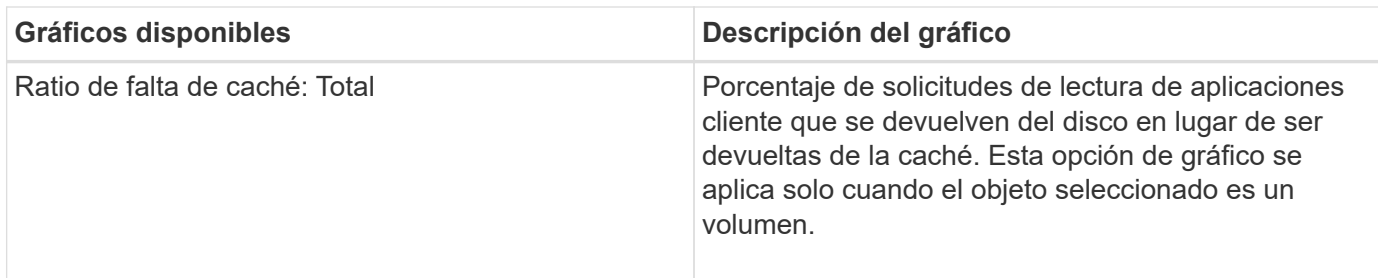

## **Selección de gráficos de rendimiento para mostrar**

La lista desplegable Choose Chart permite seleccionar los tipos de gráficos de contadores de rendimiento para mostrar en el panel Counter Charts. Esto le permite ver datos y contadores específicos según sus requisitos de rendimiento.

### **Pasos**

- 1. En el panel **Cartas de contador**, haga clic en la lista desplegable **elegir gráficos**.
- 2. Agregar o quitar gráficos:

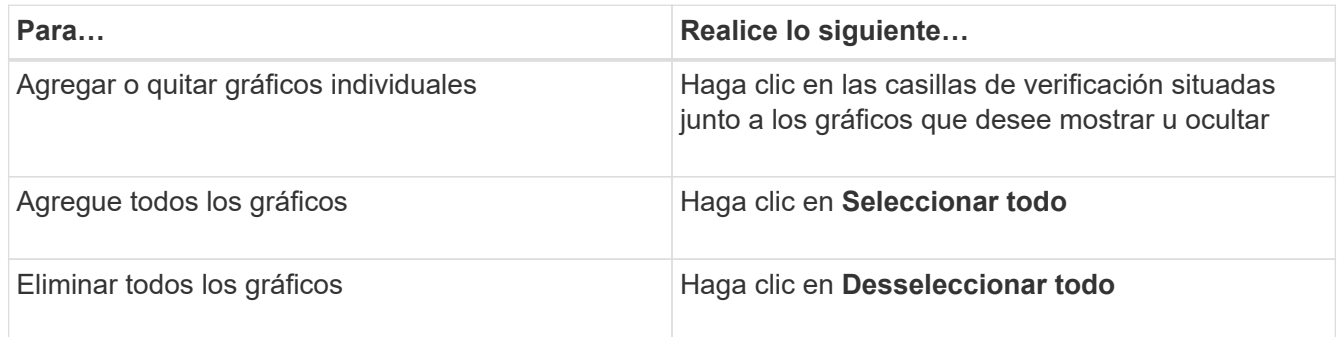

Las selecciones del gráfico se muestran en el panel Contador de gráficos. Tenga en cuenta que al agregar gráficos, los nuevos gráficos se insertan en el panel gráficos de contador para que coincidan con el orden de los gráficos enumerados en la lista desplegable elegir gráficos. La selección de gráficos adicionales puede requerir un desplazamiento adicional.

# **Ampliación del panel Contador de gráficos**

Puede expandir el panel de gráficos de contador para que los gráficos sean más grandes y más legibles.

Una vez definidos los objetos de comparación y el intervalo de tiempo de los contadores, puede ver un panel de gráficos de contador más grande. Utilice el botón **<** en la parte central de la ventana del Explorador de rendimiento para expandir el panel.

#### **Paso**

1. Expanda o reduzca el panel \* Contador Charts\*.

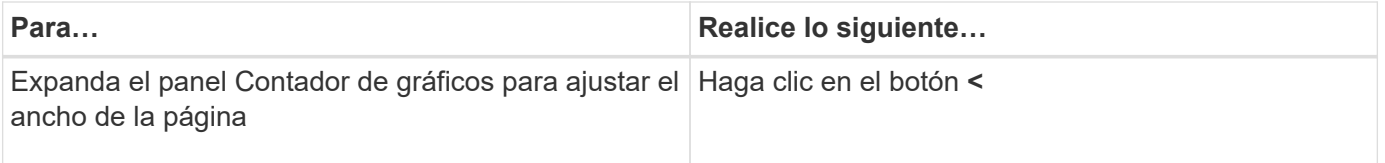

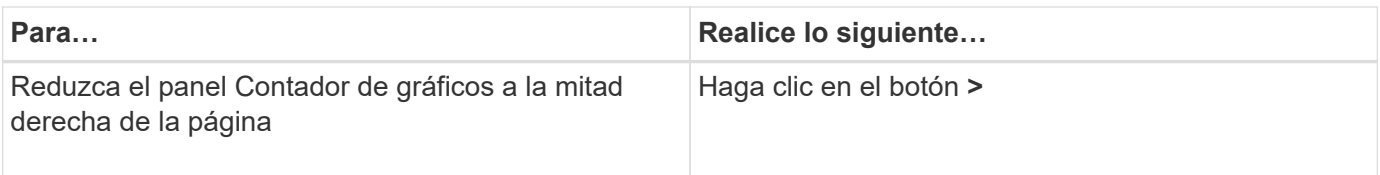

# **Cambiar el enfoque de los gráficos de contador a un período de tiempo más corto**

Puede utilizar el ratón para reducir el intervalo de tiempo para centrarse en un período de tiempo específico en el panel Diagrama de contador o en la ventana Vista de zoom de gráficos de contador. Esto permite ver una vista más granular y microscópica de cualquier parte de la línea de tiempo de los datos de rendimiento, los eventos y los umbrales.

### **Lo que necesitará**

El cursor debe haber cambiado a una lupa para indicar que esta funcionalidad está activa.

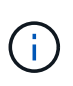

Cuando se utiliza esta función, que altera la línea de tiempo para mostrar los valores que corresponden a la visualización más granular, el intervalo de fecha y hora del selector **intervalo de tiempo** no cambia de los valores originales del gráfico.

#### **Pasos**

1. Para ampliar un período de tiempo específico, haga clic en la lupa y arrastre el ratón para resaltar el área que desea ver en detalle.

Los valores de contador del período de tiempo que seleccione rellenarán el gráfico de contadores.

2. Para volver al período de tiempo original establecido en el selector **intervalo de tiempo**, haga clic en el botón **Restablecer zoom gráfico**.

El gráfico de contadores aparece en su estado original.

# **Visualización de detalles de eventos en la línea de tiempo de eventos**

Puede ver todos los eventos y sus detalles relacionados en el panel línea de tiempo de eventos del Explorador de rendimiento. Se trata de un método rápido y eficiente para ver todos los eventos de estado y rendimiento que se produjeron en el objeto raíz durante un intervalo de tiempo especificado, lo que puede ser útil para solucionar problemas de rendimiento.

El panel línea de tiempo de eventos muestra eventos críticos, de error, de advertencia e informativos que se produjeron en el objeto raíz durante el intervalo de tiempo seleccionado. Cada gravedad de evento tiene su propia línea de tiempo. Los eventos únicos y múltiples se representan mediante un punto de evento en la línea de tiempo. Es posible colocar el cursor sobre un punto de evento para ver los detalles del evento. Para aumentar la granularidad visual de varios eventos, puede reducir el intervalo de tiempo. De esta forma, se propagan varios eventos en eventos individuales, lo que le permite ver e investigar por separado cada evento.

Cada punto de evento de rendimiento de la línea de tiempo de eventos se alinea verticalmente con un pico correspondiente en las líneas de tendencias de los gráficos de contadores que se muestran debajo de la línea de tiempo de eventos. Esto proporciona una correlación visual directa entre los eventos y el rendimiento

general. Los eventos de salud también se muestran en la línea de tiempo, pero estos tipos de eventos no necesariamente se alinean con un pico en uno de los gráficos de rendimiento.

#### **Pasos**

1. En el panel **escala de tiempo de eventos**, coloque el cursor sobre un punto de evento en una línea de tiempo para ver un resumen del evento o eventos en ese punto de evento.

Un cuadro de diálogo emergente muestra información sobre los tipos de evento, la fecha y la hora en que ocurrieron los eventos, el estado y la duración del evento.

2. Vea los detalles completos de un evento o varios:

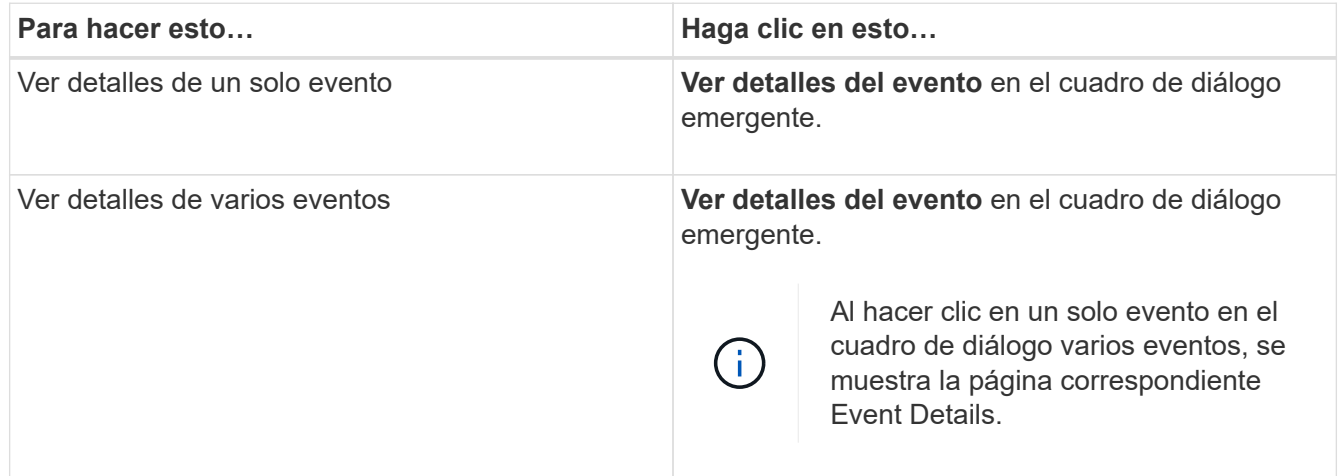

### **Vista de zoom de las cartas de contador**

Los gráficos de contador proporcionan una vista Zoom que le permite ampliar los detalles de rendimiento durante el período de tiempo especificado. Esto permite ver detalles y eventos de rendimiento con una granularidad mucho más alta, lo que es beneficioso cuando se solucionan problemas de rendimiento.

Cuando se muestra en Zoom View, algunos de los gráficos de desglose proporcionan información adicional de la que aparece cuando el gráfico no está en Zoom View. Por ejemplo, el gráfico de desglose de IOPS, IOPS/TB y Mbps las páginas Zoom View muestran los valores de políticas de calidad de servicio de los volúmenes y LUN si se establecen en ONTAP.

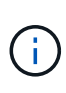

En el caso de las políticas de umbral de rendimiento definidas por el sistema, en la lista **políticas** sólo están disponibles las políticas «'Recursos nodo sobreutilizados'» y «'límite de rendimiento QoS incumplido'». Las demás políticas de umbral definidas por el sistema no están disponibles en este momento.

#### **Visualización de la vista Zoom de las cartas del contador**

La vista de zoom de Counter Charts proporciona un nivel más preciso de detalle para el gráfico de contadores seleccionado y su línea de tiempo asociada. Esto amplía los datos del gráfico de contadores, lo que le permite tener una visión más nítida de los eventos de rendimiento y sus causas subyacentes.

Puede visualizar la vista de zoom de las cartas de contador para cualquier gráfico de contadores.

#### **Pasos**

- 1. Haga clic en **Zoom View** para abrir la carta seleccionada una nueva ventana del explorador.
- 2. Si está viendo un gráfico de desglose y, a continuación, hace clic en **Zoom View**, el gráfico de desglose se muestra en Zoom View. Puede seleccionar **total** mientras está en Zoom View si desea cambiar la opción de vista.

#### **Especificación del intervalo de tiempo en la vista Zoom**

El control **intervalo de tiempo** de la ventana de vista de zoom de los gráficos de contador permite especificar un intervalo de fecha y hora para el gráfico seleccionado. Esto le permite localizar rápidamente datos específicos según un intervalo de tiempo preestablecido o bien su propio intervalo de tiempo personalizado.

Puede seleccionar un intervalo de tiempo entre una hora y 390 días. 13 meses equivale a 390 días porque cada mes se cuenta como 30 días. La especificación de un intervalo de fechas y horas proporciona más detalles y le permite ampliar determinados eventos de rendimiento o series de eventos. La especificación de un intervalo de tiempo también ayuda a solucionar problemas potenciales de rendimiento, ya que al especificar un intervalo de fecha y tiempo se muestran los datos que rodean el evento de rendimiento con más detalle. Utilice el control **intervalo de tiempo** para seleccionar intervalos de fecha y hora predefinidos o especifique su propio intervalo de fecha y hora personalizado de hasta 390 días. Los botones de los intervalos de tiempo predefinidos varían de **última hora** a **últimos 13 meses**.

Al seleccionar la opción **últimos 13 meses** o especificar un intervalo de fechas personalizado superior a 30 días, se muestra un cuadro de diálogo en el que se informa de que los datos de rendimiento mostrados durante un período superior a 30 días se registran utilizando promedios por hora y no un sondeo de datos de 5 minutos. Por lo tanto, podría producirse una pérdida de granularidad visual de la línea de tiempo. Si hace clic en la opción **no volver a mostrar** del cuadro de diálogo, el mensaje no aparece cuando selecciona la opción **últimos 13 meses** o especifica un intervalo de fechas personalizado superior a 30 días. Los datos de resumen también se aplican en un intervalo de tiempo menor, si el intervalo de tiempo incluye una hora/fecha que es superior a 30 días a partir de hoy.

Al seleccionar un intervalo de tiempo (personalizado o predefinido), los intervalos de tiempo de 30 días o menos se basan en muestras de datos de intervalo de 5 minutos. Los intervalos de tiempo superiores a 30 días se basan en muestras de datos de intervalo de una hora.

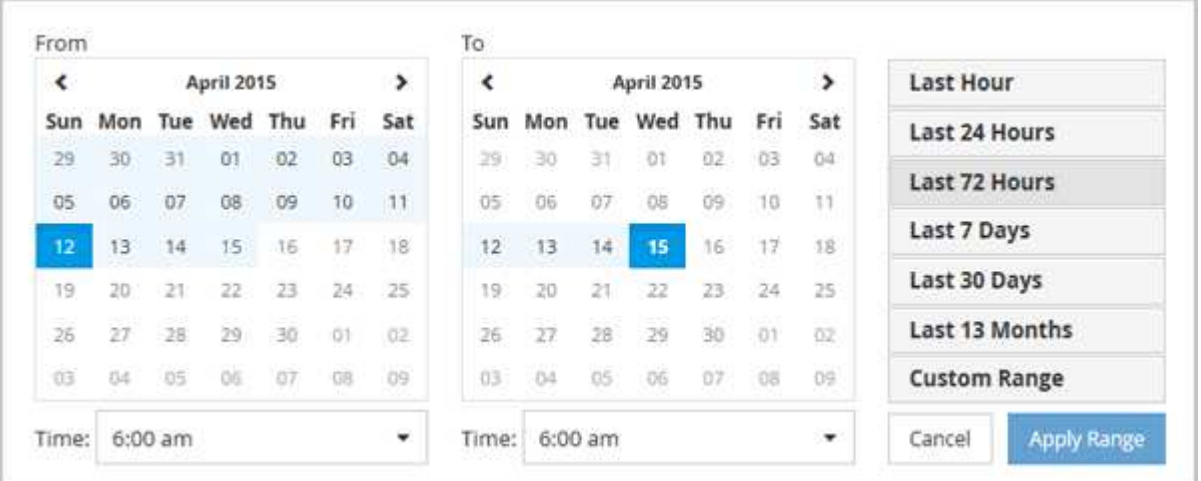

- 1. Haga clic en el cuadro desplegable **intervalo de tiempo** y aparecerá el panel intervalo de tiempo.
- 2. Para seleccionar un intervalo de tiempo predefinido, haga clic en uno de los botones **última…** situados a

la derecha del panel **intervalo de tiempo**. Al seleccionar un intervalo de tiempo predefinido, se dispone de datos de hasta 13 meses. El botón de intervalo de tiempo predefinido que ha seleccionado se resalta y los días y la hora correspondientes se muestran en los calendarios y selectores de tiempo.

- 3. Para seleccionar un intervalo de fechas personalizado, haga clic en la fecha de inicio en el calendario **de** de la izquierda. Haga clic en **<** o **>** para navegar hacia delante o hacia atrás en el calendario. Para especificar la fecha de finalización, haga clic en una fecha del calendario **a** de la derecha. Tenga en cuenta que la fecha de finalización predeterminada es hoy a menos que especifique una fecha de finalización diferente. El botón **intervalo personalizado** situado a la derecha del panel intervalo de tiempo está resaltado, lo que indica que ha seleccionado un intervalo de fechas personalizado.
- 4. Para seleccionar un intervalo de tiempo personalizado, haga clic en el control **Time** situado debajo del calendario **from** y seleccione la hora de inicio. Para especificar la hora de finalización, haga clic en el control **Time** situado debajo del calendario **to** de la derecha y seleccione la hora de finalización. El botón **intervalo personalizado** situado a la derecha del panel intervalo de tiempo está resaltado, lo que indica que ha seleccionado un intervalo de tiempo personalizado.
- 5. Opcionalmente, puede especificar las horas de inicio y finalización al seleccionar un intervalo de fechas predefinido. Seleccione el intervalo de fechas predefinido como se ha descrito anteriormente y, a continuación, seleccione las horas de inicio y de finalización como se ha descrito anteriormente. Las fechas seleccionadas se resaltan en los calendarios, las horas de inicio y finalización especificadas aparecen en los controles **Time** y el botón **Custom Range** se resalta.
- 6. Después de seleccionar el intervalo de fecha y hora, haga clic en **aplicar rango**. Las estadísticas de rendimiento de ese intervalo de tiempo se muestran en los gráficos y en la línea de tiempo Eventos.

#### **Selección de umbrales de rendimiento en la vista Zoom de gráficos de contador**

La aplicación de umbrales en la vista Zoom de gráficos de contador proporciona una vista detallada de las ocurrencias de eventos de umbral de rendimiento. Esto le permite aplicar o eliminar umbrales y ver inmediatamente los resultados, lo cual puede ser útil a la vez que decide si la solución de problemas debe ser el siguiente paso.

La selección de umbrales en la vista de zoom de gráficos de contador permite ver datos precisos acerca de los eventos de umbral de rendimiento. Puede aplicar cualquier umbral que aparezca en el área **políticas** de la vista de zoom de los gráficos de contador.

Sólo se puede aplicar una directiva cada vez al objeto en la vista Zoom de los gráficos de contador.

#### **Paso**

1. Seleccione o anule la selección de **o esto está asociado a una política**.

El umbral seleccionado se aplica a la vista de zoom de Counter Charts. Los umbrales críticos se muestran como una línea roja; los umbrales de advertencia se muestran como una línea amarilla.

### **Ver la latencia de volumen por componente del clúster**

Puede ver información detallada sobre la latencia de un volumen mediante la página Volume Performance Explorer. El gráfico de contadores Latency - total muestra la latencia total en el volumen, y el gráfico de contadores Latency - Breakdown es útil para determinar el impacto de la latencia de lectura y escritura en el volumen.

Además, el gráfico latencia - componentes del clúster muestra una comparación detallada de la latencia de cada componente del clúster para ayudar a determinar cómo contribuye cada componente a la latencia total del volumen. Se muestran los siguientes componentes del clúster:

- Red
- Límite máximo de QoS
- Límite mín. De QoS
- Procesamiento de red
- Interconexión en clúster
- Procesamiento de datos
- Operaciones de agregado
- Activación del volumen
- Recursos de MetroCluster
- Latencia del cloud
- SnapMirror sincronizado

#### **Pasos**

1. En la página **Explorador de rendimiento de volumen** del volumen seleccionado, en el gráfico latencia, seleccione **componentes de clúster** en el menú desplegable.

Se muestra el gráfico latencia - componentes del clúster.

2. Para ver una versión más grande del gráfico, seleccione **Zoom View**.

Se muestra el gráfico comparativo de componentes del clúster. Puede restringir la comparación anulando o seleccionando la que se asocia con cada componente del clúster.

3. Para ver los valores específicos, mueva el cursor hacia el área del gráfico para ver la ventana emergente.

### **Ver tráfico de IOPS de SVM por protocolo**

Puede ver información detallada sobre las IOPS de una SVM mediante la página Performance/SVM Explorer. El gráfico de contadores IOPS - total muestra el uso total de IOPS en la SVM, y el gráfico de contadores IOPS - Breakdown es útil para determinar el impacto de las operaciones de lectura, escritura y otras IOPS en la SVM.

Además, en el gráfico IOPS - Protocolos se muestra una comparación detallada del tráfico de IOPS de cada protocolo que se utiliza en la SVM. Están disponibles los siguientes protocolos:

- CIFS
- NFS
- FCP
- ISCSI
- NVMe

#### **Pasos**

1. En la página **Performance/SVM Explorer** de la SVM seleccionada, en el gráfico IOPS, seleccione **Protocolos** en el menú desplegable.

Se muestra el gráfico IOPS - Protocolos.

2. Para ver una versión más grande del gráfico, seleccione **Zoom View**.

Se muestra el gráfico comparativo del protocolo IOPS avanzado. Puede restringir la comparación anulando o seleccionando la que está asociado a un protocolo.

3. Para ver los valores específicos, mueva el cursor al área de gráfico de cualquier gráfico para ver la ventana emergente.

### **Vea los gráficos de latencia de volúmenes y LUN para verificar la garantía de rendimiento**

Puede ver los volúmenes y LUN que ha suscrito al programa «'Garantía de rendimiento» para comprobar que la latencia no ha superado el nivel que se le ha garantizado.

La garantía de rendimiento de latencia es un valor de milisegundos por operación que no se debe superar. Se basa en un promedio por hora, no en el período predeterminado de recopilación de rendimiento de cinco minutos.

#### **Pasos**

- 1. En la vista **rendimiento: Todos los volúmenes** o **rendimiento: Todas las LUN**, seleccione el volumen o LUN en el que esté interesado.
- 2. En la página **Explorador de rendimiento** para el volumen o LUN seleccionados, elija **Promedio por hora** en el selector **Ver estadísticas en**.

La línea horizontal del gráfico latencia mostrará una línea más suave ya que las colecciones de cinco minutos se sustituyen por la media por hora.

3. Si tiene otros volúmenes en el mismo agregado que están bajo la garantía de rendimiento, puede añadir esos volúmenes para ver su valor de latencia en el mismo gráfico.

### **Visualización del rendimiento de los clústeres de cabinas All SAN**

Es posible usar la vista Performance: All Clusters para mostrar el estado de rendimiento de los clústeres de cabina All SAN.

#### **Lo que necesitará**

Debe tener el rol de operador, administrador de aplicaciones o administrador de almacenamiento.

Se puede ver información general de todos los clústeres de cabina SAN en la vista Performance: All Clusters y detalles en la página Cluster / Performance Explorer.

#### **Pasos**

- 1. En el panel de navegación izquierdo, haga clic en **almacenamiento** > **clústeres**.
- 2. Asegúrese de que la columna "'Personality'" se muestra en la vista **Salud: Todos los clusters**, o añádala utilizando el control **Mostrar / Ocultar**.

Esta columna muestra «"cabina All SAN»» de los clústeres de la cabina All SAN.

3. Para ver información sobre el rendimiento en esos clústeres, seleccione la vista **rendimiento: Todos los clústeres**.

Consulte la información de rendimiento del clúster de la cabina All SAN.

- 4. Para ver información detallada sobre el rendimiento de esos clústeres, haga clic en el nombre de un clúster de cabina All SAN.
- 5. Haga clic en la ficha **Explorer**.
- 6. En la página **Cluster / Performance Explorer**, seleccione **Nodes en este clúster** en el menú **Ver y Comparar**.

Puede comparar las estadísticas de rendimiento de ambos nodos en este clúster para asegurarse de que la carga es casi idéntica en ambos nodos. Si existen grandes discrepancias entre los dos nodos, puede añadir el segundo nodo a los gráficos y comparar los valores a lo largo de un periodo de tiempo más largo para identificar cualquier problema de configuración.

# **Ver las IOPS de los nodos según las cargas de trabajo que solo residen en el nodo local**

El gráfico de contadores IOPS del nodo puede destacar dónde las operaciones solo pasan por el nodo local mediante una LIF de red para realizar operaciones de lectura/escritura en volúmenes de un nodo remoto. Los gráficos IOPS: «'total (local)'» y «'desglose (local)'» muestran la tasa de IOPS de los datos almacenados en volúmenes locales únicamente en el nodo actual.

Las versiones «local» de estos gráficos de contadores son similares a los gráficos de nodos de la capacidad de rendimiento y la utilización porque también muestran solo las estadísticas de los datos que residen en volúmenes locales.

Comparando las versiones "'local'" de estos gráficos de contadores con las versiones totales normales de estos gráficos de contadores, puede ver si hay mucho tráfico que se mueve por el nodo local para acceder a los volúmenes del nodo remoto. Esta situación podría ocasionar problemas de rendimiento, que se podrían indicar con un uso elevado en el nodo, si hay demasiadas operaciones que pasan por el nodo local para llegar a un volumen en un nodo remoto. En estos casos puede que desee mover un volumen al nodo local o crear una LIF en el nodo remoto donde se pueda conectar el tráfico de hosts que acceden a ese volumen.

#### **Pasos**

1. En la página **Performance/Node Explorer** del nodo seleccionado, en el gráfico IOPS, seleccione **total** en el menú desplegable.

Se muestra el gráfico IOPS - total.

- 2. Haga clic en **Zoom View** para mostrar una versión más grande del gráfico en una nueva pestaña del navegador.
- 3. De nuevo en la página **Performance/Node Explorer**, en el gráfico IOPS, seleccione **total (local)** en el menú desplegable.

Se muestra el gráfico IOPS - total (local).

- 4. Haga clic en **Zoom View** para mostrar una versión más grande del gráfico en una nueva pestaña del navegador.
- 5. Vea los dos gráficos junto a los otros e identifique áreas donde los valores de IOPS parecen ser muy diferentes.

6. Mueva el cursor por estas áreas para comparar la tasa de IOPS local y total de un momento específico.

# **Componentes de las páginas de destino de objetos**

Las páginas de destino de objetos proporcionan información sobre todos los eventos críticos, de advertencia e informativos. Proporcionan una vista detallada del rendimiento de todos los objetos del clúster, lo que permite seleccionar y comparar objetos individuales durante varios periodos de tiempo.

Las páginas de destino de objetos permiten examinar el rendimiento general de todos los objetos y comparar los datos de rendimiento de los objetos en un formato paralelo. Esto es beneficioso para evaluar el rendimiento y para resolver problemas de eventos.

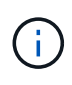

Los datos mostrados en los paneles de resumen de contadores y en los gráficos de contador se basan en un intervalo de muestreo de cinco minutos. Los datos que se muestran en la cuadrícula de inventario de objetos situada en la parte izquierda de la página se basan en un intervalo de muestreo de una hora.

En la siguiente imagen se muestra un ejemplo de una página de destino de objetos que muestra la información del explorador:

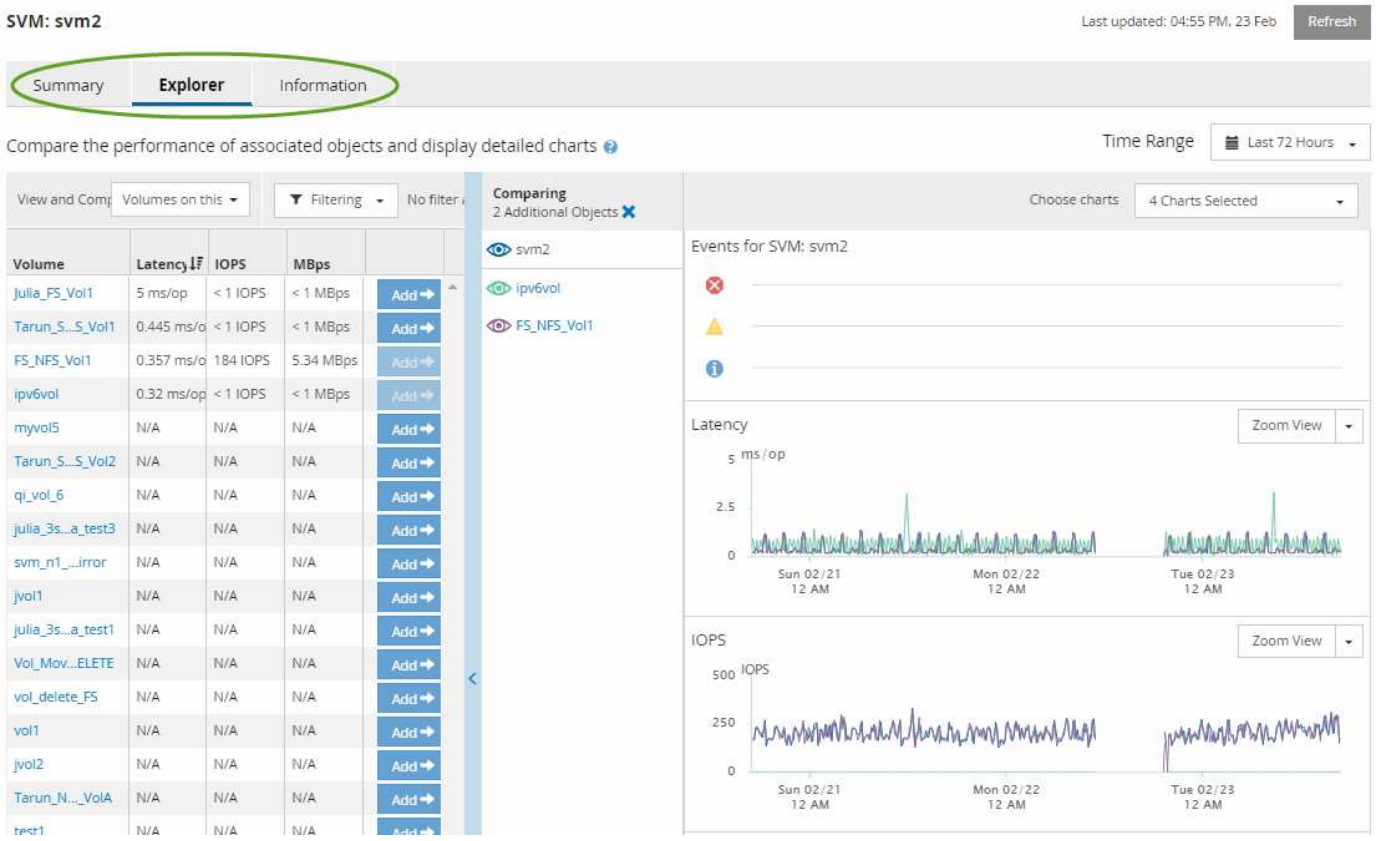

Dependiendo del objeto de almacenamiento que se esté viendo, la página de inicio de objetos puede tener las siguientes pestañas que proporcionan datos de rendimiento acerca del objeto:

• Resumen

Muestra tres o cuatro gráficos de contadores que contienen los eventos y el rendimiento por objeto durante el período anterior de 72 horas, incluida una línea de tendencia que muestra los valores alto y bajo durante ese período.

• Explorador

Muestra una cuadrícula de objetos de almacenamiento relacionados con el objeto actual, lo que permite comparar los valores de rendimiento del objeto actual con los de los objetos relacionados. Esta ficha incluye hasta once contadores gráficos y un selector de rango de tiempo, que le permiten realizar una variedad de comparaciones.

• Información

Muestra los valores de los atributos de configuración que no tienen rendimiento acerca del objeto de almacenamiento, incluida la versión instalada del software ONTAP, el nombre del partner de alta disponibilidad y el número de puertos y LIF.

• Mejores artistas

Para los clústeres: Muestra los objetos de almacenamiento con el mayor rendimiento o el menor, según el contador de rendimiento que seleccione.

• Planificación de conmutación por error

Para los nodos: Muestra la estimación del impacto sobre el rendimiento de un nodo si el partner de alta disponibilidad del nodo falla.

• Detalles

Para volúmenes: Se muestran estadísticas detalladas de rendimiento de toda la actividad de I/o y las operaciones de la carga de trabajo de volumen seleccionada. Esta pestaña está disponible para volúmenes FlexVol, volúmenes FlexGroup y componentes de FlexGroups.

#### **Resumen**

La página Summary muestra gráficos de contadores que contienen detalles sobre los eventos y el rendimiento por objeto durante el período de 72 horas anterior. Estos datos no se actualizan automáticamente, pero están actualizados a partir de la última carga de página. Los gráficos de la página Resumen responden a la pregunta *do I need to look foulterior?*

#### **Gráficos y estadísticas de contadores**

Los gráficos resumidos proporcionan una visión general rápida de alto nivel para el último período de 72 horas y le ayudan a identificar posibles problemas que requieren una investigación adicional.

Las estadísticas del contador de páginas Summary se muestran en los gráficos.

Puede colocar el cursor sobre la línea de tendencias de un gráfico para ver los valores de contador de un momento específico. Los gráficos resumidos también muestran el número total de eventos críticos y de advertencia activos para el período anterior de 72 horas para los siguientes contadores:

#### • **Latencia**

Tiempo de respuesta medio para todas las solicitudes de I/o; se expresa en milisegundos por operación.

Se muestra para todos los tipos de objeto.

#### • **IOPS**

Velocidad media de funcionamiento; expresada en operaciones de entrada/salida por segundo.

Se muestra para todos los tipos de objeto.

#### • **MB/s**

Rendimiento medio; expresado en megabytes por segundo.

Se muestra para todos los tipos de objeto.

#### • **Capacidad de rendimiento utilizada**

Porcentaje de la capacidad de rendimiento que consume un nodo o un agregado.

Visualización solo para nodos y agregados.

• **Utilización**

Porcentaje de utilización de objetos para nodos y agregados, o uso de ancho de banda para puertos.

Se muestra solo para nodos, agregados y puertos.

Al colocar el cursor sobre el número de eventos de eventos activos, se muestra el tipo y el número de eventos. Los eventos críticos se muestran en rojo (volos sucesos de advertencia aparecen en amarillo (  $\Box$ ).

El número situado en la parte superior derecha del gráfico en la barra gris es el valor medio del último período de 72 horas. Los números que se muestran en la parte inferior y superior del gráfico de líneas de tendencia son los valores mínimo y máximo del último período de 72 horas. La barra gris debajo del gráfico contiene el recuento de eventos activos (nuevos y reconocidos) y eventos obsoletos del último período de 72 horas.

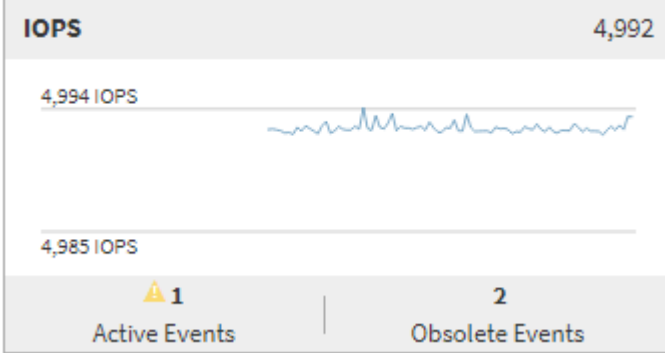

#### • **Tabla de contadores de latencia**

El gráfico de contadores latencia proporciona una información general de alto nivel de la latencia de objetos para el período de 72 horas anterior. La latencia se refiere al tiempo de respuesta medio para todas las solicitudes de I/o; se expresa en milisegundos por operación, el tiempo de servicio, el tiempo de espera o los dos que tiene un paquete o un bloque de datos en el componente de almacenamiento del clúster que se está considerando.

**Arriba (valor de contador):** el número en el cabezal muestra el promedio para el período anterior de 72

horas.

- Medio (gráfico de rendimiento):\* el número en la parte inferior del gráfico muestra la menor latencia, y el número en la parte superior del gráfico muestra la latencia más alta para el período anterior de 72 horas. Sitúe el cursor sobre la línea de tendencias del gráfico para ver el valor de latencia de un tiempo específico.
- Inferior (eventos):\* al pasar el ratón, el elemento emergente muestra los detalles de los eventos. Haga clic en el enlace **Eventos activos** situado debajo del gráfico para ir a la página Inventario de eventos para ver los detalles completos del evento.

#### • **Tabla de contadores IOPS**

El gráfico de contadores IOPS proporciona una información general de alto nivel del estado IOPS del objeto durante el período de 72 horas anterior. IOPS indica la velocidad del sistema de almacenamiento en el número de operaciones de entrada/salida por segundo.

**Arriba (valor de contador):** el número en el cabezal muestra el promedio para el período anterior de 72 horas.

- Medio (gráfico de rendimiento):\* el número en la parte inferior del gráfico muestra la tasa de IOPS más baja y el número en la parte superior del gráfico muestra la tasa de IOPS más alta para el período de 72 horas anterior. Sitúe el cursor sobre la línea de tendencias del gráfico para ver el valor de IOPS de un tiempo específico.
- Inferior (eventos):\* al pasar el ratón, el elemento emergente muestra los detalles de los eventos. Haga clic en el enlace **Eventos activos** situado debajo del gráfico para ir a la página Inventario de eventos para ver los detalles completos del evento.
- \* MB/s counter chart\*

El gráfico de contadores MB/s muestra el rendimiento del objeto MB/s e indica la cantidad de datos que se han transferido al objeto y desde él en megabytes por segundo. El gráfico de contadores MB/s proporciona una descripción general de alto nivel del estado del objeto MB/s durante el período anterior de 72 horas.

**Arriba (valor de contador):** el número en el encabezado muestra el número medio de MB/s para el período anterior de 72 horas.

- Medio (gráfico de rendimiento):\* el valor en la parte inferior del gráfico muestra el número más bajo de MB/s, y el valor en la parte superior del gráfico muestra el número más alto de MB/s para el período anterior de 72 horas. Sitúe el cursor sobre la línea de tendencias del gráfico para ver el valor de MB/s de un tiempo específico.
- Inferior (eventos):\* al pasar el ratón, el elemento emergente muestra los detalles de los eventos. Haga clic en el enlace **Eventos activos** situado debajo del gráfico para ir a la página Inventario de eventos para ver los detalles completos del evento.
- \* Capacidad de rendimiento usada tabla de contadores\*

El gráfico de contadores Performance Capacity used muestra el porcentaje de la capacidad de rendimiento que consume el objeto.

**Arriba (valor de contador):** el número en el cabezal muestra la capacidad de rendimiento media usada para el período anterior de 72 horas.

**Medio (gráfico de rendimiento):** el valor en la parte inferior del gráfico muestra el porcentaje de capacidad de rendimiento más bajo utilizado y el valor en la parte superior del gráfico muestra el

porcentaje de capacidad de rendimiento más alto utilizado para el período anterior de 72 horas. Coloque el cursor sobre la línea de tendencias del gráfico para ver el valor de capacidad de rendimiento usado durante un tiempo específico.

- Inferior (eventos):\* al pasar el ratón, el elemento emergente muestra los detalles de los eventos. Haga clic en el enlace **Eventos activos** situado debajo del gráfico para ir a la página Inventario de eventos para ver los detalles completos del evento.
- **Tabla de contadores de utilización**

El gráfico de contadores de uso muestra el porcentaje de utilización del objeto. El gráfico de contadores de utilización proporciona una descripción general de alto nivel del porcentaje del objeto o del uso de ancho de banda durante el período de 72 horas anterior.

**Arriba (valor de contador):** el número en el encabezado muestra el porcentaje de utilización promedio para el período anterior de 72 horas.

- Medio (gráfico de rendimiento):\* el valor en la parte inferior del gráfico muestra el porcentaje de utilización más bajo, y el valor en la parte superior del gráfico muestra el porcentaje de utilización más alto para el período de 72 horas anterior. Sitúe el cursor sobre la línea de tendencias del gráfico para ver el valor de utilización de un tiempo específico.
- Inferior (eventos):\* al pasar el ratón, el elemento emergente muestra los detalles de los eventos. Haga clic en el enlace **Eventos activos** situado debajo del gráfico para ir a la página Inventario de eventos para ver los detalles completos del evento.

#### **Eventos**

En la tabla del historial de eventos, donde corresponda, se enumeran los eventos más recientes que se han producido en ese objeto. Al hacer clic en el nombre del evento se muestran los detalles del evento en la página Event Details.

### **Componentes de la página Performance Explorer**

La página Performance Explorer le permite comparar el rendimiento de objetos similares en un clúster, por ejemplo, todos los volúmenes de un clúster. Esto resulta beneficioso para la solución de problemas de eventos de rendimiento y el ajuste preciso del rendimiento de objetos. También puede comparar objetos con el objeto raíz, que es la línea base con la que se realizan otras comparaciones de objetos.

Puede hacer clic en el botón **Cambiar a vista de estado** para mostrar la página de detalles de estado de este objeto. En algunos casos, puede obtener información importante sobre la configuración de almacenamiento para el objeto que podría ayudarle a resolver problemas.

La página Performance Explorer muestra una lista de objetos del clúster y sus datos de rendimiento. Esta página muestra todos los objetos de clúster del mismo tipo (por ejemplo, volúmenes y sus estadísticas de rendimiento específicas para objeto) en una tabla de resultados. Esta vista proporciona una descripción eficiente del rendimiento de objetos del clúster.

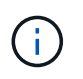

Si «'N/A'» aparece en cualquier celda de la tabla, significa que un valor para ese contador no está disponible porque no hay E/S en ese objeto en este momento.

La página Performance Explorer contiene los siguientes componentes:

#### • **Intervalo de tiempo**

Le permite seleccionar un intervalo de tiempo para los datos del objeto.

Puede elegir un rango predefinido o especificar un intervalo de tiempo personalizado.

#### • **Ver y comparar**

Permite seleccionar qué tipo de objeto correlacionado se muestra en la cuadrícula.

Las opciones disponibles dependen del tipo de objeto raíz y sus datos disponibles. Puede hacer clic en la lista desplegable Ver y comparar para seleccionar un tipo de objeto. El tipo de objeto seleccionado se muestra en la lista.

#### • **Filtrado**

Le permite limitar la cantidad de datos que recibe, en función de sus preferencias.

Puede crear filtros que se apliquen a los datos del objeto, por ejemplo, IOPS de mayor de 4. Puede agregar hasta cuatro filtros simultáneos.

#### • **Comparando**

Muestra una lista de los objetos seleccionados para su comparación con el objeto raíz.

Los datos de los objetos del panel de comparación se muestran en los gráficos de contador.

#### • **Ver estadísticas en**

Para los volúmenes y los LUN, permite seleccionar si las estadísticas se muestran después de cada ciclo de recogida (predeterminado 5 minutos), o si las estadísticas se muestran como una media por hora. Esta funcionalidad le permite ver el gráfico de latencia al apoyar el programa "Garantía de rendimiento" de NetApp.

• \* Contador gráficos\*

Muestra datos gráficos para cada categoría de rendimiento de objeto.

Normalmente, sólo se muestran tres o cuatro gráficos de forma predeterminada. El componente elegir gráficos permite mostrar gráficos adicionales u ocultar gráficos específicos. También puede elegir mostrar u ocultar la línea de tiempo de los eventos.

#### • **Calendario de eventos**

Muestra los eventos de rendimiento y estado que se producen en la línea de tiempo seleccionada en el componente intervalo de tiempo.

# **Gestione el rendimiento mediante información del grupo de políticas de calidad de servicio**

Unified Manager permite ver los grupos de políticas de calidad de servicio (QoS) disponibles en todos los clústeres que supervisa. Las políticas pueden haberse definido mediante el software ONTAP (System Manager o la CLI de ONTAP) o mediante políticas de nivel de servicio de rendimiento de Unified Manager. Unified Manager también muestra qué volúmenes y LUN tienen asignado un grupo de políticas de calidad de servicio.

Para obtener más información sobre el ajuste de la configuración de QoS, consulte ["Información general sobre](https://docs.netapp.com/us-en/ontap/performance-admin/index.html) [gestión del rendimiento"](https://docs.netapp.com/us-en/ontap/performance-admin/index.html)

# **Cómo la calidad de servicio de almacenamiento puede controlar el rendimiento de la carga de trabajo**

Puede crear un grupo de políticas de calidad de servicio (QoS) para controlar el límite de I/o por segundo (IOPS) o rendimiento (MB/s) para las cargas de trabajo que contiene. Si las cargas de trabajo se encuentran en un grupo de políticas sin un límite establecido, como el grupo de políticas predeterminado, o el límite establecido no cumple con sus necesidades, puede aumentar el límite o mover las cargas de trabajo a un grupo de políticas nuevo o existente que tenga el límite deseado.

Los grupos de políticas de calidad de servicio «¿tradicional» se pueden asignar a cargas de trabajo individuales; por ejemplo, un volumen o una LUN únicos. En este caso, la carga de trabajo puede utilizar el límite de rendimiento completo. También se pueden asignar grupos de políticas de calidad de servicio a varias cargas de trabajo; en cuyo caso, el límite de rendimiento es «esencial» entre las cargas de trabajo. Por ejemplo, un límite de calidad de servicio de 9,000 IOPS asignadas a tres cargas de trabajo restringiría el número de IOPS combinadas de más de 9,000 IOPS.

Los grupos de políticas de calidad de servicio «adaptativas» también pueden asignarse a cargas de trabajo individuales o a varias cargas de trabajo. Sin embargo, incluso cuando se asignan a varias cargas de trabajo, cada carga de trabajo obtiene el límite de rendimiento completo en lugar de compartir el valor de rendimiento con otras cargas de trabajo. Además, las políticas de calidad de servicio adaptativas ajustan automáticamente el valor de rendimiento en función del tamaño del volumen, por carga de trabajo, de modo que se mantenga la ratio de IOPS por terabytes a medida que cambie el tamaño del volumen. Por ejemplo, si el pico se establece en 5,000 IOPS/TB en una política de calidad de servicio adaptativa, un volumen de 10 TB tendrá un rendimiento máximo de 50,000 IOPS. Si el tamaño del volumen cambia más adelante a 20 TB, la calidad de servicio adaptativa ajusta el máximo a 100,000 IOPS.

A partir de ONTAP 9.5, se puede incluir el tamaño de bloque al definir una política de calidad de servicio adaptativa. Esto convierte de forma efectiva la política de un umbral IOPS/TB a un umbral de MB/s para casos en los que las cargas de trabajo utilizan tamaños de bloque muy grandes y, en última instancia, utilizan un gran porcentaje de rendimiento.

En el caso de las políticas de calidad de servicio de los grupos compartidos, cuando las IOPS o MB/s de todas las cargas de trabajo de un grupo de políticas superan el límite establecido, el grupo de políticas limita las cargas de trabajo para restringir su actividad, lo que puede reducir el rendimiento de todas las cargas de trabajo del grupo de políticas. Si la limitación de grupo de políticas genera un evento de rendimiento dinámico, la descripción del evento muestra el nombre del grupo de políticas implicado.

En la vista rendimiento: Todos los volúmenes, es posible ordenar los volúmenes afectados por IOPS y MB/s para ver qué cargas de trabajo tienen el uso más alto que puede haber contribuido al evento. En la página Performance/Volumes Explorer, puede seleccionar otros volúmenes o LUN en el volumen para compararlos con el uso de rendimiento de Mbps o de IOPS de la carga de trabajo afectada.

Al asignar las cargas de trabajo que están utilizando en exceso los recursos del nodo a una configuración de grupo de políticas más restrictiva, el grupo de políticas limita las cargas de trabajo a restringir su actividad, lo que puede reducir el uso de los recursos en ese nodo. Sin embargo, si desea que la carga de trabajo pueda

usar más recursos del nodo, puede aumentar el valor del grupo de políticas.

Puede usar System Manager, los comandos de ONTAP o los niveles de servicio de rendimiento de Unified Manager para gestionar grupos de políticas, incluidas las siguientes tareas:

- Crear un grupo de políticas
- Agregar o eliminar cargas de trabajo en un grupo de políticas
- Mover una carga de trabajo entre grupos de políticas
- Cambiar el límite de rendimiento de un grupo de políticas
- Mover una carga de trabajo a otro agregado o nodo

### **Ver todos los grupos de políticas de calidad de servicio disponibles en todos los clústeres**

Puede mostrar una lista de todos los grupos de políticas de calidad de servicio disponibles en los clústeres que Unified Manager supervisa. Esto incluye políticas de calidad de servicio tradicionales, políticas de calidad de servicio adaptativas y políticas de calidad de servicio gestionadas por las políticas de nivel de servicio de Unified Manager Performance.

#### **Pasos**

1. En el panel de navegación izquierdo, haga clic en **almacenamiento** > **grupos de políticas QoS**.

La vista rendimiento: Grupos de políticas de calidad de servicio tradicionales se muestra de forma predeterminada.

- 2. Consulte la configuración detallada de cada grupo de políticas tradicional de calidad de servicio disponible.
- 3. Haga clic en el botón expandir ( $\vee$ ) Junto al nombre del grupo de políticas QoS para ver más detalles sobre el grupo de políticas.
- 4. En el menú View, seleccione una de las opciones adicionales para ver todos los grupos de políticas de calidad de servicio adaptativos o para ver todos los grupos de políticas de calidad de servicio creados mediante los niveles de servicio de Unified Manager Performance Service.

### **Ver volúmenes o LUN que estén en el mismo grupo de políticas de calidad de servicio**

Puede mostrar una lista de los volúmenes y LUN que se hayan asignado al mismo grupo de políticas de calidad de servicio.

En el caso de los grupos de políticas de calidad de servicio tradicionales «que son » entre varios volúmenes, puede resultar útil ver si determinados volúmenes están utilizando en exceso el rendimiento definido para el grupo de políticas. También puede ser útil para decidir si puede añadir otros volúmenes al grupo de políticas sin un impacto negativo sobre los otros volúmenes.

En el caso de políticas de calidad de servicio adaptativas y de niveles de servicio de Unified Manager Performance, Esto puede ser útil para ver todos los volúmenes o LUN que utilizan un grupo de políticas, de modo que pueda ver qué objetos se verían afectados si cambia la configuración de la política de calidad de servicio.

#### **Pasos**

1. En el panel de navegación izquierdo, haga clic en **almacenamiento** > **grupos de políticas QoS**.

La vista rendimiento: Grupos de políticas de calidad de servicio tradicionales se muestra de forma predeterminada.

- 2. Si usted está interesado en el grupo de políticas tradicionales, quédese en esta página. De lo contrario, seleccione una de las opciones adicionales Ver para mostrar todos los grupos de políticas de calidad de servicio adaptativos o todos los grupos de políticas de calidad de servicio creados por los niveles de servicio de rendimiento de Unified Manager.
- 3. En la política QoS que le interesa, haga clic en el botón expandir ( $\vee$ ) Junto al nombre del grupo de políticas QoS para ver más detalles.

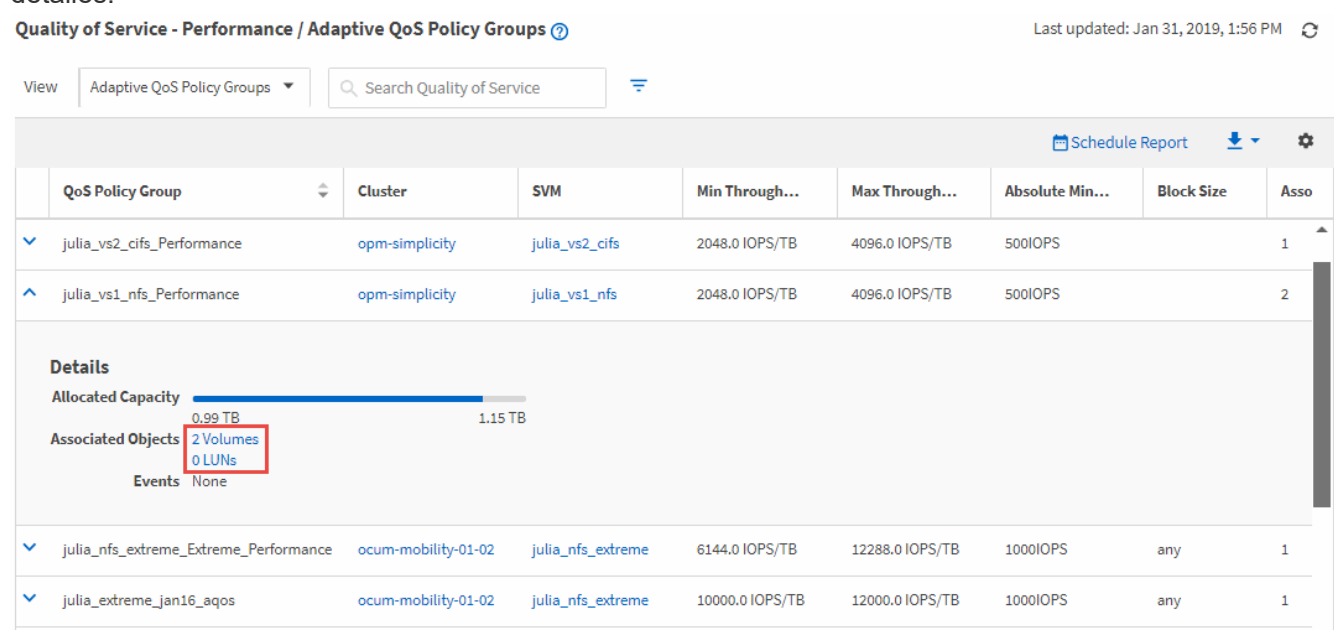

4. Haga clic en el enlace Volumes o LUN para ver los objetos con esta política de calidad de servicio.

La página Performance Inventory de los volúmenes o LUN se muestra con la lista ordenada de los objetos que está utilizando la política de calidad de servicio.

### **Ver la configuración del grupo de políticas de calidad de servicio aplicable a volúmenes o LUN específicos**

Puede ver los grupos de políticas de calidad de servicio que se aplican a sus volúmenes y LUN y puede vincular a la vista Performance/QoS Policy Groups para mostrar las opciones de configuración detalladas para cada política de calidad de servicio.

A continuación se muestran los pasos para ver la política de calidad de servicio que se aplica a un volumen. Los pasos para ver esta información de una LUN son similares.

#### **Pasos**

1. En el panel de navegación izquierdo, haga clic en **almacenamiento** > **volúmenes**.

El estado: Toda la vista de volúmenes se muestra de forma predeterminada.

2. En el menú Ver, seleccione **rendimiento: Volúmenes en QoS Policy Group**.

- 3. Localice el volumen que desea revisar y desplácese a la derecha hasta que vea la columna **Grupo de políticas de QoS**.
- 4. Haga clic en el nombre del grupo de políticas de calidad de servicio.

La página Quality of Service correspondiente se muestra en función de si es una política de calidad de servicio tradicional, una política de calidad de servicio adaptativa o una política de calidad de servicio que se creó mediante los niveles de servicio de Unified Manager Performance.

- 5. Consulte los ajustes de configuración detallados del grupo de políticas de QoS.
- 6. Haga clic en el botón expandir ( $\vee$ ) Junto al nombre del grupo de políticas QoS para ver más detalles sobre el grupo de políticas.

### **Ver los gráficos de rendimiento para comparar volúmenes o LUN que están en el mismo grupo de políticas de calidad de servicio**

Puede ver los volúmenes y las LUN que se encuentran en los mismos grupos de políticas de calidad de servicio y, a continuación, comparar el rendimiento en un único gráfico de IOPS, MB/s o IOPS/TB para identificar cualquier problema.

Los pasos para comparar el rendimiento de los volúmenes en el mismo grupo de políticas de calidad de servicio se muestran a continuación. Los pasos para ver esta información de una LUN son similares.

#### **Pasos**

1. En el panel de navegación izquierdo, haga clic en **almacenamiento** > **volúmenes**.

El estado: Toda la vista de volúmenes se muestra de forma predeterminada.

- 2. En el menú Ver, seleccione **rendimiento: Volúmenes en QoS Policy Group**.
- 3. Haga clic en el nombre del volumen que desea revisar.

Se muestra la página Performance Explorer para el volumen.

4. En el menú Ver y comparar, seleccione **volúmenes en el mismo grupo de políticas QoS**.

En la tabla siguiente se enumeran los demás volúmenes que comparten la misma política de calidad de servicio.

5. Haga clic en el botón **Agregar** para agregar esos volúmenes a los gráficos para que pueda comparar las IOPS, MB/s, IOPS/TB y otros contadores de rendimiento de todos los volúmenes seleccionados en los gráficos.

Es posible cambiar el intervalo de tiempo para ver el rendimiento durante diferentes intervalos de tiempo distintos a los predeterminados de 72 horas.

# **Cómo se muestran los diferentes tipos de políticas de calidad de servicio en los gráficos de rendimiento**

Puede ver la configuración de la política de calidad de servicio (QoS) definida por ONTAP que se aplicó a un volumen o LUN en los gráficos Performance Explorer y Workload Analysis IOPS, IOPS/TB y MB/s. La información que se muestra en los gráficos es diferente según el tipo de política de calidad de servicio que se haya aplicado

### a la carga de trabajo.

Un ajuste de rendimiento máximo (o «'pico») define el rendimiento máximo que puede consumir la carga de trabajo y, por lo tanto, limita el impacto en las cargas de trabajo de la competencia para los recursos del sistema. La configuración de un rendimiento mínimo (o ««previsto») define el rendimiento mínimo que debe estar disponible para la carga de trabajo de forma que una carga de trabajo crítica satisfaga los objetivos de rendimiento mínimos con independencia de la demanda de otras cargas de trabajo de la competencia.

Las políticas de calidad de servicio compartidas y no compartidas para IOPS y MB/s utilizan los términos «minimum» y «maximum» para definir el suelo y el techo. Las políticas de calidad de servicio adaptativas para IOPS/TB, que se introdujeron en ONTAP 9.3, utilizan los términos «'previsto'» y «'pico» para definir el suelo y el techo.

Aunque ONTAP permite crear estos dos tipos de políticas de calidad de servicio, en función de cómo se apliquen a las cargas de trabajo, hay tres maneras en que la política de calidad de servicio se mostrará en los gráficos de rendimiento.

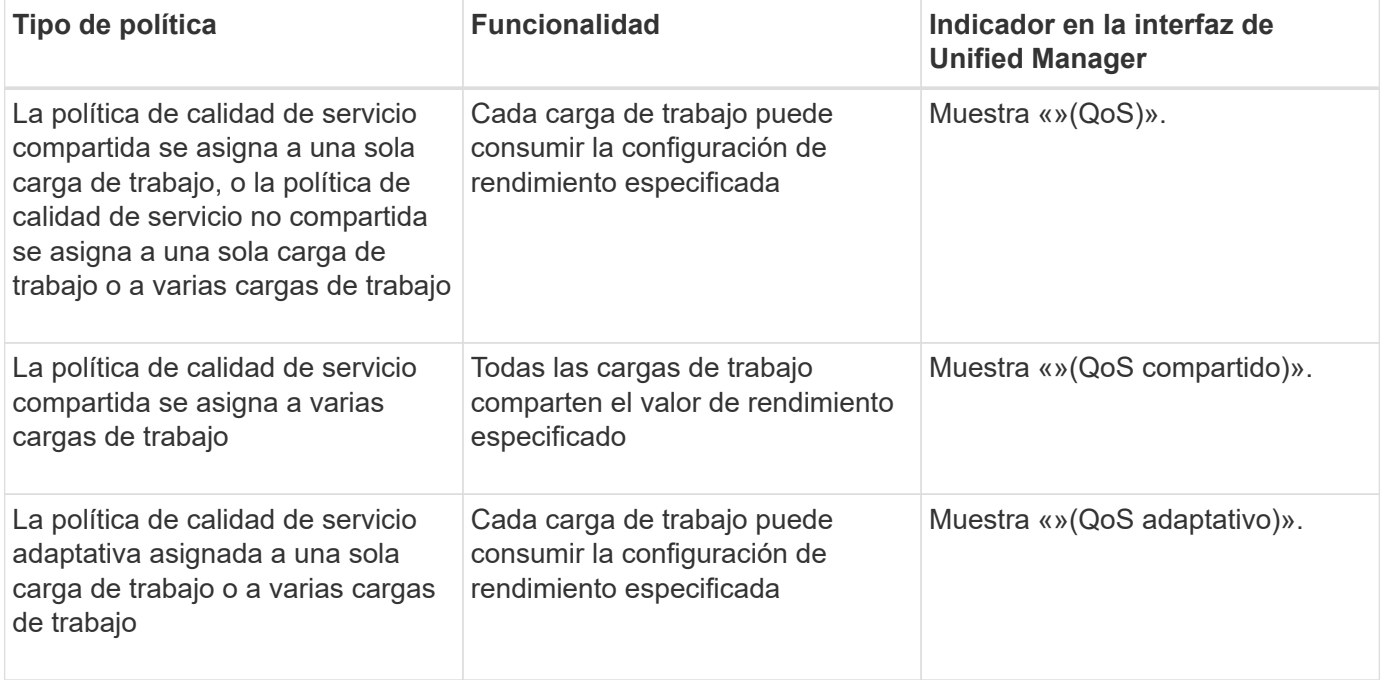

En la siguiente figura, se muestra un ejemplo de cómo se muestran las tres opciones en los gráficos de contadores.

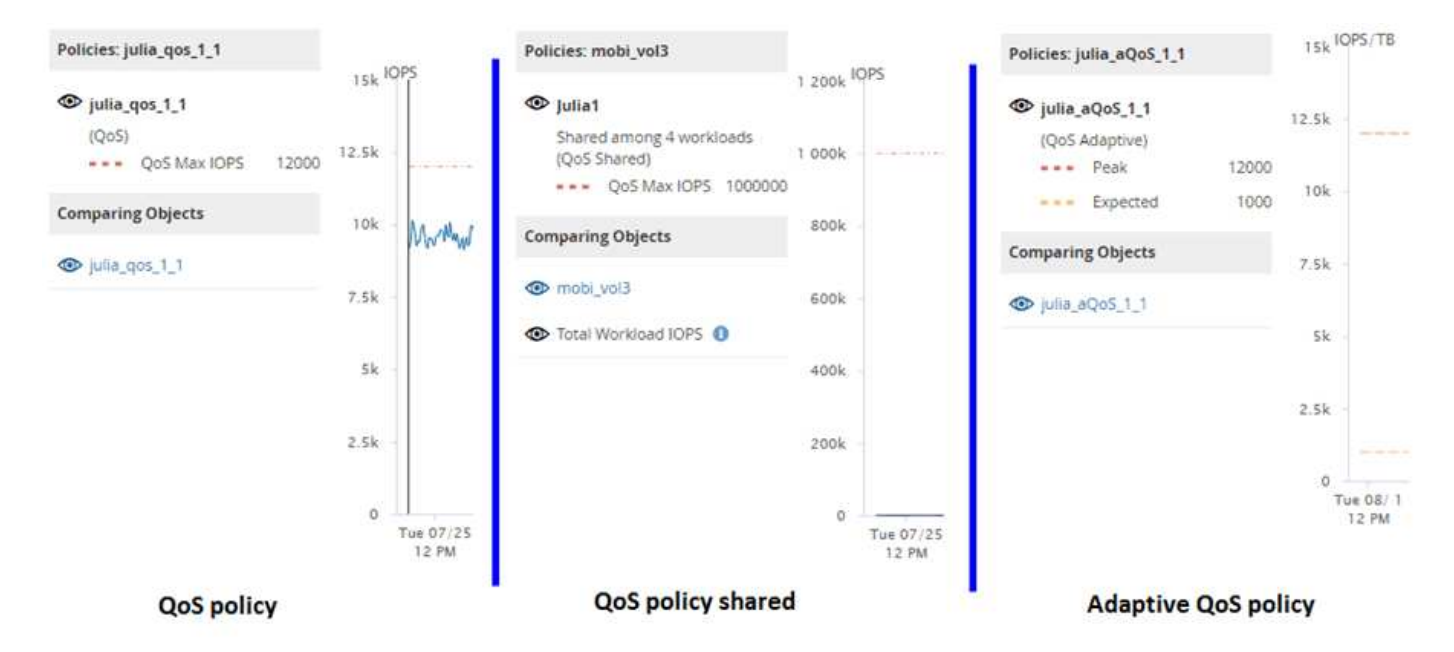

Cuando se muestra una política de calidad de servicio normal definida en IOPS en el gráfico IOPS/TB para una carga de trabajo, ONTAP convierte el valor de IOPS en un valor de IOPS/TB y Unified Manager muestra esa política en el gráfico IOPS/TB junto con el texto «"QoS, definida en IOPS».

Cuando se muestra una política de calidad de servicio adaptativa que se ha definido en IOPS/TB en el gráfico de IOPS de una carga de trabajo, ONTAP convierte el valor de IOPS/TB en un valor de IOPS y Unified Manager muestra esa política en el gráfico de IOPS junto con el texto "'Adaptive QoS - used, Se define en IOPS/TB' o «"calidad de servicio adaptativa, asignada, definida en IOPS/TB» en función de cómo se configure el valor de asignación pico de IOPS. Cuando el valor de asignación se establece en "'espacio asignado'", el pico de IOPS se calcula en función del tamaño del volumen. Cuando el ajuste de asignación se establece en «'espacio utilizado», el IOPS máximo se calcula en función de la cantidad de datos almacenados en el volumen, teniendo en cuenta las eficiencias del almacenamiento.

 $(i)$ 

El gráfico IOPS/TB muestra los datos de rendimiento solo cuando la capacidad lógica utilizada por el volumen es mayor o igual a 128 GB. Los vacíos se muestran en el gráfico cuando la capacidad utilizada desciende por debajo de los 128 GB durante el periodo de tiempo seleccionado.

### **Ver la configuración mínima y máxima de calidad de servicio de la carga de trabajo en el Explorador de rendimiento**

Puede ver la configuración de la política de calidad de servicio (QoS) definida por ONTAP en un volumen o LUN en los gráficos Performance Explorer. Un ajuste máximo del rendimiento limita el impacto de las cargas de trabajo concurrentes en los recursos del sistema. Un ajuste mínimo de rendimiento garantiza que una carga de trabajo crítica cumpla los objetivos de rendimiento mínimos, sin importar la demanda de otras cargas de trabajo en competencia.

Los valores de rendimiento de QoS «minum» y «m ximum» de IOPS y MB/s se muestran en los gráficos de contadores solo si se han configurado en ONTAP. Los ajustes mínimos de rendimiento están disponibles solo en sistemas que ejecuten el software ONTAP 9.2 o posterior, solo en sistemas AFF. Estos ajustes solo se pueden establecer para IOPS en este momento.

Las políticas de calidad de servicio adaptativas están disponibles a partir de ONTAP 9.3 y se expresan

mediante IOPS/TB en lugar de IOPS. Estas políticas ajustan de forma automática el valor de la política de calidad de servicio en función del tamaño del volumen, por carga de trabajo, de modo que se mantenga la ratio de IOPS por terabytes a medida que cambie el tamaño del volumen. Solo puede aplicar un grupo de políticas de calidad de servicio adaptativo en los volúmenes. La terminología «esperada» y «pico» de QoS se utiliza para políticas de QoS adaptables en lugar de como mínimo y máximo.

Unified Manager genera eventos de advertencia para incumplimientos de políticas de calidad de servicio cuando el rendimiento de la carga de trabajo superó la configuración máxima de política de calidad de servicio definida durante cada periodo de recogida de rendimiento de la hora anterior. El rendimiento de la carga de trabajo puede superar el umbral de calidad de servicio durante un breve periodo de tiempo durante cada periodo de recogida, pero Unified Manager muestra el rendimiento «medio» durante el periodo de recogida en el gráfico. Por este motivo, es posible que vea eventos de calidad de servicio mientras el rendimiento de una carga de trabajo no haya superado el umbral de política que se muestra en el gráfico.

#### **Pasos**

1. En la página **Explorador de rendimiento** del volumen o LUN seleccionados, realice las siguientes acciones para ver los ajustes de techo y piso de QoS:

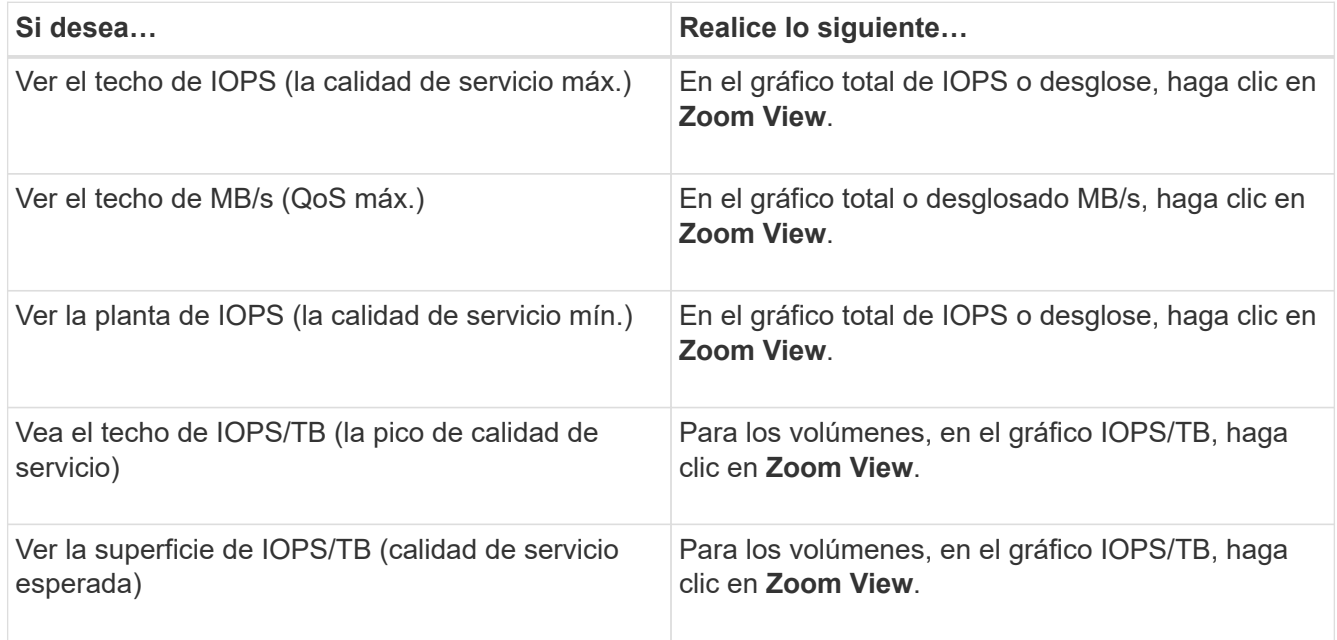

La línea horizontal discontinua indica el valor de rendimiento máximo o mínimo establecido en ONTAP. También puede ver cuándo se han implementado los cambios en los valores de calidad de servicio.

2. Para ver los valores específicos de IOPS y MB/s en comparación con la configuración de QoS, mueva el cursor al área del gráfico para ver la ventana emergente.

Si observa que ciertos volúmenes o LUN tienen un número muy elevado de IOPS o MB/s y están destacando los recursos del sistema, puede usar System Manager o la interfaz de línea de comandos ONTAP para ajustar la configuración de calidad de servicio de forma que estas cargas de trabajo no afecten al rendimiento de otras cargas de trabajo.

Para obtener más información sobre el ajuste de la configuración de QoS, consulte ["Información general sobre](http://docs.netapp.com/ontap-9/topic/com.netapp.doc.pow-perf-mon/home.html) [gestión del rendimiento"](http://docs.netapp.com/ontap-9/topic/com.netapp.doc.pow-perf-mon/home.html)

# **Gestión del rendimiento mediante la capacidad de rendimiento y la información de IOPS disponible**

*Performance Capacity* indica la cantidad de rendimiento que se puede obtener de un recurso sin sobrepasar el rendimiento útil de dicho recurso. Cuando se visualizan a través de los contadores de rendimiento existentes, la capacidad de rendimiento es el punto en el que se obtiene el uso máximo de un nodo o de un agregado antes de que la latencia empeore.

Unified Manager recopila estadísticas de capacidad de rendimiento de nodos y agregados en cada clúster. *Performance Capacity used* es el porcentaje de la capacidad de rendimiento que se está utilizando actualmente y *Performance Capacity Free* es el porcentaje de la capacidad de rendimiento que sigue estando disponible.

Aunque la capacidad de rendimiento libre proporciona un porcentaje del recurso que sigue disponible, *Available IOPS* indica el número de IOPS que se pueden añadir al recurso antes de alcanzar la capacidad de rendimiento máxima. Al utilizar esta métrica, puede asegurarse de poder añadir cargas de trabajo de un número predeterminado de IOPS a un recurso.

La supervisión de la información de capacidad del rendimiento tiene las siguientes ventajas:

- Ayuda en el aprovisionamiento y equilibrio de flujos de trabajo.
- Ayuda a evitar la sobrecarga de un nodo o la inserción de sus recursos más allá del punto óptimo, lo que reduce la necesidad de solucionar el problema.
- Le ayuda a determinar con mayor precisión dónde puede ser necesario un equipo de almacenamiento adicional.

# **La capacidad de rendimiento utilizada**

La capacidad de rendimiento utilizada contador ayuda a identificar si el rendimiento de un nodo o de un agregado está llegando a un punto en el que el rendimiento puede degradarse si las cargas de trabajo aumentan. También puede mostrarle si un nodo o agregado se está utilizando en exceso durante periodos de tiempo específicos. La capacidad de rendimiento utilizada es similar al de la utilización, pero el primero proporciona más información acerca de las funcionalidades de rendimiento disponibles en un recurso físico para una carga de trabajo específica.

La capacidad de rendimiento óptima utilizada es el punto en el que un nodo o un agregado tienen una utilización y una latencia óptimas (tiempo de respuesta) y se utiliza con eficiencia. En la siguiente figura, se muestra una muestra de latencia frente a utilización de un agregado.

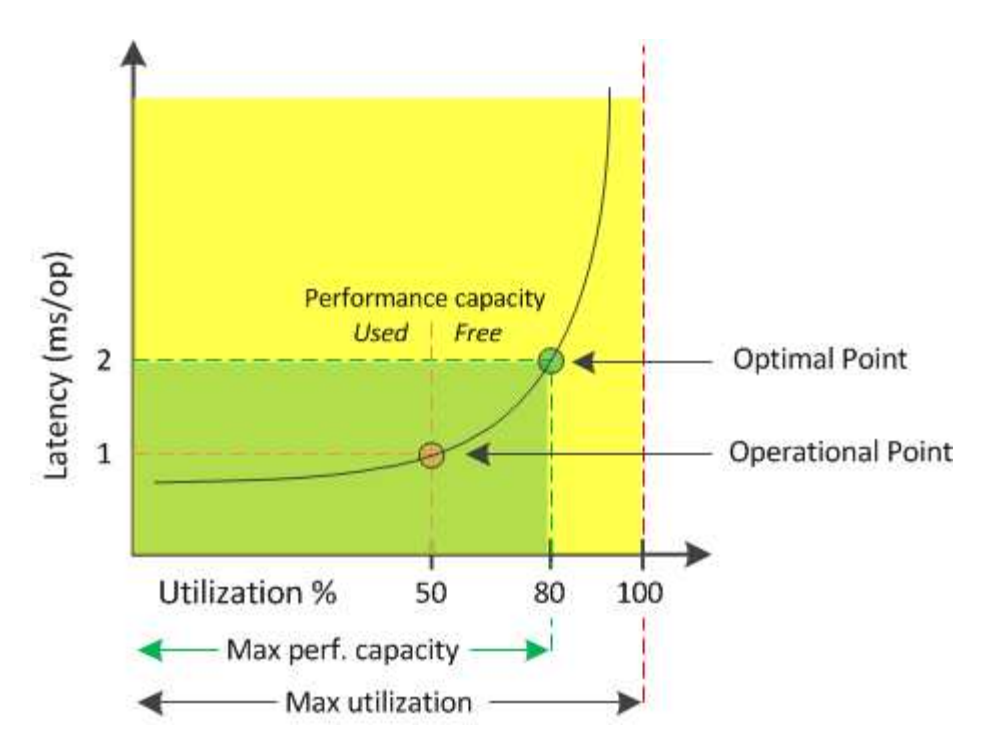

En este ejemplo, el *operational point* identifica que el agregado está funcionando actualmente con una utilización del 50% con una latencia de 1.0 ms/op. A partir de las estadísticas extraídas del agregado, Unified Manager determina que se dispone de capacidad de rendimiento adicional para este agregado. En este ejemplo, el *optimal point* se identifica como el punto en el que el agregado está a 80% de utilización con una latencia de 2.0 ms/op. Por tanto, puede añadir más volúmenes y LUN a este agregado para que sus sistemas se utilicen de forma más eficiente.

Se espera que el contador de capacidad de rendimiento utilizada sea un número mayor que el contador de «'utilización» porque la capacidad de rendimiento aumenta el impacto en la latencia. Por ejemplo, si se utiliza un nodo o un agregado el 70 %, el valor de capacidad de rendimiento puede estar entre el 80 % y el 100 %, según el valor de latencia.

Sin embargo, en algunos casos, el contador de utilización puede ser más alto en la página Dashboard. Esto es normal porque la consola actualiza los valores de contador actuales en cada período de recogida; no muestra promedios durante un periodo de tiempo como las otras páginas de la interfaz de usuario de Unified Manager. El contador de capacidad de rendimiento utilizada se utiliza mejor como indicador de rendimiento promediado durante un período de tiempo, mientras que el contador de utilización se utiliza mejor para determinar el uso instantáneo de un recurso.

### **Qué significa el valor de capacidad de rendimiento utilizada**

El valor de capacidad de rendimiento utilizada le ayuda a identificar los nodos y los agregados que se están utilizando en exceso o están desaprovechados. Esto permite redistribuir las cargas de trabajo para hacer que los recursos de almacenamiento sean más eficientes.

En la siguiente figura, se muestra la curva de latencia frente a utilización de un recurso e se identifican, con puntos de color, tres áreas en las que se podría ubicar el punto operativo actual.

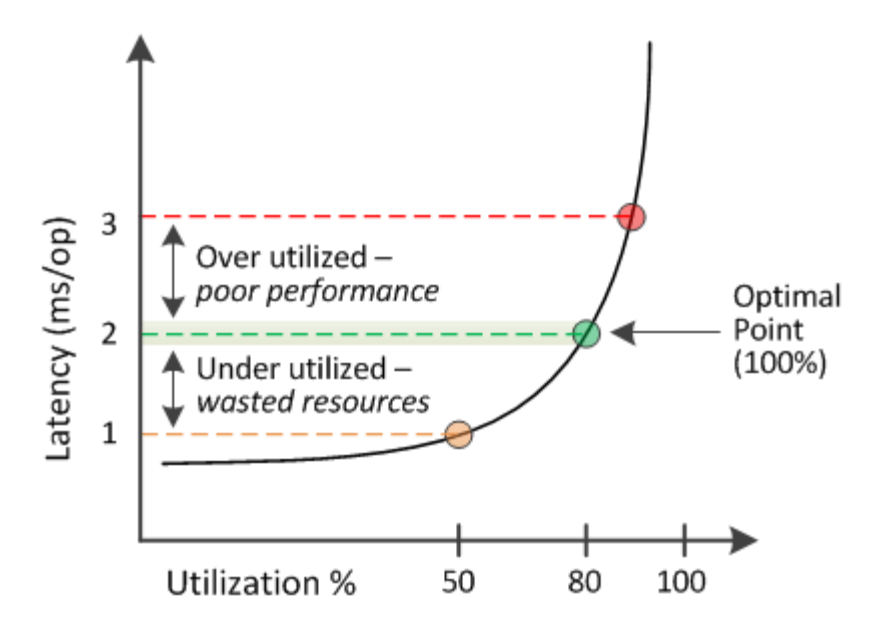

• Un porcentaje de capacidad de rendimiento utilizada igual a 100 se encuentra en el punto óptimo.

En este momento se están utilizando los recursos de manera eficiente.

• Un porcentaje de capacidad de rendimiento usado superior a 100 indica que el nodo o el agregado están desaprovechados y que las cargas de trabajo están recibiendo un rendimiento inferior al óptimo.

No se deben agregar cargas de trabajo nuevas al recurso y es posible que sea necesario redistribuir las cargas de trabajo existentes.

• Un porcentaje de capacidad de rendimiento usado inferior a 100 indica que el nodo o el agregado están desaprovechados y que los recursos no se están utilizando correctamente.

Es posible añadir más cargas de trabajo al recurso.

 $\left(\mathbf{i}\right)$ 

A diferencia de la utilización, el porcentaje de capacidad de rendimiento utilizada puede ser superior al 100 %. No existe un porcentaje máximo, pero los recursos típicamente estarán en el rango del 110% al 140% cuando se están sobreutilizando. Los porcentajes superiores indicarían un recurso con problemas graves.

### **Qué es IOPS disponible**

El contador de IOPS disponible identifica el número restante de IOPS que se pueden añadir a un nodo o a un agregado antes de que el recurso alcance su límite.

El número total de IOPS que puede proporcionar un nodo se basa en las características físicas del nodo, por ejemplo, el número de CPU, la velocidad de CPU y la cantidad de RAM. El número total de IOPS que puede proporcionar un agregado está basado en las propiedades físicas de los discos, por ejemplo, un disco SATA, SAS o SSD.

El IOPS total de todos los volúmenes de un agregado podría no coincidir con el IOPS total del agregado. Esto se trata en el siguiente artículo de la base de conocimientos: KB ["¿Por qué la suma de todas las IOPS de](https://kb.netapp.com/Advice_and_Troubleshooting/Data_Infrastructure_Management/Active_IQ_Unified_Manager/Why_does_the_sum_of_all_volume_IOPs_in_an_aggregate_not_match_the_aggregate_IOPs%3F) [volumen de un agregado no coincide con la IOPS del agregado?"](https://kb.netapp.com/Advice_and_Troubleshooting/Data_Infrastructure_Management/Active_IQ_Unified_Manager/Why_does_the_sum_of_all_volume_IOPs_in_an_aggregate_not_match_the_aggregate_IOPs%3F)

Aunque el contador libre de capacidad de rendimiento ofrece el porcentaje de un recurso que sigue disponible, el contador de IOPS disponible indica el número exacto de IOPS (cargas de trabajo) puede añadirse a un

recurso antes de alcanzar la capacidad de rendimiento máxima.

Por ejemplo, si se utiliza un par de sistemas de almacenamiento FAS2520 y FAS8060, un valor libre de capacidad de rendimiento del 30 % significa que tiene cierta capacidad de rendimiento libre. Sin embargo, ese valor no proporciona visibilidad sobre cuántas cargas de trabajo se pueden implementar en esos nodos. El contador de IOPS disponible puede mostrar que tiene 500 IOPS disponibles en FAS8060, pero solo 100 IOPS disponibles en FAS2520.

En la siguiente figura, se muestra una muestra de latencia frente a curva de IOPS de un nodo.

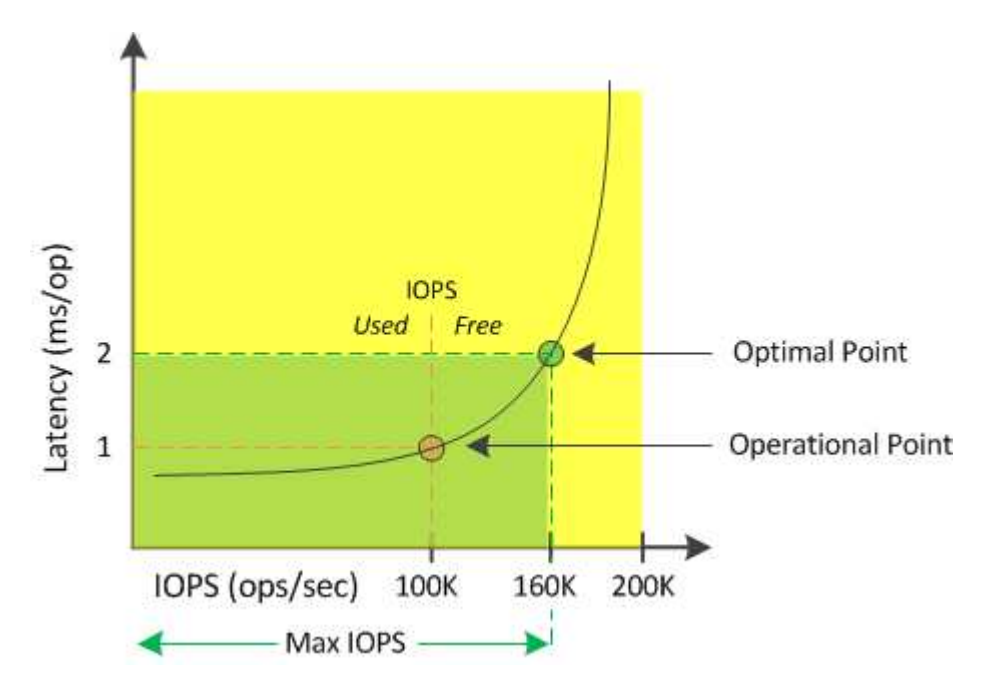

El número máximo de IOPS que puede proporcionar un recurso es el número de IOPS cuando la capacidad de rendimiento utilizada es del 100 % (el punto óptimo). El punto operativo identifica que el nodo funciona actualmente a 100 000 IOPS con una latencia de 1.0 ms/op. Según las estadísticas capturadas del nodo, Unified Manager determina que la tasa de IOPS máxima para el nodo es de 160K, lo que significa que hay 60K de IOPS libre o disponible. Por lo tanto, puede añadir más cargas de trabajo a este nodo para que sus sistemas se usen con mayor eficiencia.

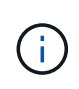

Cuando hay una actividad mínima del usuario en el recurso, el valor de IOPS disponible se calcula asumiendo una carga de trabajo genérica en función de aproximadamente 4,500 IOPS por núcleo de CPU. Esto es debido a que Unified Manager carece de los datos para calcular con precisión las características de la carga de trabajo a la que se sirve.

# **Ver los valores de capacidad de rendimiento de los nodos y los agregados**

Puede supervisar los valores de capacidad de rendimiento usada para todos los nodos o todos los agregados de un clúster, o bien puede ver detalles de un solo nodo o de un agregado.

Los valores de capacidad utilizada de rendimiento se muestran en las páginas Dashboard, Performance Inventory, Top Performers, la página Create Threshold Policy, las páginas Performance Explorer y los gráficos detallados. Por ejemplo, la página Performance: All Aggregates proporciona una columna Performance capacidad utilizada para ver el valor de capacidad de rendimiento utilizada para todos los agregados.

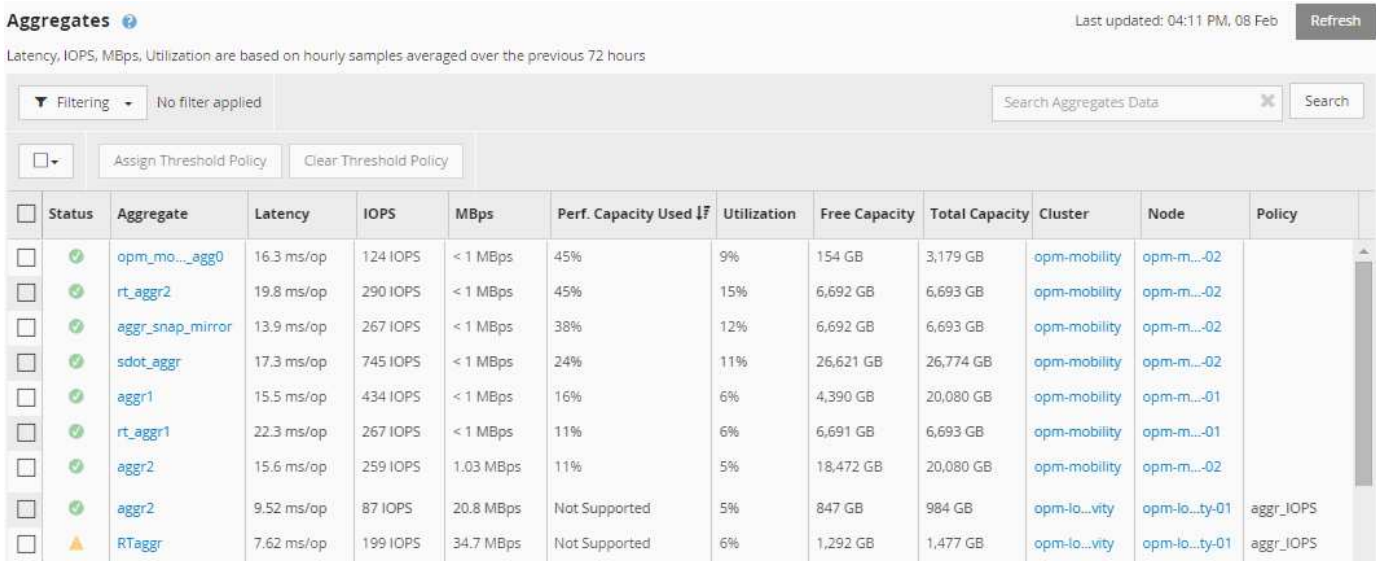

La supervisión de la capacidad de rendimiento utilizada contador permite identificar los siguientes aspectos:

- Si algún nodo o agregado de algún clúster tiene un valor de capacidad de alto rendimiento utilizado
- Si algún nodo o agregado de algún clúster tiene eventos de capacidad de rendimiento activos
- Los nodos y los agregados que tienen el valor de capacidad de rendimiento más alto y bajo en un clúster
- Valores de contador de latencia y uso, junto con nodos o agregados que tienen valores de capacidad de rendimiento elevados utilizados
- Cómo se verá afectada la capacidad de rendimiento utilizada para los nodos en un par de alta disponibilidad si falla uno de los nodos
- Los volúmenes y LUN más activos de un agregado con un valor de capacidad de alto rendimiento utilizada

### **Ver los valores de IOPS disponibles de los nodos y los agregados**

Puede supervisar los valores de IOPS disponibles para todos los nodos o todos los agregados de un clúster, o bien puede ver detalles de un único nodo o agregado.

Los valores de IOPS disponibles se muestran en las páginas Performance Inventory y en los gráficos de página Performance Explorer para nodos y agregados. Por ejemplo, al ver un nodo en la página Node/Performance Explorer, puede seleccionar el gráfico de contadores «'Available IOPS'» de la lista para poder comparar los valores de IOPS disponibles para el nodo y varios agregados de ese nodo.

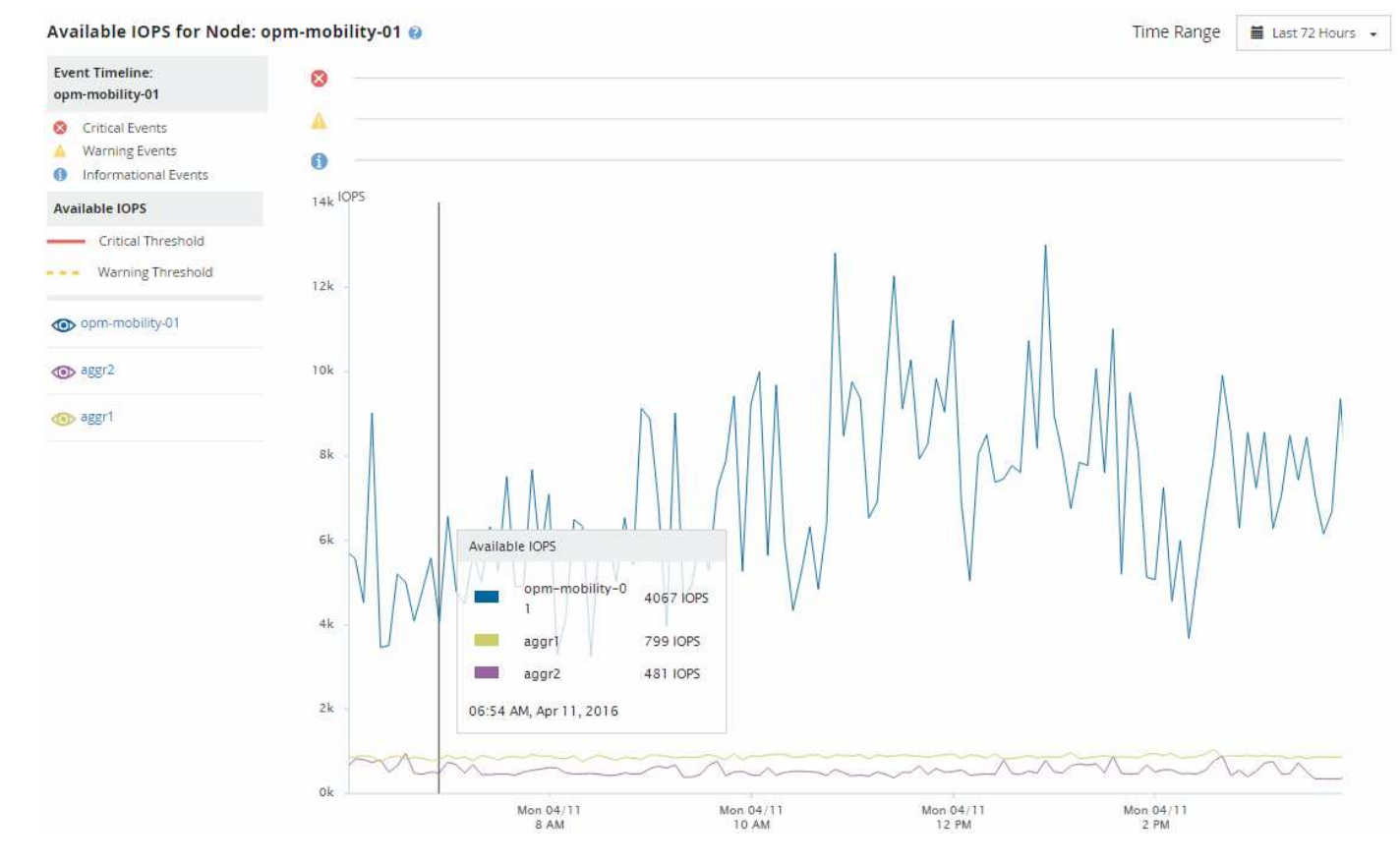

La supervisión del contador de IOPS disponible le permite identificar:

- Los nodos o agregados que tienen los mayores valores de IOPS disponibles para ayudar a determinar dónde se pueden poner en marcha futuras cargas de trabajo.
- Los nodos o agregados que tienen los valores de IOPS disponibles más pequeños para identificar los recursos que debe supervisar para detectar posibles problemas de rendimiento en el futuro.
- Los volúmenes y LUN más activos en un agregado con un pequeño valor de IOPS disponible.

## **Ver los gráficos de contadores de capacidad de rendimiento para identificar los problemas**

En la página Performance Explorer, se pueden ver los gráficos de capacidad de rendimiento utilizados para nodos y agregados. Esto permite ver datos detallados de capacidad de rendimiento de los nodos y los agregados seleccionados para un periodo específico.

El gráfico de contadores estándar muestra los valores de capacidad de rendimiento utilizados para los nodos o los agregados seleccionados. El gráfico de contadores Breakdown muestra los valores de capacidad de rendimiento totales para el objeto raíz separados en el uso según los protocolos de usuario frente a los procesos del sistema en segundo plano. Además, también se muestra la cantidad de capacidad de rendimiento libre.

Dado que algunas actividades en segundo plano asociadas a la gestión de datos y del sistema se identifican como cargas de trabajo de usuario y se clasifican como protocolos de usuario, el porcentaje de protocolos de usuario puede parecer artificialmente alto cuando se ejecutan dichos procesos. Estos procesos normalmente se ejecutan a la medianoche cuando el uso del clúster es bajo. Si ve un pico en la actividad de protocolo del usuario alrededor de la medianoche, compruebe si los trabajos de backup del clúster u otras actividades que se realizan en segundo plano están configurados para ejecutarse en ese momento.

#### **Pasos**

 $(i)$ 

- 1. Seleccione la ficha **Explorer** de una página de nodo o agregado **aterrizaje**.
- 2. En el panel **Cartas de contador**, haga clic en **elegir gráficos** y, a continuación, seleccione **Perf. Gráfico capacidad utilizada**.
- 3. Desplácese hacia abajo hasta que pueda ver el gráfico.

Los colores del gráfico estándar muestran cuando el objeto está en el rango óptimo (amarillo), cuando el objeto está subutilizado (verde) y cuando el objeto está sobreutilizado (rojo). El gráfico detallado muestra detalles detallados de capacidad de rendimiento solo para el objeto raíz.

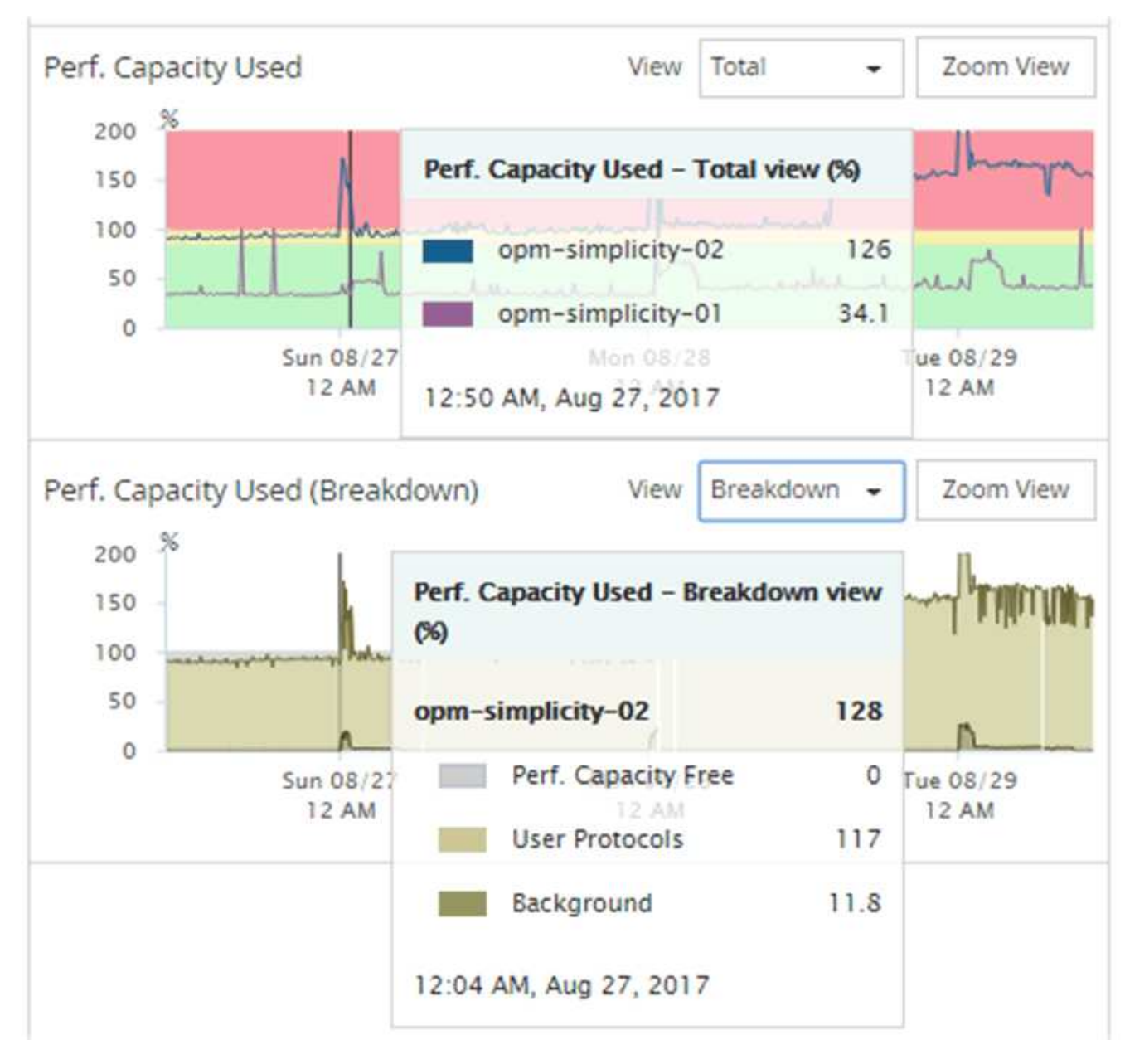

4. Si desea ver cualquiera de los gráficos en formato de tamaño completo, haga clic en **Zoom View**.

De esta forma, se pueden abrir varios gráficos de contadores en ventanas diferentes para comparar los valores de capacidad de rendimiento utilizados con los valores de IOPS o Mbps en el mismo periodo de tiempo.

# **La capacidad de rendimiento utilizada condiciones de umbral de rendimiento**

Es posible crear políticas de umbral de rendimiento definidas por el usuario para que los eventos se activen cuando la capacidad de rendimiento utilizada para un nodo o un agregado supera la configuración de umbral de capacidad de rendimiento utilizada definida por el usuario.

Además, los nodos pueden configurarse con una política de umbral «"capacidad de rendimiento utilizada por la adquisición"». Esta política de umbral suma las estadísticas de rendimiento utilizadas en ambos nodos de una pareja de alta disponibilidad para determinar si alguno de los nodos carecerá de capacidad suficiente si

falla el otro nodo. Puesto que la carga de trabajo durante la conmutación por error es la combinación de las cargas de trabajo de los dos nodos asociados, se puede aplicar la misma capacidad de rendimiento utilizada la política de toma de control a ambos nodos.

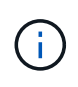

Esta equivalencia en capacidad de rendimiento se utiliza, por lo general, entre nodos. Sin embargo, si hay mucho más tráfico entre nodos destinado para uno de los nodos a través de su partner de conmutación por error, la capacidad de rendimiento total utilizada al ejecutar todas las cargas de trabajo en un nodo del partner en comparación con el otro nodo del partner puede ser ligeramente diferente en función del cual ha fallado.

Las condiciones de capacidad de rendimiento utilizadas también se pueden utilizar como configuración de umbral de rendimiento secundario para crear una política de umbral de combinación al definir umbrales para las LUN y los volúmenes. La condición de capacidad de rendimiento utilizada se aplica al agregado o el nodo en el que reside el volumen o la LUN. Por ejemplo, puede crear una política de umbral de combinación utilizando los siguientes criterios:

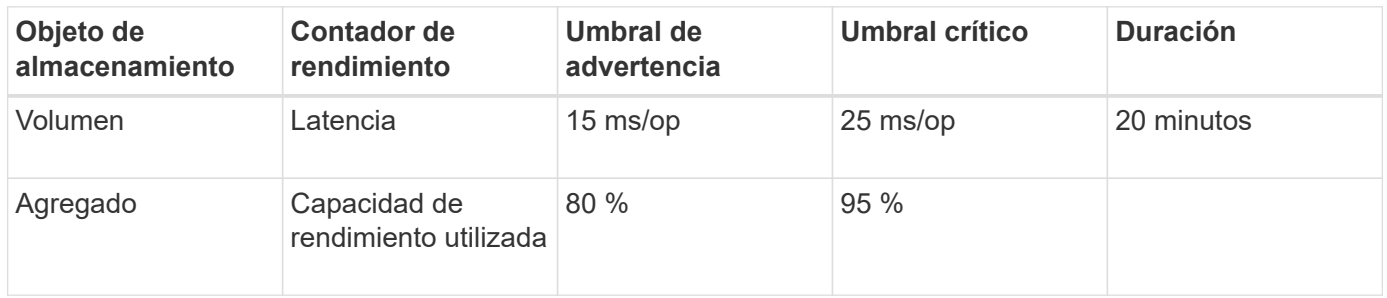

Las políticas de umbral de combinación hacen que se genere un evento solo cuando se incumplen ambas condiciones durante toda la duración.

### **Uso del contador de capacidad de rendimiento utilizada para gestionar el rendimiento**

Por lo general, las organizaciones quieren operar con una capacidad de rendimiento utilizada por debajo de 100 para que los recursos se utilicen de forma eficiente al tiempo que se reserva cierta capacidad de rendimiento adicional para acomodar las demandas de periodo pico. Se pueden utilizar políticas de umbral para personalizar la fecha de envío de alertas de valores de capacidad utilizada de alto rendimiento.

Puede establecer objetivos específicos según sus requisitos de rendimiento. Por ejemplo, las empresas de servicios financieros podrían reservar más capacidad de desempeño para garantizar la ejecución oportuna de las operaciones. Tal vez estas empresas quieran definir los umbrales de capacidad de rendimiento utilizada en el intervalo del 70-80 por ciento. Las empresas de fabricación con márgenes más pequeños pueden optar por reservar una menor capacidad de rendimiento si están dispuestas a arriesgar el rendimiento para gestionar mejor los costes DE TECNOLOGÍA. Estas empresas pueden definir umbrales de capacidad de rendimiento utilizados en el intervalo del 85-95 por ciento.

Cuando el valor de la capacidad de rendimiento utilizada supera el porcentaje configurado en una política de umbral definida por el usuario, Unified Manager envía un correo electrónico de alerta y añade el evento a la página Event Inventory. De este modo, puede gestionar posibles problemas antes de que afecten al rendimiento. Estos eventos también se pueden utilizar como indicadores que se necesitan para mover la carga de trabajo y cambiar dentro de los nodos y agregados.

# **Comprender y utilizar la página Node Failover Planning**

La página Performance/Node Failover Planning calcula el impacto en el rendimiento de un nodo si se produce un error en el nodo de partner de alta disponibilidad (ha) del nodo. Unified Manager basa las estimaciones en el rendimiento histórico de los nodos en la pareja de alta disponibilidad.

Estimar el impacto en el rendimiento de una conmutación por error le permite planificar en las siguientes situaciones:

- Si una conmutación al respaldo degrada de forma consistente el rendimiento estimado del nodo de toma de control a un nivel inaceptable, puede considerar tomar acciones correctivas para reducir el impacto en el rendimiento debido a la conmutación al nodo de respaldo.
- Antes de iniciar una conmutación por error manual para realizar tareas de mantenimiento del hardware, puede calcular cómo la conmutación por error afecta al rendimiento del nodo que toma el control para determinar cuál es el mejor momento para llevar a cabo la tarea.

### **Uso de la página Planificación de conmutación por error de nodos para determinar las acciones correctivas**

Basándose en la información que se muestra en la página Performance/Node Failover Planning, puede realizar acciones para garantizar que una conmutación por error no haga que el rendimiento de un par de alta disponibilidad caiga por debajo de un nivel aceptable.

Por ejemplo, para reducir el impacto en el rendimiento estimado de una conmutación al nodo de respaldo, puede mover algunos volúmenes o LUN de un nodo del par de alta disponibilidad a otros nodos del clúster. Al hacerlo se garantiza que el nodo primario pueda seguir ofreciendo un rendimiento aceptable tras un fallo.

# **Componentes de la página Node Failover Planning**

Los componentes de la página Performance/Node Failover Planning se muestran en una cuadrícula y en el panel comparativo. Estas secciones le permiten evaluar el impacto de la conmutación por error de un nodo en el rendimiento del nodo de respaldo.

### **Cuadrícula de estadísticas de rendimiento**

La página Performance/Node Failover Planning muestra un grid que contiene estadísticas de latencia, IOPS, utilización y capacidad de rendimiento utilizadas.

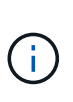

Los valores de latencia e IOPS que se muestran en esta página y en la página Performance/Node Performance Explorer pueden no coincidir porque se utilizan diferentes contadores de rendimiento para calcular los valores para predecir la conmutación al nodo de respaldo.

En el grid, se asigna a cada nodo uno de los siguientes roles:

• Primario

El nodo que toma el relevo al partner de alta disponibilidad cuando el partner falla. El objeto raíz siempre

es el nodo primario.

• Como partner

El nodo que falla en el escenario de conmutación por error.

• Toma de control estimada

Igual que el nodo primario. Las estadísticas de rendimiento que se muestran para este nodo muestran el rendimiento del nodo de toma de control después de que este asuma el control del partner que ha fallado.

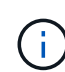

Aunque la carga de trabajo del nodo de respaldo es equivalente a las cargas de trabajo combinadas de ambos nodos después de una conmutación al respaldo, las estadísticas del nodo de respaldo estimado no son la suma de las estadísticas del nodo primario y del nodo Partner. Por ejemplo, si la latencia del nodo primario es de 2 ms/op y la latencia del nodo Partner es de 3 ms/op, el nodo de toma de control estimado podría tener una latencia de 4 ms/op. Este valor es un cálculo que Unified Manager realiza.

Puede hacer clic en el nombre del nodo Partner si desea que se convierta en el objeto raíz. Después de que se muestre la página Performance Explorer, puede hacer clic en la ficha **Planificación de conmutación por error** para ver cómo cambia el rendimiento en este escenario de fallo de nodo. Por ejemplo, si Node1 es el nodo primario y Node2 es el nodo asociado, puede hacer clic en Node2 para convertirse en el nodo primario. De esta forma, puede ver cómo cambia el rendimiento estimado en función de qué nodo falle.

#### **Panel de comparación**

La siguiente lista describe los componentes que se muestran en el panel comparar de forma predeterminada:

#### • **Gráficos de eventos**

Se muestran con el mismo formato que los de la página Performance Explorer. Sólo pertenecen al nodo principal.

• \* Contrafolios\*

Muestran estadísticas históricas del contador de rendimiento que se muestra en la cuadrícula. En cada gráfico, el gráfico del nodo de toma de control estimado muestra el rendimiento estimado si se había producido una conmutación por error en un momento dado.

Por ejemplo, supongamos que el gráfico de utilización muestra un 73% para el nodo de toma de control estimado a las 11:00 El 8 de febrero. Si se hubiera producido una conmutación por error en ese momento, la utilización del nodo de respaldo habría sido del 73%.

Las estadísticas históricas ayudan a encontrar el tiempo óptimo para iniciar una conmutación al respaldo, lo que minimiza la posibilidad de sobrecargar el nodo de respaldo. Solo puede programar una conmutación por error en momentos en los que se acepte el rendimiento previsto del nodo que toma el control.

De forma predeterminada, las estadísticas del objeto raíz y del nodo asociado se muestran en el panel de comparación. A diferencia de la página Performance/Node Performance Explorer, esta página no muestra el botón **Add** para que agregue objetos para la comparación de estadísticas.

Puede personalizar el panel de comparación de la misma manera que lo hace en la página Performance/Node Performance Explorer. La siguiente lista muestra ejemplos de personalización de los gráficos:
- Haga clic en un nombre de nodo para mostrar u ocultar las estadísticas del nodo en los gráficos Contador.
- Haga clic en **Zoom View** para mostrar un gráfico detallado de un contador en particular en una ventana nueva.

## **Uso de una directiva de umbral con la página Planificación de conmutación por error de nodos**

Puede crear una política de umbral de nodo para que se le notifique en la página Performance/Node Failover Planning cuando una posible recuperación tras fallos degradara el rendimiento del nodo de respaldo a un nivel inaceptable.

La política de umbral de rendimiento definida por el sistema denominada "'par ha de nodos sobreutilizado'" genera un evento de advertencia si se supera el umbral durante seis periodos de recopilación consecutivos (30 minutos). El umbral se considera superado si la capacidad de rendimiento combinada utilizada de los nodos en un par de alta disponibilidad supera el 200 %.

El evento de la política de umbral definida por el sistema le avisa de que una conmutación al nodo de respaldo provocará que la latencia del nodo de toma de control aumente a un nivel inaceptable. Cuando ve un evento generado por esta política para un nodo en particular, puede desplazarse a la página Performance/Node Failover Planning de ese nodo para ver el valor de latencia previsto debido a una conmutación por error.

Además de utilizar esta política de umbral definida por el sistema, puede crear políticas de umbral utilizando el contador «'capacidad de rendimiento utilizada - adquisición'» y, a continuación, aplicar la política a los nodos seleccionados. Especificar un umbral inferior al 200 % le permite recibir un evento antes de superar el umbral de la política definida por el sistema. También puede especificar el período mínimo de tiempo durante el cual se supera el umbral a menos de 30 minutos si desea recibir una notificación antes de generar el evento de política definido por el sistema.

Por ejemplo, puede definir una política de umbral para generar un evento de advertencia si la capacidad de rendimiento combinado utilizada de los nodos de un par de alta disponibilidad supera el 175 % durante más de 10 minutos. Puede aplicar esta política a Node1 y Node2, que forman un par de alta disponibilidad. Después de recibir una notificación de evento de advertencia para Node1 o Node2, puede ver la página Performance/Node Failover Planning para ese nodo a fin de evaluar el impacto estimado en el rendimiento en el nodo de toma de control. Puede tomar acciones correctivas para evitar sobrecargar el nodo de toma de control si se produce una conmutación al respaldo. Si realiza alguna acción cuando la capacidad de rendimiento combinado que se utiliza de los nodos es inferior al 200 %, la latencia del nodo que toma el control no alcanza un nivel inaceptable incluso si se produce una conmutación por error durante este tiempo.

## **Usar el gráfico de desglose de capacidad de rendimiento utilizada para la planificación de conmutación por error**

El gráfico detallado capacidad de rendimiento utilizada - desglose muestra la capacidad de rendimiento utilizada para el nodo principal y el nodo del partner. También muestra la cantidad de capacidad de rendimiento libre en el nodo de toma de control estimado. Esta información le ayuda a determinar si podría tener un problema de rendimiento si falla el nodo del partner.

Además de mostrar la capacidad de rendimiento total utilizada para los nodos, el gráfico Breakdown los valores para cada nodo en los protocolos de usuario y procesos en segundo plano.

• Los protocolos de usuario son las operaciones de I/o desde las aplicaciones de usuario hacia y desde el clúster.

• Los procesos en segundo plano son los procesos internos del sistema implicados en la eficiencia del almacenamiento, la replicación de datos y el estado del sistema.

Este nivel adicional de detalle permite determinar si un problema de rendimiento está provocado por la actividad de las aplicaciones de usuario o por los procesos del sistema en segundo plano, como la deduplicación, la reconstrucción de RAID, el filtrado de discos y las copias SnapMirror.

#### **Pasos**

- 1. Vaya a la página **Performance/Node Failover Planning** para el nodo que servirá como nodo de toma de control estimado.
- 2. En el selector **intervalo de tiempo**, elija el período de tiempo durante el cual se muestran las estadísticas históricas en la cuadrícula de contadores y en los gráficos de contadores.

Se muestran los gráficos de contadores con estadísticas del nodo principal, nodo del partner y nodo de toma de control estimado.

- 3. En la lista **elegir gráficos**, seleccione **Perf. Capacidad utilizada**.
- 4. En el campo **Perf. Gráfico Capacity used**, seleccione **Breakdown** y haga clic en **Zoom View**.

El gráfico detallado de rendimiento. Se muestra la capacidad utilizada.

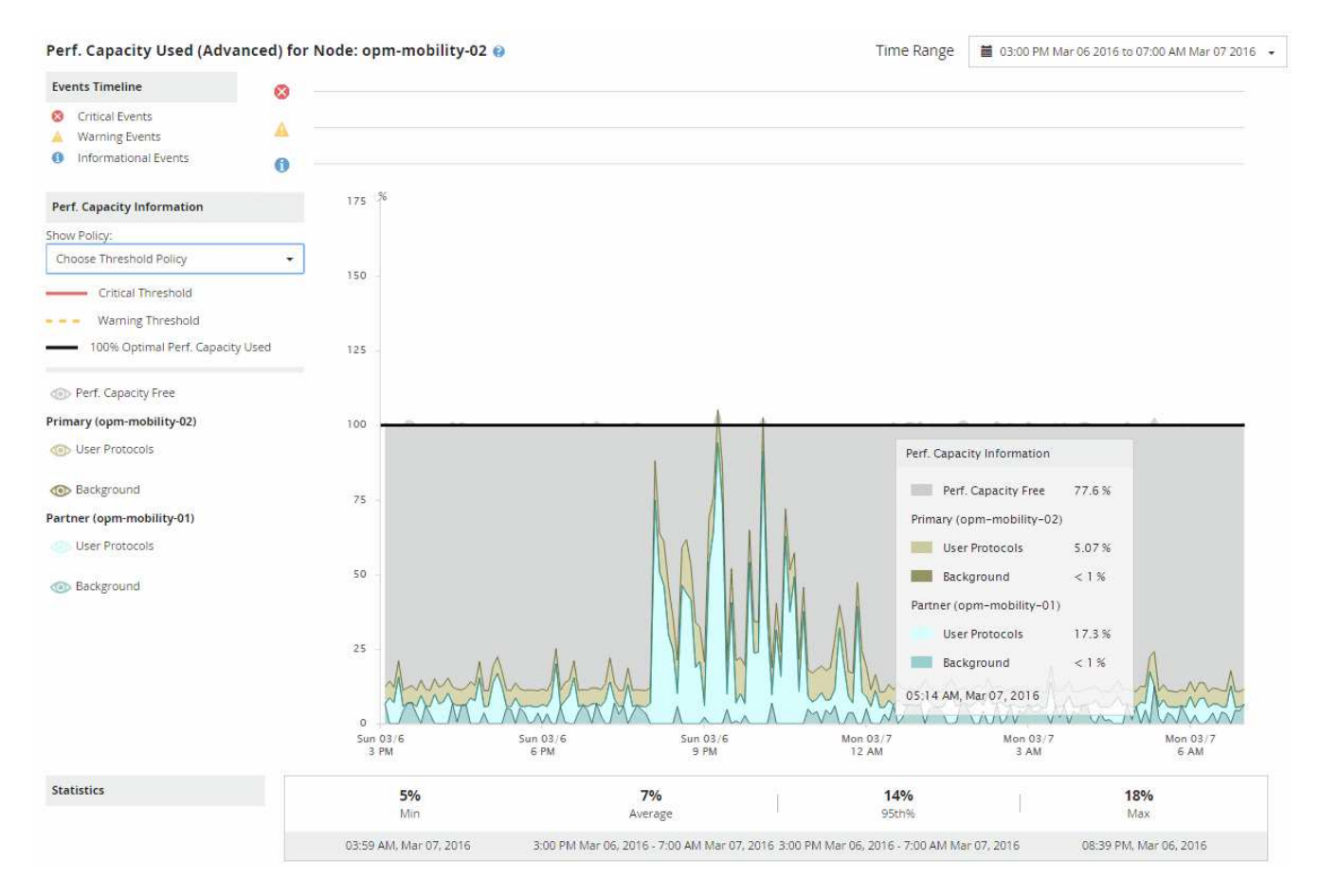

5. Mueva el cursor por el gráfico detallado para ver la información sobre capacidad de rendimiento utilizada en la ventana emergente.

Rendim. El porcentaje libre de capacidad es la capacidad de rendimiento disponible en el nodo de toma de control estimado. Indica la cantidad de capacidad de rendimiento que queda en el nodo que toma el control tras una conmutación al respaldo. Si es 0 %, una conmutación al nodo de respaldo provocará que

la latencia aumente hasta un nivel inaceptable en el nodo de respaldo.

6. Considere tomar medidas correctivas para evitar un porcentaje libre de capacidad de rendimiento baja.

Si tiene pensado iniciar una conmutación al respaldo para el mantenimiento de nodos, elija una hora para conmutar al nodo del partner cuando el porcentaje libre de capacidad de rendimiento no sea 0.

# **Recogida de datos y supervisión del rendimiento de carga de trabajo**

Unified Manager recopila y analiza la actividad de la carga de trabajo cada 5 minutos para identificar eventos de rendimiento y detecta cambios de configuración cada 15 minutos. Conserva un máximo de 30 días de datos históricos de eventos y rendimiento de 5 minutos, y utiliza estos datos para prever el rango de latencia esperado para todas las cargas de trabajo supervisadas.

Unified Manager debe recoger como mínimo 3 días de actividad de carga de trabajo antes de que pueda iniciar su análisis y antes de que la previsión de latencia del tiempo de respuesta de I/o pueda mostrarse en la página Workload Analysis y en la página de detalles Event. Mientras se recoge esta actividad, la previsión de latencia no muestra todos los cambios que se producen en la actividad de la carga de trabajo. Después de recoger 3 días de actividad, Unified Manager ajusta el pronóstico de latencia cada 24 horas a las 12:00 a.m. para reflejar los cambios en la actividad de la carga de trabajo y establecer un umbral dinámico de rendimiento más preciso.

Durante los primeros 4 días en los que Unified Manager supervisa una carga de trabajo, si han transcurrido más de 24 horas desde la última recogida de datos, los gráficos de latencia no mostrarán el pronóstico de latencia de esa carga de trabajo. Los eventos detectados antes de la última recogida siguen estando disponibles.

 $\left(\begin{smallmatrix} 1\\1\end{smallmatrix}\right)$ 

El horario de verano cambia la hora del sistema, lo que altera el pronóstico de latencia de las estadísticas de rendimiento para las cargas de trabajo supervisadas. Unified Manager empieza a corregir el pronóstico de latencia de forma inmediata y tarda unos 15 días en completarlo. Durante este tiempo, puede seguir usando Unified Manager, pero, dado que Unified Manager utiliza el pronóstico de latencia para detectar eventos dinámicos, es posible que algunos eventos no sean precisos. Los eventos detectados antes del cambio de hora no se verán afectados.

# **Tipos de cargas de trabajo supervisadas por Unified Manager**

Es posible utilizar Unified Manager para supervisar el rendimiento de dos tipos de cargas de trabajo: Definidas por el usuario y definidas por el sistema.

### • *cargas de trabajo definidas por el usuario*

El rendimiento de I/o de las aplicaciones al clúster. Estos son procesos implicados en solicitudes de lectura y escritura. Un volumen, LUN, recurso compartido NFS, recurso compartido SMB/CIFS y una carga de trabajo es una carga de trabajo definida por el usuario.

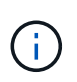

Unified Manager solo supervisa la actividad de las cargas de trabajo en el clúster. No supervisa las aplicaciones, los clientes ni las rutas entre las aplicaciones y el clúster.

Si se cumple uno o varios de los siguientes aspectos con relación a una carga de trabajo, Unified Manager no se podrá supervisar:

- Se trata de una copia de protección de datos (DP) en modo de solo lectura. (Los volúmenes DP se supervisan para el tráfico generado por el usuario).
- Se trata de un clon de datos sin conexión.
- Es un volumen reflejado en una configuración MetroCluster.

#### • *cargas de trabajo definidas por el sistema*

Los procesos internos implicados en la eficiencia del almacenamiento, la replicación de datos y el estado del sistema, incluidos:

- Eficiencia del almacenamiento, como la deduplicación
- Estado del disco, que incluye la reconstrucción de RAID, el filtrado de discos, etc.
- La replicación de datos, como las copias SnapMirror
- Actividades de gestión
- Estado del sistema de archivos, que incluye diversas actividades de WAFL
- Escáneres del sistema de archivos, como WAFL scan
- Descarga de copias, como las operaciones de eficiencia del almacenamiento descargados de hosts **VMware**
- Estado del sistema, como movimientos de volúmenes, compresión de datos, etc.
- Volúmenes sin supervisar

Los datos de rendimiento de las cargas de trabajo definidas por el sistema se muestran en la interfaz gráfica de usuario solo cuando el componente del clúster utilizado por estas cargas de trabajo es objeto de disputa. Por ejemplo, no se puede buscar el nombre de una carga de trabajo definida por el sistema para ver sus datos de rendimiento en la interfaz gráfica de usuario.

### **Valores de medición del rendimiento de la carga de trabajo**

Unified Manager mide el rendimiento de las cargas de trabajo en un clúster en función de los valores estadísticos históricos y esperados, lo que forma el pronóstico de latencia de los valores de las cargas de trabajo. Compara los valores estadísticos de la carga de trabajo real con el pronóstico de latencia para determinar cuándo el rendimiento de la carga de trabajo es demasiado alto o demasiado bajo. Una carga de trabajo que no se ejecuta según lo esperado activa un evento de rendimiento dinámico para notificarle.

En la siguiente ilustración, el valor real, en rojo, representa las estadísticas de rendimiento reales en el plazo. El valor real ha superado el umbral de rendimiento, que es los límites superiores del pronóstico de latencia. El pico es el valor real más alto del lapso. La desviación mide el cambio entre los valores esperados (el pronóstico) y los valores reales, mientras que la desviación máxima indica el mayor cambio entre los valores esperados y los valores reales.

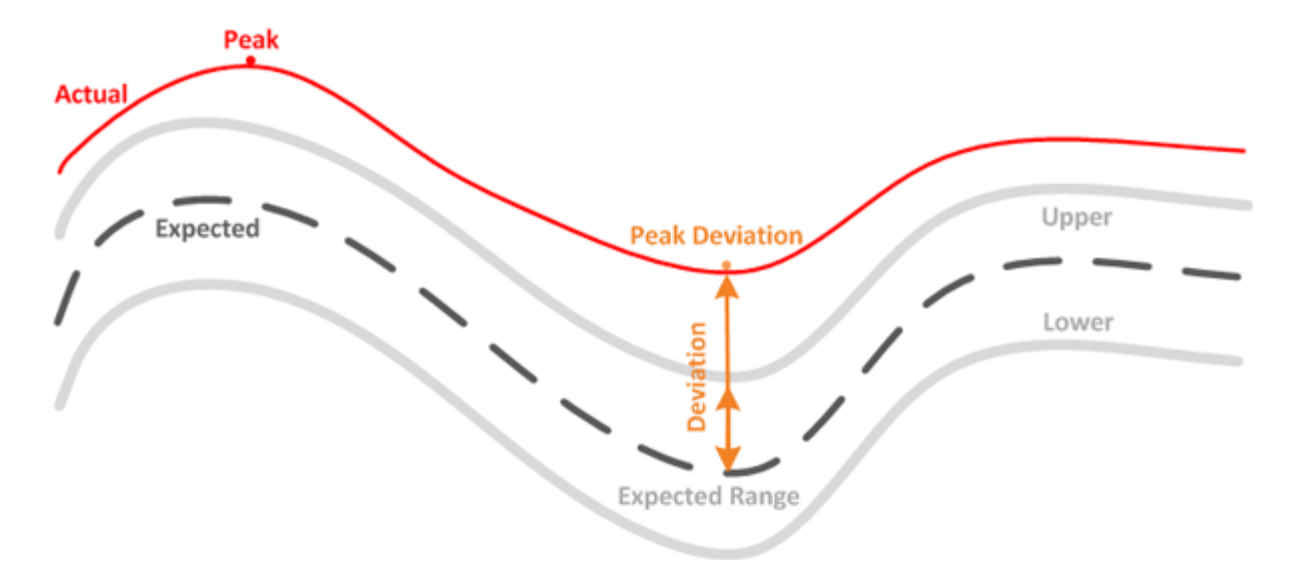

En la siguiente tabla, se enumeran los valores de medición del rendimiento de la carga de trabajo.

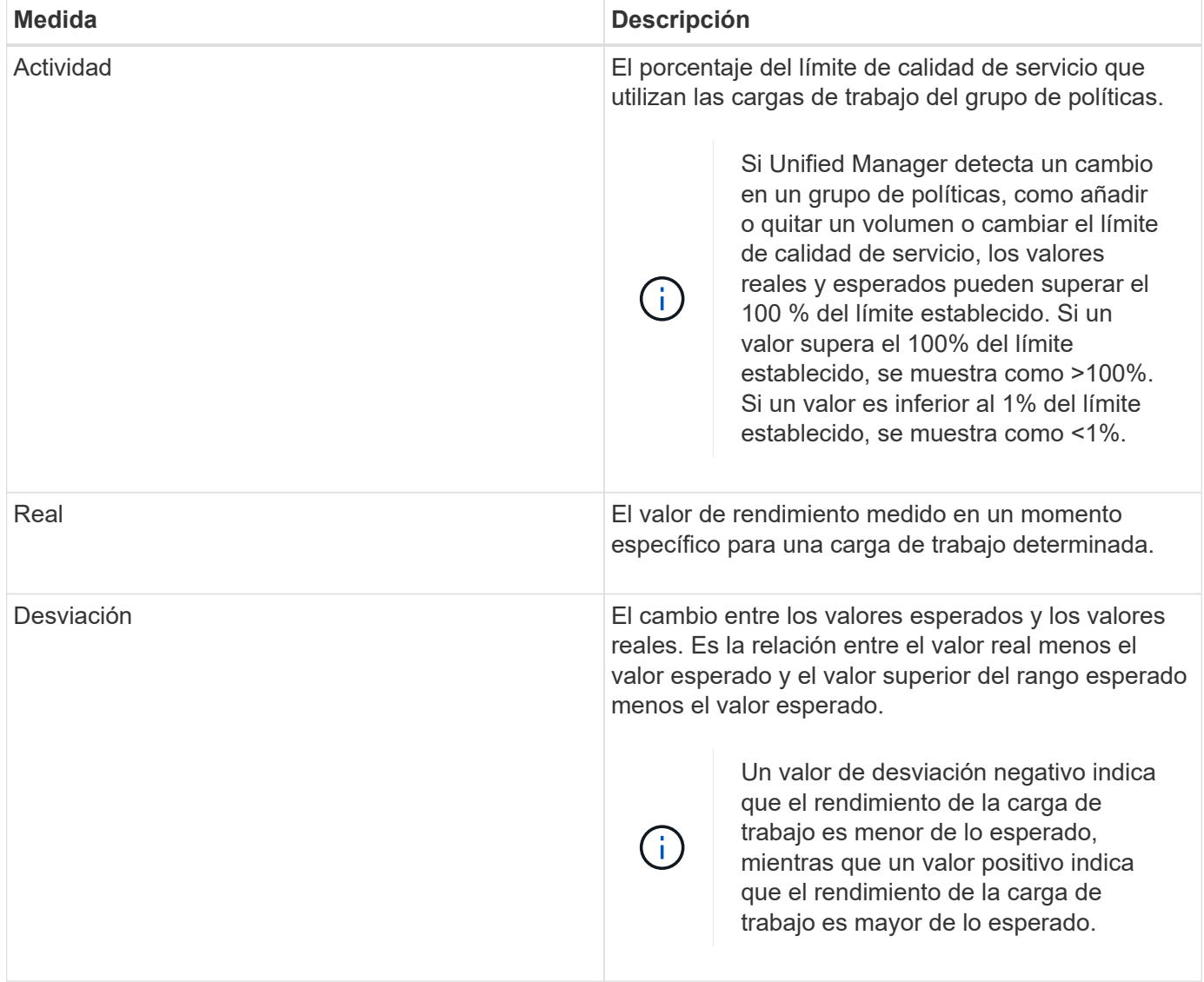

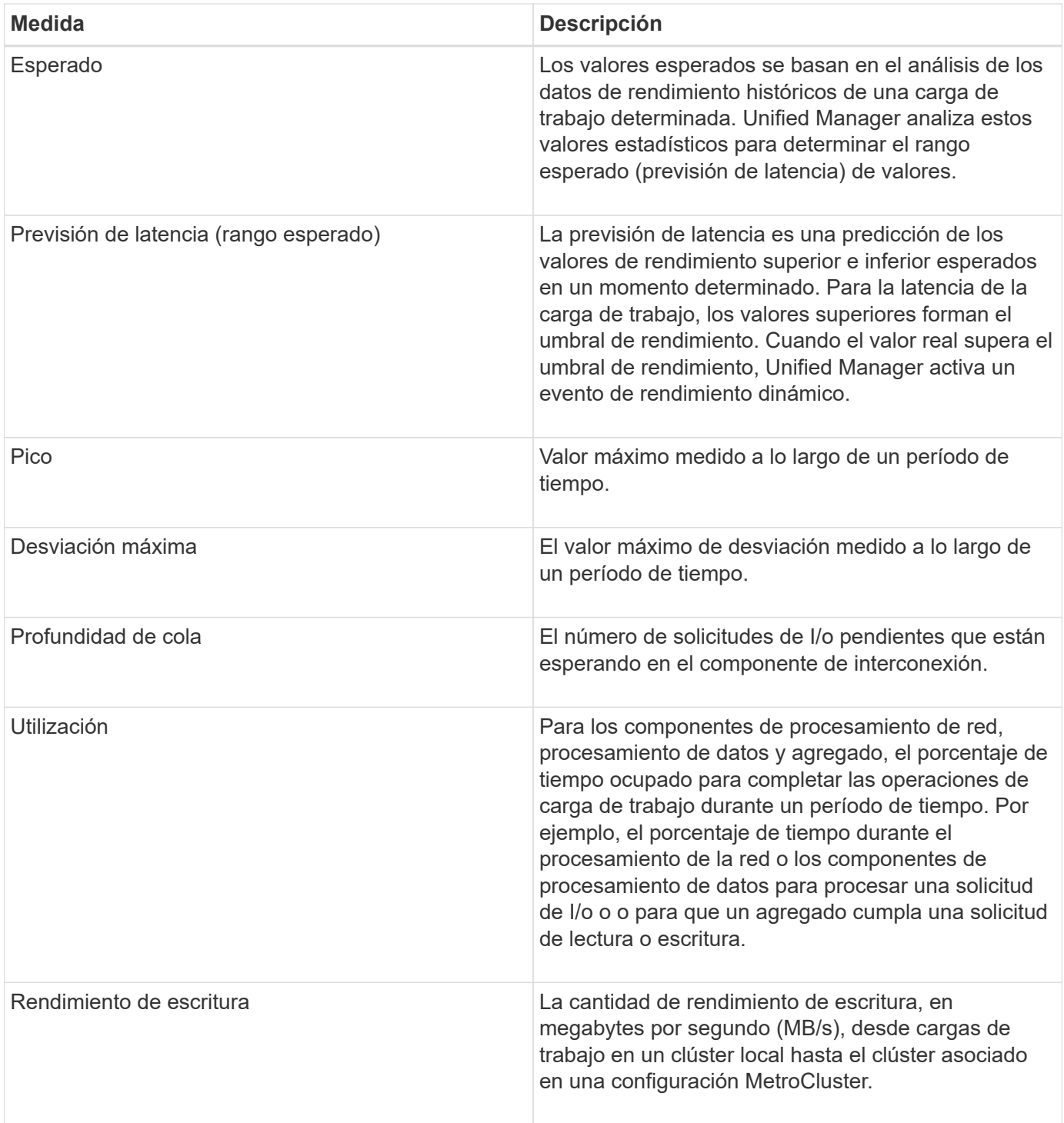

# **Qué rango esperado de rendimiento es**

La previsión de latencia es una predicción de los valores de rendimiento superior e inferior esperados en un momento determinado. Para la latencia de la carga de trabajo, los valores superiores forman el umbral de rendimiento. Cuando el valor real supera el umbral de rendimiento, Unified Manager activa un evento de rendimiento dinámico.

Por ejemplo, durante el horario normal de trabajo entre las 9:00 a.m. y a las 5:00 p.m., la mayoría de los empleados podrían revisar su correo electrónico entre las 9:00 a.m. y las 10:30 El aumento de la demanda de los servidores de correo electrónico implica un aumento de la actividad de las cargas de trabajo en el

almacenamiento de entorno de administración durante este tiempo. Los empleados pueden notar que el tiempo de respuesta es lento por parte de los clientes de correo electrónico.

Durante la hora del almuerzo entre las 12:00 p.m. y la 1:00 y al final del día de trabajo después de las 5:00 p.m., la mayoría de los empleados están probablemente lejos de sus computadoras. La demanda de los servidores de correo electrónico suele disminuir y, por lo tanto, se reduce la demanda de almacenamiento de entorno administrativo. Como alternativa, podrían programarse operaciones con la carga de trabajo, como backups de almacenamiento o análisis de virus, que comiencen a las 5:00 p. m. y aumente la actividad en el almacenamiento de gestión.

Durante varios días, el aumento y la disminución de la actividad de las cargas de trabajo determinan el rango esperado (pronóstico de latencia) de la actividad, con los límites superior e inferior de una carga de trabajo. Cuando la actividad de carga de trabajo real de un objeto está fuera de los límites superior o inferior, y permanece fuera de los límites durante un periodo de tiempo, puede indicar que el objeto se está utilizando en exceso o infrautilizado.

#### **Cómo se forma la previsión de latencia**

G)

Unified Manager debe recoger como mínimo 3 días de actividad de carga de trabajo antes de que pueda iniciar su análisis y antes de que la previsión de latencia del tiempo de respuesta de I/o pueda mostrarse en la interfaz gráfica de usuario. La recopilación de datos mínimos requeridos no tiene en cuenta todos los cambios que se producen en la actividad de la carga de trabajo. Después de recoger los primeros 3 días de actividad, Unified Manager ajusta el pronóstico de latencia cada 24 horas a las 12:00 para reflejar los cambios en la actividad de las cargas de trabajo y establecer un umbral dinámico de rendimiento más preciso.

> El horario de verano cambia la hora del sistema, lo que altera el pronóstico de latencia de las estadísticas de rendimiento para las cargas de trabajo supervisadas. Unified Manager empieza a corregir el pronóstico de latencia de forma inmediata y tarda unos 15 días en completarlo. Durante este tiempo, puede seguir usando Unified Manager, pero, dado que Unified Manager utiliza el pronóstico de latencia para detectar eventos dinámicos, es posible que algunos eventos no sean precisos. Los eventos detectados antes del cambio de hora no se verán afectados.

### **Cómo se utiliza el pronóstico de latencia en el análisis de rendimiento**

Unified Manager usa el pronóstico de latencia para representar la actividad de latencia de I/o típica (tiempo de respuesta) para las cargas de trabajo supervisadas. Le avisa cuando la latencia real de una carga de trabajo se encuentra por encima de los límites superiores de la previsión de latencia, que activa un evento de rendimiento dinámico, para que pueda analizar el problema de rendimiento y tomar medidas correctivas para resolverlo.

El pronóstico de latencia establece la línea de base de rendimiento para la carga de trabajo. Con el tiempo, Unified Manager aprende de las mediciones de rendimiento anteriores para pronosticar los niveles de rendimiento y actividad esperados para la carga de trabajo. El límite superior del rango esperado establece el umbral de rendimiento dinámico. Unified Manager utiliza la base para determinar cuándo la latencia real está por encima o por debajo de un umbral, o fuera de los límites de su rango esperado. La comparación entre los valores reales y los valores esperados crea un perfil de rendimiento para la carga de trabajo.

Cuando la latencia real de una carga de trabajo supera el umbral de rendimiento dinámico, debido a la contención en un componente de clúster, la latencia es alta y la carga de trabajo se ejecuta más lentamente de lo esperado. El rendimiento de otras cargas de trabajo que comparten los mismos componentes del clúster también puede ser más lento de lo esperado.

Unified Manager analiza el evento de umbral que cruza y determina si la actividad es un evento de rendimiento. Si la actividad de alta carga de trabajo continúa siendo coherente durante un largo periodo de tiempo, como varias horas, Unified Manager considera que la actividad es normal y ajusta de forma dinámica el pronóstico de latencia para formar el nuevo umbral de rendimiento dinámico.

Es posible que algunas cargas de trabajo tengan una actividad baja constante, donde la previsión de latencia no tiene una tasa alta de cambio con el tiempo. Para minimizar el número de eventos durante el análisis de eventos de rendimiento, Unified Manager activa un evento solo en volúmenes de baja actividad cuyas operaciones y latencias son mucho más elevadas de lo esperado.

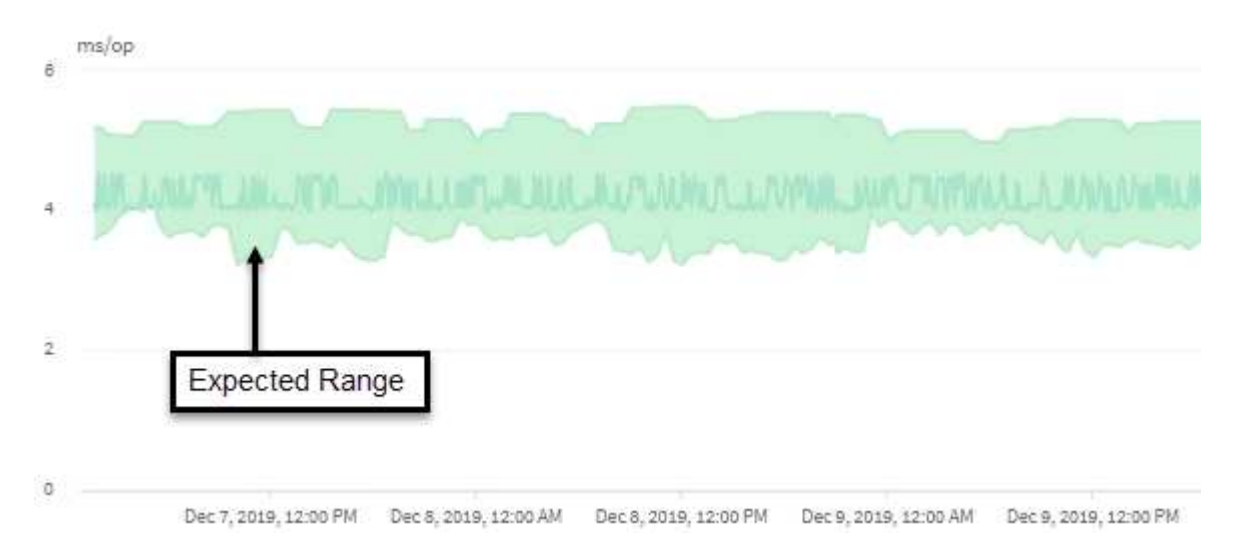

En este ejemplo, la latencia de un volumen tiene un pronóstico de latencia, en gris, de 3.5 milisegundos por operación (ms/op) a su nivel más bajo y de 5.5 ms/op a su nivel más alto. Si la latencia real, en azul, aumenta de repente a 10 ms/op, debido a un pico intermitente en el tráfico de la red o contención en un componente del clúster, supera la previsión de latencia y ha superado el umbral de rendimiento dinámico.

Cuando se redujo el tráfico de red o el componente del clúster ya no es objeto de disputa, la latencia devuelve dentro de la previsión de latencia. Si la latencia permanece en o por encima de los 10 ms/op durante un largo periodo de tiempo, es posible que deba tomar la acción correctiva para resolver el evento.

## **Cómo Unified Manager utiliza la latencia de carga de trabajo para identificar problemas de rendimiento**

La latencia de las cargas de trabajo (tiempo de respuesta) es el tiempo que tarda un volumen en un clúster en responder a las solicitudes de I/o de las aplicaciones cliente. Unified Manager utiliza la latencia para detectar eventos de rendimiento y alertarle de ellos.

Una alta latencia significa que las solicitudes de aplicaciones a un volumen de un clúster tardan más de lo habitual. La causa de la alta latencia podría estar en el clúster mismo, debido a la contención en uno o más componentes del clúster. La alta latencia también podría deberse a problemas externos al clúster, como cuellos de botella de red, problemas con el cliente que aloja las aplicaciones, o problemas con las propias aplicaciones.

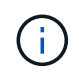

Unified Manager solo supervisa la actividad de las cargas de trabajo en el clúster. No supervisa las aplicaciones, los clientes ni las rutas entre las aplicaciones y el clúster.

Las operaciones en el clúster, como la realización de backups o la ejecución de la deduplicación, que

aumenten su demanda de los componentes del clúster compartidos por otras cargas de trabajo, también pueden contribuir a una alta latencia. Si la latencia real supera el umbral de rendimiento dinámico del rango esperado (previsión de latencia), Unified Manager analiza el evento para determinar si es un evento de rendimiento que podría necesitar resolver. La latencia se mide en milisegundos por operación (ms/op).

En el gráfico Latency total de la página Workload Analysis, es posible ver un análisis de las estadísticas de latencia para ver cómo la actividad de procesos individuales, como solicitudes de lectura y escritura, se compara con las estadísticas de latencia generales. La comparación ayuda a determinar qué operaciones tienen la actividad más alta o si operaciones específicas tienen actividad anormal que afecta la latencia de un volumen. Al analizar los eventos de rendimiento, puede utilizar las estadísticas de latencia para determinar si un evento fue causado por un problema en el clúster. También puede identificar las actividades de carga de trabajo específicas o los componentes del clúster que participan en el evento.

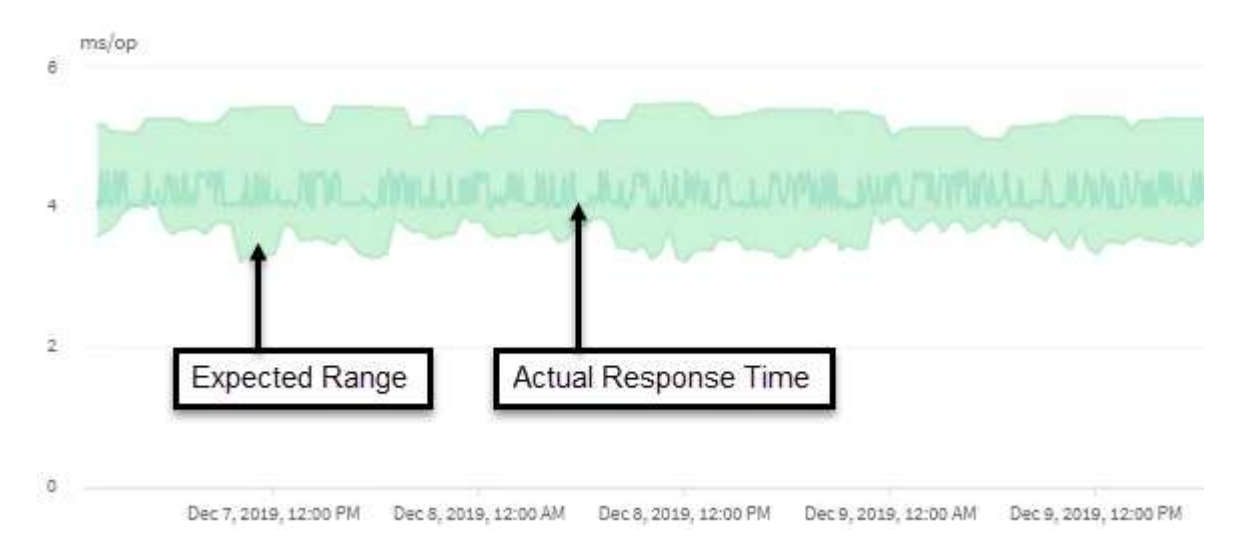

En este ejemplo se muestra el gráfico latencia . La actividad de tiempo de respuesta real (latencia) es una línea azul y la previsión de latencia (rango esperado) es verde.

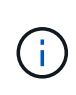

Puede haber vacíos en la línea azul si Unified Manager no pudo recopilar datos. Esto puede ocurrir porque el clúster o el volumen no se pudo acceder, Unified Manager se apagó durante esa hora o la recogida fue más prolongada que el período de recogida de 5 minutos.

# **Cómo las operaciones del clúster pueden afectar a la latencia de carga de trabajo**

Las operaciones (IOPS) representan la actividad de todas las cargas de trabajo definidas por el usuario y definidas por el sistema en un clúster. Las estadísticas de IOPS le ayudan a determinar si los procesos del clúster, como hacer backups o ejecutar deduplicación, están afectando a la latencia de las cargas de trabajo (tiempo de respuesta) o podrían haber provocado o contribuido a un evento de rendimiento.

Al analizar los eventos de rendimiento, puede utilizar las estadísticas de IOPS para determinar si un evento de rendimiento fue causado por un problema en el clúster. Es posible identificar las actividades de carga de trabajo específicas que pueden haber contribuido principalmente al evento de rendimiento. Las IOPS se miden en operaciones por segundo (OPS/s).

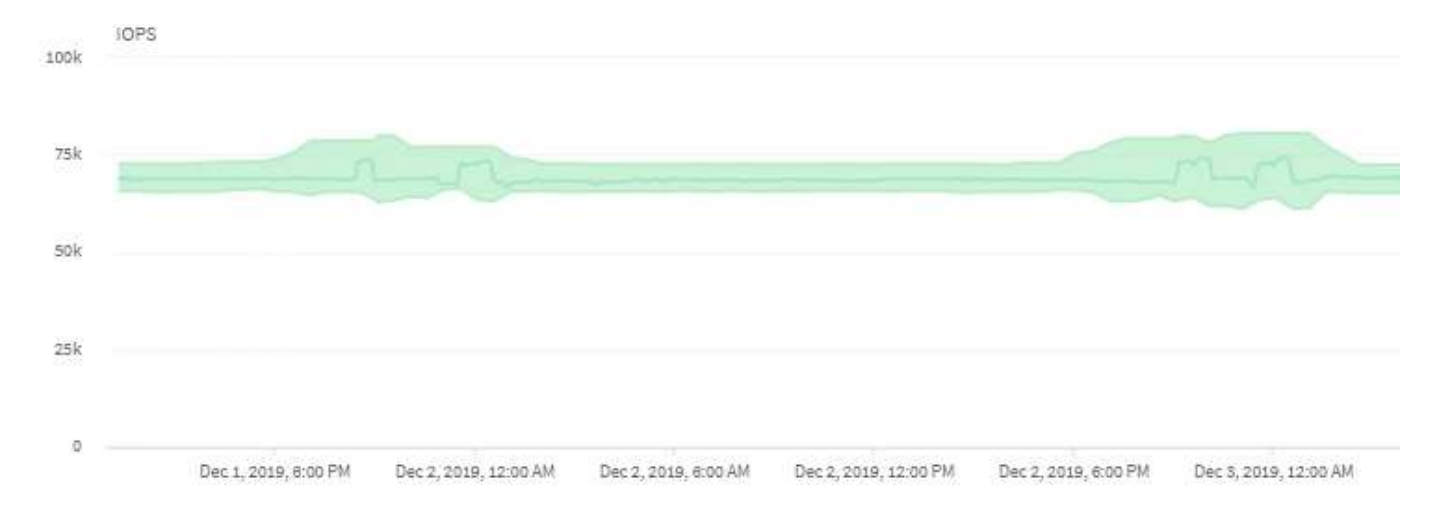

Este ejemplo muestra el gráfico IOPS. Las estadísticas de operaciones reales son una línea azul y las estadísticas de operaciones de IOPS se muestran en verde.

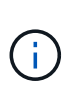

En algunos casos en los que se sobrecarga un clúster, es posible que Unified Manager muestre el mensaje Data collection is taking too long on Cluster *cluster\_name*. Esto significa que no se han recopilado suficientes estadísticas para que Unified Manager las analice. Debe reducir los recursos que está utilizando el clúster para poder recopilar las estadísticas.

# **Supervisión del rendimiento de las configuraciones de MetroCluster**

Unified Manager permite supervisar el rendimiento de escritura entre clústeres en una configuración de MetroCluster para identificar cargas de trabajo con un alto nivel de rendimiento de escritura.

Si estas cargas de trabajo de alto rendimiento hacen que otros volúmenes en el clúster local tengan tiempos de respuesta de I/o elevados, Unified Manager activa los eventos de rendimiento para notificarle.

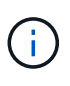

Unified Manager trata los clústeres de una configuración de MetroCluster como clústeres individuales. No distingue entre clústeres que son partners ni relaciona el rendimiento de escritura de cada clúster.

Cuando un clúster local en una configuración MetroCluster refleja sus datos en el clúster del partner, los datos se escriben en NVRAM y, después, se transfieren mediante los vínculos interswitch (ISL) a los agregados remotos. Unified Manager analiza la NVRAM para identificar las cargas de trabajo cuyo alto rendimiento de escritura está utilizando demasiado la NVRAM, poniendo en contención a la NVRAM.

Las cargas de trabajo cuya desviación en el tiempo de respuesta ha superado el umbral de rendimiento se denominan *víctimas* y las cargas de trabajo cuya desviación en el rendimiento de escritura en la NVRAM es mayor de lo habitual, lo que provoca la contención, se denominan *abusones*. Dado que solo se reflejan las solicitudes de escritura en el clúster de partners, Unified Manager no analiza el rendimiento de lectura.

Puede ver el rendimiento de cualquiera de los clústeres de una configuración de MetroCluster analizando las cargas de trabajo de los LUN y volúmenes correspondientes desde las siguientes pantallas. Puede filtrar los resultados por el clúster. Desde el panel de navegación de la izquierda:

• **Almacenamiento > clústeres > rendimiento: Vista todos los clústeres**. Consulte

- **Almacenamiento > volúmenes > rendimiento: Vista todos los volúmenes**.
- **Almacenamiento > LUN > rendimiento: Vista de todas las LUN**.
- **Análisis de cargas de trabajo > todas las cargas de trabajo**

#### **Información relacionada**

["Análisis y notificación de eventos de rendimiento"](#page-87-0)

["Análisis de eventos de rendimiento para una configuración de MetroCluster"](#page-114-0)

["Funciones de las cargas de trabajo involucradas en un evento de rendimiento"](#page-92-0)

["Identificar las cargas de trabajo de las víctimas involucradas en un evento de rendimiento"](#page-113-0)

["Identificar las cargas de trabajo abusivas que están involucradas en un evento de rendimiento"](#page-113-1)

["Identificar las cargas de trabajo de tiburones en un evento de rendimiento"](#page-114-1)

# **Comprender los eventos y las alertas de rendimiento**

Los eventos de rendimiento son incidentes relacionados con el rendimiento de la carga de trabajo en un clúster. Le ayudan a identificar cargas de trabajo con tiempos de respuesta lentos. Junto con los eventos de salud que ocurrieron al mismo tiempo, usted puede determinar los problemas que podrían haber causado, o contribuido a, los tiempos de respuesta lentos.

Cuando Unified Manager detecta varias apariciones de la misma condición de evento para el mismo componente del clúster, trata todas las ocurrencias como un solo evento, no como eventos independientes.

Es posible configurar alertas para que envíen notificaciones por correo electrónico automáticamente cuando se produzcan eventos de rendimiento de ciertos tipos de gravedad.

### **Fuentes de eventos de rendimiento**

Los eventos de rendimiento son problemas relacionados con el rendimiento de la carga de trabajo en un clúster. Le ayudan a identificar objetos de almacenamiento con tiempos de respuesta lentos, también conocidos como alta latencia. Junto con otros eventos de salud que ocurrieron al mismo tiempo, usted puede determinar los problemas que podrían haber causado, o contribuido a, los tiempos de respuesta lentos.

Unified Manager recibe eventos de rendimiento de los siguientes orígenes:

#### • **Sucesos de política de umbral de rendimiento definidos por el usuario**

Problemas de rendimiento basados en valores de umbral personalizados que se han configurado. Puede configurar las políticas de umbral de rendimiento para los objetos de almacenamiento; por ejemplo, agregados y volúmenes, para que los eventos se generen cuando se ha incumplido un valor de umbral de un contador de rendimiento.

Para recibir estos eventos, debe definir una política de umbral de rendimiento y asignarla a un objeto de almacenamiento.

#### • **Sucesos de política de umbral de rendimiento definidos por el sistema**

Problemas de rendimiento basados en valores de umbral definidos por el sistema. Estas políticas de umbral se incluyen en la instalación de Unified Manager para cubrir problemas de rendimiento habituales.

Estas políticas de umbral se habilitan de forma predeterminada, por lo que es posible que vea eventos poco después de agregar un clúster.

#### • **Eventos de umbral de rendimiento dinámico**

Problemas de rendimientos provocados por errores en una infraestructura INFORMÁTICA o por cargas de trabajo que realizan un uso excesivo de los recursos del clúster. La causa de estos eventos podría ser un problema sencillo que se corrija por sí solo pasado un tiempo, o que se podría solucionar con una reparación o un cambio de configuración. Un evento de umbral dinámico indica que las cargas de trabajo de un sistema ONTAP son lentas debido a que hay otras cargas de trabajo que realizan un uso intensivo de los componentes del clúster compartidos.

Estos umbrales se habilitan de forma predeterminada, por lo que es posible que vea eventos tras tres días de recoger datos en un nuevo clúster.

### **Tipos de gravedad de eventos de rendimiento**

Cada evento de rendimiento está asociado con un tipo de gravedad para ayudarle a priorizar los eventos que requieren una acción correctiva inmediata.

#### • **Crítico**

Se produjo un evento de rendimiento que podría provocar una interrupción del servicio si no se emprenderse inmediatamente una acción correctiva.

Los eventos críticos se envían únicamente desde umbrales definidos por el usuario.

#### • **Advertencia**

Un contador de rendimiento de un objeto de clúster está fuera del rango normal y se debe supervisar para asegurarse de que no alcanza la gravedad crucial. Los eventos de esta gravedad no provocan interrupciones del servicio y podría no ser necesario realizar una acción correctiva inmediata.

Los eventos de advertencia se envían desde umbrales definidos por el usuario, definidos por el sistema o dinámicos.

#### • **Información**

El evento se produce cuando se descubre un nuevo objeto o cuando se realiza una acción del usuario. Por ejemplo, cuando se elimina un objeto de almacenamiento o cuando hay cambios de configuración, se genera el evento con tipo gravedad Information.

Los eventos de información se envían directamente desde ONTAP cuando detecta un cambio de configuración.

Para más información, consulte los siguientes enlaces:

• ["Qué sucede cuando se recibe un evento"](https://docs.netapp.com/es-es/active-iq-unified-manager-911/events/concept_what_happens_when_an_event_is_received.html)

- ["Qué información se incluye en un correo electrónico de alerta"](https://docs.netapp.com/es-es/active-iq-unified-manager-911/events/concept_what_information_is_contained_in_an_alert_email.html)
- ["Adición de alertas"](https://docs.netapp.com/es-es/active-iq-unified-manager-911/events/task_add_alerts.html)
- ["Adición de alertas para eventos de rendimiento"](https://docs.netapp.com/es-es/active-iq-unified-manager-911/events/task_add_alerts_for_performance_events.html)

# **Cambios de configuración detectados por Unified Manager**

Unified Manager supervisa sus clústeres para detectar cambios de configuración con el fin de ayudarle a determinar si un cambio podría haber causado o contribuido a un evento de rendimiento. Las páginas Performance Explorer muestran un icono de evento de cambio ( $\Box$ ) para indicar la fecha y la hora en que se detectó el cambio.

Puede revisar los gráficos de rendimiento en las páginas Performance Explorer y en la página Workload Analysis para ver si el evento de cambio afecta al rendimiento del objeto de clúster seleccionado. Si el cambio se detectó en o aproximadamente al mismo tiempo que un evento de rendimiento, el cambio podría haber contribuido al problema, lo que provocó que se disparara la alerta de evento.

Unified Manager puede detectar los siguientes eventos de cambio, que se clasifican como eventos informativos:

• Un volumen se mueve entre agregados.

Unified Manager puede detectar cuando el movimiento está en curso, completado o con errores. Si Unified Manager está inactivo durante un movimiento de volúmenes, cuando se realiza el backup, detecta el movimiento del volumen y muestra un evento de cambio para él.

• El límite de rendimiento (MB/s o IOPS) de un grupo de políticas de calidad de servicio que contiene uno o más cambios en las cargas de trabajo supervisadas.

Cambiar el límite de un grupo de políticas puede provocar picos intermitentes en la latencia (tiempo de respuesta), que también podrían desencadenar eventos del grupo de políticas. La latencia vuelve a la normalidad de forma gradual y los eventos causados por los picos quedan obsoletos.

• Un nodo de un par de alta disponibilidad toma el control o devuelve el almacenamiento de su otro nodo.

Unified Manager puede detectar cuándo se ha completado la operación de toma de control, toma de control parcial o retorno al nodo primario. Si la toma de control está provocada por un nodo de pánico, Unified Manager no detecta el evento.

• Se ha completado correctamente una actualización o una operación de reversión de ONTAP.

Se muestran la versión anterior y la nueva.

# **Tipos de políticas de umbral de rendimiento definidas por el sistema**

Unified Manager proporciona algunas políticas de umbral estándar que supervisan el rendimiento de un clúster y generan eventos automáticamente. Estas políticas se habilitan de forma predeterminada, por lo que generan eventos de información o advertencia cuando se incumplen los umbrales de rendimiento supervisados.

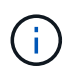

Las políticas de umbral de rendimiento definidas por el sistema no se habilitan en sistemas Cloud Volumes ONTAP, ONTAP Edge o ONTAP Select.

Si recibe eventos innecesarios de cualquier política de umbral de rendimiento definida por el sistema, puede deshabilitar los eventos para políticas individuales en la página Event Setup.

#### **Políticas de umbral de clúster**

Las políticas de umbral de rendimiento del clúster definidas por el sistema se asignan, de forma predeterminada, a cada clúster que supervisa Unified Manager:

#### • **Desequilibrio de carga de clúster**

Identifica situaciones en las que un nodo está funcionando con una carga mucho más alta que otros nodos del clúster y, por lo tanto, afecta potencialmente a las latencias de las cargas de trabajo.

Para ello, compara la capacidad de rendimiento utilizada en todos los nodos de un clúster para ver si algún nodo ha superado el valor de umbral del 30 % durante más de 24 horas. Este es un evento de advertencia.

#### • **Desequilibrio de la capacidad del clúster**

Identifica situaciones en las que un agregado tiene una capacidad utilizada mucho mayor que otros agregados del clúster y, por lo tanto, afecta potencialmente al espacio necesario para las operaciones.

Para ello, compara el valor de capacidad utilizada de todos los agregados del clúster para ver si hay una diferencia del 70 % entre cualquier agregado. Este es un evento de advertencia.

#### **Políticas de umbral de nodo**

Las políticas de umbral de rendimiento de nodo definidas por el sistema se asignan, de forma predeterminada, a cada nodo en los clústeres que supervisa Unified Manager:

#### • **Se ha incumplido el umbral de capacidad de rendimiento utilizada**

Identifica situaciones en las que un solo nodo está funcionando por encima de los límites de su eficiencia operativa y, por lo tanto, afecta potencialmente a las latencias de la carga de trabajo.

Para ello, busca nodos que usan más del 100 % de su capacidad de rendimiento durante más de 12 horas. Este es un evento de advertencia.

#### • **Par de nodos de alta disponibilidad sobreutilizado**

Identifica situaciones en las que los nodos de una pareja de ha están funcionando por encima de los límites de la eficiencia operativa de la pareja de ha.

Para ello, se debe observar el valor de capacidad de rendimiento utilizada para los dos nodos de la pareja de alta disponibilidad. Si la capacidad de rendimiento combinado que se usa de los dos nodos supera el 200 % durante más de 12 horas, la conmutación por error de una controladora afectará a las latencias de carga de trabajo. Este es un evento informativo.

#### • **Fragmentación de disco en nodo**

Identifica situaciones en las que un disco o los discos de un agregado están fragmentados, lo cual ralentiza servicios del sistema clave y afecta potencialmente a las latencias de carga de trabajo de un nodo.

Para ello, se fijan determinadas tasas de operaciones de lectura y escritura en todos los agregados de un

nodo. Esta política también se puede activar durante la resincronización de SyncMirror o cuando se encuentran errores durante las operaciones de limpieza de discos. Este es un evento de advertencia.

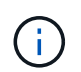

La política de «fragmentación de disco de nodo» analiza agregados de solo HDD; los agregados de Flash Pool, SSD y FabricPool no se analizan.

#### **Políticas de umbral de agregado**

La política de umbral de rendimiento de agregado definida por el sistema se asigna de forma predeterminada a cada agregado de los clústeres que supervisa Unified Manager:

#### • **Exceso de uso de discos agregados**

Identifica situaciones en las que un agregado está funcionando por encima de los límites de su eficiencia operativa y, de este modo, afecta potencialmente a las latencias de la carga de trabajo. Identifica estas situaciones buscando agregados en los que los discos del agregado están más del 95% utilizados durante más de 30 minutos. A continuación, esta directiva de varias condiciones realiza el siguiente análisis para ayudar a determinar la causa del problema:

◦ ¿Un disco del agregado está realizando actualmente una actividad de mantenimiento en segundo plano?

Algunas de las actividades de mantenimiento en segundo plano en las que se podría realizar un disco son la reconstrucción de discos, la limpieza de discos, la resincronización de SyncMirror y la reparidad.

- ¿Hay un cuello de botella de comunicaciones en la interconexión Fibre Channel de la bandeja de discos?
- ¿Hay demasiado espacio libre en el agregado? Se emite un evento de advertencia para esta directiva sólo si una (o más) de las tres directivas subordinadas también se consideran inrelacionadas. Un evento de rendimiento no se desencadena si solo se utilizan los discos del agregado superior al 95%.

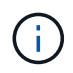

La política de «discos agregados agregados «sobreutilizados» analiza agregados de solo HDD y agregados de Flash Pool (híbridos); los agregados SSD y FabricPool no se analizan.

#### **Políticas de umbral de latencia de carga de trabajo**

Las políticas de umbral de latencia de carga de trabajo definidas por el sistema se asignan a cualquier carga de trabajo que tenga una política de nivel de servicio de rendimiento configurada que tenga un valor definido de «latencia esperada»:

#### • **Umbral de latencia de volumen de carga de trabajo/LUN incumplido según lo definido por nivel de servicio de rendimiento**

Identifica volúmenes (recursos compartidos de archivos) y LUN que han superado su límite de «latencia esperada» y que afectan al rendimiento de la carga de trabajo. Este es un evento de advertencia.

Para ello, se buscan cargas de trabajo que hayan superado el valor de latencia esperado durante un 30 % del tiempo durante la hora anterior.

#### **Políticas de umbral de calidad de servicio**

Las políticas de umbral de rendimiento de calidad de servicio definidas por el sistema se asignan a cualquier carga de trabajo que tenga una política de rendimiento máximo de calidad de servicio de ONTAP configurada (IOPS, IOPS/TB o MB/s). Unified Manager activa un evento cuando el valor de rendimiento de la carga de trabajo es un 15 % menor que el valor de calidad de servicio configurado:

#### • **QoS máx IOPS o MB/s umbral**

Identifica volúmenes y LUN que han superado el límite máximo de rendimiento de IOPS o MB/s de la calidad de servicio, y que afectan a la latencia de la carga de trabajo. Este es un evento de advertencia.

Cuando se asigna una sola carga de trabajo a un grupo de políticas, para ello, se deben buscar cargas de trabajo que hayan superado el umbral de rendimiento máximo definido en el grupo de políticas de calidad de servicio asignado durante cada periodo de recogida en la hora anterior.

Cuando varias cargas de trabajo comparten una sola política de calidad de servicio, lo hace añadiendo las IOPS o MB/s de todas las cargas de trabajo de la política y comprobando ese total respecto al umbral.

#### • **QoS pico IOPS/TB o IOPS/TB con umbral de tamaño de bloque**

Identifica volúmenes que han superado su límite de rendimiento máximo de IOPS/TB de la calidad de servicio adaptativa (o IOPS/TB con límite de tamaño de bloque) y que afectan a la latencia de las cargas de trabajo. Este es un evento de advertencia.

Para ello, convierte el umbral máximo de IOPS/TB definido en la política de calidad de servicio adaptativa en un valor de IOPS máximo de calidad de servicio en función del tamaño de cada volumen y, a continuación, busca volúmenes que hayan superado el IOPS máximo de calidad de servicio durante cada periodo de recogida de rendimiento de la hora anterior.

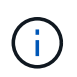

Esta política se aplica a los volúmenes solo cuando el clúster se ha instalado con el software ONTAP 9.3 y versiones posteriores.

Cuando se ha definido el elemento «'tamaño de bloque'» en la política de calidad de servicio adaptativa, el umbral se convierte en un valor máximo de MB/s de calidad de servicio en función del tamaño de cada volumen. A continuación, busca volúmenes que hayan superado el máximo de MB/s de calidad de servicio durante cada periodo de recogida de rendimiento de la hora anterior.

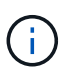

Esta política se aplica a los volúmenes solo cuando el clúster se ha instalado con el software ONTAP 9.5 y versiones posteriores.

### <span id="page-87-0"></span>**Análisis y notificación de eventos de rendimiento**

Los eventos de rendimiento le notifican problemas de rendimiento de I/o en una carga de trabajo provocada por la contención en un componente de clúster. Unified Manager analiza el evento para identificar todas las cargas de trabajo involucradas, el componente en disputa y si el evento sigue siendo un problema que podría necesitar resolver.

Unified Manager supervisa la latencia de I/o (tiempo de respuesta) y las IOPS (operaciones) para volúmenes en un clúster. Cuando otras cargas de trabajo realizan un uso excesivo de un componente del clúster, por ejemplo, el componente es objeto de disputa y no puede funcionar en un nivel óptimo para satisfacer las demandas de las cargas de trabajo. El rendimiento de otras cargas de trabajo que utilizan el mismo componente puede verse afectado, lo que provoca el aumento de las latencias. Si la latencia supera el umbral de rendimiento dinámico, Unified Manager activa un evento de rendimiento para notificarle.

#### **Análisis de eventos**

Unified Manager realiza los siguientes análisis utilizando los 15 días anteriores de estadísticas de rendimiento para identificar las cargas de trabajo víctimas, las cargas de trabajo abusivas y el componente del clúster implicados en un evento:

- Identifica las cargas de trabajo víctimas cuya latencia ha superado el umbral de rendimiento dinámico, que es el límite superior de la previsión de latencia:
	- Para volúmenes en agregados híbridos HDD o Flash Pool (nivel local), los eventos solo se activan cuando la latencia es superior a 5 milisegundos (ms) y las IOPS son superiores a 10 operaciones por segundo (OPS/s).
	- Para volúmenes en agregados íntegramente de SSD o agregados de FabricPool (nivel de cloud), los eventos solo se activan cuando la latencia es superior a 1 ms y el IOPS supera las 100 OPS/s.
- Identifica el componente del clúster en disputa.

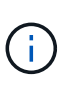

Si la latencia de las cargas de trabajo víctimas en la interconexión del clúster es superior a 1 ms, Unified Manager lo considera importante y activa un evento para la interconexión del clúster.

- Identifica las cargas de trabajo abusivas que están sobreutilizando el componente del clúster y que hacen que estén en contención.
- Clasifica las cargas de trabajo involucradas, en función de su desviación en utilización o actividad de un componente del clúster, para determinar qué elementos agresores tienen el mayor cambio de uso del componente del clúster y qué víctimas son las más afectadas.

Es posible que se produzca un evento solo durante un breve momento y, a continuación, corregirlo después de que el componente que está utilizando ya no sea objeto de disputa. Un evento continuo es un evento que se vuelve a producir para el mismo componente del clúster en un intervalo de cinco minutos y permanece en el estado activo. En el caso de eventos continuos, Unified Manager activa una alerta tras detectar el mismo evento en dos intervalos de análisis consecutivos.

Cuando se resuelve un evento, este sigue disponible en Unified Manager como parte del registro de problemas de rendimiento anteriores de un volumen. Cada evento tiene un ID único que identifica el tipo de evento y los componentes de volúmenes, clúster y clúster implicados.

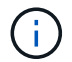

Un único volumen puede participar en más de un evento a la vez.

#### **Estado del evento**

Los eventos pueden estar en uno de los siguientes estados:

• **Activo**

Indica que el evento de rendimiento está activo (nuevo o reconocido). El problema que causa el evento no se ha corregido solo o no se ha resuelto. El contador de rendimiento del objeto de almacenamiento sigue por encima del umbral de rendimiento.

#### • **Obsoleto**

Indica que el evento no está activo. El problema que causa el evento se ha corregido solo o se ha resuelto. El contador de rendimiento del objeto de almacenamiento ya no está por encima del umbral de rendimiento.

#### **Notificación de eventos**

Los eventos se muestran en la página Dashboard y en muchas otras páginas de la interfaz de usuario, y las alertas de esos eventos se envían a direcciones de correo electrónico especificadas. Puede ver información detallada sobre un evento y obtener sugerencias para resolverlo en la página de detalles Event y en la página Workload Analysis.

#### **Interacción de eventos**

En la página de detalles Event y en la página Workload Analysis, puede interactuar con los eventos de las siguientes maneras:

• Al mover el ratón sobre un evento se muestra un mensaje que muestra la fecha y la hora en que se detectó el evento.

Si hay varios eventos para el mismo período de tiempo, el mensaje muestra el número de eventos.

• Al hacer clic en un solo evento se muestra un cuadro de diálogo que muestra información más detallada sobre el evento, incluidos los componentes del clúster implicados.

El componente objeto de la contención está en un círculo y se resalta en rojo. Puede hacer clic en **Ver análisis completo** para ver el análisis completo en la página de detalles del evento. Si hay varios eventos para el mismo período de tiempo, el cuadro de diálogo muestra detalles acerca de los tres eventos más recientes. Puede hacer clic en un evento para ver el análisis de eventos en la página de detalles Event.

### **La forma en que Unified Manager determina el impacto en el rendimiento de un evento**

Unified Manager utiliza la desviación de la actividad, la utilización, el rendimiento de escritura, el uso de componentes del clúster o la latencia de I/o (tiempo de respuesta) en una carga de trabajo para determinar el nivel de impacto en el rendimiento de la carga de trabajo. Esta información determina el rol de cada carga de trabajo del evento y su clasificación en la página de detalles Event.

Unified Manager compara los valores del último análisis de una carga de trabajo con el rango esperado (pronóstico de latencia) de valores. La diferencia entre los valores que se analizaron por última vez y el rango esperado de valores identifica las cargas de trabajo cuyo rendimiento tuvo un mayor impacto en el evento.

Por ejemplo, supongamos que un clúster contiene dos cargas de trabajo: La carga de trabajo A y la carga de trabajo B. El pronóstico de latencia de la carga de trabajo A es de 5-10 milisegundos por operación (ms/op) y su latencia real suele ser de aproximadamente 7 ms/op. El pronóstico de latencia para la carga de trabajo B es de 10-20 ms/op y su latencia real suele ser de aproximadamente 15 ms/op. Ambas cargas de trabajo están dentro de sus previsiones de latencia. Debido a una contención en el clúster, la latencia de ambas cargas de trabajo aumenta a 40 ms/op, que cruza el umbral de rendimiento dinámico, que es los límites superiores del pronóstico de latencia y se activan eventos. La desviación en latencia, de los valores esperados a los valores por encima del umbral de rendimiento, para la carga De trabajo A es aproximadamente de 33 ms/op y la desviación de la carga de trabajo B es de unos 25 ms/op. La latencia de ambas cargas de trabajo se dispara hasta los 40 ms/op, pero la carga De trabajo A tuvo un impacto en el rendimiento mayor porque tuvo la mayor desviación de latencia en 33 ms/op.

En la página de detalles Event, en la sección System Diagnosis, se pueden ordenar las cargas de trabajo por su desviación de la actividad, la utilización o el rendimiento de un componente del clúster. También es posible ordenar las cargas de trabajo por latencia. Cuando se selecciona una opción de ordenación, Unified Manager

analiza la desviación de la actividad, la utilización, el rendimiento o la latencia desde que se detectó el evento de los valores esperados para determinar el orden de clasificación de la carga de trabajo. Para la latencia, los puntos rojos ( ) indica un umbral de rendimiento que cruza una carga de trabajo víctima y el impacto posterior en la latencia. Cada punto rojo indica un nivel más alto de desviación en latencia, lo que ayuda a identificar las cargas de trabajo víctimas cuya latencia más se vio afectada por un evento.

## **Los componentes del clúster y el motivo por los que pueden estar en contención**

Puede identificar los problemas de rendimiento del clúster cuando un componente del clúster entra en disputa. El rendimiento de las cargas de trabajo que utilizan el componente disminuye y aumenta su tiempo de respuesta (latencia) para las solicitudes de clientes, lo que activa un evento en Unified Manager.

Un componente que está en disputa no puede ejecutarse en un nivel óptimo. Su rendimiento ha disminuido, y el rendimiento de otros componentes del clúster y las cargas de trabajo, llamado *Victimas*, puede haber aumentado la latencia. Para eliminar un componente de la contención, debe reducir su carga de trabajo o aumentar su capacidad para gestionar más trabajo, de modo que el rendimiento pueda volver a los niveles normales. Dado que Unified Manager recopila y analiza el rendimiento de la carga de trabajo en intervalos de cinco minutos, solo detecta cuando un componente de clúster se utiliza de forma coherente en exceso. No se detectan picos transitorios de sobreutilización que duran solo una corta duración dentro del intervalo de cinco minutos.

Por ejemplo, un agregado de almacenamiento puede ser objeto de disputa porque una o más cargas de trabajo en él están compitiendo por sus solicitudes de I/O. Otras cargas de trabajo del agregado pueden verse afectadas, lo que provoca una disminución del rendimiento. Para reducir la cantidad de actividad del agregado, hay diferentes pasos que se pueden realizar, como mover una o varias cargas de trabajo a agregados o nodos menos ocupados para reducir la demanda general de la carga de trabajo en el agregado actual. En el caso de un grupo de políticas de calidad de servicio, puede ajustar el límite de rendimiento o mover cargas de trabajo a otro grupo de políticas, de modo que las cargas de trabajo ya no se aceleren.

Unified Manager supervisa los siguientes componentes del clúster para alertarle cuando los hay en disputa:

#### • **Red**

Representa el tiempo de espera de las solicitudes de I/o de los protocolos de red externos del clúster. El tiempo de espera transcurrido para que las transacciones «'están listas para la transferencia» finalicen antes de que el clúster pueda responder a una solicitud de I/O. Si el componente de red es objeto de disputa, significa que un tiempo de espera elevado en la capa de protocolo está afectando a la latencia de una o más cargas de trabajo.

#### • **Procesamiento de red**

Representa el componente de software del clúster involucrado en el procesamiento de I/o entre la capa de protocolo y el clúster. Es posible que el nodo que gestiona el procesamiento de red haya cambiado desde que se detectó el evento. Si el componente de red es objeto de disputa, significa que un uso elevado en el nodo de procesamiento de red está afectando a la latencia de una o más cargas de trabajo.

Cuando se utiliza un clúster de cabina All SAN en una configuración activo-activo, el valor de latencia de procesamiento de red se muestra en ambos nodos para poder verificar que los nodos comparten la carga igualmente.

### • **Límite de QoS máx.**

Representa la configuración máxima de rendimiento (pico) del grupo de políticas de calidad de servicio del

almacenamiento asignado a la carga de trabajo. Si el componente del grupo de políticas es objeto de disputa, significa que el límite de rendimiento establecido está acelerando todas las cargas de trabajo del grupo de políticas, lo que afecta a la latencia de una o más cargas de trabajo.

#### • **Límite de QoS mín.**

Representa la latencia de una carga de trabajo causada por la configuración de rendimiento mínimo de calidad de servicio (esperado) asignada a otras cargas de trabajo. Si el valor mínimo de calidad de servicio establecido en ciertas cargas de trabajo utiliza la mayoría del ancho de banda para garantizar el rendimiento prometido, se aceleran otras cargas de trabajo y muestran más latencia.

#### • **Interconexión en cluster**

Representa los cables y los adaptadores que conectan de forma física los nodos en clúster. Si el componente de interconexión del clúster es objeto de disputa, significa que un tiempo de espera elevado para las solicitudes de I/o en la interconexión del clúster está afectando a la latencia de una o más cargas de trabajo.

#### • **Procesamiento de datos**

Representa el componente de software del clúster involucrado en el procesamiento de I/o entre el clúster y el agregado de almacenamiento que contiene la carga de trabajo. Es posible que el nodo que gestiona el procesamiento de datos haya cambiado desde que se detectó el evento. Si el componente de procesamiento de datos es objeto de disputa, significa que un uso elevado en el nodo de procesamiento de datos está afectando a la latencia de una o más cargas de trabajo.

#### • **Activación de volumen**

Representa el proceso que realiza un seguimiento del uso de todos los volúmenes activos. En entornos de gran tamaño en los que hay más de 1000 volúmenes activos, este proceso realiza un seguimiento de la cantidad de volúmenes críticos que se necesitan para acceder a los recursos a través del nodo al mismo tiempo. Cuando el número de volúmenes activos simultáneos supera el umbral máximo recomendado, algunos de los volúmenes no críticos experimentan latencia según se identifica aquí.

#### • **Recursos de MetroCluster**

Representa los recursos de MetroCluster, incluidos NVRAM y los vínculos interswitch (ISL), que se usan para reflejar datos entre los clústeres de una configuración de MetroCluster. Si el componente MetroCluster es objeto de disputa, significa que el alto rendimiento de escritura de las cargas de trabajo del clúster local o un problema de estado del enlace afectan a la latencia de una o más cargas de trabajo del clúster local. Si el clúster no está en una configuración MetroCluster, este icono no se muestra.

#### • **Operaciones globales o agregados de SSD**

Representa el agregado de almacenamiento en el que se ejecutan las cargas de trabajo. Si el componente de agregado es objeto de disputa, significa que un uso elevado en el agregado está afectando a la latencia de una o más cargas de trabajo. Un agregado está formado por todos los HDD, o una combinación de HDD y SSD (un agregado de Flash Pool), o una combinación de HDD y un nivel de cloud (un agregado de FabricPool). Un «agregado SD» está compuesto por todos los SSD (un agregado allflash) o una combinación de SSD y un nivel de cloud (un agregado de FabricPool).

#### • **Latencia de cloud**

Representa el componente de software del clúster involucrado en el procesamiento de I/o entre el clúster y el nivel de cloud en el que se almacenan los datos del usuario. Si el componente de latencia del cloud es objeto de disputa, significa que una gran cantidad de lecturas de volúmenes que están alojados en el nivel

de cloud están afectando a la latencia de una o más cargas de trabajo.

#### • **SnapMirror** sincronizado

Representa el componente de software del clúster involucrado en la replicación de datos de usuario del volumen primario al secundario en una relación de SnapMirror Synchronous. Si el componente Sync SnapMirror es objeto de disputa, significa que la actividad de las operaciones de SnapMirror Synchronous está afectando a la latencia de una o más cargas de trabajo.

### <span id="page-92-0"></span>**Funciones de las cargas de trabajo involucradas en un evento de rendimiento**

Unified Manager utiliza roles para identificar la implicación de una carga de trabajo en un evento de rendimiento. Entre las funciones se encuentran las víctimas, los agresores y los tiburones. Una carga de trabajo definida por el usuario puede ser víctima, abusador o tiburón al mismo tiempo.

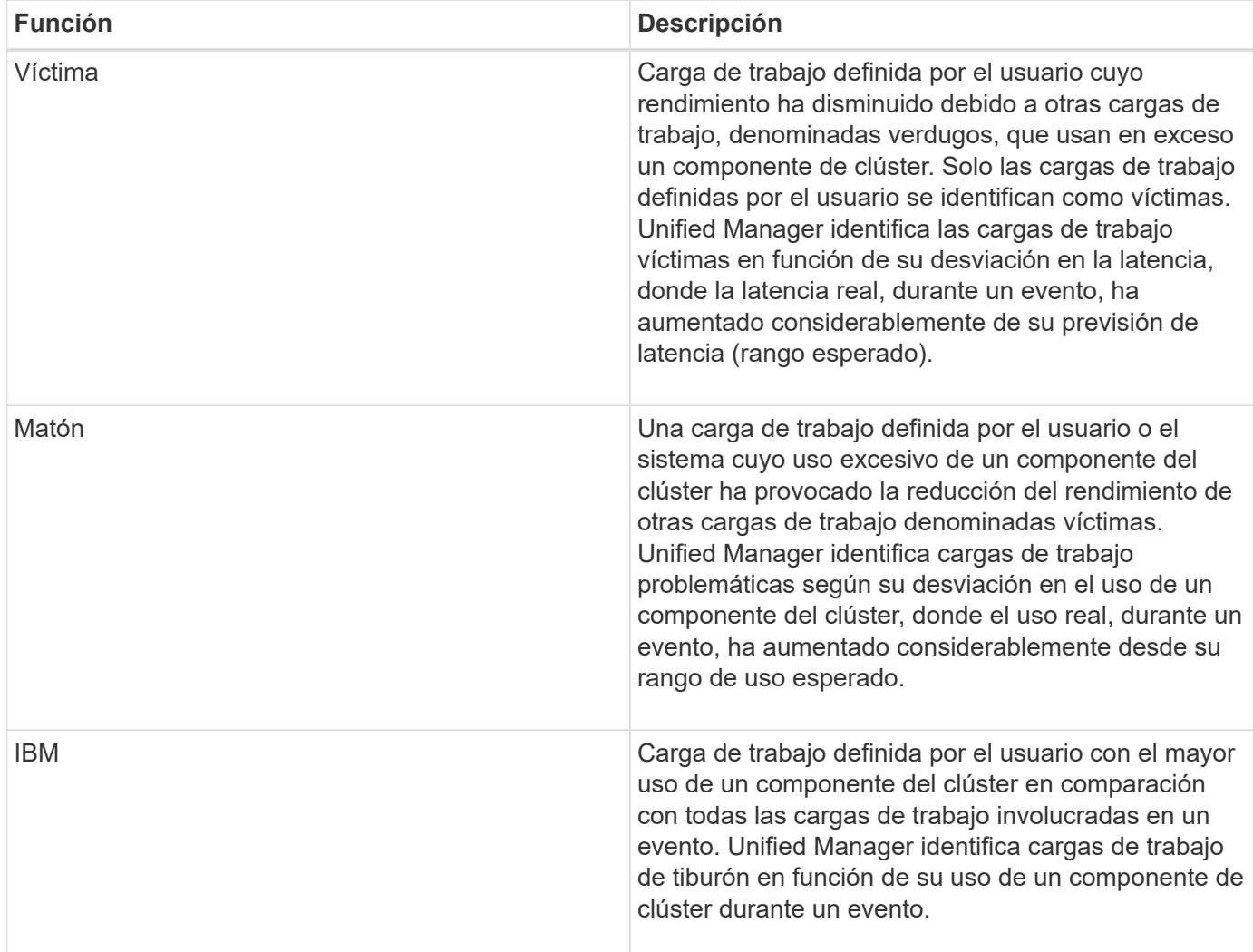

Las cargas de trabajo de un clúster pueden compartir muchos de los componentes del clúster, como agregados y la CPU, para el procesamiento de datos y red. Cuando una carga de trabajo, como un volumen, aumenta el uso de un componente del clúster hasta el punto de que el componente no puede satisfacer de forma eficiente las demandas de las cargas de trabajo, el componente es objeto de disputa. La carga de trabajo que utiliza en exceso un componente del clúster es un problema. Las otras cargas de trabajo que

comparten esos componentes y cuyo rendimiento afecta al abusador son las víctimas. La actividad de las cargas de trabajo definidas por el sistema, como la deduplicación o las copias Snapshot, también puede convertirse en «bullying».

Cuando Unified Manager detecta un evento, identifica todas las cargas de trabajo y los componentes del clúster implicados, incluidas las cargas de trabajo abusivas que causaron el evento, el componente de clúster que está en disputa y las cargas de trabajo víctimas cuyo rendimiento ha disminuido debido al aumento de la actividad de las cargas de trabajo abusivas.

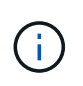

Si Unified Manager no puede identificar las cargas de trabajo abusivas, solo envía alertas sobre las cargas de trabajo víctimas y el componente de clúster correspondiente.

Unified Manager puede identificar cargas de trabajo que son víctimas de cargas de trabajo abusivas y, además, identificar cuándo esas mismas cargas de trabajo pasan a ser cargas de trabajo abusivas. Una carga de trabajo puede ser un problema para sí misma. Por ejemplo, una carga de trabajo de alto rendimiento que está acelerando por el límite de un grupo de políticas provoca que se aceleren todas las cargas de trabajo del grupo de políticas, incluso la propia. Una carga de trabajo que sea intimidatada o víctima en un evento de rendimiento continuo puede cambiar su función o ya no ser participante en el evento.

# **Gestión de los umbrales de rendimiento**

Las políticas de umbral de rendimiento le permiten determinar el punto en el que Unified Manager genera un evento que informa a los administradores del sistema sobre problemas que podrían afectar al rendimiento de la carga de trabajo. Estas políticas de umbral se conocen como umbrales de rendimiento *definidos por el usuario*.

Esta versión admite umbrales de rendimiento definidos por el usuario, definidos por el sistema y dinámicos. Con los umbrales dinámicos y definidos por el sistema, Unified Manager analiza la actividad de la carga de trabajo para determinar el valor de umbral adecuado. Con los umbrales definidos por el usuario, puede definir los límites superiores de rendimiento para muchos contadores de rendimiento y para muchos objetos de almacenamiento.

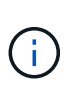

Los umbrales de rendimiento definidos por el sistema y los umbrales de rendimiento dinámico los establece Unified Manager y no se pueden configurar. Si recibe eventos innecesarios de alguna política de umbral de rendimiento definida por el sistema, puede deshabilitar políticas individuales de la página Event Setup.

# **Cómo funcionan las políticas de umbral de rendimiento definidas por el usuario**

Puede establecer políticas de umbral de rendimiento en objetos de almacenamiento (por ejemplo, en agregados y volúmenes) para que se pueda enviar un evento al administrador de almacenamiento con el fin de informar al administrador de que el clúster está experimentando un problema de rendimiento.

Puede crear una política de umbral de rendimiento para un objeto de almacenamiento mediante:

- Seleccionar un objeto de almacenamiento
- Seleccionar un contador de rendimiento asociado con ese objeto
- Especificación de valores que definen los límites superiores del contador de rendimiento que se consideran situaciones críticas y de advertencia

• Especificación de un período de tiempo que define el tiempo que el contador debe superar el límite superior

Por ejemplo, puede establecer una política de umbral de rendimiento en un volumen, de modo que se reciba una notificación de evento crucial siempre que las IOPS de ese volumen superen las 750 operaciones por segundo durante 10 minutos consecutivos. Esta misma política de umbral también puede especificar que se envíe un evento de advertencia cuando IOPS supere las 500 operaciones por segundo durante 10 minutos.

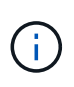

La versión actual proporciona umbrales que envían eventos cuando un valor de contador supera el valor del umbral. No se pueden establecer umbrales que envíen eventos cuando un valor de contador esté por debajo de un valor de umbral.

Se muestra un gráfico de contadores de ejemplo aquí, lo que indica que se incumplido un umbral de advertencia (icono amarillo) a las 1:00, y que se violó un umbral crítico (icono rojo) a las 12:10, 12:30 y 1:10:

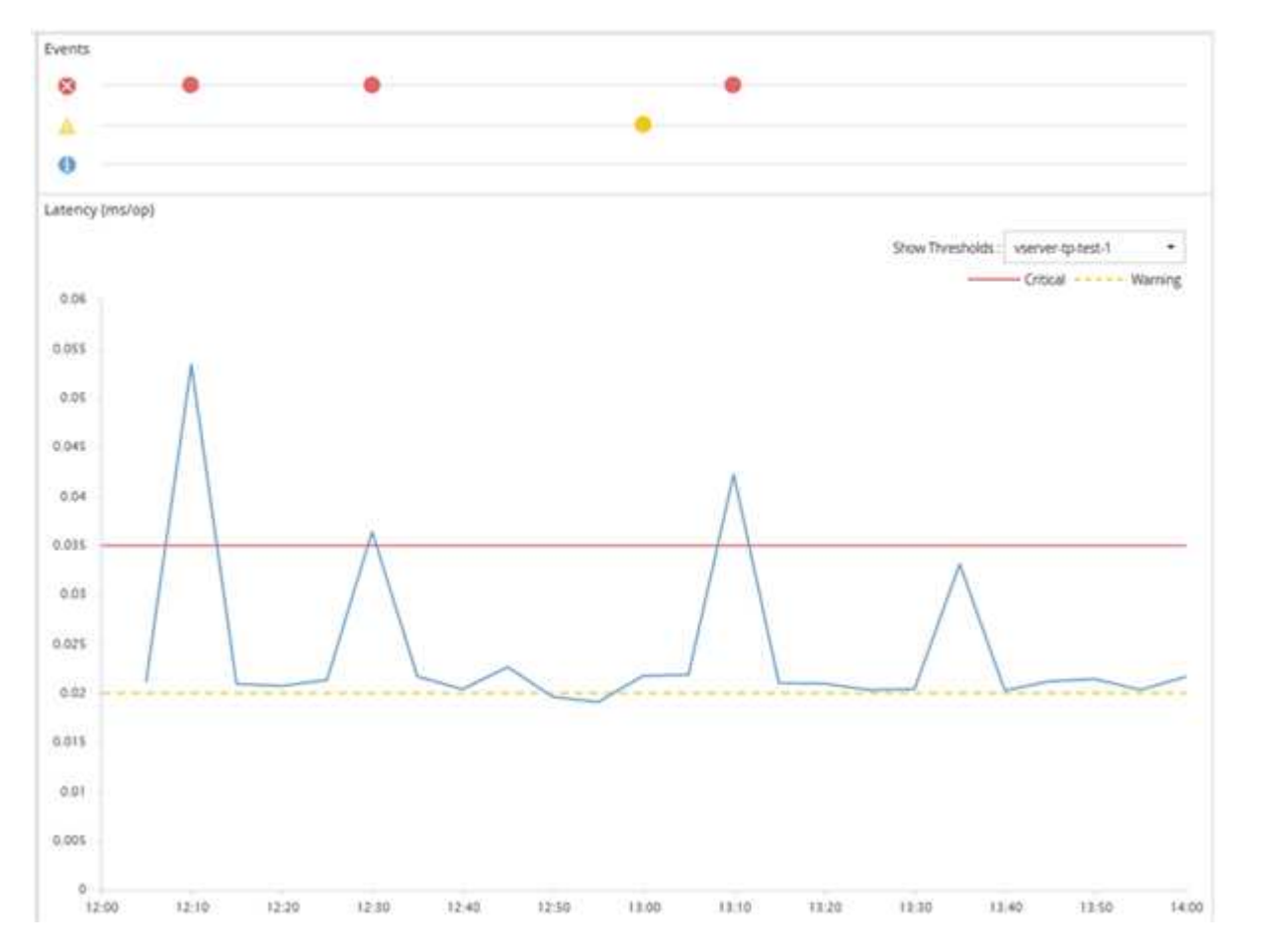

Se debe producir una infracción de umbral continuamente durante la duración especificada. Si el umbral cae por debajo de los valores límite por cualquier motivo, una infracción posterior se considera el inicio de una nueva duración.

Algunos objetos del clúster y contadores de rendimiento permiten crear una política de umbral de combinación que requiere dos contadores de rendimiento para superar sus límites máximos antes de que se genere un evento. Por ejemplo, puede crear una política de umbral con los siguientes criterios:

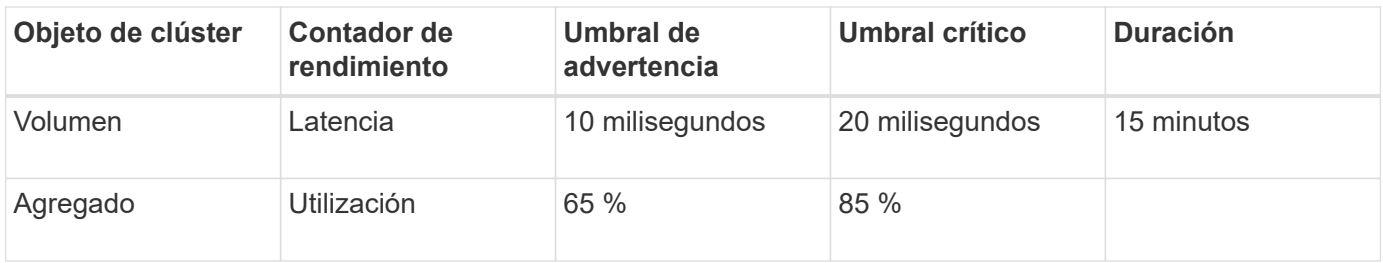

Las políticas de umbral que utilizan dos objetos de clúster hacen que se genere un evento solo cuando se incumplen ambas condiciones. Por ejemplo, utilizando la política de umbral definida en la tabla:

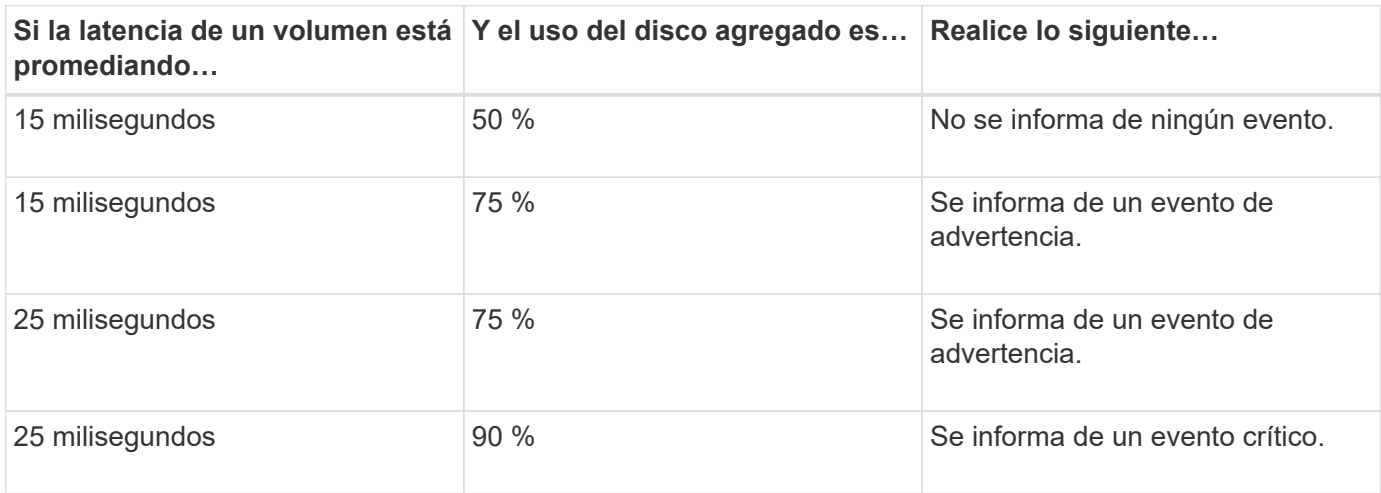

# **Qué sucede cuando se incumple una política de umbral de rendimiento**

Cuando un valor de contador supera su valor de umbral de rendimiento definido para la cantidad de tiempo especificada en la duración, se supera el umbral y se informa de un evento.

El evento hace que se inicien las siguientes acciones:

- El evento se muestra en la página Dashboard, Performance Cluster Summary, la página Events y la página Performance Inventory específica para cada objeto.
- (Opcional) puede enviarse una alerta de correo electrónico sobre el evento a uno o más destinatarios de correo electrónico y puede enviarse una captura SNMP a un receptor de capturas.
- (Opcional) se puede ejecutar un script para modificar o actualizar automáticamente objetos de almacenamiento.

La primera acción se ejecuta siempre. Puede configurar si las acciones opcionales se realizan en la página Configuración de alertas. Puede definir acciones únicas en función de si se incumplen una política de advertencia o de umbral crítico.

Una vez que se ha producido una infracción de política de umbral de rendimiento en un objeto de almacenamiento, no se generan más eventos para esa política hasta que el valor del contador no supere el valor del umbral, momento en el que la duración se restablece para ese límite. Mientras se sigue excediendo el umbral, la hora de finalización del evento se actualiza continuamente para reflejar que este evento está en curso.

Un evento de umbral captura o congela la información relacionada con la gravedad y la definición de la política

de modo que la información de umbral única se muestre con el evento, incluso si la política de umbral se modifica en el futuro.

## **Se puede realizar un seguimiento de los contadores de rendimiento mediante umbrales**

Algunos contadores de rendimiento comunes, como IOPS y MB/s, pueden tener umbrales definidos para todos los objetos de almacenamiento. Hay otros contadores que pueden tener umbrales establecidos para determinados objetos de almacenamiento.

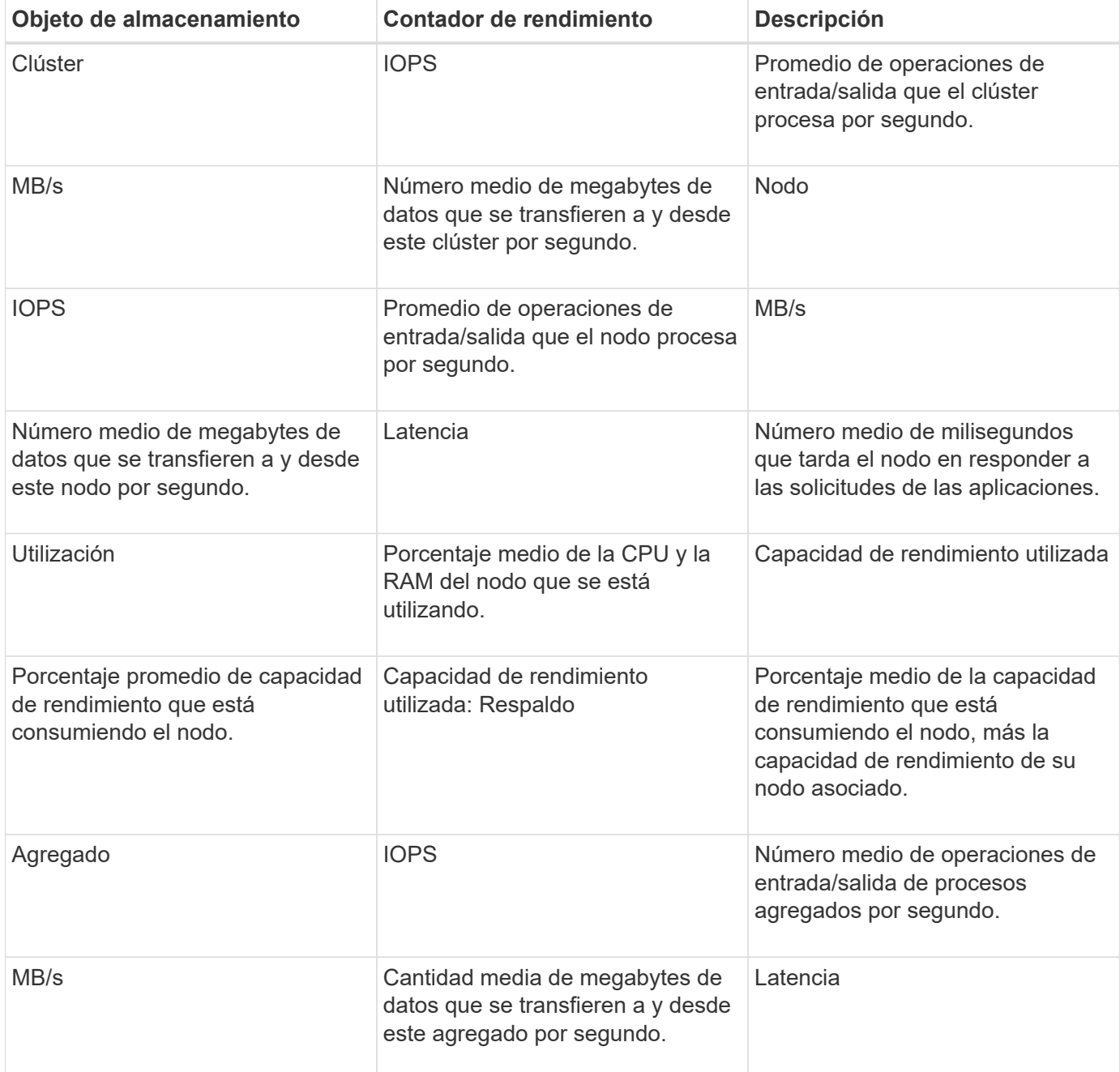

#### **Contadores de rendimiento disponibles**

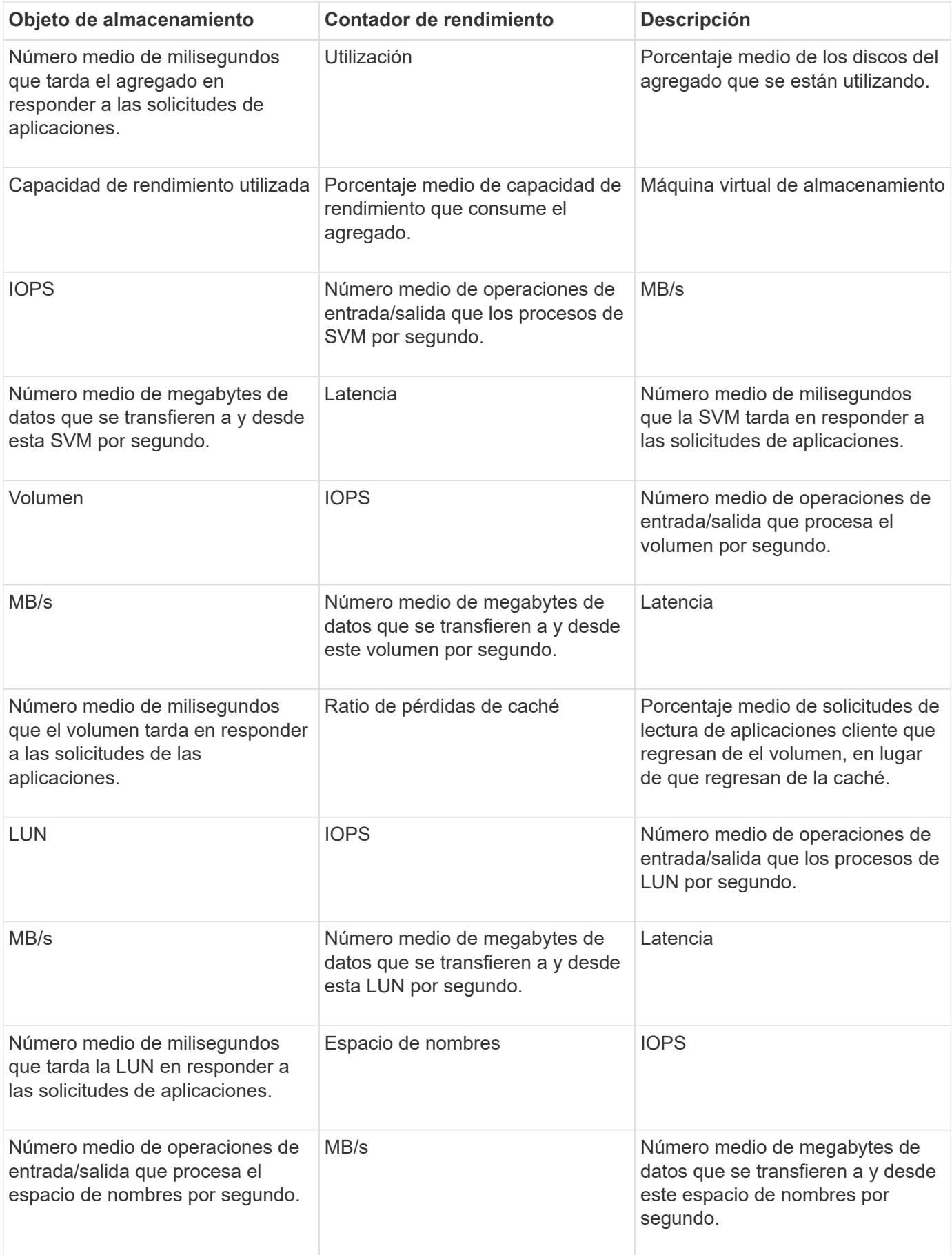

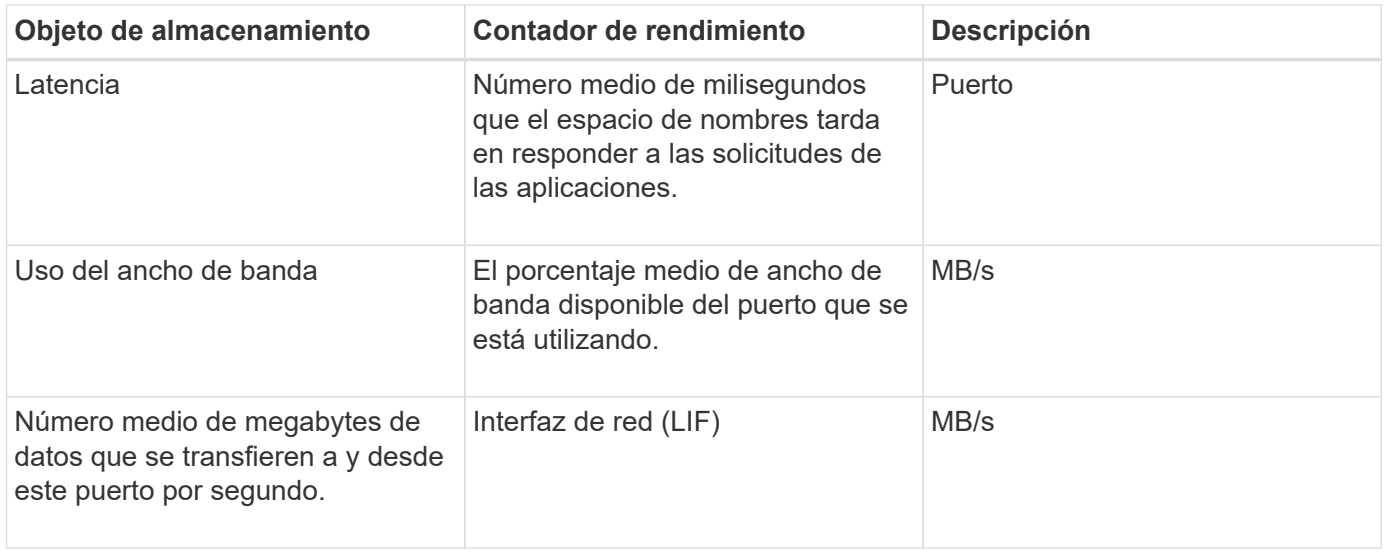

# **Qué objetos y contadores pueden utilizarse en políticas de umbral de combinación**

Sólo algunos contadores de rendimiento se pueden utilizar juntos en políticas de combinación. Cuando se especifican contadores de rendimiento primario y secundario, ambos contadores de rendimiento deben superar sus límites máximos antes de que se genere un evento.

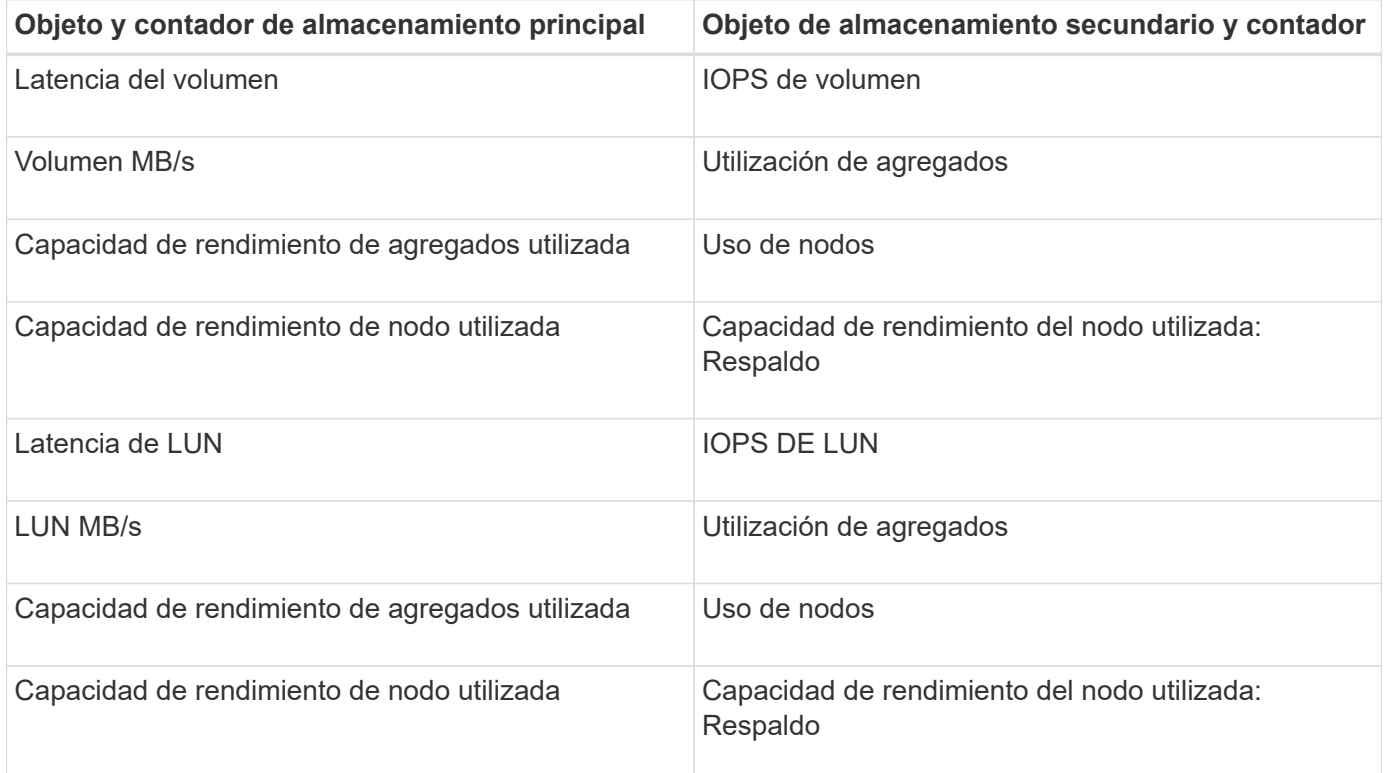

 $(i)$ 

Cuando se aplica una política de combinación de volúmenes a un volumen FlexGroup, en lugar de a un volumen FlexVol, solo pueden seleccionarse como contador secundario los atributos «'IOPS de volumen» y «'MB/s» de volumen. Si la política de umbral contiene uno de los atributos del nodo o de agregado, la política no se aplicará al volumen de FlexGroup y recibirá un mensaje de error en el que se describe este caso. Esto se debe a que los volúmenes FlexGroup pueden existir en más de un nodo o agregado.

# **Creación de políticas de umbral de rendimiento definidas por el usuario**

Es posible crear políticas de umbral de rendimiento para los objetos de almacenamiento, de manera tal que se envíen notificaciones cuando un contador de rendimiento supere un valor específico. La notificación de eventos identifica que el clúster está experimentando un problema de rendimiento.

### **Lo que necesitará**

Debe tener la función Administrador de aplicaciones.

Para crear políticas de umbral de rendimiento, se deben introducir los valores de umbral en la página Create Performance Threshold Policy. Puede crear nuevas políticas definiendo todos los valores de la política en esta página o puede hacer una copia de una política existente y cambiar los valores de la copia (denominada *clone*).

Los valores de umbral válidos son de 0.001 a 10,000,000 para números, 0.001-100 para porcentajes y 0.001- 200 para porcentajes de capacidad de rendimiento utilizados.

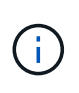

La versión actual proporciona umbrales que envían eventos cuando un valor de contador supera el valor del umbral. No se pueden establecer umbrales que envíen eventos cuando un valor de contador esté por debajo de un valor de umbral.

#### **Pasos**

1. En el panel de navegación izquierdo, seleccione **umbrales de evento** > **rendimiento**.

Se muestra la página Performance Thresholds.

2. Haga clic en el botón apropiado en función de si desea crear una nueva política o si desea clonar una política similar y modificar la versión clonada.

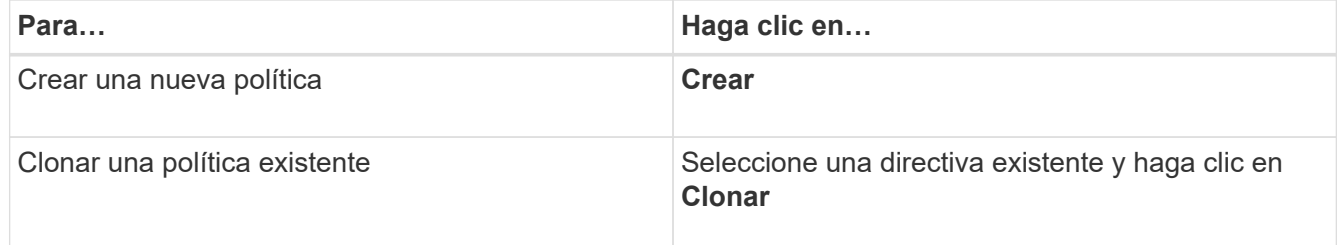

Se mostrarán la página Create Performance Threshold Policy o Clone Performance Threshold Policy.

- 3. Defina la política de umbral especificando los valores de umbral de contador de rendimiento que desea establecer para objetos de almacenamiento específicos:
	- a. Seleccione el tipo de objeto de almacenamiento y especifique un nombre y una descripción para la

política.

b. Seleccione el contador de rendimiento que se va a realizar el seguimiento y especifique los valores de límite que definen los eventos de advertencia y críticos.

Debe definir al menos un límite de advertencia o crítico. No es necesario definir ambos tipos de límites.

c. Seleccione un contador de rendimiento secundario, si es necesario, y especifique los valores de límite para eventos críticos y de advertencia.

Para incluir un contador secundario, ambos contadores superan los valores de límite antes de superar el umbral y se informa de un evento. Sólo se pueden configurar determinados objetos y contadores mediante una directiva de combinación.

d. Seleccione la duración del tiempo durante el cual deben incumplir los valores límite para que se envíe un evento.

Al clonar una política existente, debe introducir un nombre nuevo para la política.

4. Haga clic en **Guardar** para guardar la directiva.

El resultado es la página Performance Thresholds. Un mensaje de éxito en la parte superior de la página confirma que la política de umbral se ha creado y proporciona un enlace a la página Inventory de ese tipo de objeto para que pueda aplicar la nueva política a los objetos de almacenamiento inmediatamente.

Si desea aplicar la nueva directiva de umbral a objetos de almacenamiento en este momento, puede hacer clic en el vínculo **Ir a objeto\_TYPE Now** para ir a la página Inventario.

### **Asignación de políticas de umbral de rendimiento a objetos de almacenamiento**

Se asigna una política de umbral de rendimiento definida por el usuario a un objeto de almacenamiento de modo que Unified Manager informe un evento si el valor del contador de rendimiento supera el valor de la política.

### **Lo que necesitará**

Debe tener la función Administrador de aplicaciones.

Debe existir la política de umbral de rendimiento, o las políticas, que desea aplicar al objeto.

Solo se puede aplicar una política de rendimiento a la vez a un objeto o a un grupo de objetos.

Es posible asignar un máximo de tres políticas de umbral a cada objeto de almacenamiento. Cuando se asignan políticas a varios objetos, si alguno de ellos ya tiene el número máximo de políticas asignadas, Unified Manager realiza las siguientes acciones:

- Aplica la política a todos los objetos seleccionados que no han alcanzado su máximo
- Ignora los objetos que han alcanzado el número máximo de políticas
- Muestra un mensaje que indica que la directiva no se ha asignado a todos los objetos

#### **Pasos**

1. En la página Performance Inventory de cualquier objeto de almacenamiento, seleccione el objeto o los objetos a los que desea asignar una política de umbral:

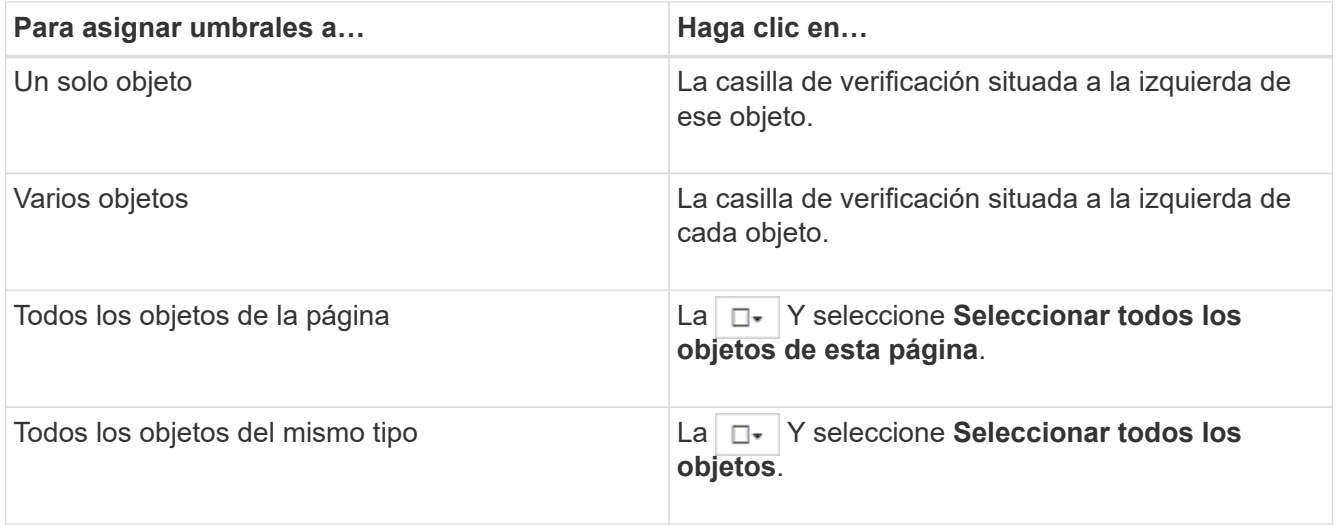

Puede utilizar la funcionalidad de ordenación y filtrado para refinar la lista de objetos de la página de inventario para facilitar la aplicación de políticas de umbral a muchos objetos.

2. Realice su selección y, a continuación, haga clic en **asignar directiva de umbral de rendimiento**.

Se muestra la página Assign Performance Threshold Policy, donde se muestra una lista de las políticas de umbral que existen para ese tipo específico de objeto de almacenamiento.

- 3. Haga clic en cada política para mostrar los detalles de la configuración de umbral de rendimiento a fin de verificar que ha seleccionado la política de umbral correcta.
- 4. Después de seleccionar la directiva de umbral adecuada, haga clic en **asignar directiva**.

Un mensaje de éxito en la parte superior de la página confirma que la política de umbral se ha asignado al objeto u objetos y proporciona un enlace a la página Alertas para que pueda configurar las opciones de alerta para este objeto y esta política.

Si desea que las alertas se envíen por correo electrónico o como captura SNMP, para notificarle que se ha generado un evento de rendimiento en particular, debe configurar los ajustes de alerta en la página Alert Setup.

### **Ver las políticas de umbral de rendimiento**

Es posible ver todas las políticas de umbral de rendimiento definidas actualmente en la página Performance Thresholds.

La lista de políticas de umbral se ordena alfabéticamente por nombre de política, y incluye política para todo tipo de objetos de almacenamiento. Puede hacer clic en un encabezado de columna para ordenar las políticas según esa columna. Si busca una política específica, utilice los mecanismos de filtro y búsqueda para refinar la lista de políticas de umbral que aparecen en la lista de inventario.

Puede pasar el cursor sobre el nombre de la política y el nombre de la condición para ver los detalles de configuración de la política. Además, puede utilizar los botones proporcionados para crear, clonar, editar y eliminar políticas de umbral definidas por el usuario.

#### **Paso**

1. En el panel de navegación izquierdo, seleccione **umbrales de evento** > **rendimiento**.

# **Editar políticas de umbral de rendimiento definidas por el usuario**

La configuración del umbral se puede editar para las políticas de umbral de rendimiento existentes. Esto puede ser útil si descubre que está recibiendo demasiadas alertas o muy pocas para ciertas condiciones de umbral.

### **Lo que necesitará**

Debe tener la función Administrador de aplicaciones.

No es posible cambiar el nombre de la política ni el tipo de objeto de almacenamiento que se supervisa para las políticas de umbral existentes.

#### **Pasos**

1. En el panel de navegación izquierdo, seleccione **umbrales de evento** > **rendimiento**.

Se muestra la página Performance Thresholds.

2. Seleccione la directiva de umbral que desea cambiar y haga clic en **Editar**.

Se muestra la página Edit Performance Threshold Policy.

3. Realice los cambios realizados en la directiva de umbral y haga clic en **Guardar**.

El resultado es la página Performance Thresholds.

Después de guardar, los cambios se actualizan inmediatamente en todos los objetos de almacenamiento que usan la política.

En función del tipo de cambios realizados en la directiva, es posible que desee revisar la configuración de alerta configurada para los objetos que utilizan la directiva en la página Configuración de alertas.

### **Eliminación de políticas de umbral de rendimiento de objetos de almacenamiento**

Es posible quitar una política de umbral de rendimiento definida por el usuario de un objeto de almacenamiento cuando ya no se desea que Unified Manager supervise el valor del contador de rendimiento.

#### **Lo que necesitará**

Debe tener la función Administrador de aplicaciones.

Solo puede eliminar una política cada vez de un objeto seleccionado.

Puede quitar una política de umbral de varios objetos de almacenamiento si selecciona más de un objeto de la lista.

#### **Pasos**

1. En la página **Inventory** de cualquier objeto de almacenamiento, seleccione uno o más objetos que tengan al menos una política de umbral de rendimiento aplicada.

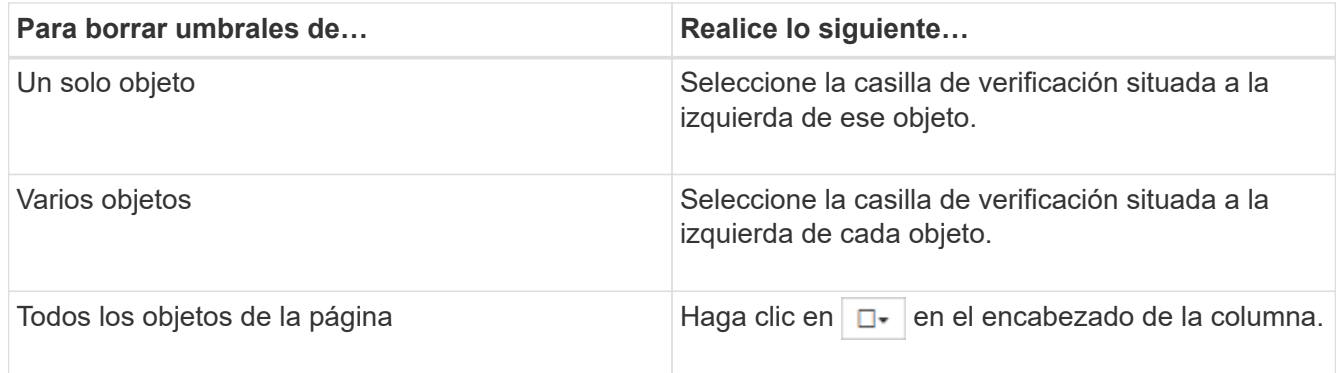

#### 2. Haga clic en **Borrar Directiva de umbral de rendimiento**.

Se muestra la página Clear Threshold Policy, que muestra una lista de las políticas de umbral asignadas actualmente a los objetos de almacenamiento.

3. Seleccione la directiva de umbral que desea eliminar de los objetos y haga clic en **Borrar directiva**.

Al seleccionar una directiva de umbral, se muestran los detalles de la directiva para que pueda confirmar que ha seleccionado la directiva adecuada.

# **Qué ocurre cuando se cambia una política de umbral de rendimiento**

Si ajusta el valor de contador o la duración de una política de umbral de rendimiento existente, el cambio de política se aplica a todos los objetos de almacenamiento que usan la política. El nuevo ajuste se realiza de inmediato y Unified Manager comienza a comparar los valores de contador de rendimiento con la nueva configuración de umbral de todos los datos de rendimiento recientemente recopilados.

Si existe algún evento activo para los objetos que utilizan la política de umbral modificada, los eventos se marcan como obsoletos y la política de umbral comienza a supervisar el contador como una política de umbral recientemente definida.

Al ver el contador en el que se ha aplicado el umbral en la vista detallada de los gráficos de contador, las líneas de umbral críticas y de advertencia reflejan la configuración de umbral actual. La configuración de umbral original no aparece en esta página aunque vea los datos históricos cuando la configuración de umbral anterior estaba en vigor.

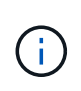

Puesto que las configuraciones de umbral más antiguas no aparecen en la vista detallada de los gráficos de contador, es posible que aparezcan eventos históricos que aparecen debajo de las líneas de umbral actuales.

# **Qué sucede con las políticas de umbral de rendimiento cuando se mueve un objeto**

Dado que las políticas de umbral de rendimiento se asignan a los objetos de almacenamiento, si se mueve un objeto, todas las políticas de umbral asignadas se conservan asociadas al objeto después de completar el movimiento. Por ejemplo, si mueve un volumen o una LUN a otro agregado, las políticas de umbral seguirán activas para el volumen o LUN del nuevo agregado.

Si existe una condición de contador secundario para la política de umbral (una política de combinación), por ejemplo, si se asigna una condición adicional a un agregado o a un nodo, la condición de contador secundario se aplica al nuevo agregado o nodo al que se ha movido el volumen o LUN.

Si existe algún evento activo nuevo para los objetos que utilizan la política de umbral modificado, los eventos se marcan como obsoletos y la política de umbral comienza a supervisar el contador como una política de umbral recientemente definida.

Una operación de movimiento de volúmenes hace que ONTAP envíe un evento de cambio informativo. Aparece un icono de evento de cambio en la línea de tiempo Events en la página Performance Explorer y en la página Workload Analysis para indicar la hora a la que se completó la operación de movimiento.

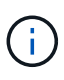

Si mueve un objeto a un clúster diferente, la política de umbral definida por el usuario se elimina del objeto. Si es necesario, debe asignar una política de umbral al objeto una vez completada la operación de movimiento. Sin embargo, las políticas de umbral dinámicas y definidas por el sistema se aplican automáticamente a un objeto después de mover este a un nuevo clúster.

#### **Funcionalidad de política de umbral durante la toma de control y el retorno al nodo primario de ha**

Cuando una operación de toma de control o devolución se produce en una configuración de alta disponibilidad (ha), los objetos que se mueven de un nodo al otro nodo conservan sus políticas de umbral del mismo modo que en las operaciones de movimiento manual. Dado que Unified Manager comprueba si hay cambios en la configuración del clúster cada 15 minutos, el impacto de la conmutación al nuevo nodo no se identifica hasta el siguiente sondeo de la configuración del clúster.

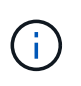

Si se produce una operación de toma de control y devolución dentro del período de recogida de cambios de configuración de 15 minutos, es posible que no vea cómo se mueven las estadísticas de rendimiento de un nodo al otro nodo.

#### **Funcionalidad de políticas de umbral durante la reubicación de agregados**

Si mueve un agregado de un nodo a otro mediante el aggregate relocation start comando, tanto las políticas de umbral de combinación como las únicas se conservan en todos los objetos y la parte de nodo de la política de umbral se aplica al nuevo nodo.

#### **Funcionalidad de políticas de umbral durante la conmutación de MetroCluster**

Los objetos que se mueven de un clúster a otro de una configuración de MetroCluster no conservan su configuración de política de umbral definida por el usuario. Si es necesario, puede aplicar políticas de umbral en los volúmenes y LUN que se han movido al clúster de partners. Después de que un objeto se haya movido de nuevo a su clúster original, la política de umbral definida por el usuario se vuelve a aplicar automáticamente.

["Comportamiento del volumen durante la conmutación de sitios y la conmutación de estado"](https://docs.netapp.com/es-es/active-iq-unified-manager-911/storage-mgmt/concept_volume_behavior_during_switchover_and_switchback.html)

# **Análisis de eventos de rendimiento**

Puede analizar los eventos de rendimiento para identificar cuándo se detectaron, si están activos (nuevos o reconocidos) o obsoletos, las cargas de trabajo y los componentes del clúster afectados, y las opciones para resolver los eventos por su cuenta.

# **Mostrar información acerca de los eventos de rendimiento**

La página del inventario Event Management se puede usar para ver una lista de todos los eventos de rendimiento en los clústeres que se supervisan Unified Manager. Al ver esta información, puede determinar los eventos más críticos y, a continuación, profundizar en información detallada para determinar la causa del evento.

#### **Lo que necesitará**

• Debe tener el rol de operador, administrador de aplicaciones o administrador de almacenamiento.

La lista de eventos se ordena por hora detectada, con los eventos más recientes listados primero. Puede hacer clic en un encabezado de columna para ordenar los eventos según esa columna. Por ejemplo, puede ordenar por la columna Estado para ver los eventos por gravedad. Si está buscando un evento específico o un tipo de evento específico, puede utilizar el filtro y los mecanismos de búsqueda para afinar la lista de eventos que aparecen en la lista.

Los eventos de todos los orígenes se muestran en esta página:

- Política de umbral de rendimiento definida por el usuario
- Política de umbral de rendimiento definida por el sistema
- Umbral de rendimiento dinámico

La columna Tipo de evento enumera el origen del evento. Puede seleccionar un evento para ver detalles sobre él en la página de detalles Event.

#### **Pasos**

- 1. En el panel de navegación izquierdo, haga clic en **Gestión de eventos**.
- 2. En el menú Ver, seleccione **Eventos de rendimiento activos**.

La página muestra todos los eventos de rendimiento nuevos y reconocidos que se han generado en los últimos 7 días.

3. Busque un evento que desee analizar y haga clic en el nombre del evento.

Se muestra la página de detalles del evento.

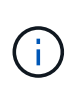

También puede mostrar la página de detalles de un evento si se hace clic en el enlace del nombre del evento de la página Performance Explorer y también desde un correo electrónico de alerta.

### **Análisis de eventos de umbrales de rendimiento definidos por el usuario**

Los eventos generados a partir de umbrales definidos por el usuario indican que un contador de rendimiento de un determinado objeto de almacenamiento, por ejemplo, un agregado o un volumen, ha superado el umbral definido en la política. Esto indica que el objeto del clúster está experimentando un problema de rendimiento.

La página de detalles Event se utiliza para analizar el evento de rendimiento y realizar las acciones correctivas necesarias para devolver el rendimiento a la normalidad.

### **Respuesta a eventos de umbral de rendimiento definidos por el usuario**

Puede utilizar Unified Manager para investigar los eventos de rendimiento causados por un contador de rendimiento que cruza un umbral crítico o de advertencia definido por el usuario. También puede usar Unified Manager para comprobar el estado del componente del clúster a fin de ver si los eventos de estado recientes detectados en el componente contribuyeron al evento de rendimiento.

### **Lo que necesitará**

- Debe tener el rol de operador, administrador de aplicaciones o administrador de almacenamiento.
- Debe haber eventos de rendimiento nuevos o obsoletos.

#### **Pasos**

- 1. Abra la página **Detalles del evento** para ver información sobre el evento.
- 2. Revise la **Descripción**, que describe la brecha de umbral que provocó el evento.

Por ejemplo, el mensaje "'valor de latencia de 456 ms/op ha activado un evento DE ADVERTENCIA basado en el valor de umbral de 400 ms/op'" indica que se ha producido un evento de advertencia de latencia para el objeto.

3. Pase el cursor sobre el nombre de la política para mostrar detalles sobre la política de umbral que activó el evento.

Esto incluye el nombre de la política, el contador de rendimiento que se está evaluando, el valor del contador que debe incumplir para considerarse un evento crítico o de advertencia y la duración mediante la cual el contador debe superar el valor.

- 4. Tome nota del **tiempo de activación del evento** para que pueda investigar si se han producido otros eventos al mismo tiempo que podrían haber contribuido a este evento.
- 5. Siga una de las siguientes opciones para investigar más a fondo el evento y determinar si necesita realizar alguna acción para resolver el problema de rendimiento:

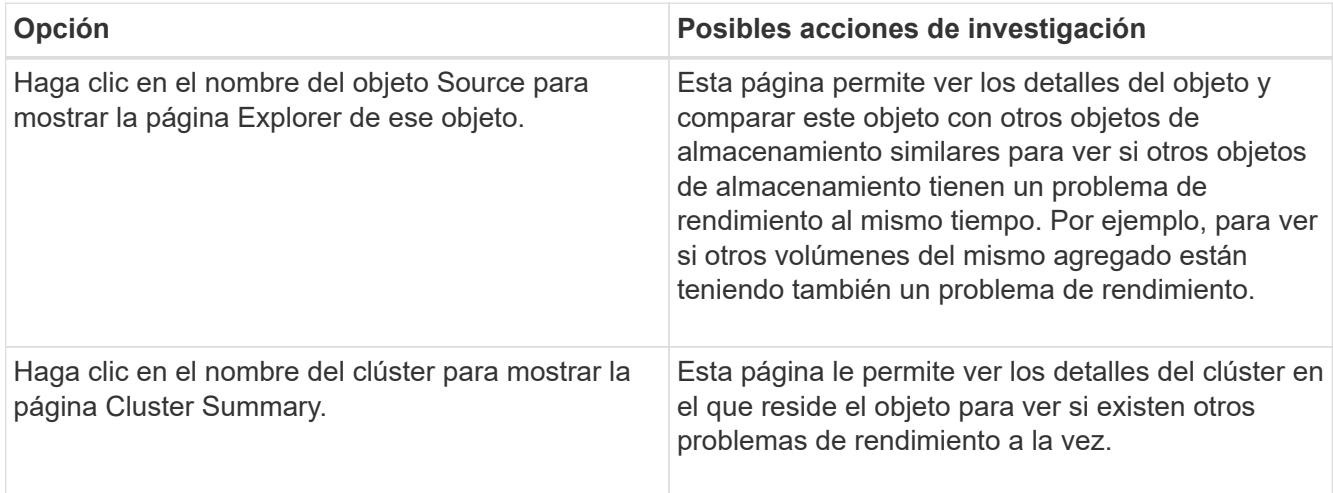

# **Analizar eventos de umbrales de rendimiento definidos por el sistema**

Los eventos generados a partir de umbrales de rendimiento definidos por el sistema

indican que un contador de rendimiento, o un conjunto de contadores de rendimiento, para un determinado objeto de almacenamiento ha superado el umbral de una política definida por el sistema. Esto indica que el objeto de almacenamiento, por ejemplo, un agregado o nodo, está experimentando un problema de rendimiento.

La página de detalles Event se utiliza para analizar el evento de rendimiento y realizar las acciones correctivas necesarias para devolver el rendimiento a la normalidad.

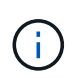

Las políticas de umbral definidas por el sistema no se habilitan en sistemas Cloud Volumes ONTAP, ONTAP Edge o ONTAP Select.

### **Respuesta a eventos de umbral de rendimiento definidos por el sistema**

Es posible utilizar Unified Manager para investigar los eventos de rendimiento provocados por un contador de rendimiento que cruce un umbral de advertencia definido por el sistema. También puede usar Unified Manager para comprobar el estado del componente del clúster a fin de ver si los eventos recientes detectados en el componente contribuyeron al evento de rendimiento.

#### **Lo que necesitará**

- Debe tener el rol de operador, administrador de aplicaciones o administrador de almacenamiento.
- Debe haber eventos de rendimiento nuevos o obsoletos.

#### **Pasos**

- 1. Abra la página **Detalles del evento** para ver información sobre el evento.
- 2. Revise la **Descripción**, que describe la brecha de umbral que provocó el evento.

Por ejemplo, el mensaje "'valor de utilización de nodos del 90 % ha activado un evento DE ADVERTENCIA basado en el valor de umbral del 85 %'" indica que se ha producido un evento de advertencia de utilización de nodos para el objeto de clúster.

- 3. Tome nota del **tiempo de activación del evento** para que pueda investigar si se han producido otros eventos al mismo tiempo que podrían haber contribuido a este evento.
- 4. En **Diagnóstico del sistema**, revise la breve descripción del tipo de análisis que la directiva definida por el sistema está realizando en el objeto de clúster.

En algunos casos se muestra un icono verde o rojo junto al diagnóstico para indicar si se ha encontrado un problema en ese diagnóstico en particular. Para otros tipos de gráficos de contadores de eventos definidos por el sistema, se muestra el rendimiento del objeto.

5. En **acciones sugeridas**, haga clic en el enlace **Ayúdame a hacer esto** para ver las acciones sugeridas que puede realizar para intentar resolver el evento de rendimiento por su cuenta.

#### **Responder a los eventos de rendimiento del grupo de políticas de calidad de servicio**

Unified Manager genera eventos de advertencia sobre las políticas de calidad de servicio cuando el rendimiento de las cargas de trabajo (IOPS, IOPS/TB o Mbps) superó la configuración de la política de calidad de servicio de ONTAP definida y la latencia de las cargas de trabajo se ve cada vez más afectada. Estos eventos definidos por el sistema
proporcionan la oportunidad para corregir posibles problemas de rendimiento antes de que muchas cargas de trabajo se vean afectadas por la latencia.

### **Lo que necesitará**

- Debe tener el rol de operador, administrador de aplicaciones o administrador de almacenamiento.
- Debe haber eventos de rendimiento nuevos, reconocidos o obsoletos.

Unified Manager genera eventos de advertencia para incumplimiento de políticas de calidad de servicio cuando el rendimiento de la carga de trabajo superó la configuración de la política de calidad de servicio definida durante cada periodo de recogida de rendimiento de la hora anterior. El rendimiento de la carga de trabajo puede superar el umbral de calidad de servicio durante un breve periodo de tiempo durante cada periodo de recogida, pero Unified Manager muestra únicamente el rendimiento «medio» durante el periodo de recogida del gráfico. Por este motivo, puede recibir eventos de calidad de servicio mientras que el rendimiento de una carga de trabajo puede no haber superado el umbral de política que se muestra en el gráfico.

Puede usar System Manager o los comandos de la ONTAP para gestionar los grupos de políticas, incluidas las siguientes tareas:

- Crear un grupo de políticas nuevo para la carga de trabajo
- Agregar o eliminar cargas de trabajo en un grupo de políticas
- Mover una carga de trabajo entre grupos de políticas
- Cambiar el límite de rendimiento de un grupo de políticas
- Mover una carga de trabajo a un agregado o nodo diferente

#### **Pasos**

- 1. Abra la página **Detalles del evento** para ver información sobre el evento.
- 2. Revise la **Descripción**, que describe la brecha de umbral que provocó el evento.

Por ejemplo, el mensaje "'IOPS value of 1,352 IOPS on vol1 NFS1 ha activado un evento DE ADVERTENCIA para identificar problemas potenciales de rendimiento para la carga de trabajo'" indica que se ha producido un evento QoS Max IOPS en el volumen vol1 NFS1.

3. Consulte la sección **Información de evento** para obtener más información sobre cuándo se produjo el evento y cuánto tiempo ha estado activo.

Además, para los volúmenes o LUN que comparten el rendimiento de una política de calidad de servicio, puede ver los nombres de las tres cargas de trabajo principales que consumen más IOPS o Mbps.

4. En la sección **Diagnóstico del sistema**, revise los dos gráficos: Uno para el promedio total de IOPS o Mbps (dependiendo del evento) y uno para latencia. Cuando se organiza de esta forma, se pueden ver los componentes del clúster que afectan en mayor medida a la latencia cuando la carga de trabajo se acercó al límite máximo de calidad de servicio.

Para un evento de política de calidad de servicio compartida, las tres cargas de trabajo principales se muestran en el gráfico de rendimiento. Si más de tres cargas de trabajo comparten la política de calidad de servicio, se añaden cargas de trabajo adicionales en una categoría «¿otras cargas de trabajo». Además, el gráfico latencia muestra la latencia media de todas las cargas de trabajo que forman parte de la política de calidad de servicio.

Tenga en cuenta que, para los eventos de política de calidad de servicio adaptativos, los gráficos IOPS y Mbps muestran los valores de IOPS o Mbps que ONTAP ha convertido de la política de umbral de

IOPS/TB asignada en función del tamaño del volumen.

5. En la sección **acciones sugeridas**, revise las sugerencias y determine qué acciones debe realizar para evitar un aumento en la latencia de la carga de trabajo.

Si es necesario, haga clic en el botón **Ayuda** para ver más detalles sobre las acciones sugeridas que puede realizar para intentar resolver el evento de rendimiento.

### **Eventos de políticas de calidad de servicio adaptativas que tienen un tamaño de bloque definido**

Los grupos de políticas de calidad de servicio adaptativos escalan automáticamente el techo o el piso de rendimiento según el tamaño del volumen y mantienen la ratio de IOPS en TB a medida que cambie el tamaño del volumen. A partir de ONTAP 9.5 puede especificar el tamaño de bloque en la política de calidad de servicio para aplicar eficazmente un umbral de MB/s al mismo tiempo.

Al asignar un umbral de IOPS en una política de calidad de servicio adaptativa, solo se establece un límite en el número de operaciones que se producen en cada carga de trabajo. Según el tamaño de bloque que se establece en el cliente que genera las cargas de trabajo, algunas IOPS incluyen muchos más datos y, por lo tanto, colocan una carga mucho más grande en los nodos que procesan las operaciones.

El valor MB/s para una carga de trabajo se genera con la siguiente fórmula:

```
MB/s = (IOPS * Block Size) / 1000
```
Si la carga de trabajo tiene una media de 3,000 IOPS y el tamaño de bloque en el cliente se establece en 32 KB, los MB/s efectivos para esta carga de trabajo son 96. Si esta misma carga de trabajo tiene una media de 3,000 IOPS y el tamaño de bloque en el cliente se establece en 48 KB, el tamaño de bloque efectivo para esta carga de trabajo es de 144 MB/s. Puede ver que el nodo está procesando un 50 % más de datos cuando el tamaño de bloque es mayor.

Echemos un vistazo a la siguiente política de calidad de servicio adaptativa que tiene un tamaño de bloque definido y cómo se activan los eventos en función del tamaño de bloque que se establece en el cliente.

Cree una política y establezca el rendimiento máximo en 2,500 IOPS/TB con un tamaño de bloque de 32 KB. De este modo, el umbral de MB/s se establece en 80 MB/s ((2500 IOPS \* 32 KB) / 1000) para un volumen con 1 TB de capacidad utilizada. Tenga en cuenta que Unified Manager genera un evento de advertencia cuando el valor de rendimiento es un 10 % inferior al umbral definido. Los eventos se generan en las siguientes situaciones:

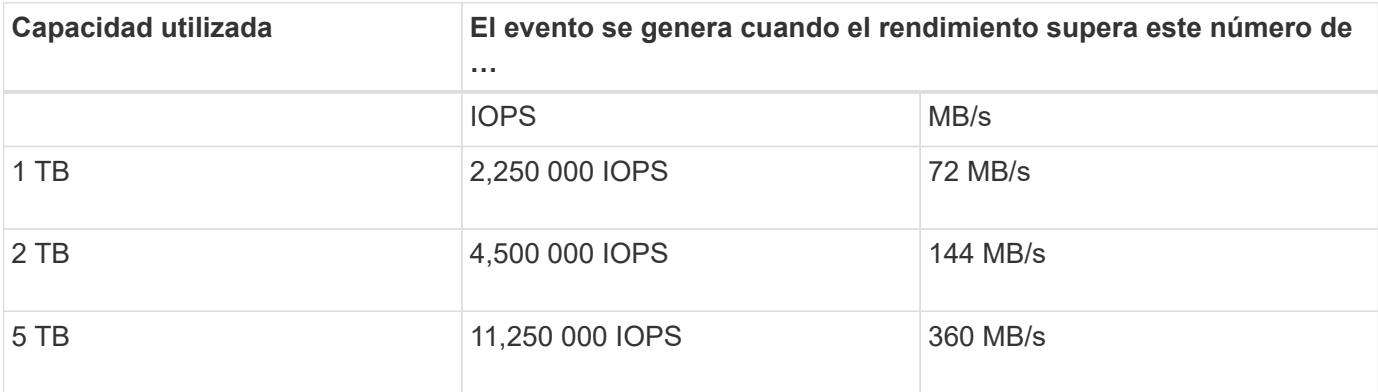

Si el volumen utiliza 2 TB del espacio disponible y la tasa de IOPS es 4,000 y el tamaño de bloque de calidad de servicio está establecido en 32 KB en el cliente, el rendimiento de MB/ps es 128 MB/s ((4,000 IOPS \* 32 KB) / 1000). No se genera ningún evento en este caso, ya que tanto 4,000 IOPS como 128 MB/s están por debajo del umbral para un volumen que utiliza 2 TB de espacio.

Si el volumen utiliza 2 TB del espacio disponible, y la tasa de IOPS es 4,000, y el tamaño de bloque de calidad de servicio está configurado como 64 KB en el cliente, el rendimiento de MB/s es de 256 MB/s ((4,000 IOPS \* 64 KB) / 1000). En este caso, las 4,000 IOPS no generan un evento, pero el valor de MB/s de 256 MB/s se encuentra por encima del umbral de 144 MB/s y se genera un evento.

Por esta razón, cuando se activa un evento basado en una infracción MB/s de una directiva de QoS adaptativa que incluye el tamaño de bloque, se muestra un gráfico MB/s en la sección Diagnóstico del sistema de la página de detalles evento. Si el evento se activa en función de una filtración de IOPS para la política de calidad de servicio adaptativa, se muestra un gráfico de IOPS en la sección System Diagnosis. Si se produce una infracción tanto para IOPS como para MB/s, recibirá dos eventos.

Para obtener más información sobre el ajuste de la configuración de QoS, consulte ["Información general sobre](https://docs.netapp.com/us-en/ontap/performance-admin/index.html) [gestión del rendimiento"](https://docs.netapp.com/us-en/ontap/performance-admin/index.html).

### **Respuesta a eventos de rendimiento sobreutilizados de recursos de nodos**

Unified Manager genera eventos de advertencia sobreutilizados de los recursos de nodos cuando un único nodo está funcionando por encima de los límites de su eficiencia operativa y, por lo tanto, afecta potencialmente a las latencias de las cargas de trabajo. Estos eventos definidos por el sistema proporcionan la oportunidad para corregir posibles problemas de rendimiento antes de que muchas cargas de trabajo se vean afectadas por la latencia.

### **Lo que necesitará**

- Debe tener el rol de operador, administrador de aplicaciones o administrador de almacenamiento.
- Debe haber eventos de rendimiento nuevos o obsoletos.

Unified Manager genera eventos de advertencia para las infracciones de políticas de recursos de nodos sobreutilizadas buscando nodos que utilicen más del 100 % de su capacidad de rendimiento durante más de 30 minutos.

Puede usar System Manager o los comandos de la ONTAP para corregir este tipo de problema de rendimiento, incluidas las siguientes tareas:

- Crear y aplicar una política de calidad de servicio a cualquier volumen o LUN que utilicen en exceso los recursos del sistema
- Reducir el límite máximo de rendimiento de la calidad de servicio de un grupo de políticas al cual se aplican cargas de trabajo
- Mover una carga de trabajo a un agregado o nodo diferente
- Aumentar la capacidad añadiendo discos al nodo o actualizando a un nodo con una CPU más rápida y más RAM

### **Pasos**

- 1. Abra la página **Detalles del evento** para ver información sobre el evento.
- 2. Revise la **Descripción**, que describe la brecha de umbral que provocó el evento.

Por ejemplo, el mensaje "'Perf. Valor de capacidad utilizada del 139 % en Simplicity-02 ha activado un evento DE ADVERTENCIA para identificar problemas de rendimiento potenciales en la unidad de procesamiento de datos». indica que la capacidad de rendimiento de los nodos simplicity-02 está sobreutilizada y afecta negativamente al rendimiento de los nodos.

3. En la sección **Diagnóstico del sistema**, revise los tres gráficos: Uno para la capacidad de rendimiento utilizada en el nodo, otro para la tasa media de IOPS de almacenamiento que utilizan las cargas de trabajo principales y uno para la latencia en las cargas de trabajo principales. Cuando se organizan de este modo, se pueden ver qué cargas de trabajo son la causa de la latencia en el nodo.

Puede ver qué cargas de trabajo tienen políticas de calidad de servicio aplicadas, y cuáles no, moviendo el cursor sobre el gráfico IOPS.

4. En la sección **acciones sugeridas**, revise las sugerencias y determine qué acciones debe realizar para evitar un aumento en la latencia de la carga de trabajo.

Si es necesario, haga clic en el botón **Ayuda** para ver más detalles sobre las acciones sugeridas que puede realizar para intentar resolver el evento de rendimiento.

### **Responder a los eventos de rendimiento de desequilibrio de clústeres**

Unified Manager genera eventos de advertencia de desequilibrio en el clúster cuando un nodo de un clúster está funcionando con una carga mucho más alta que otros nodos y, por lo tanto, afecta potencialmente a las latencias de las cargas de trabajo. Estos eventos definidos por el sistema proporcionan la oportunidad para corregir posibles problemas de rendimiento antes de que muchas cargas de trabajo se vean afectadas por la latencia.

### **Lo que necesitará**

Debe tener el rol de operador, administrador de aplicaciones o administrador de almacenamiento.

Unified Manager genera eventos de advertencia para incumplimiento de políticas de umbral de desequilibrio de clúster mediante la comparación del valor de capacidad de rendimiento utilizada para todos los nodos del clúster para ver si hay una diferencia de carga del 30 % entre cualquier nodo.

Estos pasos le ayudan a identificar los siguientes recursos para poder mover cargas de trabajo de alto rendimiento a un nodo más bajo utilizado:

- Los nodos del mismo clúster que se utilizan menos
- Los agregados del nuevo nodo que menos se utilizan
- Los volúmenes de mayor rendimiento en el nodo actual

#### **Pasos**

- 1. Abra la página de detalles **Event** para ver información sobre el evento.
- 2. Revise la **Descripción**, que describe la brecha de umbral que provocó el evento.

Por ejemplo, el mensaje "'la capacidad de rendimiento utilizada contador indica una diferencia de carga del 62 % entre los nodos del clúster Dallas-1-8 y ha activado un evento de ADVERTENCIA basado en el umbral del sistema del 30 %'" indica que la capacidad de rendimiento de uno de los nodos está sobreutilizada y afecta al rendimiento del nodo.

- 3. Revise el texto de las **acciones sugeridas** para mover un volumen de alto rendimiento del nodo con el valor de alta capacidad de rendimiento usado a un nodo con el valor de menor capacidad de rendimiento usado.
- 4. Identifique los nodos con la capacidad de rendimiento más alta y mínima utilizada:
	- a. En la sección **Información de evento**, haga clic en el nombre del clúster de origen.
	- b. En la página **Cluster / Performance Summary**, haga clic en **Nodes** en el área **Managed Objects**.
	- c. En la página de inventario **Nodes**, ordene los nodos por la columna **capacidad de rendimiento utilizada**.
	- d. Identifique los nodos con la capacidad de rendimiento más alta y mínima utilizada, y escriba esos nombres.
- 5. Identifique el volumen que utiliza el mayor número de IOPS del nodo que tiene el valor de capacidad de rendimiento más alto utilizado:
	- a. Haga clic en el nodo con el valor de capacidad de rendimiento más alto que se utiliza.
	- b. En la página **Node / Performance Explorer**, seleccione **agregaciones en este nodo** en el menú **Ver y Comparar**.
	- c. Haga clic en el agregado con el valor de capacidad de rendimiento más alto utilizada.
	- d. En la página **aggregate / Performance Explorer**, seleccione **Volumes en este agregado** en el menú **Ver y Comparar**.
	- e. Ordene los volúmenes según la columna **IOPS**, escriba el nombre del volumen con el mayor número de IOPS y el nombre del agregado en el que reside el volumen.
- 6. Identifique el agregado con el uso más bajo en el nodo que tiene el valor de capacidad de rendimiento más bajo utilizado:
	- a. Haga clic en **almacenamiento** > **agregados** para abrir la página de inventario **agregados**.
	- b. Seleccione la vista **rendimiento: Todos los agregados**.
	- c. Haga clic en el botón **filtro** y agregue un filtro donde "'nodo'" sea igual al nombre del nodo con la capacidad de rendimiento más baja utilizada que escribió en el paso 4.
	- d. Escriba el nombre del agregado que tenga el valor de capacidad de rendimiento más bajo utilizada.
- 7. Mueva el volumen del nodo sobrecargado al agregado que ha identificado como que tiene un uso bajo en el nodo nuevo.

Puede llevar a cabo la operación de transferencia con System Manager de ONTAP, OnCommand Workflow Automation, comandos de ONTAP o una combinación de estas herramientas.

Después de unos días, compruebe si está recibiendo el mismo evento de desequilibrio de clúster de este clúster.

# **Analizar eventos de umbrales dinámicos de rendimiento**

Los eventos generados a partir de los umbrales dinámicos indican que el tiempo de respuesta real (latencia) de una carga de trabajo es demasiado alto o demasiado bajo, en comparación con el intervalo de tiempo de respuesta esperado. La página de detalles Event se utiliza para analizar el evento de rendimiento y realizar las acciones correctivas necesarias para devolver el rendimiento a la normalidad.

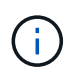

Los umbrales de rendimiento dinámico no están habilitados en sistemas Cloud Volumes ONTAP, ONTAP Edge o ONTAP Select.

#### **Identificar las cargas de trabajo de las víctimas involucradas en un evento de rendimiento dinámico**

En Unified Manager, es posible identificar qué cargas de trabajo de volumen tienen la mayor desviación en tiempo de respuesta (latencia) provocada por un componente de almacenamiento en disputa. La identificación de estas cargas de trabajo le ayuda a comprender por qué las aplicaciones cliente que acceden a ellas han tenido un rendimiento más lento de lo habitual.

#### **Lo que necesitará**

- Debe tener el rol de operador, administrador de aplicaciones o administrador de almacenamiento.
- Debe haber eventos de rendimiento dinámicos nuevos, reconocidos o obsoletos.

La página de detalles Event muestra una lista de las cargas de trabajo definidas por el usuario y definidas por el sistema, clasificadas por la mayor desviación de la actividad o el uso del componente, o más afectadas por el evento. Los valores se basan en los picos identificados por Unified Manager cuando detectó y analizó por última vez el evento.

#### **Pasos**

- 1. Abra la página **Detalles del evento** para ver información sobre el evento.
- 2. En los gráficos latencia de carga de trabajo y actividad de carga de trabajo, seleccione **cargas de trabajo de víctimas**.
- 3. Pase el cursor por los gráficos para ver las principales cargas de trabajo definidas por el usuario que afectan al componente y el nombre de la carga de trabajo víctima.

#### **Identificar las cargas de trabajo abusivas involucradas en un evento de rendimiento dinámico**

En Unified Manager, es posible identificar qué cargas de trabajo tienen la mayor desviación en uso para un componente de clúster en disputa. Al identificar estas cargas de trabajo, entiende por qué algunos volúmenes del clúster tienen tiempos de respuesta lentos (latencia).

### **Lo que necesitará**

- Debe tener el rol de operador, administrador de aplicaciones o administrador de almacenamiento.
- Debe haber eventos de rendimiento dinámicos nuevos, reconocidos o obsoletos.

La página de detalles Event muestra una lista de las cargas de trabajo definidas por el usuario y definidas por el sistema con la clasificación del uso más alto del componente o más afectado por el evento. Los valores se basan en los picos identificados por Unified Manager cuando detectó y analizó por última vez el evento.

#### **Pasos**

- 1. Abra la página de detalles Event para ver información sobre el evento.
- 2. En los gráficos latencia de carga de trabajo y actividad de carga de trabajo, seleccione **carga de trabajo bully**.
- 3. Pase el cursor por los gráficos para ver las principales cargas de trabajo problemáticas definidas por el

### **Identificar cargas de trabajo de tiburón involucradas en un evento de rendimiento dinámico**

En Unified Manager, es posible identificar qué cargas de trabajo tienen la mayor desviación de uso para un componente de almacenamiento en contención. La identificación de estas cargas de trabajo le ayuda a determinar si estas cargas de trabajo se deben mover a un clúster menos utilizado.

### **Lo que necesitará**

- Debe tener el rol de operador, administrador de aplicaciones o administrador de almacenamiento.
- Hay un evento dinámico de rendimiento nuevo, reconocido o obsoleto.

La página de detalles Event muestra una lista de las cargas de trabajo definidas por el usuario y definidas por el sistema con la clasificación del uso más alto del componente o más afectado por el evento. Los valores se basan en los picos identificados por Unified Manager cuando detectó y analizó por última vez el evento.

### **Pasos**

- 1. Abra la página **Detalles del evento** para ver información sobre el evento.
- 2. En los gráficos Workload Latency y Workload Activity, seleccione **Shark Workloads**.
- 3. Pase el cursor por los gráficos para ver las principales cargas de trabajo definidas por el usuario que afectan al componente y el nombre de la carga de trabajo de tiburón.

### **Análisis de eventos de rendimiento para una configuración de MetroCluster**

Es posible utilizar Unified Manager para analizar un evento de rendimiento de una configuración de MetroCluster. Es posible identificar las cargas de trabajo involucradas en el evento y revisar las acciones sugeridas para resolverlo.

Los eventos de rendimiento de MetroCluster pueden deberse a cargas de trabajo *intimidator* que usan en exceso los enlaces interswitches (ISL) entre los clústeres, o debido a problemas de estado del enlace. Unified Manager supervisa cada clúster en una configuración de MetroCluster de forma independiente, sin considerar eventos de rendimiento en un clúster de partners.

Los eventos de rendimiento de ambos clústeres de la configuración de MetroCluster también se muestran en la página Unified Manager Dashboard. También puede ver las páginas Health de Unified Manager para comprobar el estado de cada clúster y ver su relación.

### **Analizar un evento de rendimiento dinámico en un clúster en una configuración de MetroCluster**

Puede utilizar Unified Manager para analizar el clúster en una configuración de MetroCluster en la que se detectó un evento de rendimiento. Puede identificar el nombre del clúster, la hora de detección del evento y las cargas de trabajo implicadas en *intimid* y *Victim*.

### **Lo que necesitará**

- Debe tener el rol de operador, administrador de aplicaciones o administrador de almacenamiento.
- Debe haber eventos de rendimiento nuevos, reconocidos o obsoletos para una configuración de

MetroCluster.

• Los dos clústeres de la configuración de MetroCluster deben supervisarse con la misma instancia de Unified Manager.

#### **Pasos**

- 1. Abra la página **Detalles del evento** para ver información sobre el evento.
- 2. Revise la descripción del evento para ver los nombres de las cargas de trabajo involucradas y el número de cargas de trabajo involucradas.

En este ejemplo, el icono Recursos de MetroCluster es de color rojo, lo que indica que los recursos de MetroCluster están en disputa. Coloque el cursor sobre el icono para mostrar una descripción del icono.

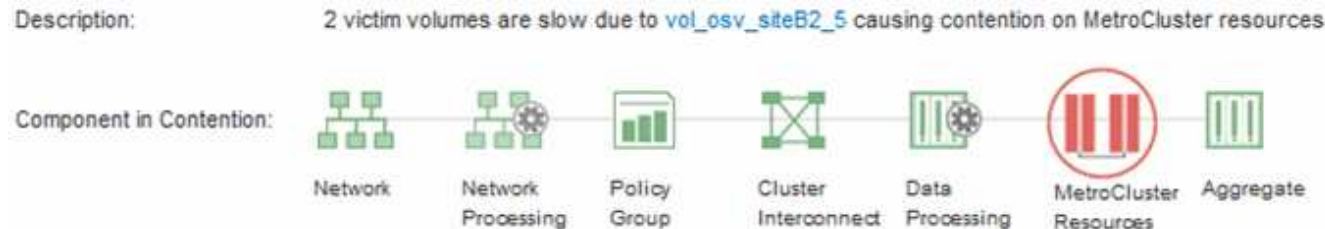

- 3. Anote el nombre del clúster y la hora de detección del evento que puede utilizar para analizar los eventos de rendimiento en el clúster de partners.
- 4. En los gráficos, revise las cargas de trabajo *Victim* para confirmar que sus tiempos de respuesta son superiores al umbral de rendimiento.

En este ejemplo, la carga de trabajo de la víctima se muestra en el texto de desplazamiento. Los gráficos de latencia muestran, a alto nivel, un patrón de latencia constante para las cargas de trabajo víctimas involucradas. Aunque la latencia anormal de las cargas de trabajo víctimas haya activado el evento, un patrón de latencia consistente podría indicar que las cargas de trabajo están funcionando dentro de su rango esperado, pero que un pico en la I/o aumentó la latencia y activó el evento.

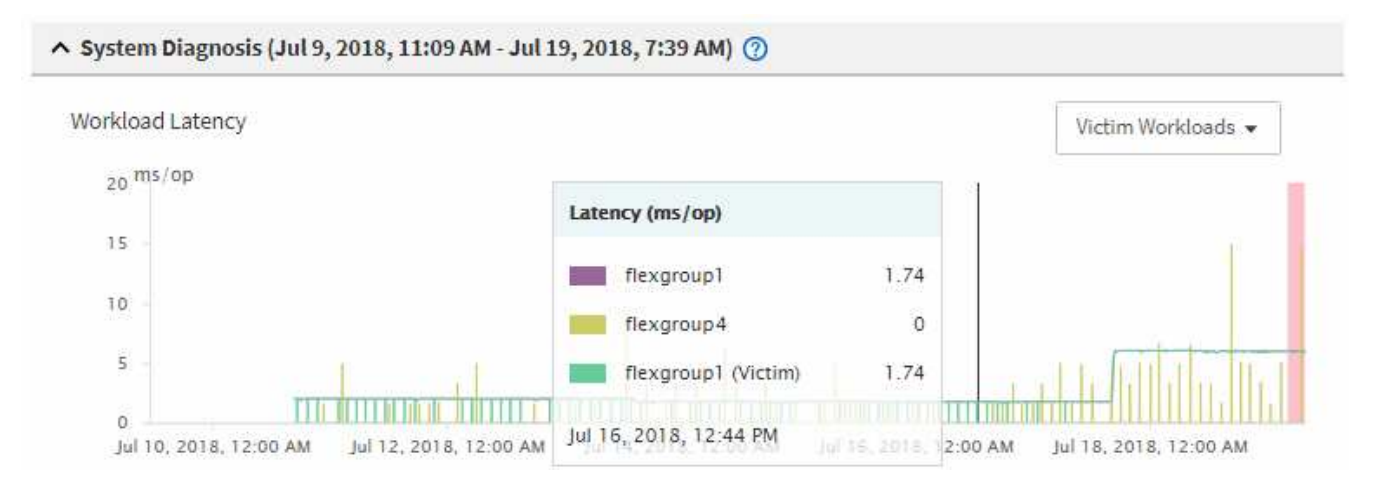

Si instaló recientemente una aplicación en un cliente que accede a estas cargas de trabajo de volumen y esa aplicación envía una gran cantidad de I/o, es posible que anticipe que aumentan las latencias. Si la latencia de las cargas de trabajo se devuelve dentro del rango esperado, el estado del evento cambia a obsoleto y permanece en este estado durante más de 30 minutos, es probable que pueda ignorar el evento. Si el evento está en curso y permanece en el estado nuevo, puede investigarlo aún más para determinar si otros problemas causaron el evento.

5. En el gráfico de rendimiento de cargas de trabajo, seleccione **Bully Workloads** para mostrar las cargas de

trabajo abusivas.

La presencia de cargas de trabajo abusivas indica que el evento podría haber sido causado por una o más cargas de trabajo en el clúster local haciendo un uso excesivo de los recursos de MetroCluster. Las cargas de trabajo abusivas tienen una alta desviación en rendimiento de escritura (MB/s).

En este gráfico, se muestra el patrón de rendimiento de escritura (MB/s) de las cargas de trabajo en el nivel superior. Es posible revisar el patrón de escritura MB/s para identificar un rendimiento anormal, que puede indicar que una carga de trabajo está haciendo un uso excesivo de los recursos de MetroCluster.

Si en este evento no hay cargas de trabajo matones, es posible que el evento haya estado causado por un problema de estado con el enlace entre los clústeres o un problema de rendimiento en el clúster de partners. Puede usar Unified Manager para comprobar el estado de ambos clústeres en una configuración de MetroCluster. También puede utilizar Unified Manager para comprobar y analizar eventos de rendimiento en el clúster de partners.

#### **Analizar un evento de rendimiento dinámico para un clúster remoto en una configuración de MetroCluster**

Es posible utilizar Unified Manager para analizar eventos dinámicos de rendimiento en un clúster remoto en una configuración de MetroCluster. El análisis le ayuda a determinar si un evento en el clúster remoto provocó un evento en su clúster de partners.

#### **Lo que necesitará**

- Debe tener el rol de operador, administrador de aplicaciones o administrador de almacenamiento.
- Es necesario haber analizado un evento de rendimiento en un clúster local en una configuración de MetroCluster y obtenido la hora de detección del evento.
- Debe haber comprobado el estado del clúster local y de su clúster de partners implicados en el evento de rendimiento y que ha obtenido el nombre del clúster de partners.

#### **Pasos**

- 1. Inicie sesión en la instancia de Unified Manager que supervisa el clúster de partners.
- 2. En el panel de navegación de la izquierda, haga clic en **Eventos** para mostrar la lista de eventos.
- 3. En el selector **intervalo de tiempo**, seleccione **última hora** y, a continuación, haga clic en **aplicar rango**.
- 4. En el selector **Filtering**, seleccione **Cluster** en el menú desplegable de la izquierda, escriba el nombre del clúster asociado en el campo de texto y, a continuación, haga clic en **aplicar filtro**.

Si no existen eventos para el clúster seleccionado durante la última hora, esto indica que el clúster no ha experimentado ningún problema de rendimiento durante el momento en que se detectó el evento en su partner.

5. Si el clúster seleccionado tiene eventos detectados en la última hora, compare el tiempo de detección de eventos con la hora de detección de eventos para el evento en el clúster local.

Si estos eventos requieren cargas de trabajo abusivas que causan contención en el componente de procesamiento de datos, uno o más de estos factores podrían haber provocado el evento en el clúster local. Puede hacer clic en el evento para analizarlo y revisar las acciones sugeridas para resolverlo en la página de detalles Event.

Si estos eventos no requieren cargas de trabajo abusivas, no provoquen el evento de rendimiento en el clúster local.

### **Responder a un evento de rendimiento dinámico causado por la limitación del grupo de políticas de calidad de servicio**

Puede utilizar Unified Manager para investigar un evento de rendimiento provocado por un grupo de políticas de calidad de servicio (QoS) que regula el rendimiento de la carga de trabajo (MB/s). La aceleración aumentó los tiempos de respuesta (latencia) de las cargas de trabajo de volúmenes en el grupo de políticas. Puede utilizar la información de eventos para determinar si son necesarios nuevos límites en los grupos de políticas para detener la limitación.

### **Lo que necesitará**

- Debe tener el rol de operador, administrador de aplicaciones o administrador de almacenamiento.
- Debe haber eventos de rendimiento nuevos, reconocidos o obsoletos.

#### **Pasos**

- 1. Abra la página **Detalles del evento** para ver información sobre el evento.
- 2. Lea la **Descripción**, que muestra el nombre de las cargas de trabajo afectadas por la limitación.

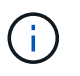

La descripción puede mostrar la misma carga de trabajo para la víctima y el matón, porque la limitación hace que la carga de trabajo sea víctima de sí misma.

3. Registre el nombre del volumen con una aplicación como, por ejemplo, un editor de texto.

Puede buscar en el nombre del volumen para buscarlo más adelante.

- 4. En los gráficos de latencia de carga de trabajo y utilización de carga de trabajo, seleccione **Bully Workloads**.
- 5. Pase el cursor por los gráficos para ver las principales cargas de trabajo definidas por el usuario que están afectando al grupo de políticas.

La carga de trabajo en la parte superior de la lista tiene la mayor desviación y causó la aceleración. La actividad es el porcentaje del límite del grupo de políticas que utiliza cada carga de trabajo.

- 6. En el área **acciones sugeridas**, haga clic en el botón **analizar carga de trabajo** para la carga de trabajo superior.
- 7. En la página Workload Analysis, establezca el gráfico latencia para ver todos los componentes del clúster y el gráfico de rendimiento para ver el desglose.

Los gráficos de desglose se muestran en el gráfico latencia y el gráfico IOPS.

8. Compare los límites de QoS en el gráfico **latencia** para ver qué cantidad de limitación afectó a la latencia en el momento del evento.

El grupo de políticas de calidad de servicio tiene un rendimiento máximo de 1,000 operaciones por segundo (op/s), que las cargas de trabajo que contiene no pueden superar en conjunto. En el momento del evento, las cargas de trabajo del grupo de políticas tenían un rendimiento combinado de más de 1,200 operaciones por segundo, lo que hizo que el grupo de políticas reacelerara su actividad de vuelta a los 1,000 operaciones por segundo

9. Compare los valores de **latencia de lecturas/escrituras** con los valores **lecturas/escrituras/otros**.

Ambos gráficos muestran un número elevado de solicitudes de lectura con alta latencia, pero el número de solicitudes y la cantidad de latencia para las solicitudes de escritura es bajo. Estos valores le ayudan a determinar si hay una gran cantidad de rendimiento o cantidad de operaciones que aumentaron la latencia. Puede usar estos valores al decidir poner un límite de grupo de políticas en el rendimiento o las operaciones.

- 10. Use el Administrador del sistema de ONTAP para aumentar el límite actual del grupo de políticas a 1,300 operaciones/s.
- 11. Después de un día, vuelva a Unified Manager e introduzca la carga de trabajo que registró en el paso 3 en la página **Análisis de carga de trabajo**.
- 12. Seleccione el gráfico de desglose de rendimiento.

Se muestra el gráfico de lecturas/escrituras/otro.

- 13. En la parte superior de la página, coloque el cursor en el icono de evento de cambio (c) para el cambio de límite del grupo de políticas.
- 14. Compare el gráfico **Lecturas/Escrituras/Other** con el gráfico **latencia**.

Las solicitudes de lectura y escritura son las mismas, pero se ha detenido la limitación y se ha reducido la latencia.

### **Responder a un evento de rendimiento dinámico causado por un fallo del disco**

Puede utilizar Unified Manager para investigar un evento de rendimiento provocado por cargas de trabajo que utilizan en exceso un agregado. También puede usar Unified Manager para comprobar el estado del agregado a fin de ver si los eventos de estado recientes detectados en el agregado contribuyeron al evento de rendimiento.

### **Lo que necesitará**

- Debe tener el rol de operador, administrador de aplicaciones o administrador de almacenamiento.
- Debe haber eventos de rendimiento nuevos, reconocidos o obsoletos.

#### **Pasos**

- 1. Abra la página **Detalles del evento** para ver información sobre el evento.
- 2. Lea la **Descripción**, que describe las cargas de trabajo implicadas en el evento y el componente de clúster en disputa.

Hay varios volúmenes victimas cuya latencia se vio afectada por el componente del clúster en disputa. El agregado, que está en medio de una reconstrucción de RAID para sustituir el disco con error por un disco de repuesto, es el componente del clúster en disputa. En componente en disputa, el icono del agregado se resalta en rojo y el nombre del agregado se muestra entre paréntesis.

- 3. En el gráfico de utilización de la carga de trabajo, seleccione **Bully Workloads**.
- 4. Pase el cursor por encima del gráfico para ver las cargas de trabajo principales problemáticas que afectan al componente.

En la parte superior del gráfico se muestran las principales cargas de trabajo con el máximo aprovechamiento desde que se detectó el evento. Una de las principales cargas de trabajo es el estado del disco de carga de trabajo definido por el sistema, que indica una reconstrucción de RAID. Una reconstrucción es el proceso interno relacionado con la reconstrucción del agregado con el disco de

repuesto. La carga de trabajo de estado del disco, junto con otras cargas de trabajo del agregado, probablemente provocó la contención en el agregado y el evento asociado.

- 5. Después de confirmar que la actividad de la carga de trabajo del estado del disco provocó el evento, espere aproximadamente 30 minutos hasta que finalice la reconstrucción y que Unified Manager analice el evento y detecte si el agregado sigue en disputa.
- 6. Actualice **Detalles del evento**.

Una vez finalizada la reconstrucción de RAID, compruebe que el estado sea obsoleto para indicar que se ha resuelto el evento.

- 7. En el gráfico de utilización de la carga de trabajo, seleccione **Bully Workloads** para ver las cargas de trabajo en el agregado por su utilización máxima.
- 8. En el área **acciones sugeridas**, haga clic en el botón **analizar carga de trabajo** para la carga de trabajo superior.
- 9. En la página **Análisis de carga de trabajo**, establezca el intervalo de tiempo para mostrar las últimas 24 horas (1 día) de los datos del volumen seleccionado.

En la línea de tiempo del evento, un punto rojo ( $\bullet$ ) indica cuándo se produjo el evento de fallo del disco.

- 10. En el gráfico utilización nodo y agregado, oculte la línea de las estadísticas nodo para que sólo permanezca la línea agregada.
- 11. Compare los datos de este gráfico con los datos en el momento del evento en el gráfico **latencia**.

En el momento del evento, el uso del agregado muestra una gran cantidad de actividad de lectura y escritura causada por los procesos de reconstrucción de RAID, que aumentó la latencia del volumen seleccionado. Unas horas después del evento, tanto las lecturas como las escrituras y la latencia han disminuido, lo que confirma que el agregado ya no está en disputa.

### **Responder a un evento de rendimiento dinámico causado por la toma de control de alta disponibilidad**

Puede utilizar Unified Manager para investigar un evento de rendimiento causado por un alto procesamiento de datos en un nodo de clúster que se encuentra en un par de alta disponibilidad (ha). También puede usar Unified Manager para comprobar el estado de los nodos a fin de ver si algún evento de estado reciente detectado en los nodos contribuyó al evento de rendimiento.

### **Lo que necesitará**

- Debe tener el rol de operador, administrador de aplicaciones o administrador de almacenamiento.
- Debe haber eventos de rendimiento nuevos, reconocidos o obsoletos.

#### **Pasos**

- 1. Abra la página **Detalles del evento** para ver información sobre el evento.
- 2. Lea la **Descripción**, que describe las cargas de trabajo implicadas en el evento y el componente de clúster en disputa.

Hay un volumen víctima cuya latencia se vio afectada por el componente del clúster en disputa. El nodo de procesamiento de datos, que adquirió todas las cargas de trabajo del nodo asociado, es el componente de clúster en disputa. En componente en disputa, el icono procesamiento de datos se resalta en rojo y el nombre del nodo que estaba gestionando el procesamiento de datos en el momento del evento se

muestra entre paréntesis.

3. En **Descripción**, haga clic en el nombre del volumen.

Se muestra la página Volume Performance Explorer. En la parte superior de la página, en la línea de tiempo Eventos, un icono de evento de cambio (compundica la hora a la que Unified Manager detectó el inicio de la toma de control de alta disponibilidad.

4. Dirija su cursor al icono de evento de cambio para la toma de control de ha y los detalles sobre la toma de control de ha se muestran en el texto de la vista sobre el ratón.

En el gráfico latencia, un evento indica que el volumen seleccionado superó el umbral de rendimiento debido a una alta latencia aproximadamente el mismo tiempo que la toma de control de alta disponibilidad.

- 5. Haga clic en **Zoom View** para mostrar el gráfico de latencia en una página nueva.
- 6. En el menú Ver, seleccione **componentes del clúster** para ver la latencia total por componente del clúster.
- 7. Dirija el cursor del ratón al icono de evento de cambio para el inicio de la toma de control de ha y compare la latencia del procesamiento de datos con la latencia total.

En el momento de la toma de control de alta disponibilidad, se produjo un pico en el procesamiento de datos frente a la creciente demanda de carga de trabajo sobre el nodo de procesamiento de datos. El mayor uso de la CPU aumentó la latencia y activó el evento.

- 8. Después de corregir el nodo con errores, use System Manager de ONTAP para realizar un retorno de alta disponibilidad, que mueve las cargas de trabajo del nodo asociado al nodo fijo.
- 9. Una vez completada la devolución de ha, tras el siguiente descubrimiento de configuración en Unified Manager (aproximadamente 15 minutos), busque el evento y la carga de trabajo desencadenados por la toma de control de ha en la página de inventario de **Event Management**.

El evento activado por la toma de control de alta disponibilidad ahora tiene un estado obsoleto, lo que indica que se ha resuelto el evento. La latencia en el componente de procesamiento de datos ha disminuido, lo que ha reducido la latencia total. El evento se ha resuelto en el nodo que el volumen seleccionado ahora utiliza para el procesamiento de datos.

# **Resolver eventos de rendimiento**

Puede utilizar las acciones recomendadas para intentar resolver los eventos de rendimiento por su cuenta. Siempre se muestran las tres primeras sugerencias y las acciones de la cuarta sugerencia son específicas del tipo de evento mostrado.

Los enlaces **Ayuda para hacer esto** proporcionan información adicional para cada acción sugerida, incluidas instrucciones para realizar una acción específica. Algunas de estas acciones pueden requerir el uso de Unified Manager, System Manager de ONTAP, OnCommand Workflow Automation, comandos de la CLI de ONTAP o una combinación de estas herramientas.

# **Confirmación de que la latencia se encuentra dentro del rango esperado**

Cuando un componente de clúster es objeto de disputa, es posible que las cargas de trabajo de volúmenes que lo utilizan hayan reducido el tiempo de respuesta (latencia). Es posible revisar la latencia de cada carga de trabajo víctima en el componente en disputa

para confirmar que la latencia real está dentro del rango esperado. También puede hacer clic en el nombre de un volumen para ver los datos históricos del volumen.

Si el evento de rendimiento está en estado obsoleto, es posible que la latencia de cada víctima involucrada en el evento haya devuelto dentro de su rango esperado.

# **Revise el impacto de los cambios de configuración en el rendimiento de la carga de trabajo**

Los cambios de configuración en el clúster, como un disco con fallos, conmutación de alta disponibilidad o un volumen movido, pueden afectar de forma negativa al rendimiento del volumen y provocar un aumento de la latencia.

En Unified Manager, es posible revisar la página Análisis de cargas de trabajo para ver cuándo se produjo un cambio de configuración reciente y compararlo con las operaciones y la latencia (tiempo de respuesta) para ver si hubo un cambio en la actividad de la carga de trabajo del volumen seleccionada.

Las páginas de rendimiento de Unified Manager solo pueden detectar un número limitado de eventos de cambio. Las páginas de estado proporcionan alertas de otros eventos provocados por cambios de configuración. Se puede buscar el volumen en Unified Manager para ver el historial de eventos.

# **Opciones para mejorar el rendimiento de las cargas de trabajo desde el cliente**

Puede comprobar sus cargas de trabajo de cliente, como aplicaciones o bases de datos, que envían I/o a volúmenes involucrados en un evento de rendimiento para determinar si un cambio en el cliente puede corregir el evento.

Cuando los clientes que están conectados a volúmenes en un clúster aumentan sus solicitudes de I/o, el clúster debe esforzarse más para satisfacer la demanda. Si sabe qué clientes tienen un gran número de solicitudes de I/o a un volumen determinado del clúster, puede mejorar el rendimiento del clúster ajustando el número de clientes que acceden al volumen o reduciendo la cantidad de I/o al volumen. También puede aplicar o aumentar un límite en el grupo de políticas de calidad de servicio del que pertenece el volumen.

Puede investigar los clientes y sus aplicaciones para determinar si los clientes envían más I/o de lo normal, que podría estar provocando la contención en un componente de clúster. En la página de detalles Event, la sección System Diagnosis muestra las cargas de trabajo de volumen principales que utilizan el componente en disputa. Si sabe qué cliente accede a un volumen determinado, puede ir al cliente para determinar si el hardware del cliente o una aplicación no están funcionando como se esperaba o si está realizando más trabajo de lo habitual.

En una configuración MetroCluster, las solicitudes de escritura a un volumen en un clúster local se reflejan en un volumen en el clúster remoto. Mantener el volumen de origen en el clúster local sincronizado con el volumen de destino en el clúster remoto, también se puede aumentar la demanda de ambos clústeres en la configuración de MetroCluster. Al reducir las solicitudes de escritura a estos volúmenes reflejados, los clústeres pueden realizar menos operaciones de sincronización, lo que reduce el impacto en el rendimiento de otras cargas de trabajo.

# **Compruebe si existen problemas con los clientes o la red**

Cuando los clientes que están conectados a volúmenes en un clúster aumentan sus solicitudes de I/o, el clúster debe esforzarse más para satisfacer la demanda. La mayor demanda del clúster puede poner un componente en contención, aumentar la latencia de

# las cargas de trabajo que lo utilizan y activar un evento en Unified Manager.

En la página de detalles Event, la sección System Diagnosis muestra las cargas de trabajo de volumen principales que utilizan el componente en disputa. Si sabe qué cliente accede a un volumen determinado, puede ir al cliente para determinar si el hardware del cliente o una aplicación no están funcionando como se esperaba o si está realizando más trabajo de lo habitual. Es posible que deba ponerse en contacto con el administrador de clientes o con el proveedor de aplicaciones para obtener ayuda.

Puede comprobar su infraestructura de red para determinar si hay problemas de hardware, cuellos de botella o cargas de trabajo en la competencia que puedan haber provocado que las solicitudes de I/o entre el clúster y los clientes conectados tengan un rendimiento más lento de lo esperado. Es posible que deba ponerse en contacto con el administrador de red para obtener ayuda.

# **Verifique si otros volúmenes del grupo de políticas de calidad de servicio tienen una actividad inusualmente alta**

Es posible revisar las cargas de trabajo del grupo de políticas de calidad de servicio (QoS) con el cambio más alto en la actividad para determinar si más de una carga de trabajo provocó el evento. También se puede ver si otras cargas de trabajo siguen superando el límite de rendimiento establecido o si vuelven a estar dentro del rango esperado de actividad.

En la página de detalles Event, en la sección System Diagnosis, se pueden ordenar las cargas de trabajo por desviación máxima en la actividad para mostrar las cargas de trabajo con el mayor cambio en la actividad de la parte superior de la tabla. Estas cargas de trabajo podrían ser las "'verdugos'" cuya actividad superara el límite establecido y podría haber causado el evento.

Es posible ir a la página Análisis de cargas de trabajo de cada carga de trabajo de volumen para revisar la actividad de IOPS. Si la carga de trabajo tiene periodos de actividad de operaciones muy alta, es posible que haya contribuido al evento. Es posible cambiar la configuración del grupo de políticas para la carga de trabajo o mover la carga de trabajo a otro grupo.

Puede usar los comandos de la CLI de ONTAP System Manager o de ONTAP para gestionar los grupos de políticas de la siguiente manera:

- Crear un grupo de políticas.
- Añada o quite cargas de trabajo de un grupo de políticas.
- Mover una carga de trabajo entre grupos de políticas.
- Cambiar el límite de rendimiento de un grupo de políticas.

# **Mover interfaces lógicas (LIF)**

Mover las interfaces lógicas (LIF) a un puerto menos ocupado puede ayudar a mejorar el equilibrio de carga, ayudar con las operaciones de mantenimiento y el ajuste del rendimiento, y reducir el acceso indirecto.

El acceso indirecto puede reducir la eficiencia del sistema. Se produce cuando una carga de trabajo de un volumen utiliza diferentes nodos para el procesamiento de red y el procesamiento de datos. Para reducir el acceso indirecto, puede reorganizar las LIF, lo que implica mover las LIF para utilizar el mismo nodo para el procesamiento de la red y el procesamiento de datos. Puede configurar el equilibrio de carga para que ONTAP mueva automáticamente los LIF ocupados a un puerto diferente o puede mover una LIF manualmente.

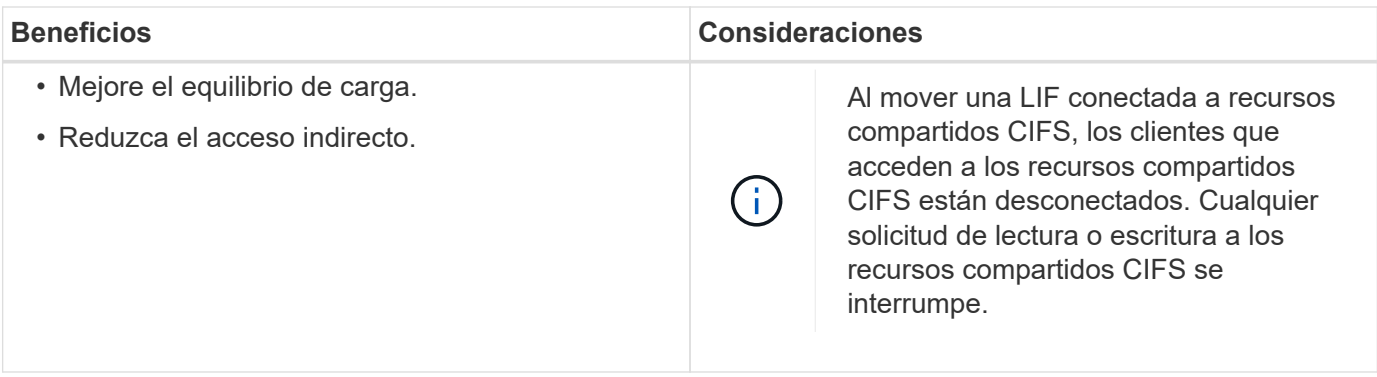

Es posible utilizar los comandos de la ONTAP para configurar el equilibrio de carga. Para obtener más información, consulte la documentación de redes de ONTAP.

Utilice System Manager de ONTAP y los comandos de la CLI de ONTAP para mover las LIF manualmente.

# **Ejecute operaciones de eficiencia del almacenamiento en momentos de menor actividad**

Puede modificar la política o la programación que maneja las operaciones de eficiencia del almacenamiento para ejecutarse cuando las cargas de trabajo de los volúmenes afectados están menos ocupadas.

Las operaciones de eficiencia del almacenamiento pueden utilizar una gran cantidad de recursos de CPU del clúster y convertirse en un problema para los volúmenes en los que se ejecutan las operaciones. Si los volúmenes víctimas tienen una actividad alta al mismo tiempo que se ejecutan las operaciones de eficiencia del almacenamiento, su latencia puede aumentar y desencadenar un evento.

En la página de detalles Event, la sección System Diagnosis muestra las cargas de trabajo en el grupo de políticas QoS por desviación máxima en la actividad para identificar las cargas de trabajo problemáticas. Si aparece «eficiencia del almacenamiento» cerca de la parte superior de la tabla, estas operaciones intimidan a las cargas de trabajo víctimas. Al modificar la política o la programación de eficiencia para que se ejecute cuando estas cargas de trabajo estén menos ocupadas, puede impedir que las operaciones de eficiencia del almacenamiento provoquen la contención en un clúster.

Puede usar System Manager de ONTAP para gestionar políticas de eficiencia. Puede usar los comandos de ONTAP para gestionar las políticas y las programaciones de eficiencia.

# **Qué es la eficiencia del almacenamiento**

La eficiencia del almacenamiento le permite almacenar la cantidad máxima de datos al menor coste y alberga un rápido crecimiento de datos mientras consume menos espacio. La estrategia de eficiencia del almacenamiento de NetApp se basa en la virtualización del almacenamiento y el almacenamiento unificado que proporciona su sistema operativo ONTAP principal y el sistema de archivos WAFL (Write Anywhere File Layout).

La eficiencia del almacenamiento incluye tecnologías como thin provisioning, copia Snapshot, deduplicación, compresión de datos, FlexClone, Thin replication con SnapVault y SnapMirror de volúmenes, RAID-DP, Flash Cache, agregados de Flash Pool y agregados habilitados para FabricPool que ayudan a aumentar la utilización del almacenamiento y a reducir los costes de almacenamiento.

La arquitectura de almacenamiento unificado le permite consolidar de forma eficaz una red de área de

almacenamiento (SAN), un almacenamiento conectado a la red (NAS) y un almacenamiento secundario en una única plataforma.

Las unidades de disco de alta densidad, como las unidades de conexión de tecnología avanzada en serie (SATA) configuradas en el agregado de Flash Pool o con la tecnología Flash Cache y RAID-DP, aumentan la eficiencia sin que ello afecte al rendimiento ni a la flexibilidad.

Un agregado habilitado para FabricPool incluye todo un agregado de SSD o un agregado de HDD (a partir de ONTAP 9.8) como nivel de rendimiento local y un almacén de objetos que especifique como nivel de cloud. La configuración de FabricPool le ayuda a gestionar qué nivel de almacenamiento (el nivel local o el nivel cloud) deben almacenarse en función de si se accede a los datos con frecuencia.

Las tecnologías como thin provisioning, copia Snapshot, deduplicación, compresión de datos, thin replication con SnapVault y SnapMirror para volúmenes y FlexClone ofrecen un mejor ahorro. Puede usar estas tecnologías por separado o juntas para lograr la máxima eficiencia del almacenamiento.

# **Añada discos y reasigne datos**

Puede añadir discos a un agregado para aumentar la capacidad de almacenamiento y el rendimiento de dicho agregado. Tras agregar los discos, verá una mejora en el rendimiento de lectura únicamente tras reasignar los datos en los discos que haya agregado.

Puede utilizar estas instrucciones cuando Unified Manager haya recibido eventos de agregado activados por umbrales dinámicos o por umbrales de rendimiento definidos por el sistema:

• Cuando haya recibido un evento de umbral dinámico, en la página de detalles Event, el icono del componente del clúster que representa el agregado en disputa se resalta en rojo.

Debajo del icono, entre paréntesis, es el nombre del agregado, que identifica el agregado al que se pueden añadir discos.

• Cuando ha recibido un evento de umbral definido por el sistema, en la página de detalles Event, el texto de descripción del evento enumera el nombre del agregado que tiene el problema.

Puede añadir discos y reasignar datos en este agregado.

Los discos que agregue al agregado ya deben existir en el clúster. Si el clúster no tiene discos adicionales disponibles, puede que tenga que ponerse en contacto con su administrador o adquirir más discos. Puede usar System Manager o los comandos de la ONTAP de ONTAP para añadir discos a un agregado.

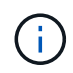

Debe reasignar los datos cuando se utilizan únicamente agregados de HDD y Flash Pool. No reasignar datos en agregados de SSD o FabricPool.

# **Cómo habilitar Flash Cache en un nodo puede mejorar el rendimiento de la carga de trabajo**

Puede mejorar el rendimiento de la carga de trabajo activando la caché inteligente de datos Flash Cache™ en cada nodo del clúster.

Un módulo Flash Cache o un módulo de memoria basado en PCIe Performance Acceleration Module optimizan el rendimiento de cargas de trabajo de lectura aleatoria intensiva al funcionar como una caché de lectura externa inteligente. Este hardware funciona conjuntamente con el componente de software de caché externa WAFL de ONTAP.

En Unified Manager, en la página de detalles Event, el icono del componente del clúster que representa el agregado en disputa se resalta en rojo. Debajo del icono, entre paréntesis, se encuentra el nombre del agregado, que identifica el agregado. Puede habilitar Flash Cache en el nodo en el que reside el agregado.

Puede usar System Manager de ONTAP o los comandos de ONTAP para ver si Flash Cache está instalado o habilitado y para habilitarla si todavía no está habilitado. El siguiente comando indica si Flash Cache está habilitado en un nodo específico: **cluster::> run local options flexscale.enable**

Para obtener más información sobre Flash Cache y los requisitos para su uso, consulte el siguiente informe técnico:

["Informe técnico 3832: Guía de prácticas recomendadas de Flash Cache"](http://www.netapp.com/us/media/tr-3832.pdf)

# **Cómo habilitar Flash Pool en un agregado de almacenamiento puede mejorar el rendimiento de la carga de trabajo**

Puede mejorar el rendimiento de la carga de trabajo al habilitar la función Flash Pool en un agregado. Un Flash Pool es un agregado que incorpora tanto HDD como SSD. Los HDD se utilizan para almacenamiento principal y las SSD proporcionan una caché de lectura y escritura de alto rendimiento que mejora el rendimiento del agregado.

En Unified Manager, la página de detalles Event muestra el nombre del agregado en disputa. Puede usar System Manager de ONTAP o los comandos de la ONTAP para ver si Flash Pool está habilitado para un agregado. Si tiene instalados SSD, puede usar la interfaz de línea de comandos para habilitarla. Si tiene discos SSD instalados, puede ejecutar el siguiente comando en el agregado para ver si Flash Pool está habilitado: cluster: :> storage aggregate show -aggregate aggr name -field hybrid**enabled**

En este comando, *aggr\_name* es el nombre del agregado, como el agregado en disputa.

Para obtener más información sobre Flash Pool y los requisitos para su uso, consulte la *Guía de gestión de almacenamiento físico de Clustered Data ONTAP*.

# **Comprobación del estado de la configuración de MetroCluster**

Puede usar Unified Manager para revisar el estado de los clústeres en una configuración de MetroCluster. El estado y los eventos le ayudan a determinar si existen problemas de hardware o software que podrían afectar al rendimiento de sus cargas de trabajo.

Si configura Unified Manager para que envíe alertas por correo electrónico, puede comprobar su correo electrónico por si tiene problemas de estado en el clúster local o remoto que puedan haber contribuido a un evento de rendimiento. En la GUI de Unified Manager, puede seleccionar **Gestión de eventos** para ver una lista de eventos actuales y, a continuación, utilizar los filtros para mostrar únicamente eventos de configuración de MetroCluster.

# **Verificación de la configuración de MetroCluster**

Puede evitar problemas de rendimiento en las cargas de trabajo reflejadas en una configuración de MetroCluster garantizando que la configuración de MetroCluster se

# configure correctamente. También puede mejorar el rendimiento de la carga de trabajo cambiando la configuración o actualizando componentes de software o hardware.

Consulte ["Documentación de MetroCluster"](https://docs.netapp.com/us-en/ontap-metrocluster/index.html) Para obtener las instrucciones de configurar los clústeres en la configuración de MetroCluster, incluidos los switches Fibre Channel (FC), los cables y los enlaces entre switches (ISL). También es útil configurar el software MetroCluster para que los clústeres local y remoto puedan comunicarse con los datos de volúmenes reflejados.

Es posible comparar la configuración de MetroCluster con los requisitos en ["Documentación de MetroCluster"](https://docs.netapp.com/us-en/ontap-metrocluster/index.html) Para determinar si cambiar o actualizar componentes de su configuración de MetroCluster puede mejorar el rendimiento de la carga de trabajo. Esta comparación puede ayudarle a responder a las siguientes preguntas:

- ¿Las controladoras son adecuadas para sus cargas de trabajo?
- ¿Necesita actualizar sus paquetes ISL a un ancho de banda mayor para poder gestionar más rendimiento?
- ¿Puede ajustar los créditos de búfer a búfer (BBC) en los switches para aumentar el ancho de banda?
- Si sus cargas de trabajo tienen un rendimiento de escritura elevado para almacenamiento de unidades de estado sólido (SSD), ¿necesita actualizar sus puentes de FC a SAS para adaptarse al rendimiento?

Para obtener información acerca de cómo reemplazar o actualizar componentes de MetroCluster, consulte ["Documentación de MetroCluster"](https://docs.netapp.com/us-en/ontap-metrocluster/index.html).

# **Mover las cargas de trabajo a otro agregado**

Puede usar Unified Manager para ayudar a identificar un agregado con un menor nivel de actividad que el agregado en el que residen actualmente las cargas de trabajo y, a continuación, puede mover volúmenes o LUN seleccionados a ese agregado. Mover las cargas de trabajo de alto rendimiento a un agregado menos ocupado o a un agregado con almacenamiento flash habilitado permite que la carga de trabajo tenga un rendimiento más eficiente.

### **Lo que necesitará**

- Debe tener el rol de operador, administrador de aplicaciones o administrador de almacenamiento.
- Debe haber registrado el nombre del agregado que está teniendo un problema de rendimiento.
- Debe haber registrado la fecha y la hora en que el agregado recibió el evento.
- Unified Manager debe haber recopilado y analizado un mes o más de datos de rendimiento.

Estos pasos le ayudan a identificar los siguientes recursos para mover cargas de trabajo de alto rendimiento a un agregado más bajo utilizado:

- Los agregados del mismo clúster que menos se utilizan
- Los volúmenes de mayor rendimiento en el agregado actual

### **Pasos**

- 1. Identifique el agregado del clúster que es el más utilizado:
	- a. En la página de detalles **Event**, haga clic en el nombre del clúster en el que reside el agregado.

Los detalles del clúster se muestran en la página Performance/Cluster Landing.

b. En la página **Resumen**, haga clic en **agregados** en el panel **objetos gestionados**.

Se muestra la lista de agregados de este clúster.

c. Haga clic en la columna **utilización** para ordenar los agregados por menos utilizados.

También puede identificar aquellos agregados que tengan la capacidad libre \* más grande. De este modo, se proporciona una lista de agregados potenciales a los que se pueden mover cargas de trabajo.

- d. Escriba el nombre del agregado al que desea mover las cargas de trabajo.
- 2. Identifique los volúmenes de alto rendimiento del agregado que ha recibido el evento:
	- a. Haga clic en el agregado que está teniendo un problema de rendimiento.

Los detalles del agregado se muestran en la página Performance/Aggregate Explorer.

b. En el selector **intervalo de tiempo**, seleccione **últimos 30 días** y, a continuación, haga clic en **aplicar rango**.

Esto permite ver un período del historial de rendimiento más largo que las 72 horas predeterminadas. Desea mover un volumen que utilice muchos recursos de forma coherente, no solo en las últimas 72 horas.

c. En el control **Ver y Comparar**, seleccione **volúmenes en este agregado**.

Se muestra una lista de los volúmenes FlexVol y los volúmenes que forman FlexGroup en este agregado.

- d. Ordene los volúmenes en los MB/s más altos y, luego, en la tasa de IOPS más alta, para ver los volúmenes con el rendimiento más alto.
- e. Escriba los nombres de los volúmenes que desea mover a otro agregado.
- 3. Mueva los volúmenes de alto rendimiento al agregado que ha identificado como con un bajo aprovechamiento.

Puede llevar a cabo la operación de transferencia con System Manager de ONTAP, OnCommand Workflow Automation, comandos de ONTAP o una combinación de estas herramientas.

Tras unos días, compruebe si está recibiendo el mismo tipo de eventos de este nodo o agregado.

# **Mover las cargas de trabajo a un nodo diferente**

Puede usar Unified Manager para ayudar a identificar un agregado en un nodo diferente que esté menos ocupado que el nodo en el que se están ejecutando las cargas de trabajo en ese momento y, a continuación, puede mover los volúmenes seleccionados a ese agregado. Mover cargas de trabajo de alto rendimiento a un agregado en un nodo menos ocupado permite que las cargas de trabajo de ambos nodos tengan un rendimiento más eficiente.

### **Lo que necesitará**

• Debe tener el rol de operador, administrador de aplicaciones o administrador de almacenamiento.

- Debe haber registrado el nombre del nodo que está teniendo actualmente un problema de rendimiento.
- Debe haber registrado la fecha y la hora en que el nodo recibió el evento de rendimiento.
- Unified Manager debe haber recopilado y analizado los datos de rendimiento por un mes o más.

Este procedimiento le ayuda a identificar los siguientes recursos para poder mover cargas de trabajo de alto rendimiento a un nodo más bajo utilizado:

- Los nodos en el mismo clúster que tienen la mayor capacidad de rendimiento libre
- Los agregados del nodo nuevo que tienen la mayor capacidad de rendimiento libre
- Los volúmenes de mayor rendimiento en el nodo actual

#### **Pasos**

- 1. Identifique un nodo del clúster que tenga la mayor capacidad de rendimiento libre:
	- a. En la página **Detalles de evento**, haga clic en el nombre del clúster en el que reside el nodo.

Los detalles del clúster se muestran en la página Performance/Cluster Landing.

b. En la ficha **Resumen**, haga clic en **nodos** en el panel **objetos gestionados**.

Se muestra la lista de nodos de este clúster.

c. Haga clic en la columna **capacidad de rendimiento utilizada** para ordenar los nodos por porcentaje mínimo utilizado.

Proporciona una lista de nodos potenciales a los que se podría mover cargas de trabajo.

- d. Escriba el nombre del nodo al que desea mover las cargas de trabajo.
- 2. Identifique un agregado en el nuevo nodo que sea lo menos utilizado:
	- a. En el panel de navegación izquierdo, haga clic en **almacenamiento** > **agregados** y seleccione **rendimiento** > **todos los agregados** en el menú Ver.

Se muestra la vista rendimiento: Todos los agregados.

b. Haga clic en **filtrado**, seleccione **nodo** en el menú desplegable de la izquierda, escriba el nombre del nodo en el campo de texto y, a continuación, haga clic en **aplicar filtro**.

La vista rendimiento: Todos los agregados se vuelve a mostrar con la lista de agregados disponibles en este nodo.

c. Haga clic en la columna **capacidad de rendimiento utilizada** para ordenar los agregados por menos utilizados.

De este modo, se proporciona una lista de agregados potenciales a los que se pueden mover cargas de trabajo.

- d. Escriba el nombre del agregado al que desea mover las cargas de trabajo.
- 3. Identifique las cargas de trabajo de alto rendimiento del nodo que recibió el evento:
	- a. Vuelva a la página **Detalles del evento** del evento.
	- b. En el campo **volúmenes afectados**, haga clic en el enlace del número de volúmenes.

El rendimiento: Toda la vista de volúmenes se muestra con una lista filtrada de volúmenes en ese

nodo.

c. Haga clic en la columna **capacidad total** para ordenar los volúmenes por el espacio asignado más grande.

Proporciona una lista de los volúmenes potenciales que puede querer mover.

- d. Escriba los nombres de los volúmenes que desea mover y los nombres de los agregados actuales en los que residen.
- 4. Mueva los volúmenes a los agregados que ha identificado como con la mayor capacidad de rendimiento libre del nuevo nodo.

Puede llevar a cabo la operación de transferencia con System Manager de ONTAP, OnCommand Workflow Automation, comandos de ONTAP o una combinación de estas herramientas.

Tras unos días, puede comprobar si está recibiendo el mismo tipo de eventos de este nodo o agregado.

# **Mover las cargas de trabajo a un agregado en un nodo diferente**

Puede usar Unified Manager para ayudar a identificar un agregado en un nodo diferente menos ocupado que el nodo en el que se están ejecutando las cargas de trabajo y, a continuación, puede mover los volúmenes seleccionados a ese agregado. Mover cargas de trabajo de alto rendimiento a un agregado en un nodo menos ocupado permite que las cargas de trabajo de ambos nodos funcionen de forma más eficiente.

#### **Lo que necesitará**

- Debe tener el rol de operador, administrador de aplicaciones o administrador de almacenamiento.
- Debe haber registrado el nombre del nodo que está teniendo actualmente un problema de rendimiento.
- Debe haber registrado la fecha y la hora en que el nodo recibió el evento de rendimiento.
- Unified Manager debe haber recopilado y analizado un mes o más de datos de rendimiento.

Estos pasos le ayudan a identificar los siguientes recursos para poder mover cargas de trabajo de alto rendimiento a un nodo más bajo utilizado:

- Los nodos del mismo clúster que se utilizan menos
- Los agregados del nuevo nodo que menos se utilizan
- Los volúmenes de mayor rendimiento en el nodo actual

#### **Pasos**

- 1. Identifique un nodo del clúster que sea el que menos se utilice:
	- a. En la página de detalles **Event**, haga clic en el nombre del clúster en el que reside el nodo.

Los detalles del clúster se muestran en la página Performance/Cluster Landing.

b. En la página **Resumen**, haga clic en **nodos** en el panel **objetos gestionados**.

Se muestra la lista de nodos de este clúster.

c. Haga clic en la columna **utilización** para ordenar los nodos por menos utilizados.

También puede identificar aquellos nodos que tengan la capacidad libre \* más grande. Proporciona una lista de nodos potenciales a los que se podría mover cargas de trabajo.

- d. Escriba el nombre del nodo al que desea mover las cargas de trabajo.
- 2. Identifique un agregado en el nuevo nodo que sea lo menos utilizado:
	- a. En el panel de navegación izquierdo, haga clic en **almacenamiento** > **agregados** y seleccione **rendimiento** > **todos los agregados** en el menú Ver.

Se muestra la vista rendimiento: Todos los agregados.

b. Haga clic en **filtrado**, seleccione **nodo** en el menú desplegable de la izquierda, escriba el nombre del nodo en el campo de texto y, a continuación, haga clic en **aplicar filtro**.

La vista rendimiento: Todos los agregados se vuelve a mostrar con la lista de agregados disponibles en este nodo.

c. Haga clic en la columna **utilización** para ordenar los agregados por menos utilizados.

También puede identificar aquellos agregados que tengan la capacidad libre \* más grande. De este modo, se proporciona una lista de agregados potenciales a los que se pueden mover cargas de trabajo.

- d. Escriba el nombre del agregado al que desea mover las cargas de trabajo.
- 3. Identifique las cargas de trabajo de alto rendimiento del nodo que recibió el evento:
	- a. Vuelva a la página de detalles **evento** del evento.
	- b. En el campo **volúmenes afectados**, haga clic en el enlace del número de volúmenes.

El rendimiento: Toda la vista de volúmenes se muestra con una lista filtrada de volúmenes en ese nodo.

c. Haga clic en la columna **capacidad total** para ordenar los volúmenes por el espacio asignado más grande.

Proporciona una lista de los volúmenes potenciales que puede querer mover.

- d. Escriba los nombres de los volúmenes que desea mover y los nombres de los agregados actuales en los que residen.
- 4. Mueva los volúmenes a los agregados que ha identificado como si tuviera una utilización baja en el nodo nuevo.

Puede llevar a cabo la operación de transferencia con System Manager de ONTAP, OnCommand Workflow Automation, comandos de ONTAP o una combinación de estas herramientas.

Tras unos días, compruebe si está recibiendo el mismo tipo de eventos de este nodo o agregado.

# **Mover cargas de trabajo a un nodo en un par de alta disponibilidad diferente**

Puede usar Unified Manager para ayudar a identificar un agregado en un nodo en una pareja de alta disponibilidad (ha) diferente con más capacidad de rendimiento libre que la pareja de alta disponibilidad en la que se ejecutan actualmente las cargas de trabajo. A continuación, puede mover los volúmenes seleccionados a agregados en la nueva pareja de ha.

#### **Lo que necesitará**

- Debe tener el rol de operador, administrador de aplicaciones o administrador de almacenamiento.
- Su clúster debe estar formado por un mínimo de dos parejas de alta disponibilidad

No puede utilizar este proceso de corrección si solo tiene un par de alta disponibilidad en su clúster.

- Debe haber registrado los nombres de los dos nodos de la pareja de ha que están teniendo actualmente un problema de rendimiento.
- Debe haber registrado la fecha y la hora en que los nodos recibieron el evento de rendimiento.
- Unified Manager debe haber recopilado y analizado los datos de rendimiento por un mes o más.

Mover cargas de trabajo de alto rendimiento a un agregado en un nodo con una capacidad de rendimiento más libre permite que las cargas de trabajo de ambos nodos tengan un rendimiento más eficiente. Este procedimiento le ayuda a identificar los siguientes recursos para que pueda mover cargas de trabajo de alto rendimiento a un nodo con más capacidad de rendimiento libre en un par de alta disponibilidad diferente:

- Los nodos de una pareja de alta disponibilidad diferente en el mismo clúster que tienen la mayor capacidad de rendimiento libre
- Los agregados de los nuevos nodos con la mayor capacidad de rendimiento libre
- Los volúmenes de mayor rendimiento en los nodos actuales

#### **Pasos**

- 1. Identifique los nodos que forman parte de una pareja de alta disponibilidad diferente en el mismo clúster:
	- a. En la página **Detalles de evento**, haga clic en el nombre del clúster en el que residen los nodos.

Los detalles del clúster se muestran en la página Performance/Cluster Landing.

b. En la página **Resumen**, haga clic en **nodos** en el panel **objetos gestionados**.

La lista de nodos de este clúster se muestra en la vista rendimiento: All Nodes.

- c. Escriba los nombres de los nodos que están en parejas de ha diferentes de la pareja de ha que tiene actualmente un problema de rendimiento.
- 2. Identifique un nodo en la nueva pareja de alta disponibilidad que tenga la mayor capacidad de rendimiento libre:
	- a. En la vista **rendimiento: Todos los nodos**, haga clic en la columna **capacidad de rendimiento utilizada** para ordenar los nodos por el porcentaje mínimo utilizado.

Proporciona una lista de nodos potenciales a los que se podría mover cargas de trabajo.

- b. Escriba el nombre del nodo en un par de alta disponibilidad diferente al que desea mover las cargas de trabajo.
- 3. Identifique un agregado en el nodo nuevo que tenga la mayor capacidad de rendimiento libre:
	- a. En la vista **rendimiento: Todos los nodos**, haga clic en el nodo.

Los detalles del nodo se muestran en la página Performance/Node Explorer.

b. En el menú **Ver y comparar**, seleccione **agregados en este nodo**.

Los agregados de este nodo se muestran en la cuadrícula.

c. Haga clic en la columna **capacidad de rendimiento utilizada** para ordenar los agregados por menos utilizados.

De este modo, se proporciona una lista de agregados potenciales a los que se pueden mover cargas de trabajo.

- d. Escriba el nombre del agregado al que desea mover las cargas de trabajo.
- 4. Identifique las cargas de trabajo de alto rendimiento desde los nodos que recibieron el evento:
	- a. Vuelva a la página de detalles **evento** del evento.
	- b. En el campo **volúmenes afectados**, haga clic en el enlace del número de volúmenes del primer nodo.

El rendimiento: Toda la vista de volúmenes se muestra con una lista filtrada de volúmenes en ese nodo.

c. Haga clic en la columna **capacidad total** para ordenar los volúmenes por el espacio asignado más grande.

Proporciona una lista de los volúmenes potenciales que se pueden mover.

- d. Escriba los nombres de los volúmenes que desea mover y los nombres de los agregados actuales en los que residen.
- e. Realice los pasos 4c y 4d para el segundo nodo que formaba parte de este evento para identificar los volúmenes posibles que desea mover también desde ese nodo.
- 5. Mueva los volúmenes a los agregados que ha identificado como con la mayor capacidad de rendimiento libre del nuevo nodo.

Puede llevar a cabo la operación de transferencia con System Manager de ONTAP, OnCommand Workflow Automation, comandos de ONTAP o una combinación de estas herramientas.

Tras unos días, puede comprobar si está recibiendo el mismo tipo de eventos de este nodo o agregado.

# **Mover cargas de trabajo a otro nodo en un par de alta disponibilidad diferente**

Puede usar Unified Manager para ayudar a identificar un agregado en un nodo en un par de alta disponibilidad diferente que está menos ocupado que el par de alta disponibilidad en el que se están ejecutando las cargas de trabajo en ese momento. A continuación, puede mover los volúmenes seleccionados a agregados en la nueva pareja de ha. Mover cargas de trabajo de alto rendimiento a un agregado en un nodo menos ocupado permite que las cargas de trabajo de ambos nodos funcionen de forma más eficiente.

# **Lo que necesitará**

- Debe tener el rol de operador, administrador de aplicaciones o administrador de almacenamiento.
- Su clúster debe constar de un mínimo de dos parejas de alta disponibilidad. No puede utilizar este proceso de corrección si solo tiene un par de alta disponibilidad en su clúster.
- Debe haber registrado los nombres de los dos nodos de la pareja de ha que están teniendo el problema

de rendimiento.

- Debe haber registrado la fecha y la hora en que los nodos recibieron el evento de rendimiento.
- Unified Manager debe haber recopilado y analizado un mes o más de datos de rendimiento.

Estos pasos le ayudan a identificar los siguientes recursos para poder mover cargas de trabajo de alto rendimiento a un nodo más bajo utilizado en un par de alta disponibilidad diferente:

- Los nodos de una pareja de alta disponibilidad diferente en el mismo clúster que se usan menos
- Los agregados de los nuevos nodos que menos se utilizan
- Los volúmenes de mayor rendimiento en los nodos actuales

#### **Pasos**

- 1. Identifique los nodos que forman parte de una pareja de alta disponibilidad diferente en el mismo clúster:
	- a. En el panel de navegación izquierdo, haga clic en **almacenamiento** > **clústeres** y seleccione **rendimiento** > **todos los clústeres** en el menú Ver.

Se muestra la vista Performance: All Clusters.

b. Haga clic en el número del campo **recuento de nodos** del clúster actual.

El rendimiento: Se muestra la vista todos los nodos.

- c. Escriba los nombres de los nodos que están en parejas de ha diferentes de la pareja de ha que tiene actualmente el problema de rendimiento.
- 2. Identifique un nodo del nuevo par de alta disponibilidad que sea lo menos utilizado:
	- a. Haga clic en la columna **utilización** para ordenar los nodos por menos utilizados.

También puede identificar aquellos nodos que tengan la capacidad libre \* más grande. Proporciona una lista de nodos potenciales a los que se podría mover cargas de trabajo.

- b. Escriba el nombre del nodo al que desea mover las cargas de trabajo.
- 3. Identifique un agregado en el nuevo nodo que sea lo menos utilizado:
	- a. En el panel de navegación izquierdo, haga clic en **almacenamiento** > **agregados** y seleccione **rendimiento** > **todos los agregados** en el menú Ver.

Se muestra la vista rendimiento: Todos los agregados.

b. Haga clic en **filtrado**, seleccione **nodo** en el menú desplegable de la izquierda, escriba el nombre del nodo en el campo de texto y, a continuación, haga clic en **aplicar filtro**.

La vista rendimiento: Todos los agregados se vuelve a mostrar con la lista de agregados disponibles en este nodo.

c. Haga clic en la columna **utilización** para ordenar los agregados por menos utilizados.

También puede identificar aquellos agregados que tengan la capacidad libre \* más grande. De este modo, se proporciona una lista de agregados potenciales a los que se pueden mover cargas de trabajo.

d. Escriba el nombre del agregado al que desea mover las cargas de trabajo.

- 4. Identifique las cargas de trabajo de alto rendimiento desde los nodos que recibieron el evento:
	- a. Vuelva a la página de detalles **evento** del evento.
	- b. En el campo **volúmenes afectados**, haga clic en el enlace del número de volúmenes del primer nodo.

El rendimiento: Toda la vista de volúmenes se muestra con una lista filtrada de volúmenes en ese nodo.

c. Haga clic en la columna **capacidad total** para ordenar los volúmenes por el espacio asignado más grande.

Proporciona una lista de los volúmenes potenciales que se pueden mover.

- d. Escriba los nombres de los volúmenes que desea mover y los nombres de los agregados actuales en los que residen.
- e. Realice los pasos 4c y 4d para el segundo nodo que formaba parte de este evento para identificar los volúmenes posibles que desea mover también desde ese nodo.
- 5. Mueva los volúmenes a los agregados que ha identificado como si tuviera una utilización baja en el nodo nuevo.

Puede llevar a cabo la operación de transferencia con System Manager de ONTAP, OnCommand Workflow Automation, comandos de ONTAP o una combinación de estas herramientas.

Tras unos días, compruebe si está recibiendo el mismo tipo de eventos de este nodo o agregado.

# **Utilice la configuración de la política de calidad de servicio para priorizar el trabajo de este nodo**

Es posible establecer un límite en un grupo de políticas de calidad de servicio para controlar las operaciones de I/o por segundo (IOPS) o el límite de rendimiento de Mbps para las cargas de trabajo en las que contenga. Si las cargas de trabajo se encuentran en un grupo de políticas sin un límite establecido, como el grupo de políticas predeterminado, o el límite establecido no cumple con sus necesidades, puede aumentar el límite establecido o mover las cargas de trabajo a un grupo de políticas nuevo o existente que tenga el límite deseado.

Si un evento de rendimiento de un nodo se debe a que las cargas de trabajo utilizan excesivamente los recursos de nodo, la descripción del evento de la página de detalles Event muestra un enlace a la lista de volúmenes implicados. En la página Performance/Volumes, es posible ordenar los volúmenes afectados por IOPS y Mbps para ver qué cargas de trabajo tienen el uso más alto que podría haber contribuido al evento.

Al asignar los volúmenes que están utilizando en exceso los recursos del nodo a una configuración de grupo de políticas más restrictiva, el grupo de políticas limita las cargas de trabajo a restringir su actividad, lo que puede reducir el uso de los recursos en ese nodo.

Puede usar los comandos de ONTAP System Manager o ONTAP para gestionar los grupos de políticas, incluidas las siguientes tareas:

- Crear un grupo de políticas
- Agregar o eliminar cargas de trabajo en un grupo de políticas
- Mover una carga de trabajo entre grupos de políticas

• Cambiar el límite de rendimiento de un grupo de políticas

# **Quite los volúmenes y las LUN inactivos**

Cuando el espacio libre del agregado se haya identificado como un problema, puede buscar volúmenes y LUN sin usar y eliminarlos del agregado. Esto puede ayudar a solucionar el problema del poco espacio en disco.

Si un evento de rendimiento en un agregado está provocado por un bajo espacio en disco, puede determinar qué volúmenes y LUN ya no se están utilizando.

Para identificar volúmenes no utilizados:

• En la página Detalles de eventos, el campo **recuento de objetos afectados** proporciona un vínculo que muestra la lista de volúmenes afectados.

Haga clic en el enlace para mostrar los volúmenes en la vista rendimiento: Todos los volúmenes. Desde allí puede ordenar los volúmenes afectados por **IOPS** para ver qué volúmenes no han estado activos.

Para identificar las LUN no utilizadas:

- 1. En la página de detalles Event, escriba el nombre del agregado en el que se ha producido el evento.
- 2. En el panel de navegación izquierdo, haga clic en **almacenamiento** > **LUN** y seleccione **rendimiento** > **todas las LUN** en el menú Ver.
- 3. Haga clic en **filtrado**, seleccione **agregado** en el menú desplegable de la izquierda, escriba el nombre del agregado en el campo de texto y, a continuación, haga clic en **aplicar filtro**.
- 4. Ordene la lista resultante de LUN afectadas por **IOPS** para ver las LUN que no están activas.

Después de identificar los volúmenes y las LUN no utilizados, puede usar System Manager de ONTAP o los comandos de la ONTAP para eliminar esos objetos.

# **Añada discos y realice la reconstrucción de distribución de agregados**

Puede añadir discos a un agregado para aumentar la capacidad de almacenamiento y el rendimiento de dicho agregado. Después de añadir los discos, solo se observa una mejora en el rendimiento después de reconstruir el agregado.

Cuando recibe un evento de umbral definido por el sistema en la página de detalles Event, el texto de descripción del evento enumera el nombre del agregado que tiene el problema. Puede añadir discos y reconstruir datos en este agregado.

Los discos que agregue al agregado ya deben existir en el clúster. Si el clúster no tiene discos adicionales disponibles, puede que tenga que ponerse en contacto con su administrador o adquirir más discos. Puede usar System Manager o los comandos de la ONTAP de ONTAP para añadir discos a un agregado.

["Informe técnico 3838: Guía de configuración del subsistema de almacenamiento"](http://www.netapp.com/us/media/tr-3838.pdf)

# **Configuración de una conexión entre un servidor Unified Manager y un proveedor de datos externo**

Una conexión entre un servidor Unified Manager y un proveedor de datos externo permite enviar datos de rendimiento del clúster a un servidor externo para que los gestores de almacenamiento puedan definir las métricas de rendimiento mediante software de terceros.

Se establece una conexión entre un servidor de Unified Manager y un proveedor de datos externo a través de la opción de menú "'Proveedor de datos externos'" de la consola de mantenimiento.

# **Datos de rendimiento que se pueden enviar a un servidor externo**

Unified Manager recopila diversos datos de rendimiento de todos los clústeres que supervisa. Puede enviar grupos específicos de datos a un servidor externo.

En función de los datos de rendimiento que desee asignar al gráfico, puede optar por enviar uno de los siguientes grupos de estadísticas:

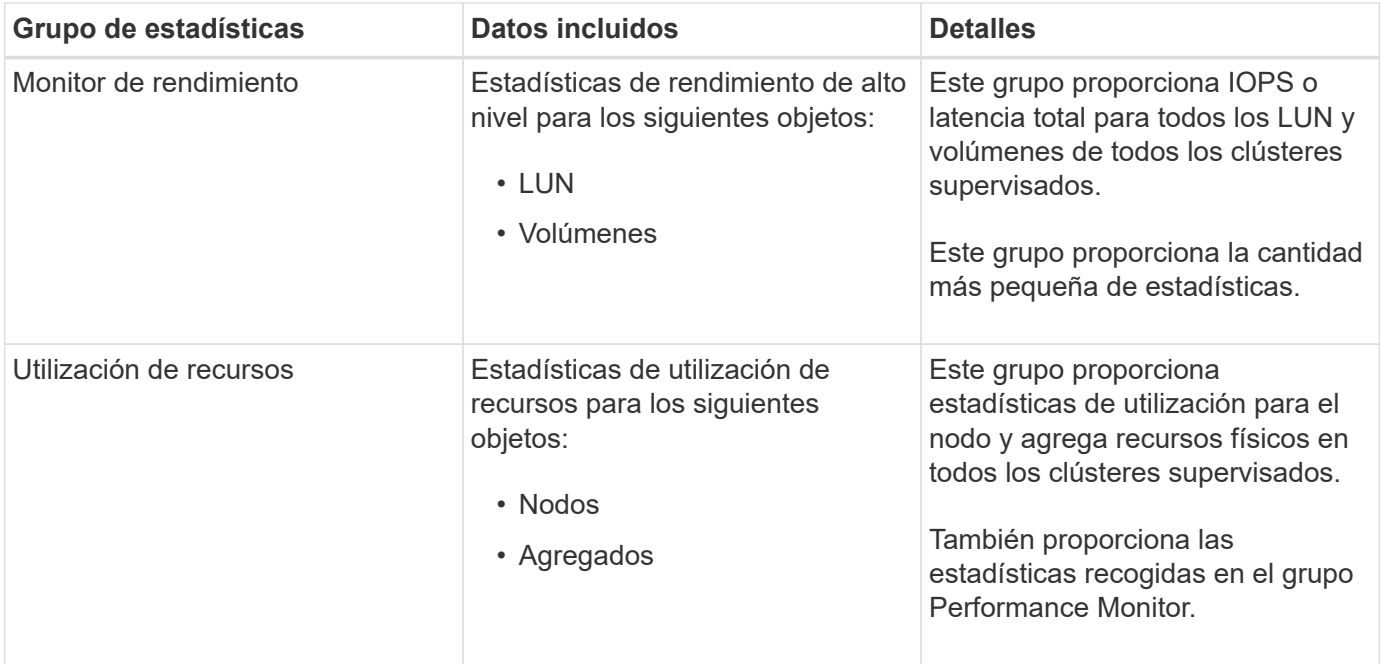

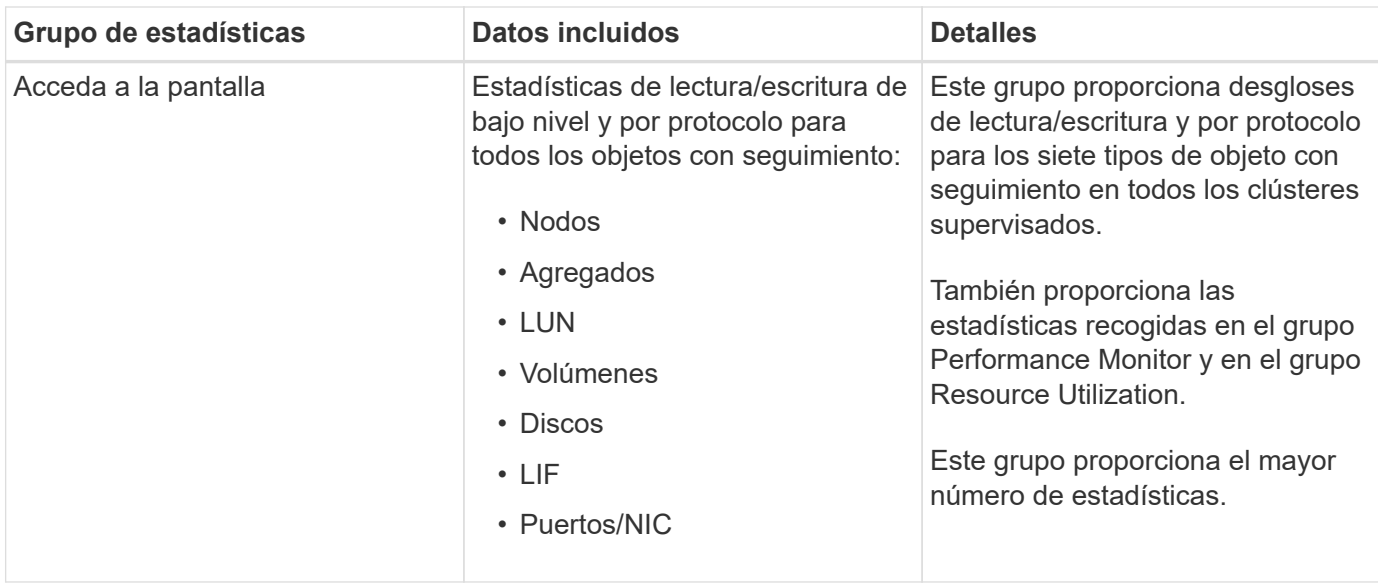

Si se cambia el nombre de un clúster, u objeto de clúster, en el sistema de almacenamiento, tanto los objetos antiguos como los nuevos contendrán datos de rendimiento en el servidor externo (denominado «ruta\_métrica»). Los dos objetos no están correlacionados con el mismo objeto. Por ejemplo, si cambia el nombre de un volumen de "'volume1\_acct'" a "'acct\_vol1'", verá los antiguos datos de rendimiento del volumen antiguo y los nuevos datos de rendimiento del nuevo volumen.

Consulte el artículo 30096 de Knowledge base para ver la lista de todos los contadores de rendimiento que se pueden enviar a un proveedor de datos externo.

["Los contadores de rendimiento de Unified Manager que se pueden exportar a un proveedor de datos externo"](https://kb.netapp.com/?title=Advice_and_Troubleshooting%2FData_Infrastructure_Management%2FActive_IQ_Unified_Manager%2FWhat_are_the_ActiveIQ_Unified_Manager_performance_counters_that_can_be_exported_to_an_External_Data_Provider%253F)

# **Configurar Graphite para obtener datos de rendimiento de Unified Manager**

Graphite es una herramienta de software abierta para recopilar y crear gráficos de datos de rendimiento de sistemas informáticos. Su servidor y software de Graphite deben configurarse correctamente para recibir datos estadísticos de Unified Manager.

NetApp no prueba ni verifica versiones específicas de Graphite u otras herramientas de terceros.

Después de instalar Graphite de acuerdo con las instrucciones de instalación, debe hacer los siguientes cambios para admitir la transferencia de datos estadísticos de Unified Manager:

• En la /opt/graphite/conf/carbon.conf Archivo, el número máximo de archivos que se pueden crear en el servidor Graphite por minuto debe configurarse en *200* (**MAX\_CREATES\_PER\_MINUTE = 200**).

Según la cantidad de clústeres de la configuración y los objetos de estadísticas que seleccionó para enviar, es posible que haya miles de archivos nuevos que deban crearse inicialmente. A 200 archivos por minuto, puede tardar 15 minutos o más antes de que se creen inicialmente todos los archivos de métricas. Una vez creados todos los archivos de métricas únicos, este parámetro ya no es relevante.

- Si está ejecutando Graphite en un servidor implementado mediante una dirección IPv6, el valor para LINE\_RECEIVER\_INTERFACE en el archivo /opt/Graphite/conf/carbon.conf' debe cambiarse de "'0.0.0.0'" a "':'""" (**LINE\_RECEIVER\_INTERFACE = ::**)
- En la /opt/graphite/conf/storage-schemas.conf archivo, la retentions el parámetro se debe

 $\left(\begin{smallmatrix} 1\ 1\end{smallmatrix}\right)$ 

utilizar para establecer la frecuencia en 5 minutos y el período de retención en la cantidad de días que son relevantes para su entorno.

El período de retención puede ser siempre que lo permita el entorno, pero el valor de frecuencia debe configurarse en 5 minutos para al menos una configuración de retención. En el ejemplo siguiente, se define una sección para Unified Manager mediante el pattern parámetro, y los valores establecen la frecuencia inicial en 5 minutos y el período de retención en 100 días: **[OPM]**

#### **pattern = ^netapp-performance\..**

#### **retentions = 5m:100d**

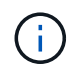

Si la etiqueta predeterminada del proveedor cambia de «'netapp-performance» a algo diferente, dicho cambio deberá reflejarse en la pattern también parámetros.

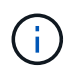

Si el servidor de Graphite no está disponible cuando el servidor de Unified Manager intenta enviar datos de rendimiento, los datos no se envían y habrá un hueco en los datos recopilados.

# **Configuración de una conexión desde un servidor de Unified Manager con un proveedor de datos externo**

Unified Manager puede enviar datos de rendimiento de clúster a un servidor externo. Puede especificar el tipo de datos estadísticos que se envían y el intervalo en el que se envían los datos.

#### **Lo que necesitará**

- Debe tener un ID de usuario autorizado para iniciar sesión en la consola de mantenimiento del servidor de Unified Manager.
- Debe tener la siguiente información acerca del proveedor de datos externo:
	- Nombre o dirección IP del servidor (IPv4 o IPv6)
	- Puerto predeterminado del servidor (si no se utiliza el puerto predeterminado 2003)
- Debe haber configurado el servidor remoto y el software de terceros para que pueda recibir datos estadísticos del servidor de Unified Manager.
- Debe conocer el grupo de estadísticas que desea enviar:
	- PERFORMANCE\_INDICATOR: Estadísticas del monitor de rendimiento
	- APROVECHAMIENTO\_DE\_RECURSOS: Estadísticas del monitor de rendimiento y utilización de recursos
	- DESGLOSE: Todas las estadísticas
- Se debe conocer el intervalo de tiempo en el que se desea transmitir estadísticas: 5, 10 o 15 minutos

De forma predeterminada, Unified Manager recopila estadísticas a intervalos de 5 minutos. Si establece el intervalo de transmisión en 10 (o 15) minutos, la cantidad de datos que se envían durante cada transmisión es dos (o tres) veces mayor que cuando se utiliza el intervalo predeterminado de 5 minutos.

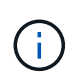

Si se cambia el intervalo de recogida de rendimiento de Unified Manager a 10 o 15 minutos, se debe cambiar el intervalo de transmisión de modo que sea igual o mayor que el intervalo de recogida de Unified Manager.

Es posible configurar una conexión entre un servidor de Unified Manager y un servidor de proveedor de datos externo.

**Pasos**

1. Inicie sesión como el usuario de mantenimiento en la consola de mantenimiento del servidor de Unified Manager.

Se muestran los avisos de la consola de mantenimiento de Unified Manager.

2. En la consola de mantenimiento, escriba el número de la opción de menú **Proveedor de datos externos**.

Aparece el menú Conexión del servidor externo.

3. Escriba el número de la opción de menú **Agregar/Modificar conexión de servidor**.

Se muestra la información de conexión actual del servidor.

- 4. Cuando se le solicite, escriba **y** para continuar.
- 5. Cuando se le solicite, introduzca la dirección IP o el nombre del servidor de destino y la información del puerto del servidor (si es diferente del puerto predeterminado 2003).
- 6. Cuando se le solicite, escriba **y** para comprobar que la información introducida es correcta.
- 7. Pulse cualquier tecla para volver al menú Conexión del servidor externo.
- 8. Escriba el número de la opción de menú **Modificar configuración del servidor**.

Se muestra la información de configuración actual del servidor.

- 9. Cuando se le solicite, escriba **y** para continuar.
- 10. Cuando se le solicite, escriba el tipo de estadísticas que se enviarán, el intervalo en el que se enviarán las estadísticas y si desea habilitar la transmisión de estadísticas ahora:

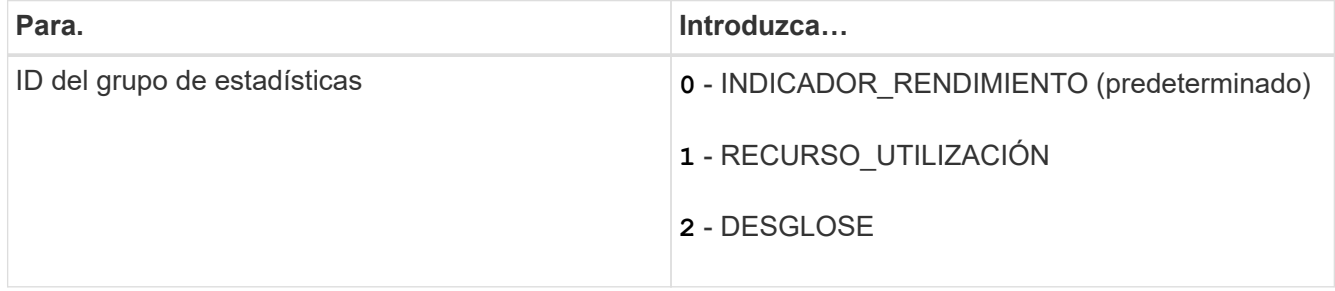

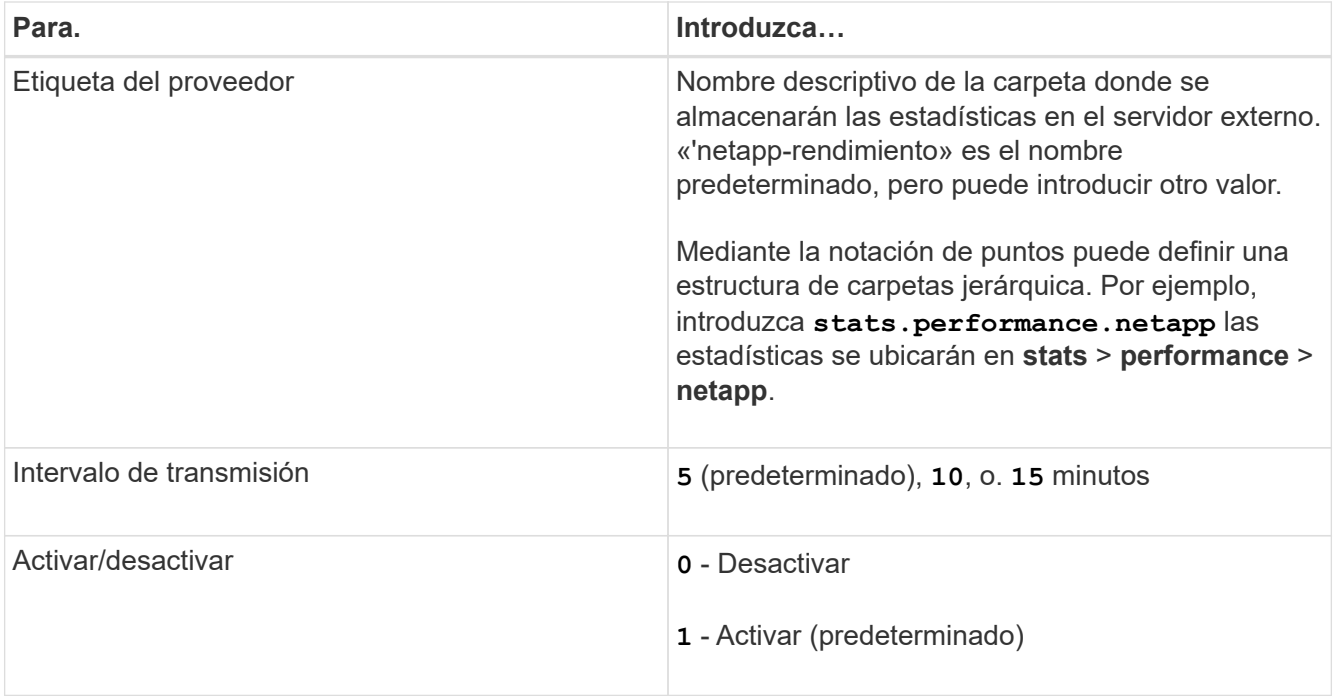

- 11. Cuando se le solicite, escriba **y** para comprobar que la información introducida es correcta.
- 12. Pulse cualquier tecla para volver al menú Conexión del servidor externo.
- 13. Tipo **x** para salir de la consola de mantenimiento.

Una vez configurada la conexión, los datos de rendimiento seleccionados se envían al servidor de destino en el intervalo de tiempo especificado. Tarda unos minutos en aparecer las métricas en la herramienta externa. Es posible que deba actualizar el explorador para ver las nuevas métricas en la jerarquía de métricas.

#### **Información de copyright**

Copyright © 2023 NetApp, Inc. Todos los derechos reservados. Imprimido en EE. UU. No se puede reproducir este documento protegido por copyright ni parte del mismo de ninguna forma ni por ningún medio (gráfico, electrónico o mecánico, incluidas fotocopias, grabaciones o almacenamiento en un sistema de recuperación electrónico) sin la autorización previa y por escrito del propietario del copyright.

El software derivado del material de NetApp con copyright está sujeto a la siguiente licencia y exención de responsabilidad:

ESTE SOFTWARE LO PROPORCIONA NETAPP «TAL CUAL» Y SIN NINGUNA GARANTÍA EXPRESA O IMPLÍCITA, INCLUYENDO, SIN LIMITAR, LAS GARANTÍAS IMPLÍCITAS DE COMERCIALIZACIÓN O IDONEIDAD PARA UN FIN CONCRETO, CUYA RESPONSABILIDAD QUEDA EXIMIDA POR EL PRESENTE DOCUMENTO. EN NINGÚN CASO NETAPP SERÁ RESPONSABLE DE NINGÚN DAÑO DIRECTO, INDIRECTO, ESPECIAL, EJEMPLAR O RESULTANTE (INCLUYENDO, ENTRE OTROS, LA OBTENCIÓN DE BIENES O SERVICIOS SUSTITUTIVOS, PÉRDIDA DE USO, DE DATOS O DE BENEFICIOS, O INTERRUPCIÓN DE LA ACTIVIDAD EMPRESARIAL) CUALQUIERA SEA EL MODO EN EL QUE SE PRODUJERON Y LA TEORÍA DE RESPONSABILIDAD QUE SE APLIQUE, YA SEA EN CONTRATO, RESPONSABILIDAD OBJETIVA O AGRAVIO (INCLUIDA LA NEGLIGENCIA U OTRO TIPO), QUE SURJAN DE ALGÚN MODO DEL USO DE ESTE SOFTWARE, INCLUSO SI HUBIEREN SIDO ADVERTIDOS DE LA POSIBILIDAD DE TALES DAÑOS.

NetApp se reserva el derecho de modificar cualquiera de los productos aquí descritos en cualquier momento y sin aviso previo. NetApp no asume ningún tipo de responsabilidad que surja del uso de los productos aquí descritos, excepto aquello expresamente acordado por escrito por parte de NetApp. El uso o adquisición de este producto no lleva implícita ninguna licencia con derechos de patente, de marcas comerciales o cualquier otro derecho de propiedad intelectual de NetApp.

Es posible que el producto que se describe en este manual esté protegido por una o más patentes de EE. UU., patentes extranjeras o solicitudes pendientes.

LEYENDA DE DERECHOS LIMITADOS: el uso, la copia o la divulgación por parte del gobierno están sujetos a las restricciones establecidas en el subpárrafo (b)(3) de los derechos de datos técnicos y productos no comerciales de DFARS 252.227-7013 (FEB de 2014) y FAR 52.227-19 (DIC de 2007).

Los datos aquí contenidos pertenecen a un producto comercial o servicio comercial (como se define en FAR 2.101) y son propiedad de NetApp, Inc. Todos los datos técnicos y el software informático de NetApp que se proporcionan en este Acuerdo tienen una naturaleza comercial y se han desarrollado exclusivamente con fondos privados. El Gobierno de EE. UU. tiene una licencia limitada, irrevocable, no exclusiva, no transferible, no sublicenciable y de alcance mundial para utilizar los Datos en relación con el contrato del Gobierno de los Estados Unidos bajo el cual se proporcionaron los Datos. Excepto que aquí se disponga lo contrario, los Datos no se pueden utilizar, desvelar, reproducir, modificar, interpretar o mostrar sin la previa aprobación por escrito de NetApp, Inc. Los derechos de licencia del Gobierno de los Estados Unidos de América y su Departamento de Defensa se limitan a los derechos identificados en la cláusula 252.227-7015(b) de la sección DFARS (FEB de 2014).

#### **Información de la marca comercial**

NETAPP, el logotipo de NETAPP y las marcas que constan en <http://www.netapp.com/TM>son marcas comerciales de NetApp, Inc. El resto de nombres de empresa y de producto pueden ser marcas comerciales de sus respectivos propietarios.